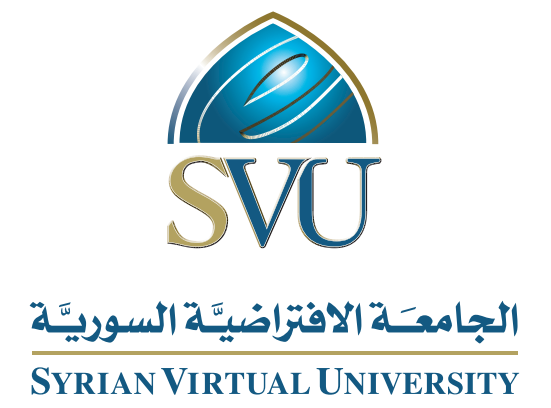

# البرمجة المقادة بالأحداث

الدكتور باسل الخطیب

ISSN: 2617-989X

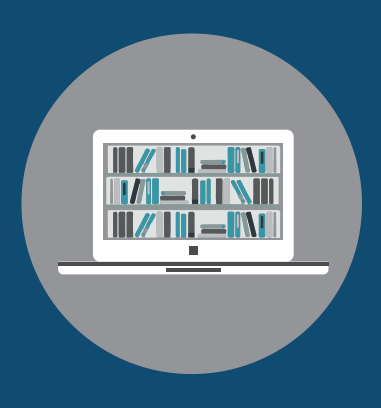

Books

#### **البرمجة المقادة باألحداث**

الدكتور باسل الخطيب

من منشورات الجامعة االفتراضية السورية الجمهورية العربية السورية 2018 هذا الكتاب منشور تحت رخصة المشاع المبدع – النسب للمؤلف – حظر االشتقاق )4.0 ND– BY– CC)

<https://creativecommons.org/licenses/by-nd/4.0/legalcode.ar>

يحق للمستخدم بموجب هذه الرخصة نسخ هذا الكتاب ومشاركته وإعادة نشره أو توزيعه بأية صيغة وبأية وسيلة للنشر وألية غاية تجارية أو غير تجارية، وذلك شريطة عدم التعديل على الكتاب وعدم االشتقاق منه وعلى أن ينسب للمؤلف األصلي على الشكل اآلتي حصرا:

باسل الخطيب، اإلجازةفي تقانة المعلومات من منشورات الجامعة االفتراضية السورية، الجمهورية العربية السورية، 2018

متوفر للتحميل من موسوعة الجامعة /https://pedia.svuonline.org

#### **Events driven programming**

Bassel Al Khatib

Publications of the Syrian Virtual University (SVU)

Syrian Arab Republic, 2018

Published under the license:

Creative Commons Attributions- NoDerivatives 4.0

International (CC-BY-ND 4.0)

<https://creativecommons.org/licenses/by-nd/4.0/legalcode>

Available for download at:<https://pedia.svuonline.org/>

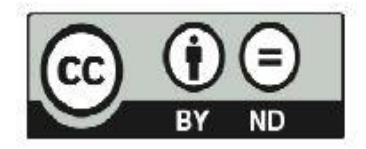

## الفهرس

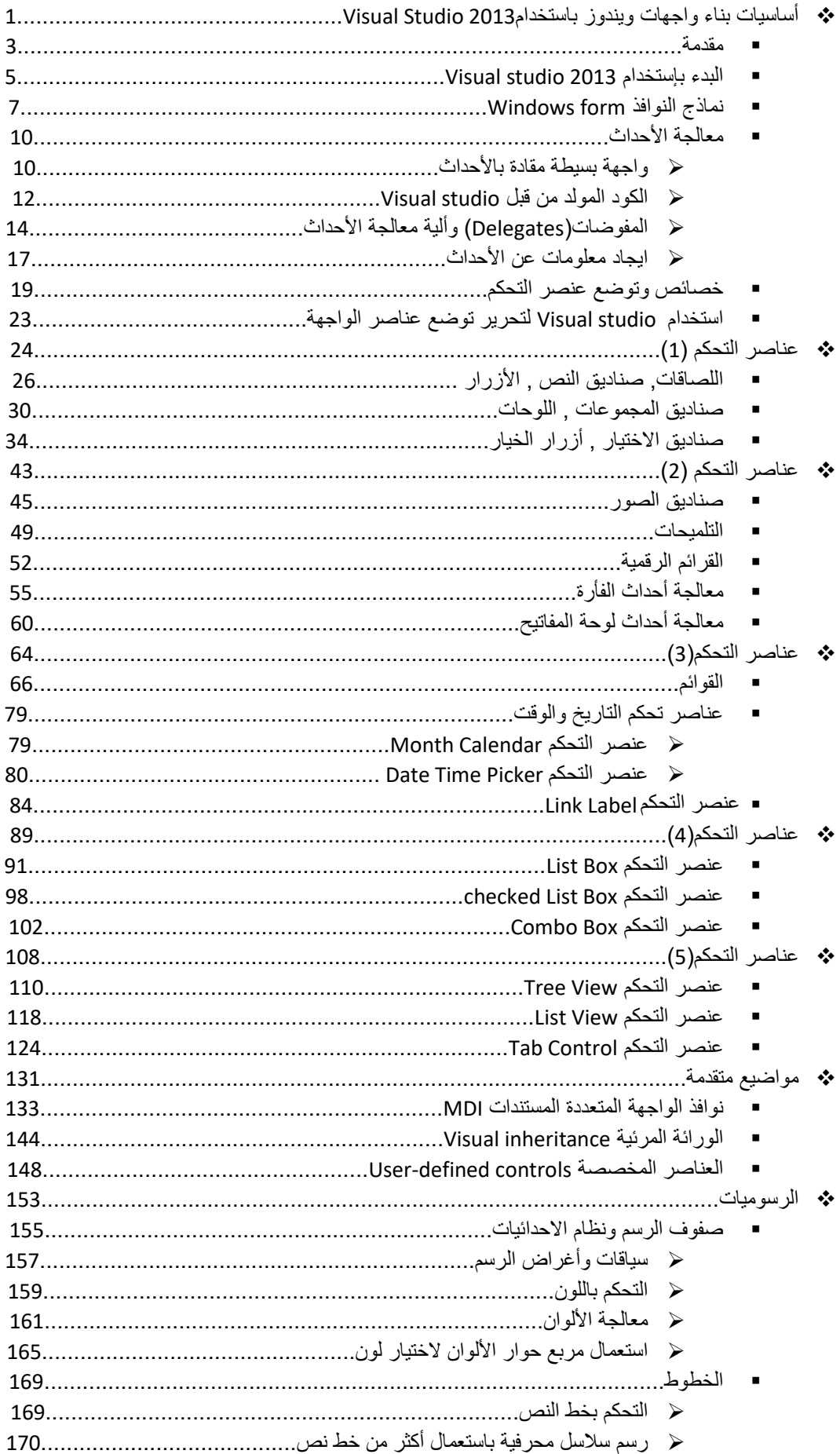

## الفهرس

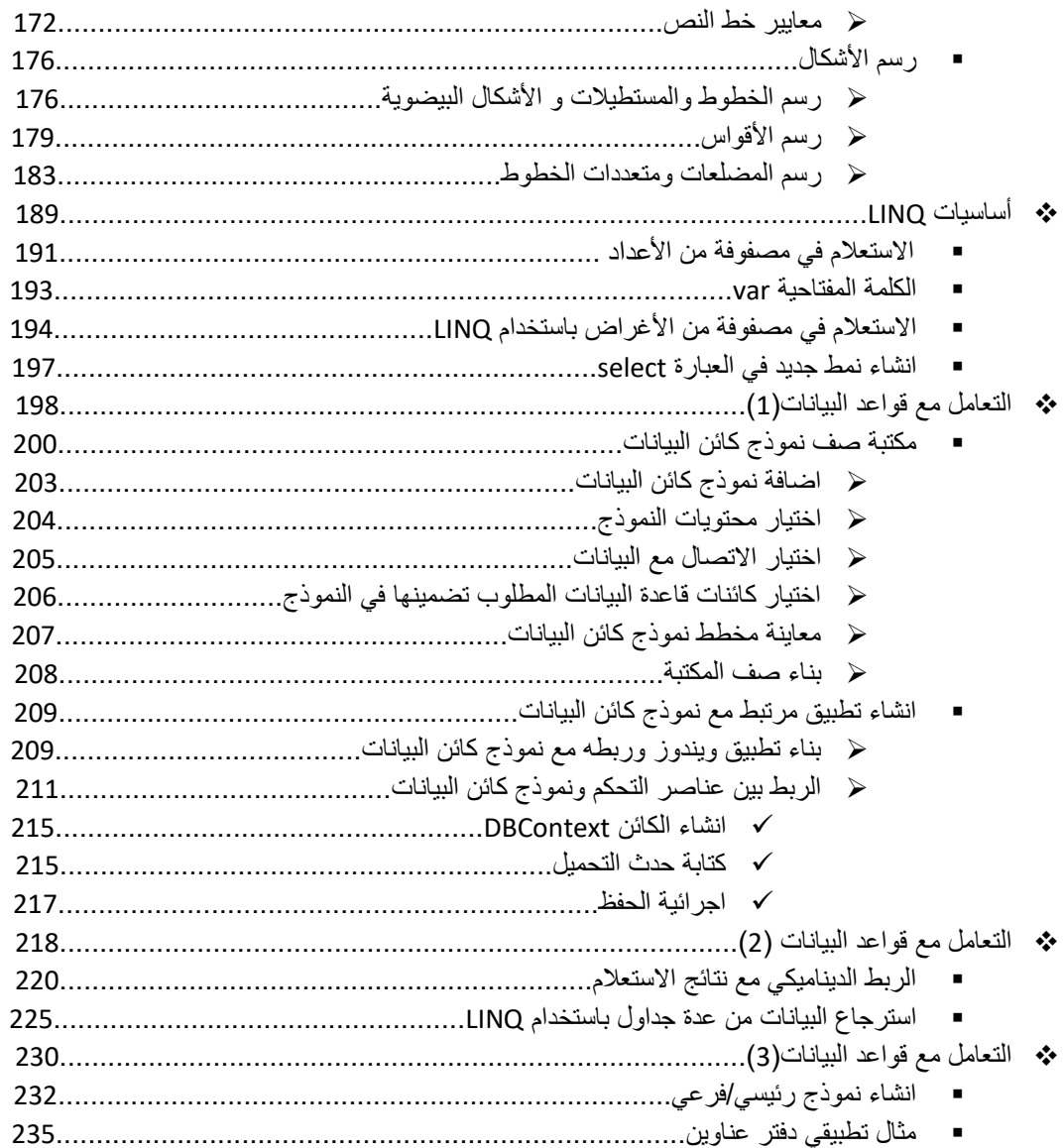

<span id="page-4-0"></span>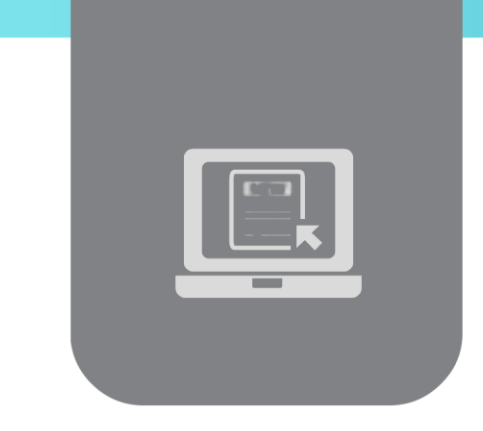

# **الفصل األول: أساسيات بناء واجهات ويندوز Visual Studio 2013 باستخدام**

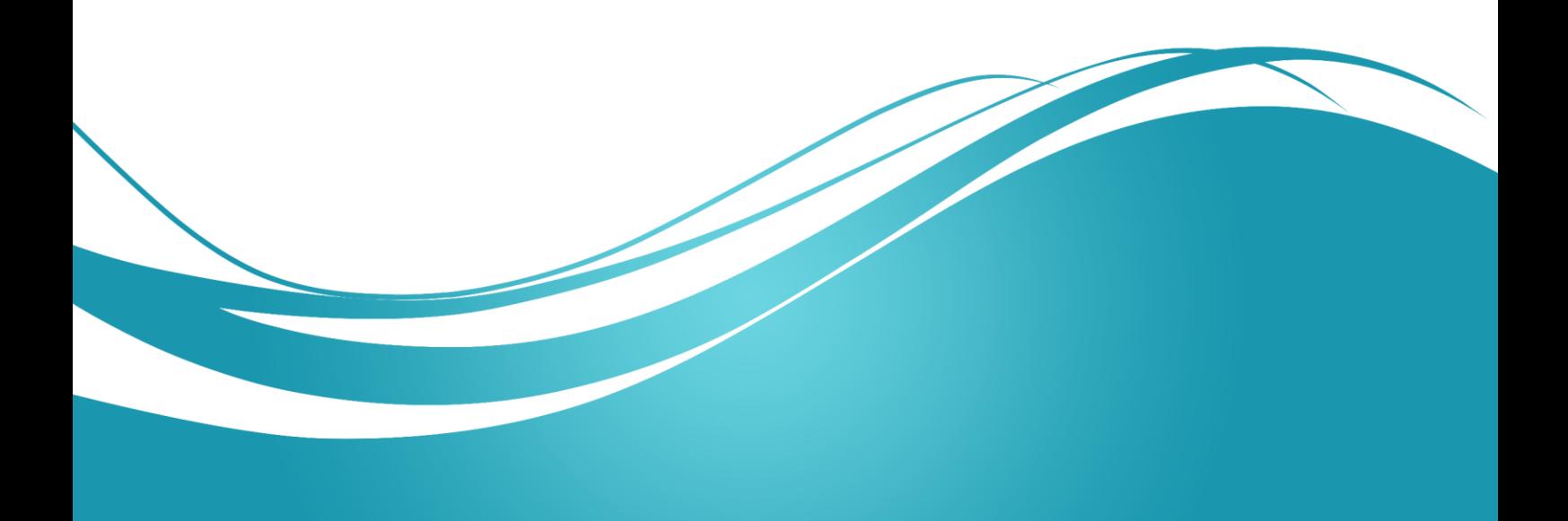

## **عنوان الموضوع:**

أساسيات بناء واجيات ويندوز باستخدام 2013 Studio Visual

### **الكممات المفتاحية:**

GUI ، عناصر التحكم، النماذج، الخصائص، األحداث، الطرائق، التطبيقات المقادة باألحداث.

## **ممخص:**

بين في ىذا الفصل أساسيات بناء تطبيقات ويندوز باستخدام ُ .Visual Studio 2013 ن

## **أهداف تعميمية:**

يتعرف الطالب في ىذا الفصل عمى:

- النماذج.
- عناصر التحكم.
	- الخصائص.
		- الطرق.
		- األحداث.

#### **المخطط:**

أساسيات واجيات ويندوز باستخدام 2013 Studio Visual (Learning Objects) وحدات 4

**مقدمة**

- <span id="page-6-0"></span> ن واجية المستخدم البيانية ّ تكو )Interface User Graphical = GUI )الجزء من البرنامج الذي يشاهده المستخدم ويتعامل معه بشكل تفاعلي سهل. كما انها تُعطي البرنامج مظهره المعين.
- ولذا، فإن توفير مجموعة من عناصر التحكم سهلة الاستخدام في أي تطبيق يُعد عاملا أساسيا في نجاح التطبيق وانتشاره. كما ان حسن تصميم واجهات التطبيق واختيار عناصر التحكم المناسبة يُمكن المستخدمين من زيادة إنتاجيتيم وتفاعميم مع التطبيق بشكل بسيط و سريع.
	- يُبين الشكل التالي مثالًا عن واجهة مستخدم بيانية لتطبيق شهير تستخدم مجموعة من عناصر التحكم.

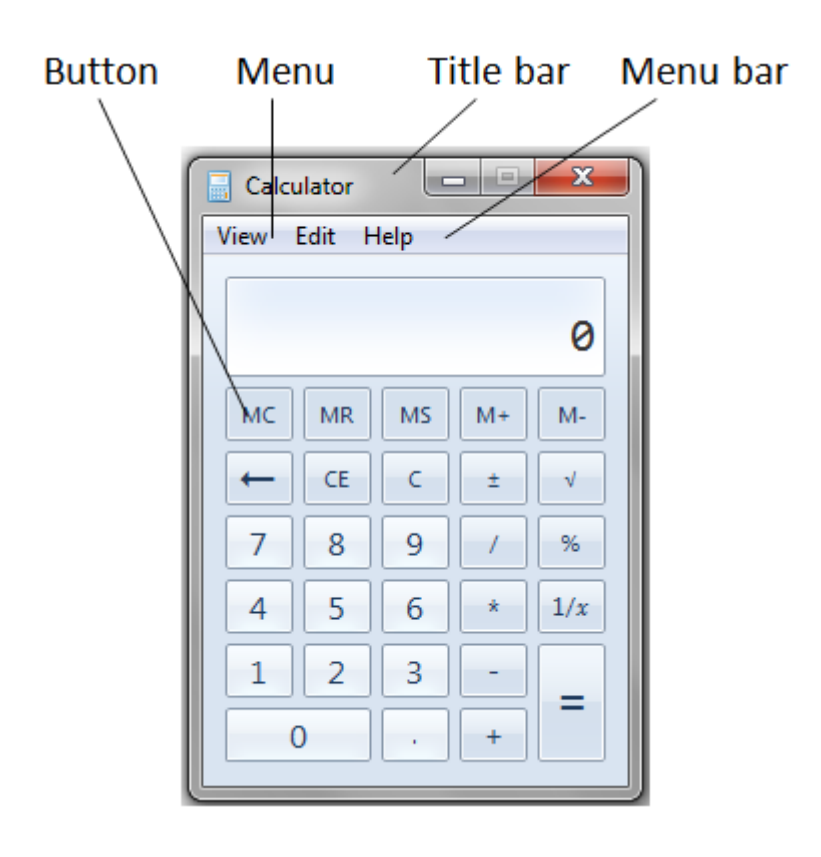

- ُ ظير الشكل السابق واجية برنامج اآللة الحاسبة ) ي Calculator )و التي تحوي العديد من عناصر التحكم:
- ففي أعمى النافذة، نجد شريط القوائم )Bar Menu )والذي يحوي القوائم )Menus): عرض )View)، تحرير )Edit)، ومساعدة )Help).
- تحوي واجهة هذا البرنامج مجموعة من الأزرار (Buttons) لكل منها مهمة يُحدّدها البرنامج. مثل كتابة األرقام والعمميات الحسابية.
- ُ شّكل عناصر التحكم ىذه مكونات الواجية البيانية لمتطبيق، والتي يتفاعل المستخدم من خالليا مع ت مختلف وظائف البرنامج.
- ُ بنى الواجيات البيانية باستخدام مجموعة من عناصر التحكم، والتي تدعى أحياناً )كائنات( ت )Components). يكون دور ىذه العناصر عرض معمومات عمى الشاشة، أو تمكين المستخدم من التفاعل مع البرنامج عن طريق الفأرة ولوحة المفاتيح أو بعض أساليب الإدخال الأخرى (كالأوامر الصوتية).
	- ُ ظير الجدول التالي مجموعة من أكثر عناصر التحكم استخداما:ً ي

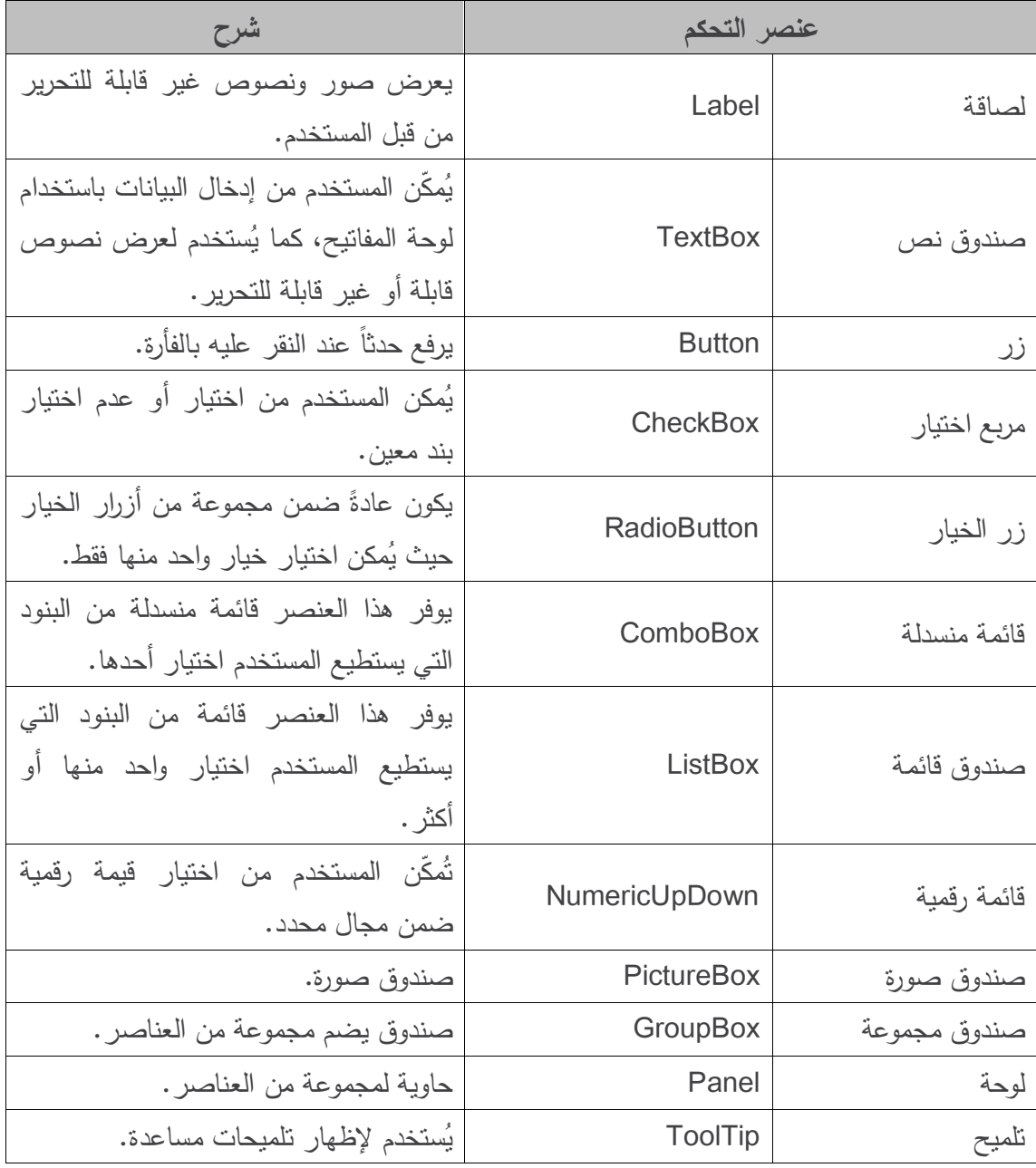

## **البدء باستخدام 2013 Studio Visual**

<span id="page-8-0"></span>يسمح محيط العمل 2013 Studio Visual بإنشاء تطبيقات ويندوز Applications Windows بشكل بسيط وسريع:

- **.1** افتح محيط العمل 2013 Studio Visual.
	- **.2** أنشئ مشروع جديد:

 $File \rightarrow New \rightarrow Project$ 

**.3** اختر Application Forms Windows#/C Visual، وقم بإدخال اسم المشروع ومسار التخزين:

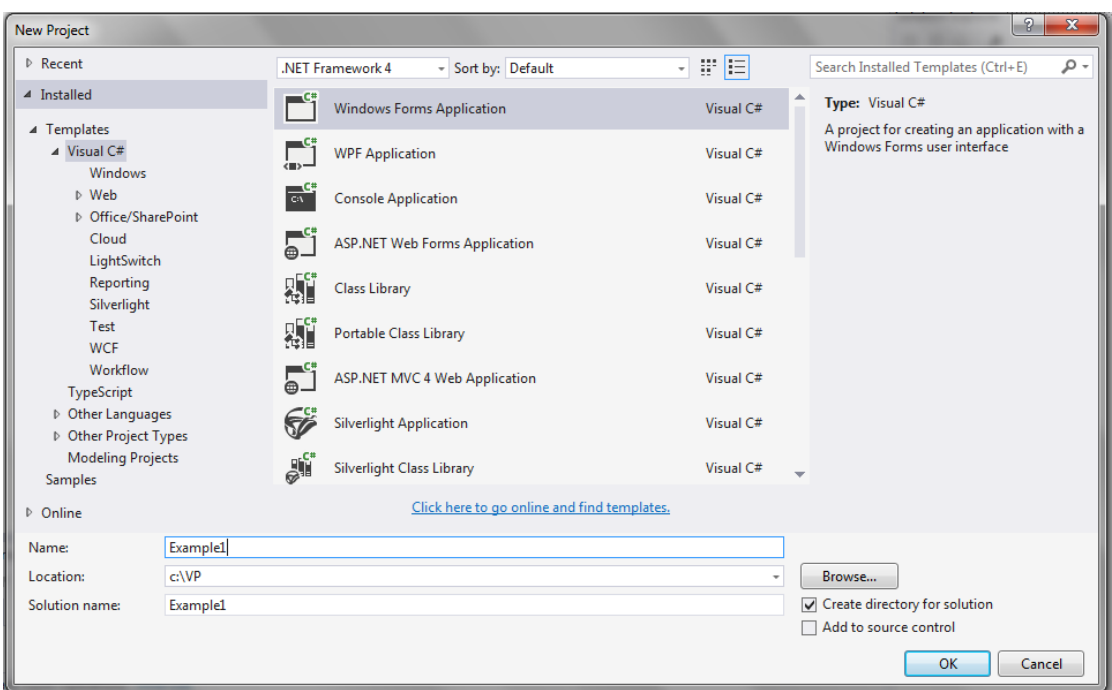

**.4** يتم فتح مشروع جديد يحوي نموذج واحد 1Form:

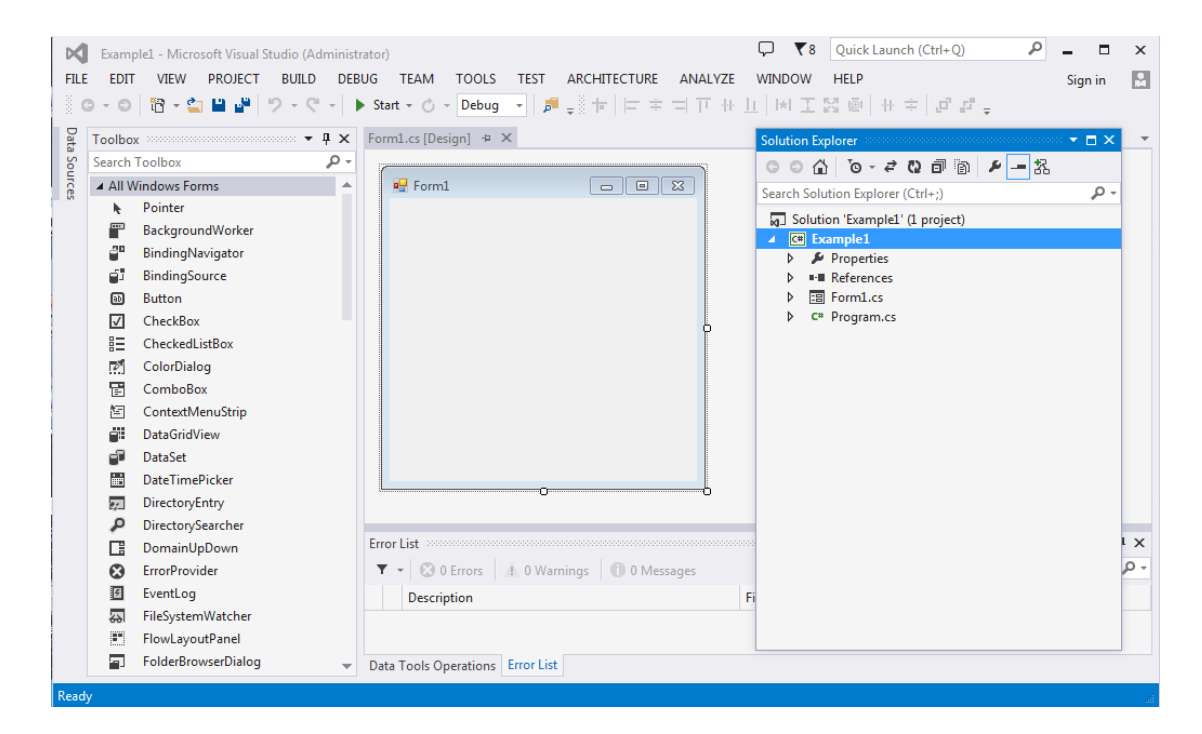

5. يُمكنك الآن إضافة عناصر تحكم من شريط الأدوات Toolbox وكتابة الكود البرمجي اللازم لمعالجة أحداث ىذه العناصر.

#### **نماذج النوافذ Forms Windows**

- <span id="page-10-0"></span>ُ ستخدم نماذج النوافذ ) ت Forms Windows )إلنشاء واجيات بيانية لمبرامج. حيث يكون النموذج (Form) عبارة عن عنصر بياني (نافذة) يظهر على الشاشة. كما يُمكن ان يكون مربع حوار ، او نافذة من النوع MDI( نافذة واجهة متعددة المستندات) (Multiple Document Interface Window) والتي سنقوم بد ارستيا الحقًا.
- يكون الكائن (Component) نسخة من صف يحقق الواجهة IComponent والتي تَعرّف التصرفات )Behaviors )التي يجب عمى الكائن سموكيا، مثل كيفية تحميل )Load )المكون.
- ًا في وضع التنفيذ )Runtime)، بينما نجد تممك عناصر التحكم مثل الزر أو المصاقة تمثيالً بياني كائنات أخرى ليس ليا تمثيل بياني )مثل المؤقت Timer).
- نعرض فيما يلي شكلا يُظهر عناصر التحكم والكائنات الموجودة في صندوق أدوات #CoolBox) C)، ّف بحسب وظائفيا. ُصن وىي ت
- عند اختيار التصنيف (All Windows Forms) في أعلى صندوق الأدوات، يُمكن استعراض جميع عناصر التحكم والكائنات الموجودة ضمن باقي التصنيفات وذلك ضمن قائمة واحدة.
- إلضافة عنصر تحكم أو كائن إلى نموذج )Form)، يجب اختياره وسحبو من صندوق األدوات إلى النموذج. لإلغاء التحديد، يُمكن اختيار البند مؤشر (Pointer) من صندوق الأدوات، والذي يظهر في أول كل قائمة من الأعلى. (سيجنبك نلك أن تضيف عنصرا جديدا إلى النموذج عن طريق الخطأ).
- عند وجود أكثر من نافذة عمى الشاشة، تكون النافذة الفعالة Window Active ىي الواقعة في المقدمة والتي لمها شريط عنوان Title Bar مميز Highlighted. عادةً، يكون لونـه أكثر قتامـة من بـاقي النوافذ.
- تصبح نافذة ما فعالة عندما ينقر المستخدم في مكان ما داخميا، ونقول عن النافذة الفعالة أنيا "تممك التركيز" Focus. على سبيل المثال، يكون صندوق الأدوات في Visual Studio هو النافذة الفعالة عندما تقوم باختيار عنصر منه، وتكون نافذة الخصائص هي النافذة الفعالة عندما تقوم بتحرير خصائص عنصر ما.
- ُ شّكل النموذج ي Form حاوية Container لعناصر التحكم والكائنات الموجودة عميو. فعندما تضيف عنصر تحكم أو كائن إلى النموذج من صندوق األدوات، يقوم Studio Visual بتوليد كود دوره إنشاء نسخة من الغرض وتحديد خصائصو األساسية.

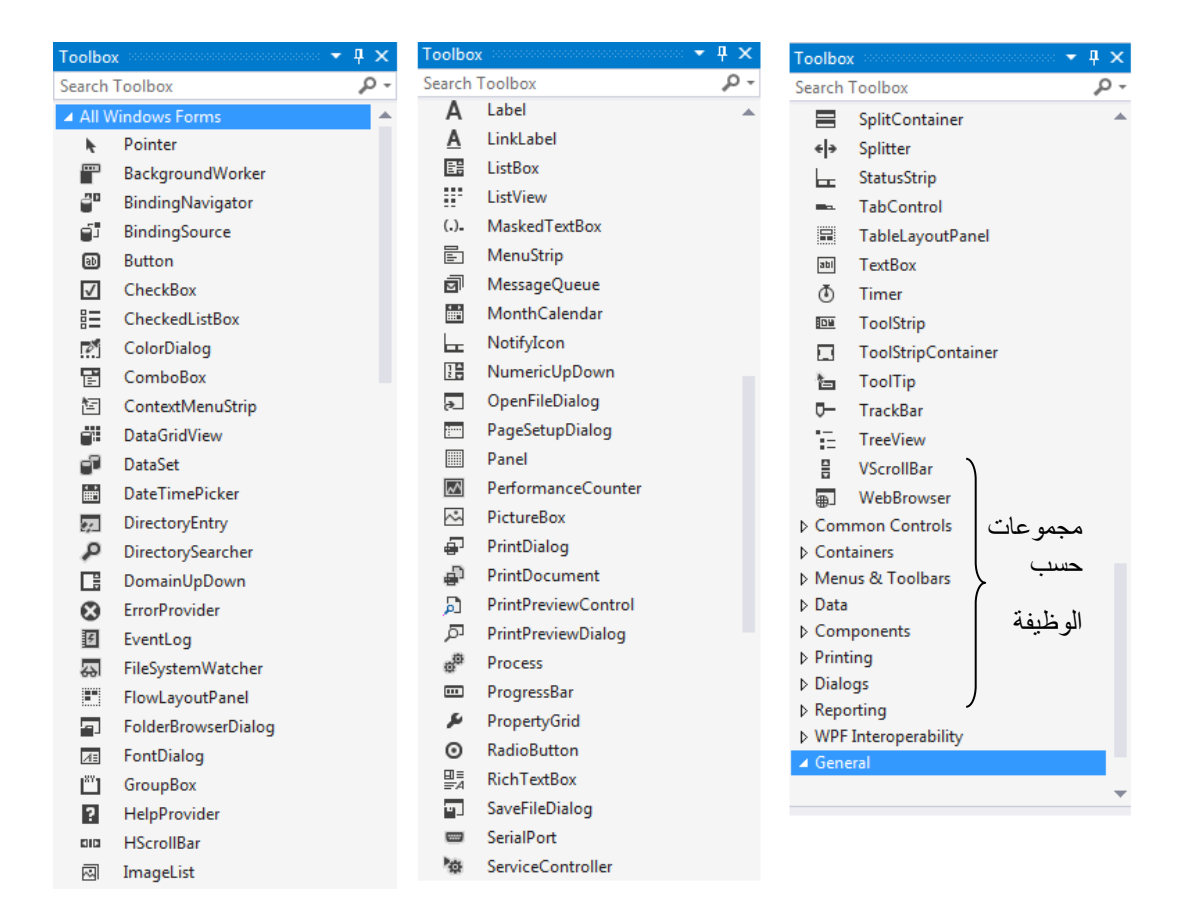

- عندما تُعدّل خصـائص الكائن أو عنصـر التحكم في بيئة التطوير ، يتم تلقائيا تعديل الكود المتولد من قبل NET.. وعند حذفه، يُحذف الكود المرتبط به. تقوم بيئة التطوير بحفظ الكود المتولد في ملف منفصل باستخدام الصفوف الجزئية Classes Partial.
- ومع أنه بإمكاننا أن نقوم بكتابة هذا الكود بأنفسنا، إلا أنه من الأسهل أن نستعمل صندوق الأدوات ونافذة الخصائص وأن نترك Studio Visual ييتم بالتفاصيل.
- توجد جميع عنصر التحكم والكائنات التي سنقوم بعرضها في هذا الفصل والذي يليه في فضاء الأسماء .System.Windows.Forms
- نقوم عادةً عند بناء واجهة تطبيق بإنشاء نموذج (Windows Form)، و من ثم تعديل خصائصه، ثم نضيف إليه عناصر تحكم ونعدل خصائصهم ونكتب معالجات لأحداثهم (Event Handlers) وهي طرائق تستجيب لألحداث التي يولدىا عنصر تحكم.
	- نُبين في الجدول التالي الخصائص والأحداث والطرائق الأكثر استخداماً في النموذج Form:

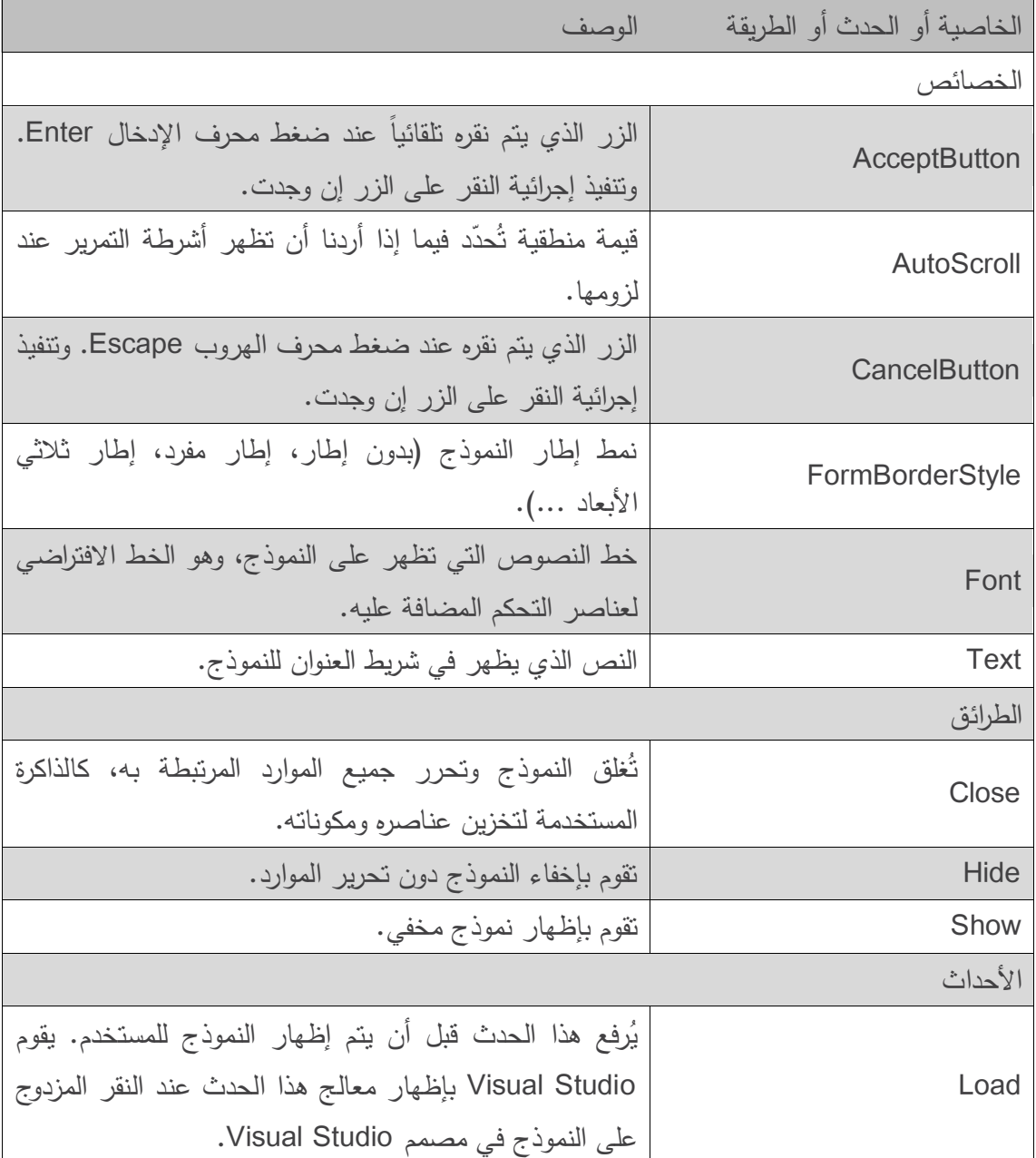

 عندما نقوم بإنشاء عناصر التحكم، يقوم Studio Visual بتوليد الكثير من الكود المتعمق بالواجية البيانية. في البرمجة المرئية، يتولى Studio Visual إدارة الكود المرتبط بالواجيو. ويبقى عمى المبرمج كتابة أجسام معالجات الأحداث ليحدد ما الذي يجب على البرنامج القيام به عندما يحدث حدث ما.

#### **معالجة األحداث Handling Events**

- <span id="page-13-0"></span>• ينفاعل المستخدم عادةً مع البريامج ليحدد له ما المهمة التي يجب عليه فعلـها. فمثلا، في برنامج بريد إلكتروني E Mail وبعد أن تكتب رسالة ما، فإن ضغط زر (إرسال) يطلب من البرنامج أن يرسل الرسالة إلى العنوان المحدد.
- توصف التطبيقات ذات الواجهات البيانية بأنها تطبيقات مقادة بالأحداث (Event Driven)، حيث أن تفاعل المستخدم مع مكون ما في الواجية يدفع البرنامج إلى تنفيذ ميمة محددة. نسمي ىذ التفاعل حدث Event. ومن هذه الأحداث: النقر على زر، والكتابة في مربع نص، واختيار بند من قائمة، وإغلاق  $\frac{1}{2}$ نموذج، وتحريك الفأرة.
- <span id="page-13-1"></span>• ندعو الطريقة Method التي تُنفذ مهمة مرتبطة بحدث ما بمعالج الحدث Event Handler، وتدعى عملية كتابة هذه الطرائق بمعالجة الأحداث Event Handling.

## **A Simple Event-Driven GUI باألحداث مقادة بسيطة واجهة**

نقوم في المثال النتالي، بإنشاء نموذج Form يحوي زر Button يُظهر رسالة للمستخدم عند النقر عليه.

```
1 // SimpleEventExampleForm.cs
2 // Simple event handling example.
3 using System;
4 using System.Windows.Forms;
5 namespace SimpleEventExample
6 {
7 // Form that shows a simple event handler
8 public partial class SimpleEventExampleForm : Form
9 {
10 // default constructor
11 public SimpleEventExampleForm()
12 {
13 InitializeComponent();
14 } // end constructor
15 // handles click event of Button clickButton
16 private void clickButton_Click( object sender, EventArgs e )
17 {
18 MessageBox.Show( "Button was clicked." );
19 } // end method clickButton_Click
20 } // end class SimpleEventExampleForm
21 } // end namespace SimpleEventExample
```
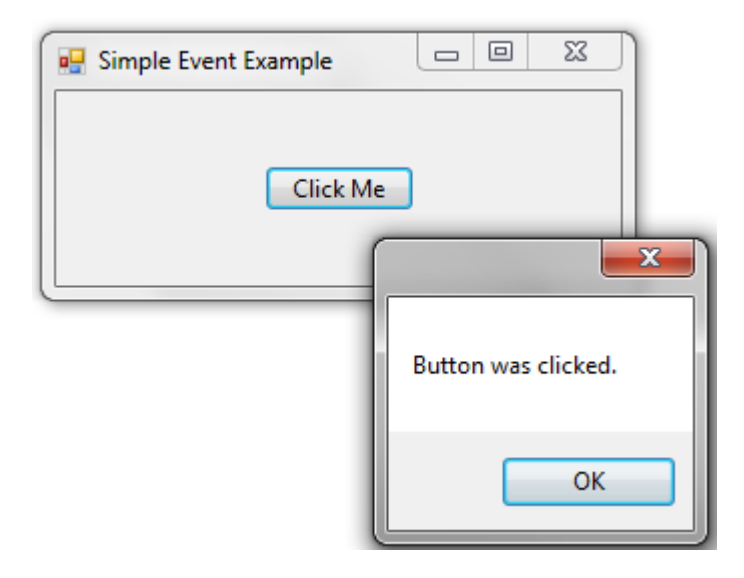

- ًر إلى النموذج. لتنفيذ ىذا المثال، نقوم أوالً بإنشاء تطبيق Windows جديد ونضيف ز ا
- في نافذة الخصائص للزر، نُعدّل اسم الزر إلى clickButton، ونعدّل الخاصية Text له لتصبح Click Me. يصطلح بعض المبرمجون عادةً على إضافة نمط الغرض في نهاية اسمه مثل clickButton الذي له النمط Button، وذلك للدلالة داخل الكود على نمط الغرض مما يُساعد المبرمج عمى تذكر الغرض.
- وبما أننا نريد من البرنامج أن يستجيب بإظيار صندوق رسالة MessageBox عندما يقوم المستخدم بنقر الزر السابق. فيجب إنشاء معالج حدث Event Handler لمعالجة حدث النقر على الزر . يُمكن إنشاء هذا المعالج بالنقر المزدوج على الزر، سيؤدي ذلك إلى تعريف معالج الحدث النالي (لاحظ أنه يكون بدايةً فارغاً):

private void clickButton Click( object sender, EventArgs e )

{

}

- تصطمح NET. عمى تسمية طريقة معالج الحدث عمى الشكل التالي: clickButton\_Click مثل controlName\_eventName
- سيتم تنفيذ ىذه الطريقة عندما يقوم المستخدم في وضع التنفيذ بالنقر عمى الزر clickButton.
	- يتمقى كل معالج حدث وسيطين عند استدعائو:

األول - واسمو sender من النمط object – يدل عمى الغرض الذي أنشأ الحدث. والثاني يدل عمى وسائط الحدث وهو من النمط EventArgs (أو أحد أبنائه)، ويسمى عادةً e. يحتوي هذا المتحول عادةً على معلومات إضافية عن الحدث.

لالستجابة عمى حدث نقر الزر بإظيار رسالة، نكتب الكود التالي في جسم معالج الحدث: MessageBox.Show( "Button was clicked." );

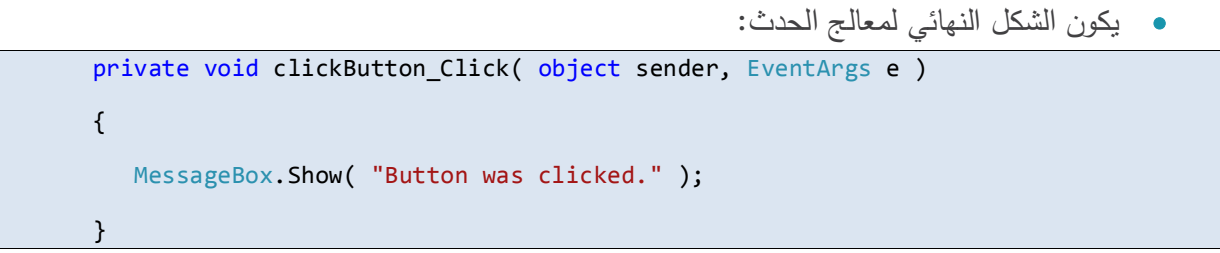

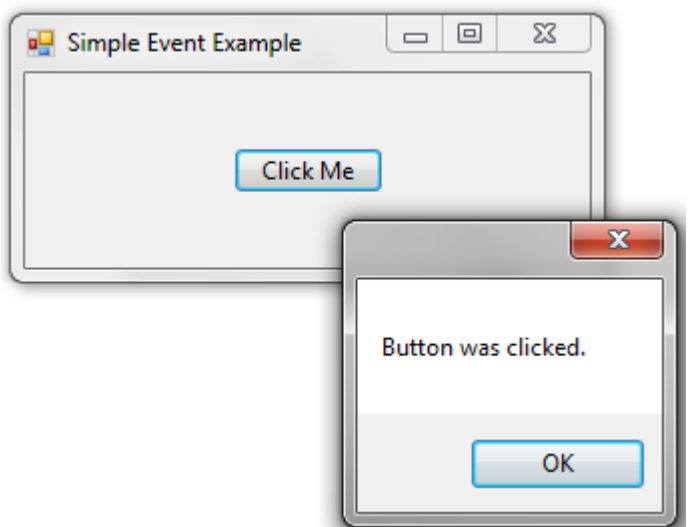

عند تشغيل البرنامج والنقر عمى الزر تظير الرسالة الموافقة:

### **الكود المولد من قبل Studio Visual**

- <span id="page-15-0"></span> عندما نقوم ببناء واجية بيانية في وضع التصميم، يقوم Studio Visual بتوليد الكود الذي يقوم ببناء ىذه الواجية وتييئتيا برمجيا.ً
- يُخزّن هذا الكود في ملف خاص لكل نموذج يدعى Designer.cs (وفي مثالنا )SimpleEventExampleForm.Designer.cs
- يمكن فتح ىذا الممف عن طريق توسيع عقدة الممف الذي نعمل عميو )cs.SimpleEventExampleForm )ثم النقر المزدوج عمى الممف cs.Designer المطموب، يظير الشكل التالي والذي يليه محتوى الملف في مثالنا، يقوم Visual Studio بطي الأسطر من 23 إلى 58 بشكل افتراضي.

SimpleEventExampleForm.Designer.cs + X SimpleEventExample.SimpleEventExampleForm وَيَعْ  $\overline{\phantom{a}}$  clickButton 1 ⊟namespace SimpleEventExample  $\overline{2}$ R 3 references  $\overrightarrow{3}$ partial class SimpleEventExampleForm  $\overline{A}$  $\left\{ \right.$  $5E$ /// <summary> /// Required designer variable. 6  $\overline{7}$  $111 \times$ /summary) private System.ComponentModel.IContainer components = null; 8 -9  $10$   $\Box$ /// <summary>  $11\,$ /// Clean up any resources being used. /// </summary>  $12$ /// <param name="disposing">true if managed resources should be disposed; otherwise, false.</param> 13 protected override void Dispose(bool disposing)  $14 \quad \Box$ 15 if (disposing && (components != null)) 16 17 -{ components.Dispose(); 18 19 20 base.Dispose(disposing);  $21$  $\mathcal{P}$ 22  $23 \pm$ Windows Form Designer generated code 58 private System.Windows.Forms.Button clickButton; 59 60 -3 61 Ð

- يمكنك فيم ىذا الكود! إال أنو، وبما أن Studio Visual يولد ويدير ىذا الكود، فال داعي لمطالعتو! في الحقيقة، لست بحاجة لفيم معظم الكود المكتوب لبناء الواجيات البيانية، إال أننا اآلن نحاول شرح كيفية عمل التطبيقات ذات الواجية البيانية.
- إن الكود المولد اليا والذي يُعرّف الواجهة البياينة هو في الواقع جزء من الصف الذي يُعرّف النموذج<br>\* )في حالتنا SimpleEventExampleForm).
- استعمال الكممة المفتاحية ّ تم partial في السطر األول من الشكل السابق والتي تسمح بتوزيع تعريف الصف عمى أكثر من ممف.

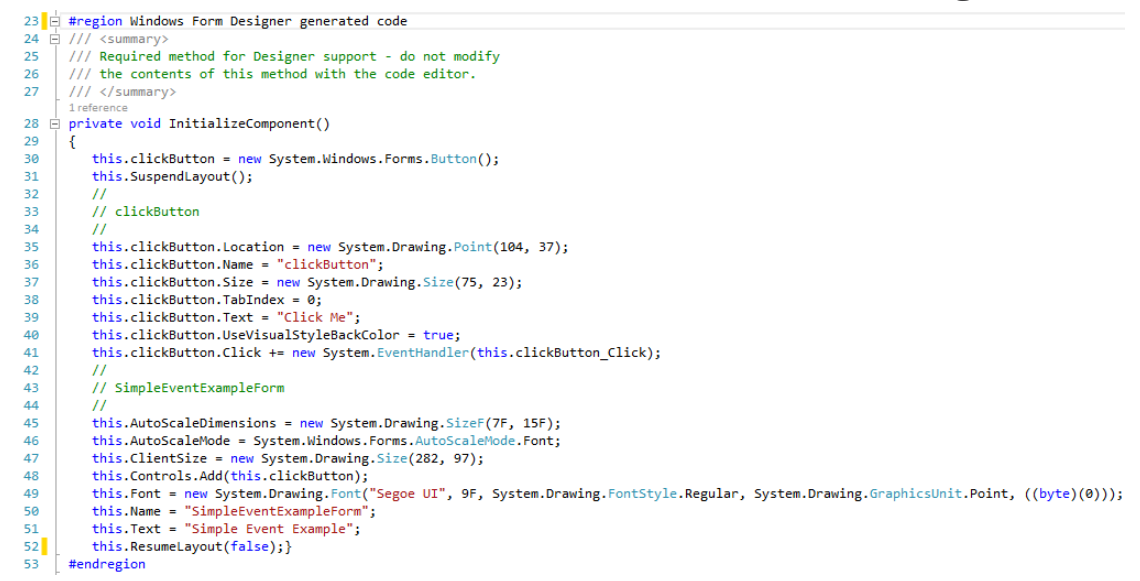

- نالحظ في السطر 30 تعريف الزر clickButton والذي قمنا بإنشائو في وضع التصميم، والذي ىو متحول منشَنخ Instance Variable ضمن الصف SimpleEventExampleForm.
- يقوم #C بتعريف متحول لكل عنصر تحكم نضيفو في وضع التصميم. ويكون ىذا المتحول خاص private بشكل افتراضي.
- كما يحوي الكود أيضًا عمى الطريقة Dispose لتحرير الموارد. والطريقة InitializeComponent( في السطور من 28 إلى 52) والتي تحوي الكود الذي ينشئ الزر ويحدد خصائصه وخصائص النموذج الموافقة لما تم إدخالو في نافذة الخصائص في وضع التصميم.
- لاحظ أن Visual Studio يضيف تعليقات (الأسطر من 32 إلى 34)، كما أنه تمّ توليد السطر رقم 41 عندما أنشأنا حدث النقر عمى الزر.
- استدعاء الطريقة ّ يتم InitializeComponent عند إنشاء النموذج ويتم فييا تحديد الخصائص كعنوان النموذج وحجمه وأحجام عناصر التحكم ونصوصها.
- <span id="page-17-0"></span> كما أن Studio Visual يستعمل ىذا الكود إلظيار النموذج في وضع التصميم. إن تعديل كود الطريقة InitializeComponent من قبل المبرمج بشكل خاطئ قد يحول دون إمكانية عرض الواجية بشكل صحيح!

### **المفوضات )Delegates )وآلية معالجة األحداث**

- يُدعى عنصر التحكم الذي يولد الحدث بمرسل الحدث (Event Sender). مثلا، يؤدي نقر زر أمر من قبل المستخدم إلى توليد حدث النقر وبصبح الزر مرسالً ليذا الحدث.
- بينما شُـعي الطريقة المسؤولة عن معالجة الحدث بمستقبل الحدث (Event Receiver). وعندما يحصل الحدث يقوم مرسل الحدث باستدعاء مستقبل الحدث ليعالج الحدث.
- إن آلية معالجة األحداث في NET. تسمح باختيار أي اسم لمطريقة المسؤولة عن معالجة حدث ما، إلا أنه يجب للطريقة أن تمتلك وسائطاً مناسبة (توقيع Signature معين) لتلقي المعلومات المرتبطة بالحدث. وبما أنه يُمكن للمبرمج اختيار اسم الطريقة بنفسه فلا بد من وجود الية لتحديد شكل الطريقة المستقبلة للحدث.

#### **المفوضات Delegates**

 يتم ربط معالجات األحداث إلى أحداث عنصر التحكم باستعمال أغراض خاصة تدعى "المفوضات" Delegates. يُحدّد غرض مفوض مرجع لطريقة لمها ترويسة (توقيع Signature) يُحدّدها التصريح عن نمط المفوض. تتوفر مجموعة من المفوضات مسبقة التعريف لتغطي جميع أحداث عناصر تحكم الواجية البيانية.

- ف لحدث نقر زر واسمو ّ عر ُ فمثال،ً يوجد نمط مفوض م EventHandler في فضاء األسماء واذا بحثت عن ىذا النمط في ممفات المساعدة سترى السطر التالي: ،System public delegate void EventHandler (object sender, EventArgs e);
- ُ الحظ استعمال الكممة المفتاحية delegate لتعريف نمط مفوض اسمو EventHandler حدد ، والذي ي توقيع لطريقة تُرجع void وتتلقى وسيطين، الأول هو مرسل الحدث وهو من النمط object، والثاني من النمط EventArgs، إذا قارنت تعريف المفوض السابق مع السطر 61 من المثال السابق سترى أن معالج الحدث يُطابق تعريف نمط المفوض:

private void clickButton\_Click( object sender, EventArgs e )

**تحديد الطريقة التي يجب عمى المفوض استدعاؤها**

- ف كغرض ّ عر ُ يستدعي مرسل الحدث غرض مفوض وكأنو طريقة. أي أنو وبما أن معالج الحدث ي مفوض، يستطيع مرسل الحدث استدعاءه ببساطة عندما يحصل الحدث. فالزر يستدعي غرض المفوض الخاص بو –وىو من النمط EventHandler –ليستجيب لمنقر.
- ولكي يتمّ تعيين أن clickButton\_Click هي الطريقة المطلوب استدعاؤها يقوم Visual Studio بالربط بين الطريقة والزر. الحظ السطر 41 من الشكل السابق حيث يضيف Studio Visual ىذا الكود عند النقر المزدوج عمى الزر في وضع التصميم.
- تقوم العبارة: this.clickButton\_Click.Click+ = new System.EventHandler(this.clickButton Click);

بإنشاء غرض مفوض من النمط EventHandler وتهيئته بالطريقة clickButton\_Click.

- يستعمل السطر 41 المعامل =+ إلضافة غرض المفوض إلى حدث نقر الزر. مما يعني أن الطريقة clickButton\_Click ستَنفذ عندما يقوم المستخدم بالنقر على الزر .
- ُ مكن أن نحدد أكثر من طريقة ليتم استدعاؤىم كرد عمى الحدث وذلك عن طريق إضافة في الواقع، ي مفوضات أخرى إلى حدث نقر الزر بكتابة عبارات شبيية بالمكتوبة في السطر .41
- توصف مفوضات األحداث بأنيا متعددة Multicast، أي أنيا تمثل مجموعة من الطرائق )المفوضات( تحمل جميعها نفس الترويسة (التوقيع)، تُمكننا هذه المفوضات المتعددة من استدعاء اكثر من طريقة للرد على حدث محدد، فعندما يحصل حدث ما يستدعى مرسل الحدث جميع الطرائق المشار إليها من المفوض المتعدد، يدعى ىذا بتعدد األحداث Multicasting Event.
- ت MulticastDelegate شتق بدوره من الصف ُ شتق مفوضات األحداث من الصف ُ ، والذي ي Delegate، وكالىما في فضاء األسماء System.

**طرق أخرى إلنشاء معالجات أحداث**

- قمنا في المثال السابق بالنقر المزدوج على الزر في وضع التصميم لنكتب له معالج حدث. يُنشئ Visual Studio بهذه الطريقة معالج حدث للحدث الافتراضي Default Event لهذا العنصر ، أي الحدث الأكثر استخداما عادةً لمهذا العنصر (النقر للزر مثلاً).
	- تملك عناصر التحكم أنواعاً عديدة من الأحداث، وكل منها يملك معالج حدث خاص به.

#### **استعمال نافذة الخصائص إلنشاء معالجات أحداث**

- ُ مكن إنشاء معالجات أحداث إضافية عن طريق نافذة الخصائص ي Window Properties لمعنصر.
- عند اختيار عنصر تحكم ثم النقر عمى زر Events في نافذة الخصائص والذي يبدو في الشكل التالي وعليه رمز يشبه البرق، ستظهر قائمة بجميع احداث هذا العنصر. يُمكن إظهار كود معالج حدث موجود أو إنشاء معالج حدث جديد بالنقر المزدوج على اسم الحدث، كما يُمكن استخدام القائمة المنسدلة بجانب اسم الحدث لربطو إلى طريقة موجودة، حيث تظير قائمة بالطرائق التي تحقق ترويسة المفوض المرتبط بالحدث المحدد.
- ُ مكن العودة إلى خصائص العنصر بالنقر عمى زر ي Properties( خصائص( الموضح في الشكل التالي.

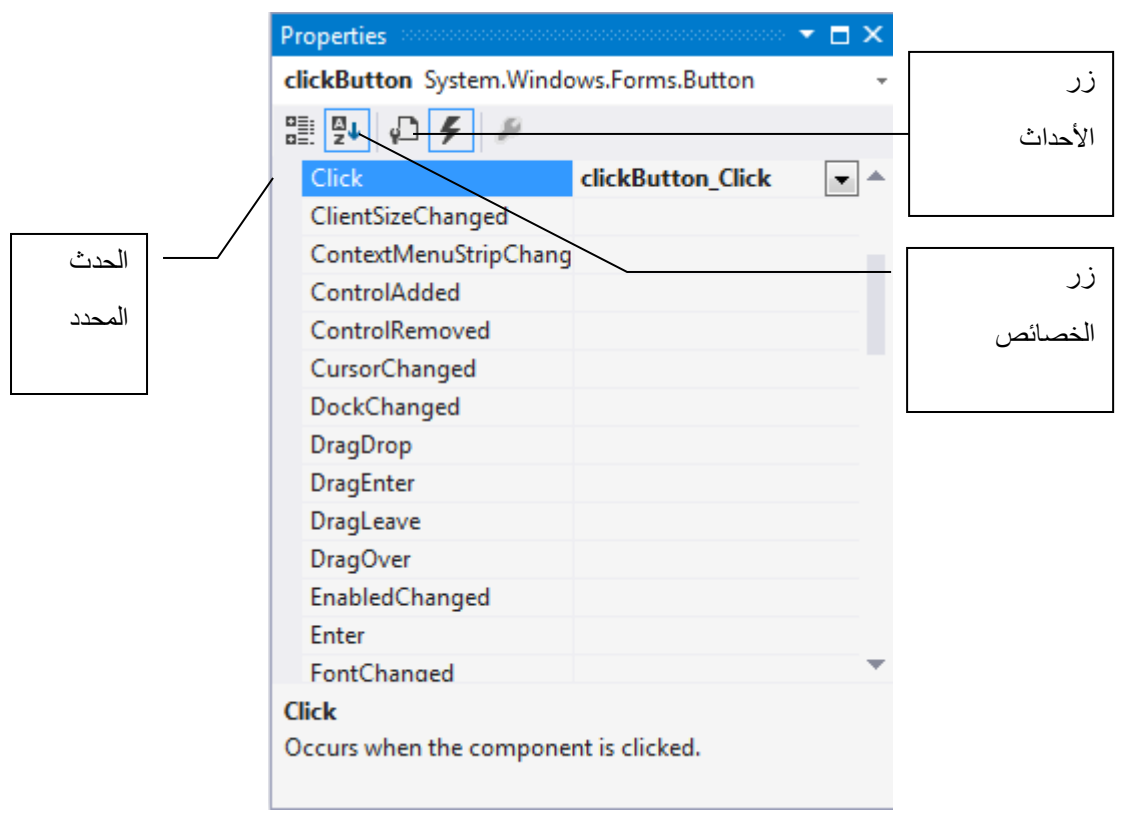

**إيجاد معمومات عن الحدث**

- <span id="page-20-0"></span>ُ مكن استخدام توثيق ي Studio Visual لمحصول عمى المزيد من المعمومات حول األحداث المختمفة لعنصر تحكم ما.
	-

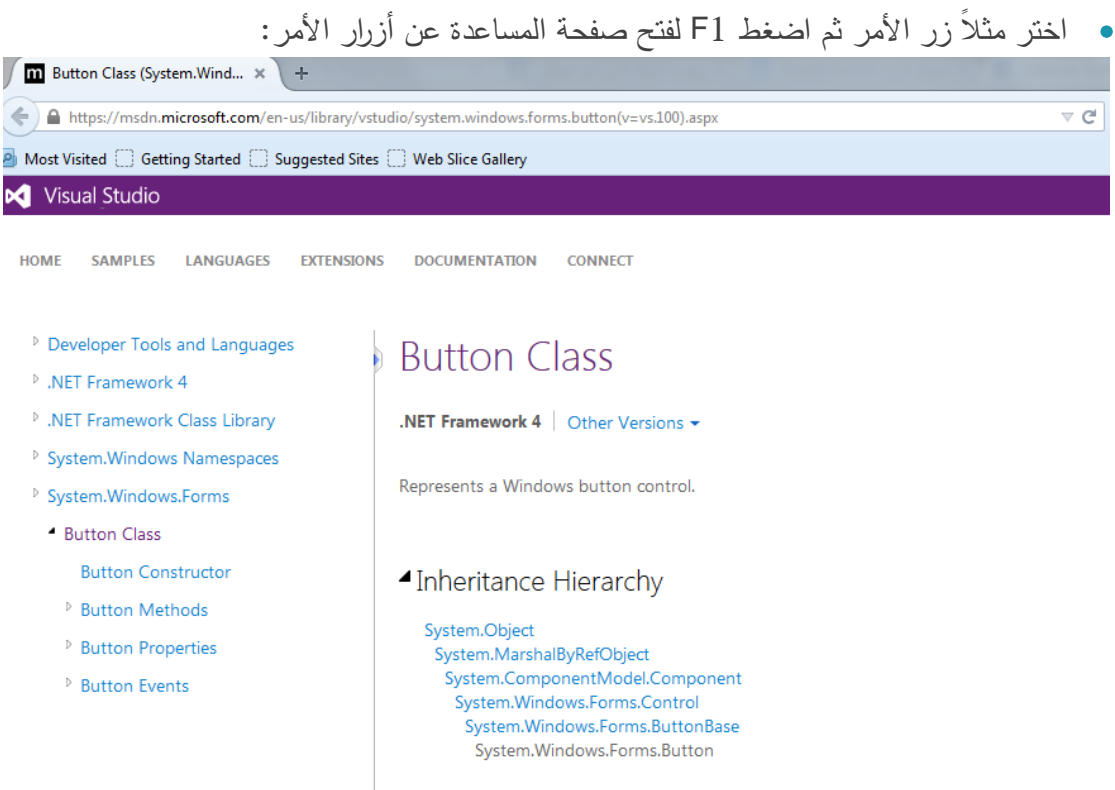

#### Namespace: System.Windows.Forms Assembly: System.Windows.Forms (in System.Windows.Forms.dll)

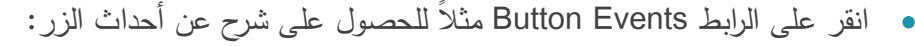

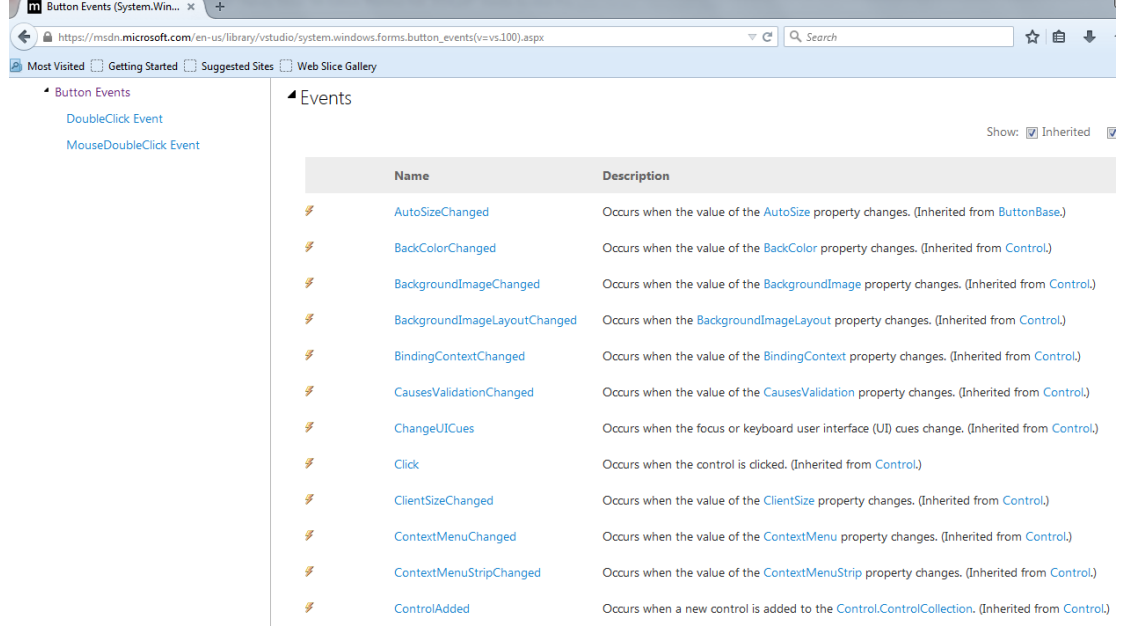

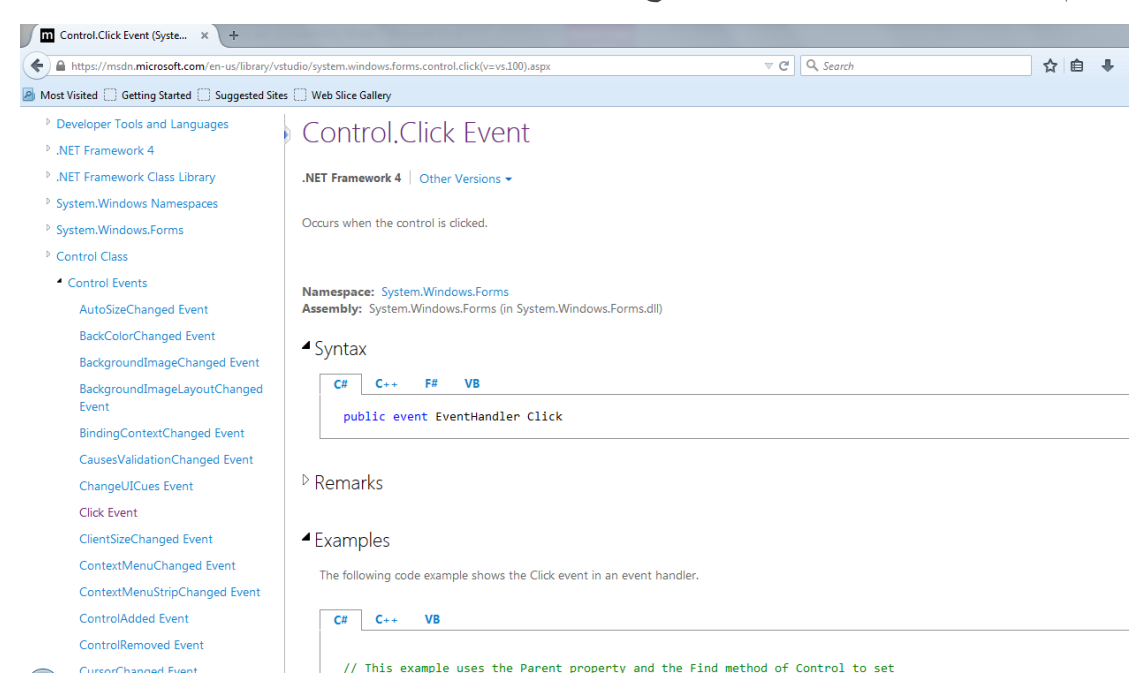

ثم انقر الرابط Click لمحصول عمى شرح ومثال مساعد عن حدث النقر لمزر:

#### **خصائص وتوضع عنصر التحكم**

- نعرض فيما يمي خصائص شائعة لمعديد من عناصر التحكم.
- <span id="page-22-0"></span>ُشتق عناصر التحكم من الصف Control في فضاء األسماء Froms.Windows.System. ت
	- ُ ظير الجدول التالي بعض خصائص وط ارئق الصف ي Control:

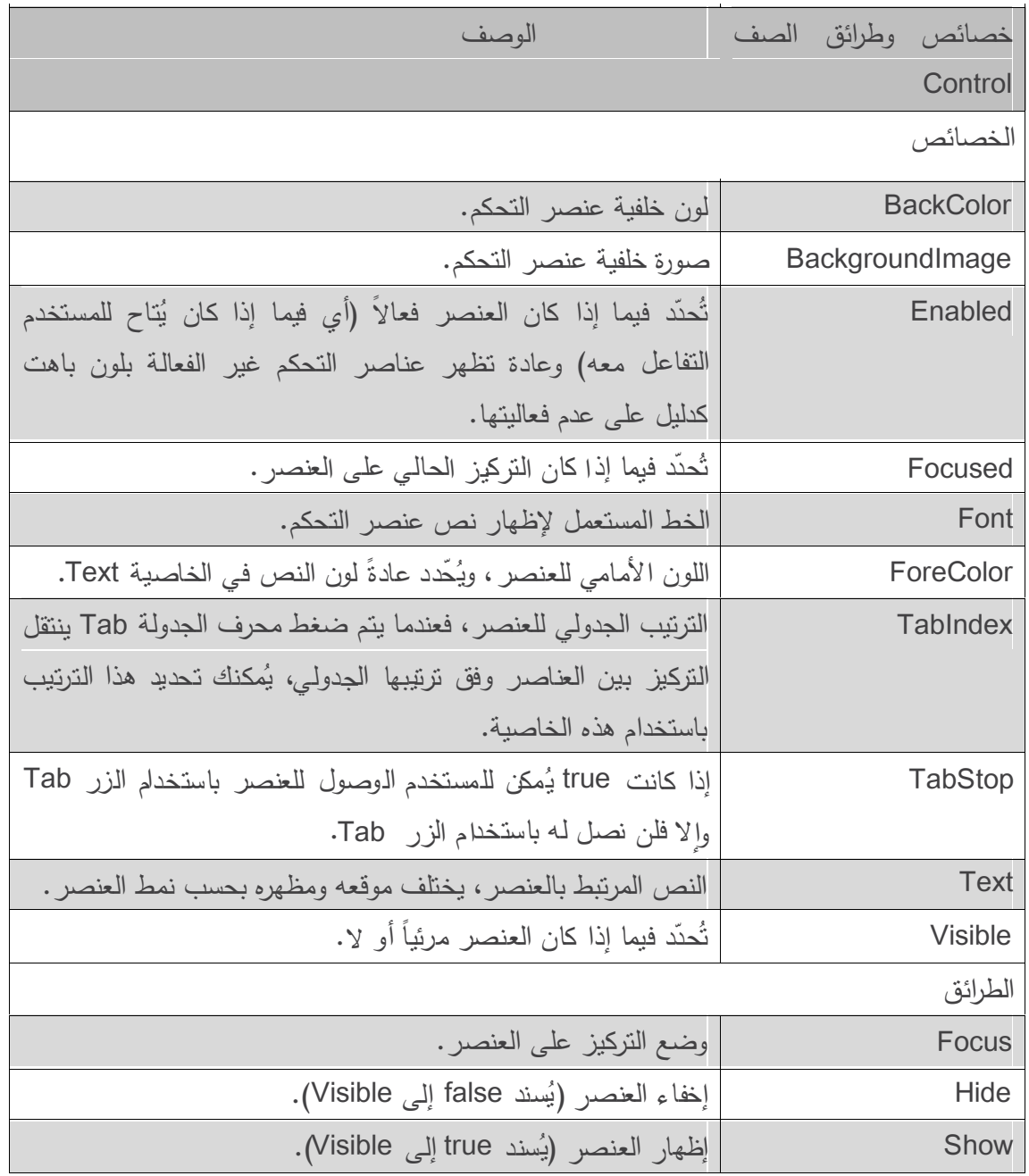

- يُمكن تحديد قيم هذه الخصـائص للعديد من عناصر التحكم. فمثلا، تُحدّد الخاصية Text النص الذي يظير عمى عنصر التحكم. يختمف موقع النص ومظيره بحسب نوع العنصر، ففي النموذج يظير النص في شريط العنوان، أما في حالة الزر يظير عمى سطح الزر.
	- تنقل الطريقة Focus التركيز إلى عنصر التحكم وتجعمو العنصر الفعال الحالي Control Active.
- عند الضغط عمى محرف الجدولة Tab في تطبيقات Windows، ينتقل التركيز من عنصر آلخر وفق الترتيب المحدد بالخاصية TabIndex. يقوم Studio Visual بإعطاء قيمة ليذه الخاصية بحسب ترتيب إضافة العناصر إلى النموذج في وضع التصميم. إلا انه يُمكن تغيير ترتيب الجدولة باستخدام الخاصية TabIndex.
- إن ترتيب الجدولة مفيد لممستخدمين الذين يقومون بإدخال المعمومات في عدة عناصر، مثل مجموعة من صناديق النصوص التي تُمثِّل اسم المستخدم وعنوانه ورقم هاتفه، يُمكن للمستخدم إدخال المعلومات في عنصر ثم االنتقال بسرعة إلى العنصر التالي باستخدام الزر Tab.
- ثُحدّد الخاصية Enabled فيما إذا كان العنصر متاحاً للمستخدم أم لا. فمثلا، يكون زر اللصق في محرر نصوص غير متاح حتى يقوم المستخدم بنسخ نص ما.
- يظير العنصر غير الفعال في معظم الحاالت بمون رمادي باىت )يكون العنصر الفعال أقرب إلى الأسود من غير الفعال).
- ُ مكن إخفاء عنصر تحكم بإسناد القيمة ي false إلى الخاصية Visible لو، أو باستدعاء الطريقة Hide. في كلا الحالتين يبقى العنصر موجودا لكن بدون ان يظهر على النموذج في وضع التنفيذ.
	- يُمكن استعمال الإرساء والرصف لتحديد كيفية توضع العناصر في حاوية (مثل نموذج).
- ُ بقي اإلرساء ي Anchoring العنصر الموجود في حاوية عمى مسافة ثابتة من جوانب الحاوية عندما يتغير حجمها. مما يُحسن من تعامل المستخدم مع البرنامج. فمثلا، يتوقع المستخدم وجود عنصر معين في زاوية محددة، يضمن الإرساء بقاء العنصر في تلك الزاوية حتى بعد تغيير حجم النموذج.
- يربط الرصف Docking عنصر ما بأحد جوانب الحاوية بحيث يتمدد عمى كامل الجانب، مثال،ً إذا كان هناك زر مرصوف على الجانب الأعلى للنموذج، يتمدد هذا الزر على طول الجانب الأعلى بغض النظر عن عرض النموذج.
- عند تغيير حجم حاوية ما تتحرك العناصر المرساة )وقد يتغير حجميا( بحيث يبقى بعدىا عن جوانب الإرساء ثابتا. تُرسى أغلب العناصر بشكل افتراضي على الجانبين الأيسر والعلوي. لمعاينة تاثير اإلرساء، قم بإنشاء تطبيق يحوي زرين، قم بإرساء أحد الزرين عمى الجانبين األيمن والسفمي كما يبدو في الشكل التالي:

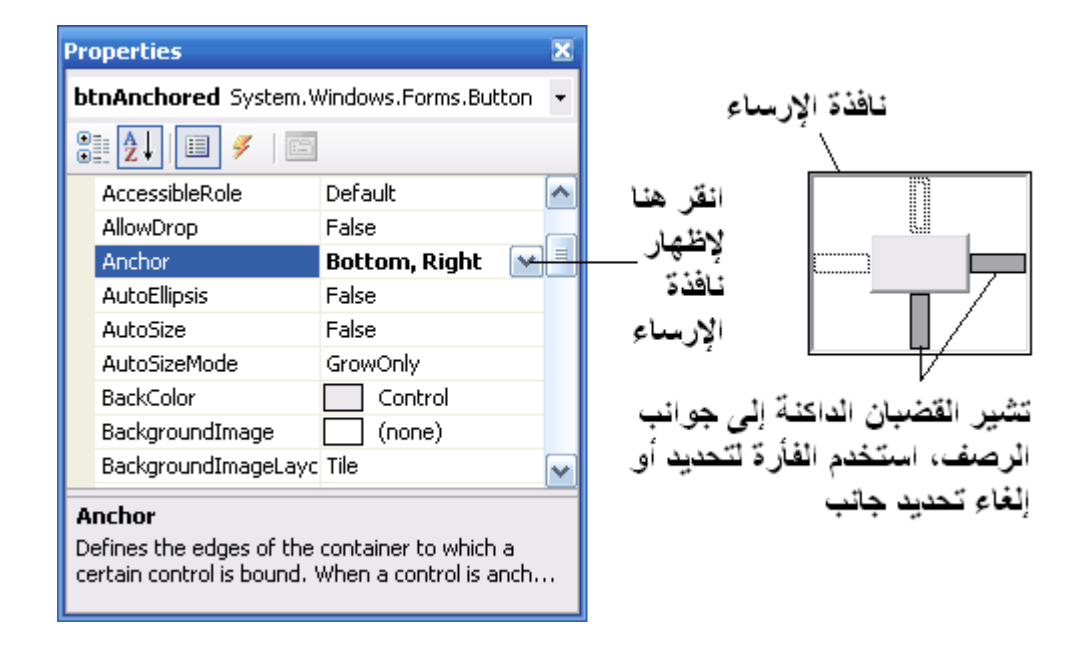

واترك الزر الثاني بدون إرساء، شغل البرنامج وكبر النموذج، الحظ أن بعد الزر ذو اإلرساء عن الزاوية السفمى اليمني يبقى ثابتاً، بينما يبقى بعد الزر الآخر عن الزاوية العليا اليسرى ثابتاً (الوضع الافتراضي). قبل تغيير الحجم بعد تغيير الحجم

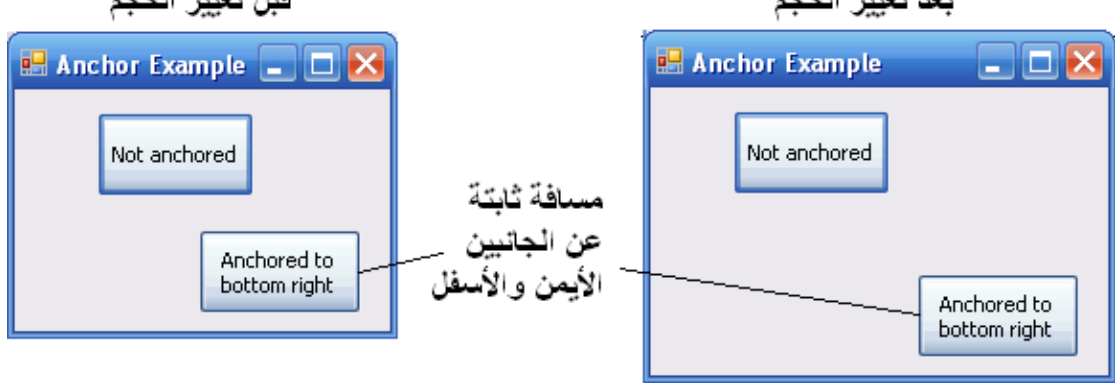

• يُمكن أن نجعل عنصر يحتل ناحية كاملة من النموذج حتى عند تغيير حجم النموذج، مثل شريط الحالة StatusBar الذي يجب أن يبقى عادة في أسفل النموذج. يسمح الرصف Docking لعنصر أن يحتل ناحية كاملة من حاويته (الناحية اليسرى أو اليمنى أو العليا أو السفلى) أو أن يملأ كل الحاوية، حيث يتغير حجم العنصر المرصوف عند تغيير حجم حاويته. وضعنا في المثال التالي زر مرصوف على الجانب العموي، عند تغيير حجم النموذج، يتغير حجم الزر ليوافق عرض النموذج الجديد.

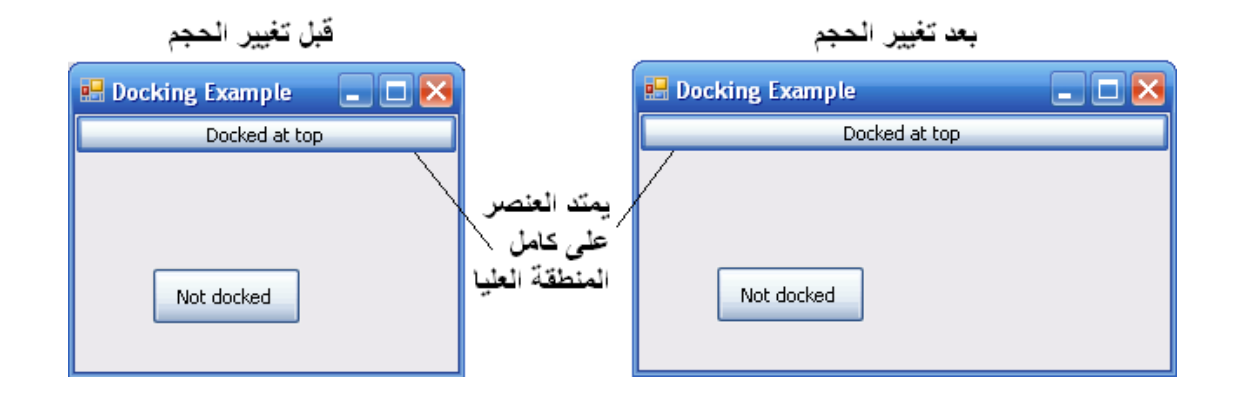

ُ حدد الخاصية ت Padding( الحشوة(، المسافات الداخمية لمعنصر، وتممك ىذه الخاصية أربع قيم )قيمة لكل جانب)، وتكون قيمها صفر افتراضياً .

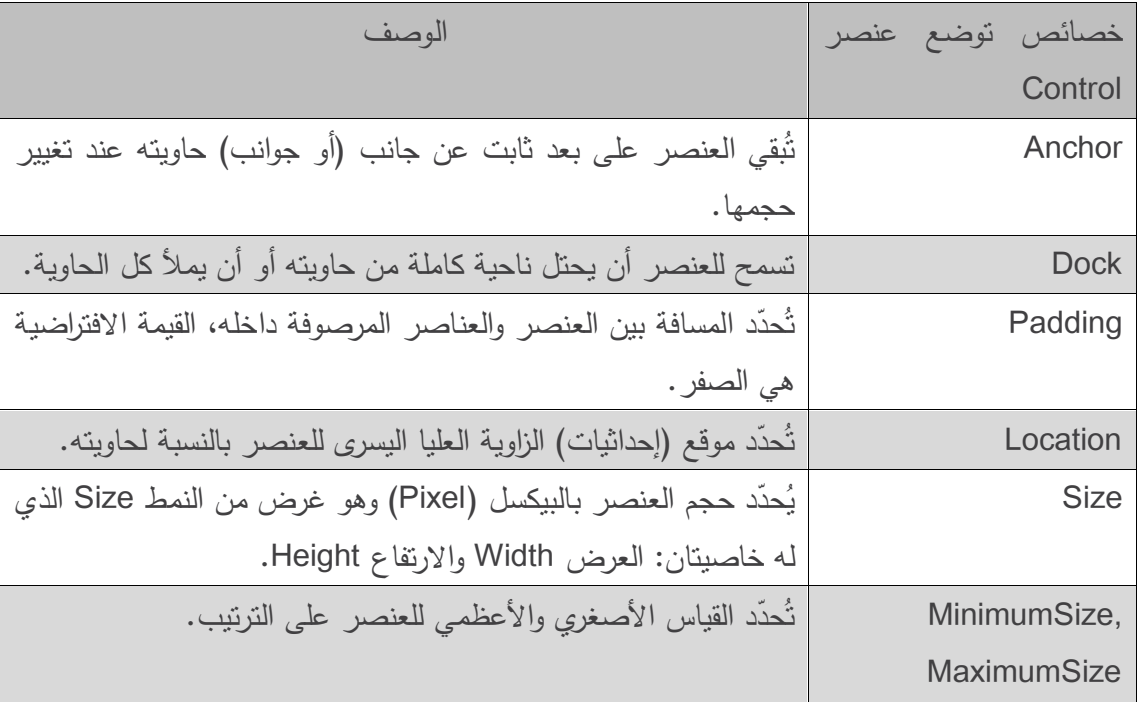

يوضح الجدول التالي ممخصاً لبعض خصائص توضع العناصر:

- تتحدد خاصيتي اإلرساء والرصف لعنصر ما بحسب حاويتو Container( العنصر الحاوي لو( والتي يمكن أن تكون نموذجاً أو لوحة Panel (نتعرض لها في فقرة قادمة).
- ُ مكن تحديد القياس األصغري واألعظمي لنموذج أو عنصر ما باستعمال الخاصيتين ي MinimumSize ,MaximumSize عمى الترتيب. لكمتا ىاتين الخاصيتين: العرض Width واالرتفاع Height لتحديد حجم العنصر. تسمح ىاتان الخاصيتان بتصميم واجية ضمن مجال حجم معين، حيث لا يُسمح للمستخدم تصغير النموذج دون قياسه الأصغري، ولا يسمح تكبيره أكثر من القياس الأعظمي.

<span id="page-26-0"></span>كما يُمكن جعل حجم النموذج ثابتاً بإعطائه قياساً اعظمياً واصغرياً بنفس القيمة، او تغيير الخاصية .FixedSingle لتصبح FormBorderStyle

#### **استعمال Studio Visual لتحرير توضع عناصر الواجهة**

 يؤمن Studio Visual أدوات تساعد عمى توضع العناصر في الواجية. الحظ أنو أثناء تحريك عنصر في نموذج تظهر الخطوط الزرقاء (التي تعرف بخطوط المحاذاة Snap Lines) لتساعد في تحديد موقع عنصر مع مراعاة باقي العناصر وحواف النموذج، وىذه ميزة جديدة في Studio Visual.

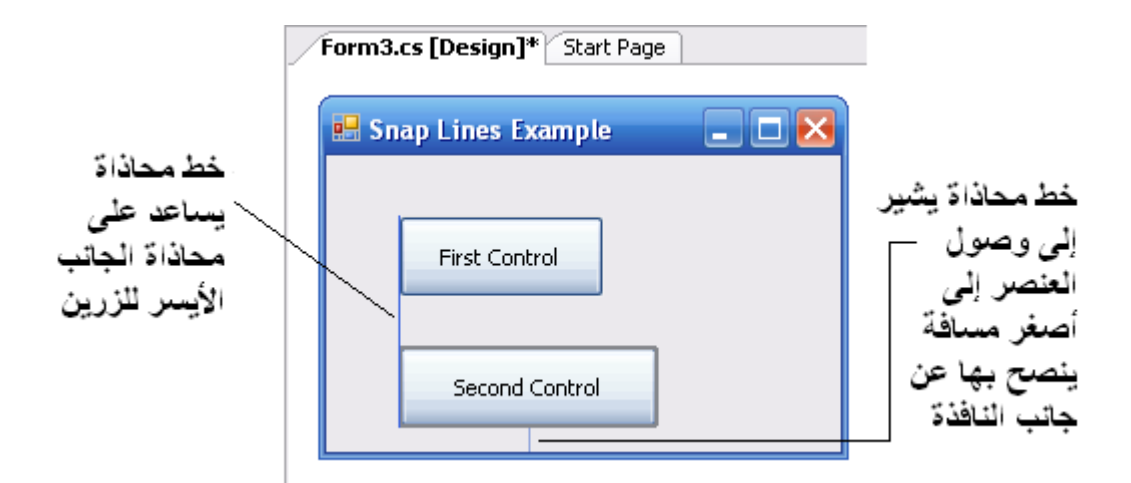

- كما يوفر Studio Visual القائمة تنسيق Format التي تحوي العديد من الخيارات لتحرير توضع العناصر. عند تحديد أكثر من عنصر يمكنك استخدام القائمة الفرعية محاذاة Align لضبط محاذاة العناصر مع بعضها (يسار ، مركز ، يمين، فوق، وسط، تحت).
- كما يُمكن تحديد قيمة المسافات الأفقية Horizental Spacing والعمودية Vertical Spacing بين العناصر.
- ي Size Same Make الطول Height أو العرض Width ُ مكن أيضًا إعطاء العناصر نفس القياس أو كمييما.

<span id="page-27-0"></span>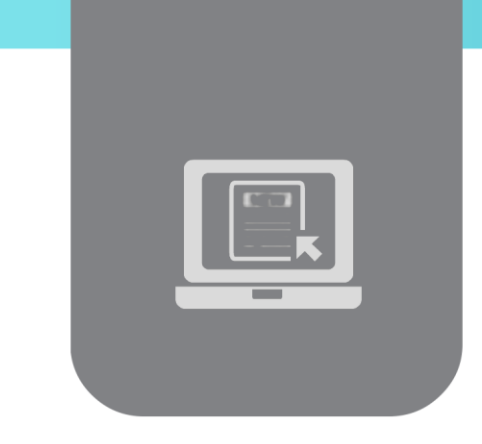

## **الفصل الثاني: عناصر التحكم )1(**

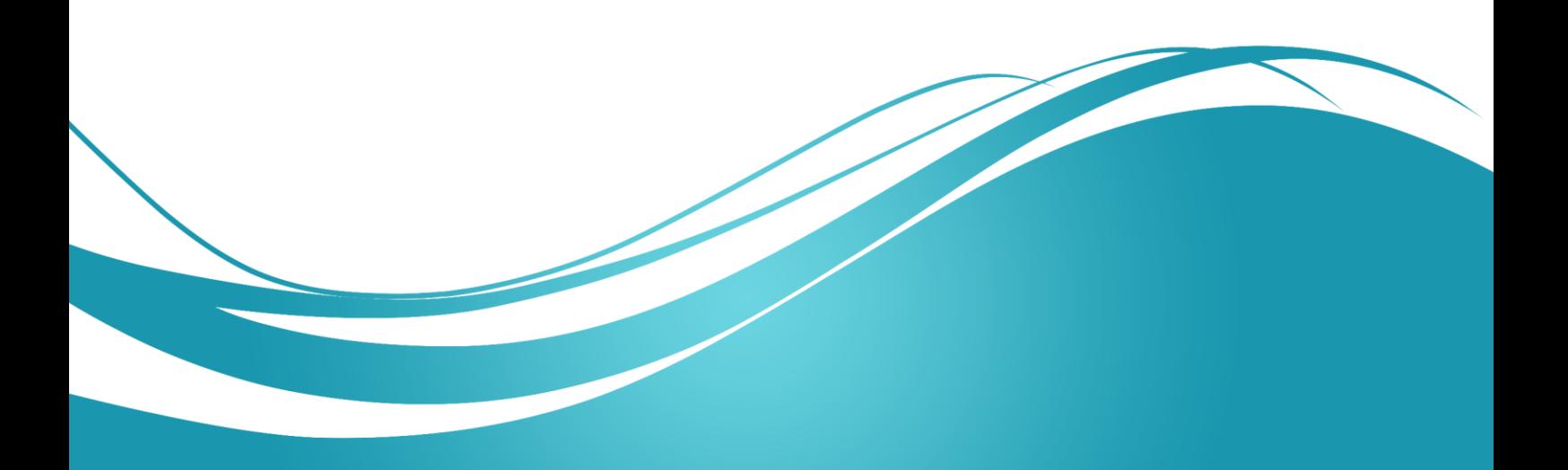

## **عنوان الموضوع:**

عناصر التحكم (1)

#### **الكممات المفتاحية:**

.Radio Button ،Check Box ،Panel ،Group Box ،Button ،Box Text ،Label

#### **ممخص:**

نعرض في هذا الفصل بعض عناصر التحكم الأساسية وطريقة استخدام خصائصها وأحداثها.

## **أهداف تعميمية:**

يتعرف الطالب في ىذا الفصل عمى:

- .Label المصاقة
- .Text Box النص صندوق
	- .Button الزر
- .Group Box المجموعة صندوق
	- .Panel الموحة
- .Check Box االختيار صندوق
	- .Radio Button الخيار زر

#### **المخطط:**

عناصر التحكم (1)

(Learning Objects) وحدات 3

## **المصاقات )Labels)، صناديق النص )TextBoxes )و األزرار )Buttons)**

- <span id="page-29-0"></span>• تُظهر اللصاقات معلومات نصية، كما يُمكن أن تُظهر صورا. وتُعرّف اللصاقات في الصف Label الذي يرث من الصف Control.
- تُظهر اللصاقات نصوصاً لا يُسمح للمستخدم أن يُعدِّلها بشكل مباشر . إلا أنه يُمكن تحريره برمجياً عن طريق الخاصية Text لمصاقة.
	- ُ ظير الجدول التالي ق ي ائمة بأىم خصائص المصاقة:

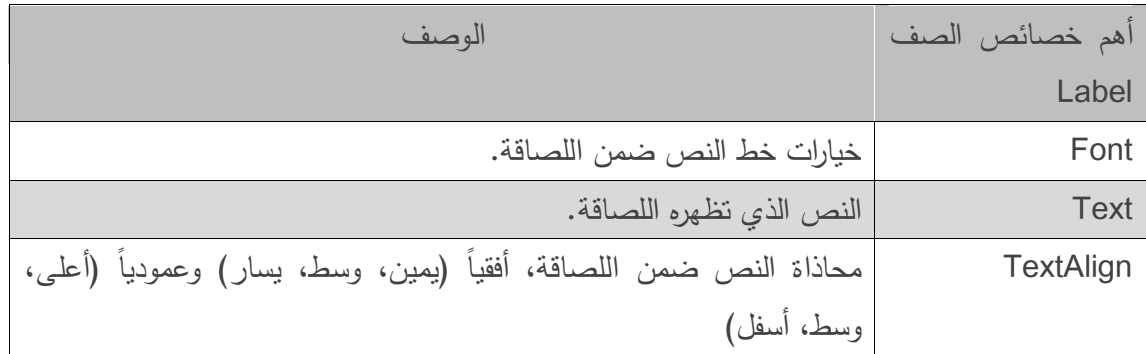

- ه أما صندوق النص (الصف TextBox) فهو صندوق يُظهر نصا، كما يُتيح للمستخدم إدخال نص باستعمال لوحة المفاتيح.
- ُ مكن الحصول عمى صندوق كممة سر بإعطاء قيمة لمخاصية ي PasswordChar لمربع النص TextBox. نحتاج عادةً لاستعمال كلا النوعين: صندوق النص وصندوق كلمة السر. فمثلا، عند تسجيل الدخول يُطلب من المستخدم إدخال اسمه وكلمة سره.
	- نعرض في الجدول التالي أىم خصائص وأحداث صندوق النص.

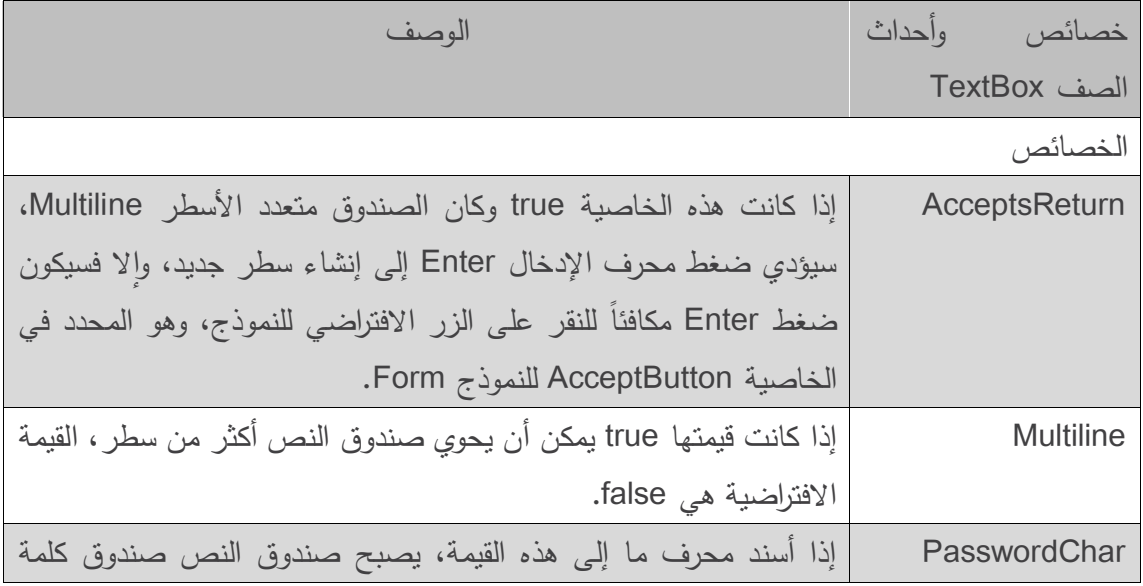

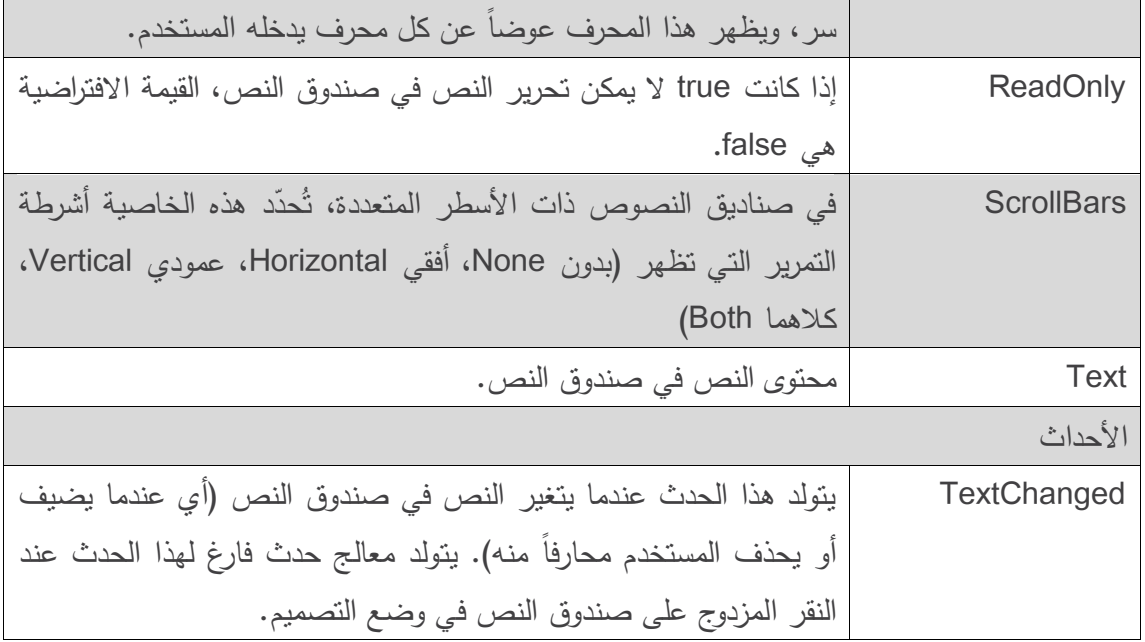

- أما الزر Button، فيو عنصر التحكم الذي ينفذ ميمة ما عندما ينقر عميو المستخدم.
	- ُ ظير الجدول التالي قائمة بأىم خصائص وأحداث الصف ي Button:

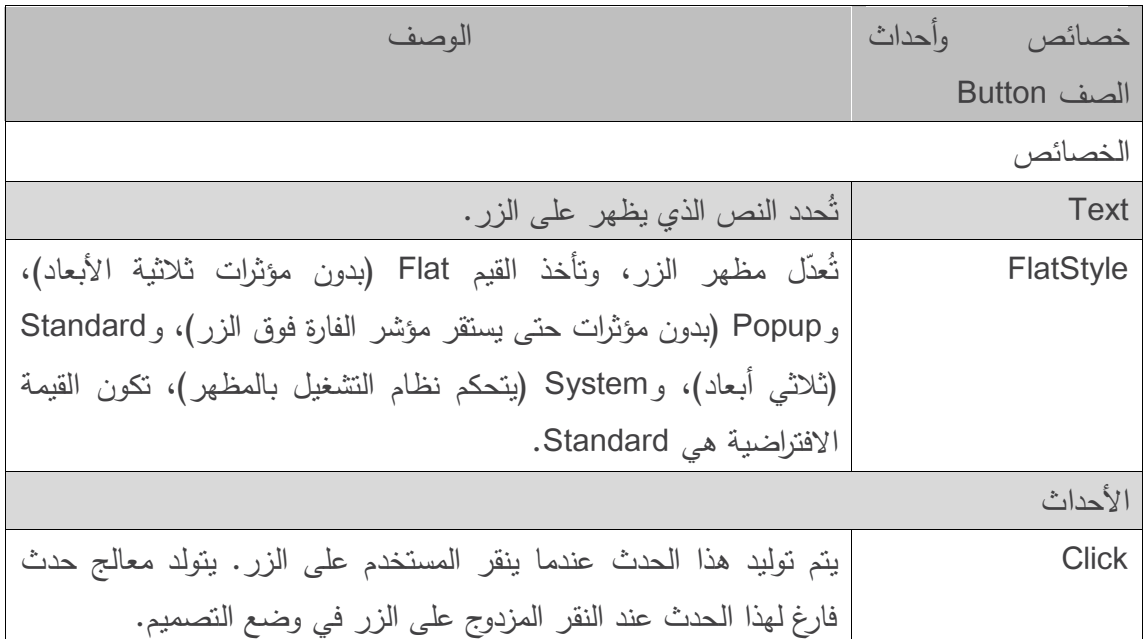

- نستخدم في المثال التالي صندوق نص وزر ولصاقة. حيث يُدخل المستخدم نصا في صندوق كلمة سر، ثم يضغط الزر ليتم عرض النص الذي أدخمو في المصاقة.
	- عندما ينقر المستخدم الزر Me Show سيتم عرض النص المدخل في صندوق النص في المصاقة.
- إلنشاء ىذا المثال، نقوم أوالً ببناء الواجية عن طريق سحب عناصر التحكم )صندوق النص والزر واللصاقة) إلى النموذج. ومن ثم تعديل أسماء العناصر بعد توزيعها (من 1label1,button1,textBox )إلى أسماء أكثر وضوحا،ً ولتكن:

displayPasswordLabel, displayPasswordButton, displayPasswordTextBox

● تسمح الخاصية (اسم) (Name) في نافذة الخصائص بتغيير اسم المتغير المُعرّف لعنصر التحكم. يقوم Studio Visual بكتابة الكود الالزم ووضعو في الوظيفة IntializeComponent في الصف الجزئي .LabelTextBoxButtonTestForm.Designer.cs الممف في الموجود Parial Class

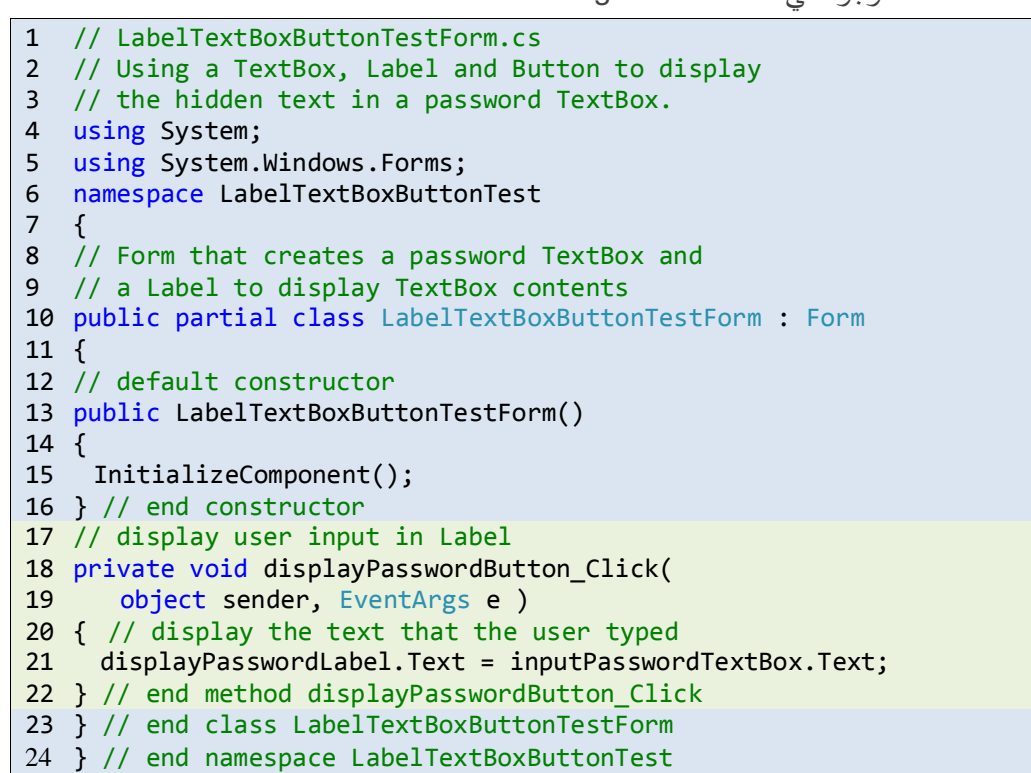

- نقوم أيضًا بتغيير الخاصية Text لمزر لتصبح Me Show. ومن ثم مسح كل من النص الخاص بالمصاقة والنص الخاص بصندوق النص كي يكونا خاليين عند بداية تشغيل البرنامج.
- نقوم بعدها بتعديل الخاصية BorderStyle للصاقة لتصبح Fixed3D لتعطي لها مظهرا ثلاثي األبعاد. الحظ أن الخاصية BorderStyle لصندوق النص ىي D3Fixed بشكل افتراضي.
- ثم نقوم بإعطاء الخاصية PasswordChar القيمة \*. الحظ أن ىذه الخاصية ال تأخذ سوى محرف واحد.
- نقوم بإنشاء معالج حدث لمنقر عمى الزر وذلك بالنقر المزدوج عميو في وضع التصميم، ثم نكتب السطر 21 في جسم معالج الحدث:

displayPasswordLabel.Text = inputPasswordTextBox.Text;

 عندما ينقر المستخدم الزر ShowMe أثناء تنفيذ البرنامج، يقوم السطر 21 بعرض النص الذي أدخمو المستخدم في صندوق النص ضمن المصاقة.

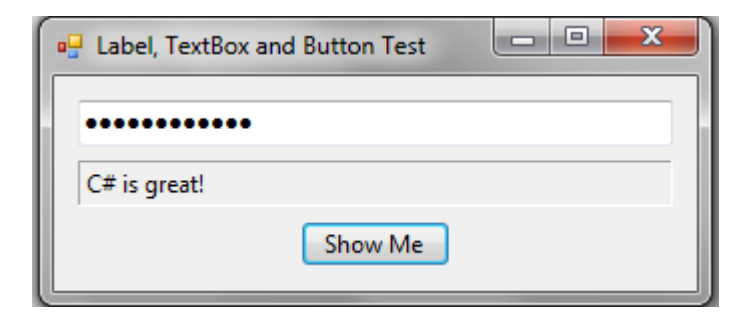

### **صناديق المجموعات )GroupBoxes )و الموحات )Panels)**

- <span id="page-33-0"></span>• يكون دور صناديق المجموعات واللوحات هو ترتيب العناصر ضمن الواجهة البيانية، وتُستخدم عادةً لتجميع عدة عناصر ليا وظائف متقاربة أو مرتبطة فيما بينيا. كما تتحرك كل ىذه العناصر معاً عند تحريك مربع المجموعة أو الموحة.
- يكمن الفرق الأساسي بين هذين العنصرين في أن صندوق المجموعة يُمكن أن يعرض نصا ولا يمكن ان يحوي شريط تمرير ، في حين يُمكن للوحة ان تحوي اشرطة تمرير لكنها لا تملك نصـا .<br>.
- يكون لصندوق المجموعة حافة ضيقة بشكل افتراضي، ويمكن تعديل حواف الموحة عن طريق الخاصية BorderStyle، يُبين الجدولان التاليان أهم خصائص مربع المجموعة واللوحة.

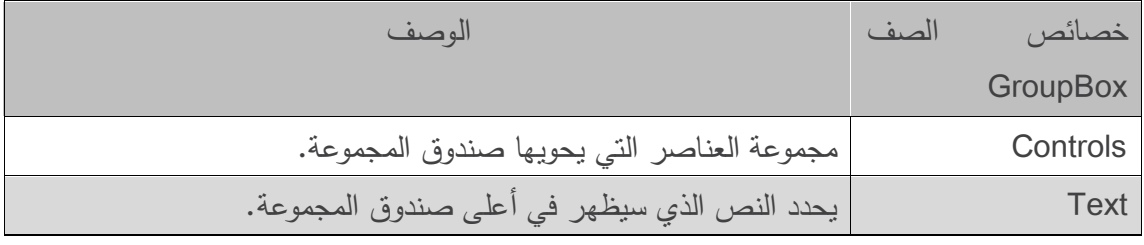

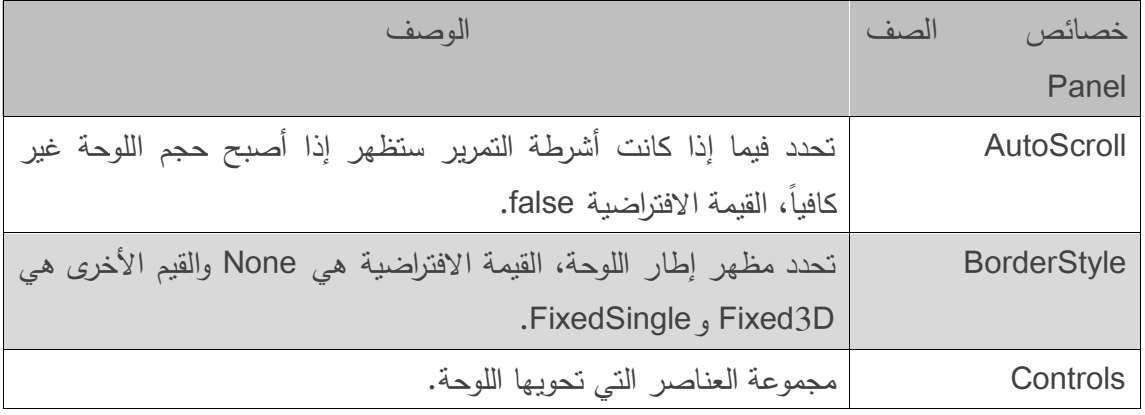

- إلنشاء صندوق مجموعة، نقوم بسحب الرمز الموافق في مربع األدوات إلى النموذج ثم نسحب عناصر جديدة من مربع الأدوات إليه. تُضاف هذه العناصر إلى الخاصية Controls لتصبح جزءا من صندوق المجموعة، كما يُمكن تحرير النص الخاص بصندوق المجموعة باستخدام الخاصية Text.
- لإنشاء لوحة، نقوم بسحب الرمز الموافق في مربع الأدوات إلى النموذج، يُمكن بعد ذلك إضافة عناصر على اللوحة بسحبها من مربع الأدوات إلى اللوحة.
- لتفعيل أشرطة التمرير لموحة نجعل قيمة الخاصية AutoScroll مساوية true، فإذا تغير حجم الموحة بحيث يصبح من غير الممكن عرض جميع العناصر المحتواة فييا -سواء في زمن التنفيذ أو التصميم- تظير أشرطة التمرير.

 قمنا في الشكل التالي بتعديل الخاصية BorderStyle لموحة لتصبح FixedSingle لتمييزىا عن النموذج.

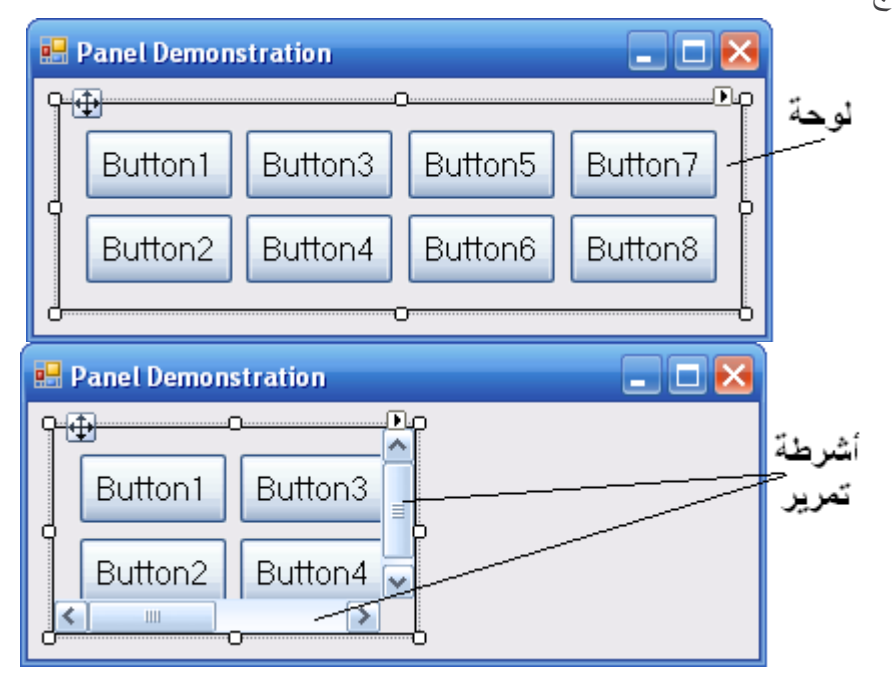

- نستعمل في المثال التالي صندوق مجموعة ولوحة لترتيب مجموعة أزرار، عند النقر عمى أحد ىذه األزرار يقوم معالج الحدث الموافق بتغيير النص في المصاقة messageLabel.
- يحوي صندوق المجموعة )mainGroupBox )زرين: hiButton الذي يعرض النص Hi، والزر byeButton الذي يعرض النص Bye.
- تحوي الموحة )mainPanel )زرين أيضًا: leftButton والذي يعرض النص Left Far والزر rightButton والذي يعرض النص Right Far، كما أن الخاصية AutoScroll لموحة تحمل القيمة true مما يسمح ألشرطة التمرير بالظيور عندما ال تكفي مساحة الموحة.

```
1 // GroupboxPanelExampleForm.cs
2 // Using GroupBoxes and Panels to arrange Buttons.
3 using System;
4 using System.Windows.Forms;
5 namespace GroupBoxPanelExample
6 {
7 // Form that displays a GroupBox and a Panel
8 public partial class GroupBoxPanelExampleForm : Form
\mathsf{q}10 // default constructor
11 public GroupBoxPanelExampleForm()
12 \frac{1}{2}13 InitializeComponent();
14 } // end constructor
15 // event handler for Hi Button
16 private void hiButton_Click( object sender, EventArgs e )
17 \frac{1}{2}18 messageLabel.Text = "Hi pressed"; // change text in Label
19 } // end method hiButton_Click
20 // event handler for Bye Button
```

```
21 private void byeButton Click( object sender, EventArgs e )
\begin{array}{c} 22 \\ 23 \end{array}messageLabel.Text = "Bye pressed"; // change text in Label
24 } // end method byeButton_Click
25 // event handler for Far Left Button
26 private void leftButton_Click( object sender, EventArgs e )
27 {
28 messageLabel.Text = "Far left pressed"; // change text in Label
29 } // end method leftButton_Click
30 // event handler for Far Right Button
31 private void rightButton_Click( object sender, EventArgs e )
\begin{array}{c} 32 \\ 33 \end{array}33 messageLabel.Text = "Far right pressed"; // change text in Label
34 } // end method rightButton_Click
35 } // end class GroupBoxPanelExampleForm
36 } // end namespace GroupBoxPanelExample
```
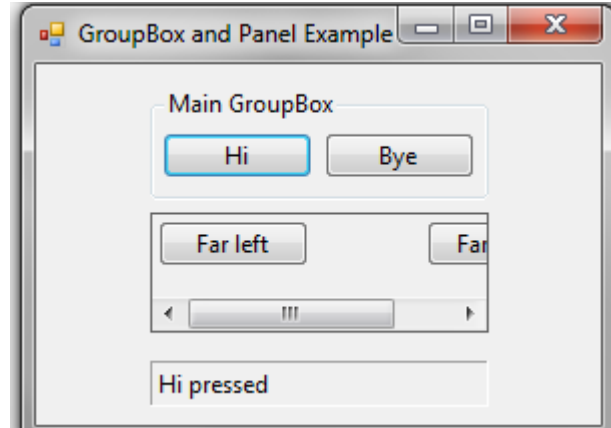

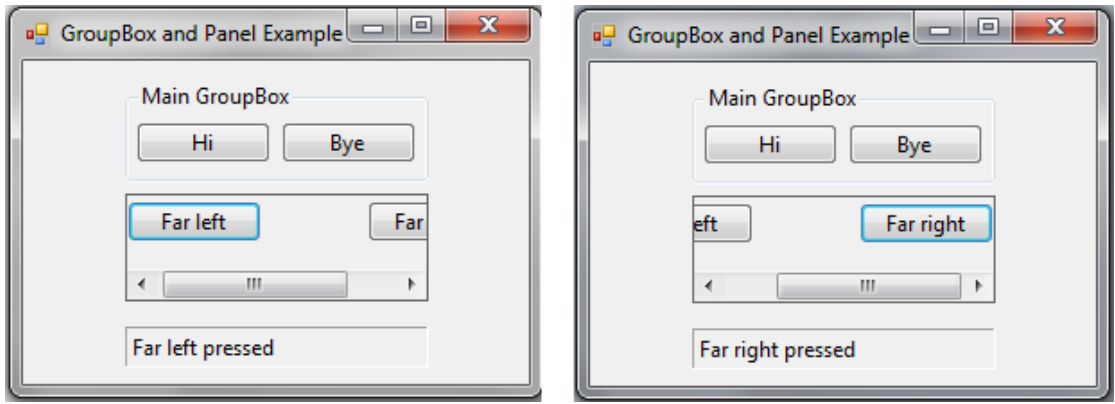
- إلضافة عناصر إلى صندوق المجموعة أو الموحة يستدعي Studio Visual الطريقة Add ضمن الخاصية Control لكل حاوية، ويكتب ىذا الكود في الممف .LabelTextBoxButtonTestForm.Designer.cs
- توجد معالجات األحداث لألزرار األربعة في األسطر من 16 إلى ،34 وقد أضفنا سط ًار لكل معالج حدث (الأسطر 18 و23 و28 و33) لتغيير النص المعروض في اللصاقة للدلالة على الزر الذي تم نقره.

# **صناديق االختيار )CheckBoxes )وأزرار الخيار )RadioButtons)**

 تممك NET. نوعين من األزرار التي تحمل معنى الحالة )محدد – غير محدد أو صح-خطأ( وىما: صندوق الاختيار CheckBox وزر الخيار RadioButton. يَشْتَقْ كُلّْ من هذين الصفين من الصف ButtonBase( مثل صف الزر Button).

#### **صندوق االختيار CheckBox**

 يظير صندوق االختيار CheckBox كمربع صغير يكون خالياً أو يحمل عالمة اختيار، عندما يقوم المستخدم بتحديد الخيار الذي يُمثله صندوق الاختيار تظهر علامة الاختيار في المربع، وإذا نقر عليه مرة اخرى لَيُلغي اختياره تزول العلامة.<br>.

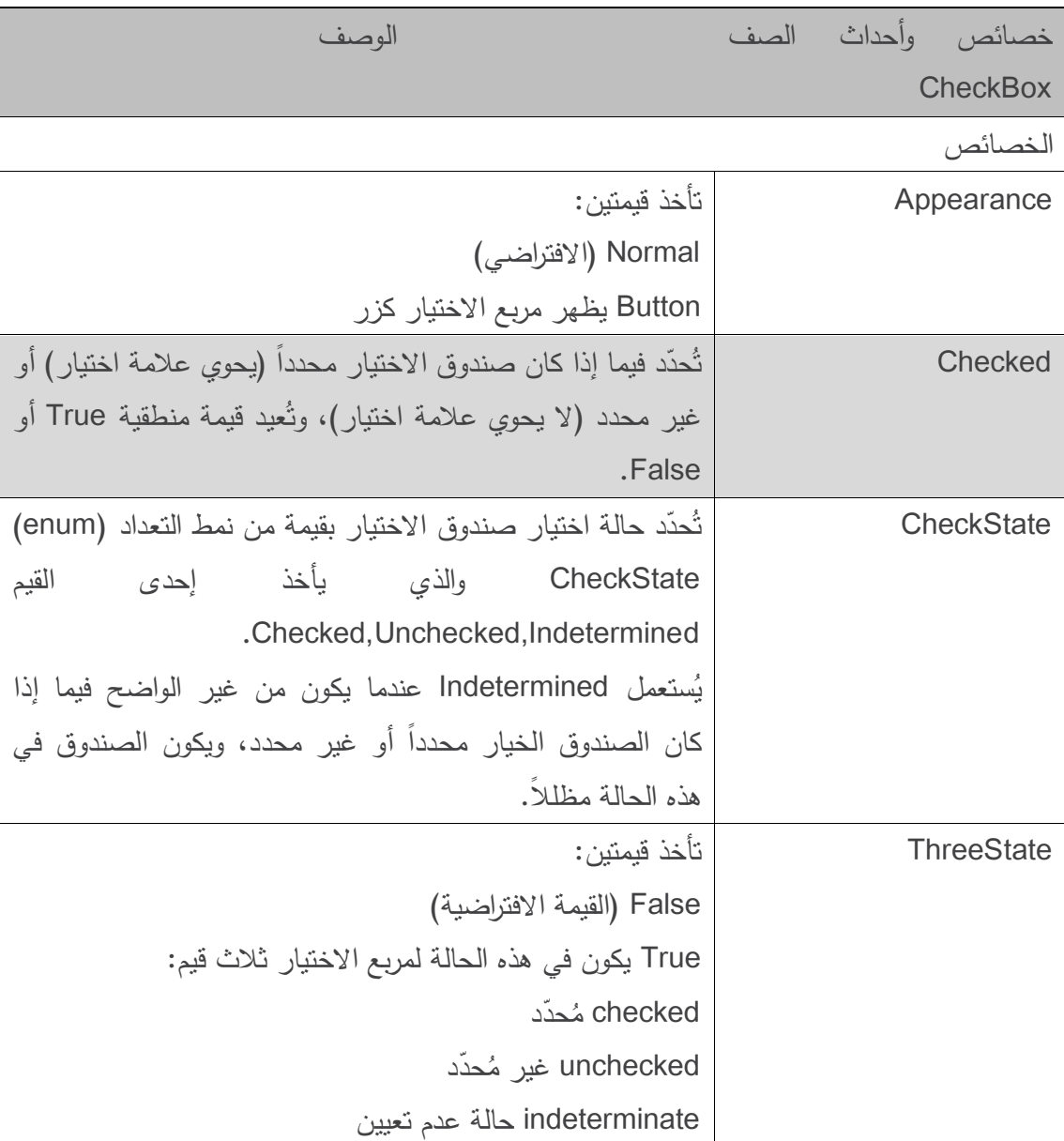

يعرض الجدول التالي أىم خصائص وأحداث صندوق االختيار:

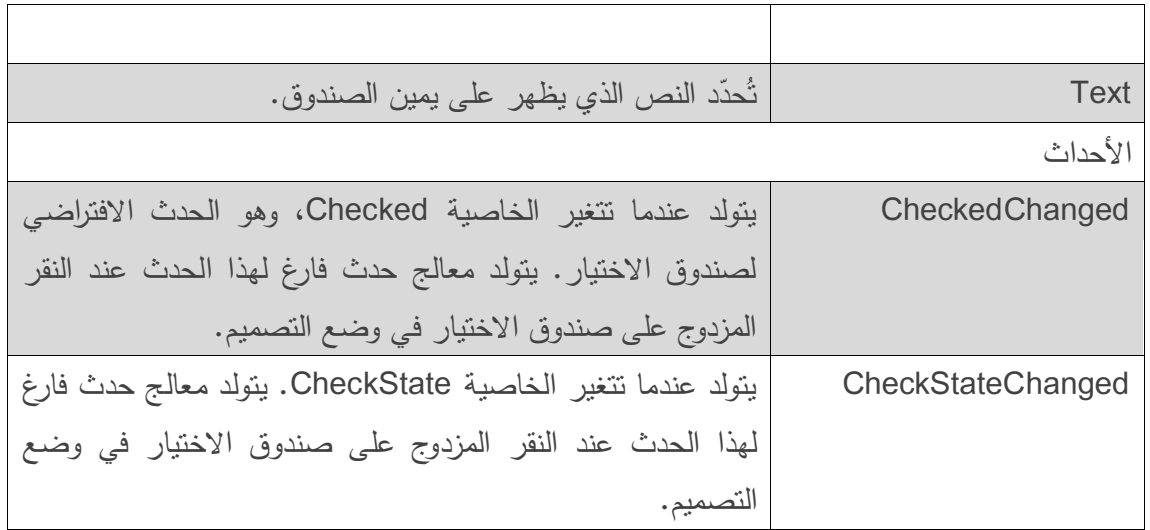

• يسمح المثال التالي للمستخدم بتحديد صندوقي اختيار لتغيير نمط الخط في لصاقة، حيث يُحدّد معالج الحدث للصندوق الأول فيما إذا كان الخط عريضاً Bold. كما يُحدد الآخر فيما إذا كان الخط مائلًا .Italic

```
1 // CheckBoxTestForm.cs
2 // Using CheckBoxes to toggle italic and bold styles.
3 using System;
4 using System.Drawing;
5 using System.Windows.Forms;
6 namespace CheckBoxTest
7 {
8 // Form contains CheckBoxes to allow the user to modify sample text
9 public partial class CheckBoxTestForm : Form
10 {
11 // default constructor
12 public CheckBoxTestForm()
13 {
14 InitializeComponent();
15 } // end constructor
16 // toggle the font style between bold and
17 // not bold based on the current setting
18 private void boldCheckBox_CheckedChanged( 
19 object sender, EventArgs e )
20 {
21 outputLabel.Font = new Font( outputLabel.Font,
22 outputLabel.Font.Style ^ FontStyle.Bold );
23 } // end metod boldCheckBox_CheckedChanged
24 // toggle the font setting between italic and
25 // not italic based on the current setting
26 private void italicCheckBox_CheckedChanged(object sender, EventArgs e)
27 \t 128 outputLabel.Font = new Font( outputLabel.Font,
29 outputLabel.Font.Style ^ FontStyle.Italic );
30 } // end method italicCheckBox_CheckedChanged
31 } // end class CheckBoxTestForm
32 } //end namespace CheckBoxTest
```
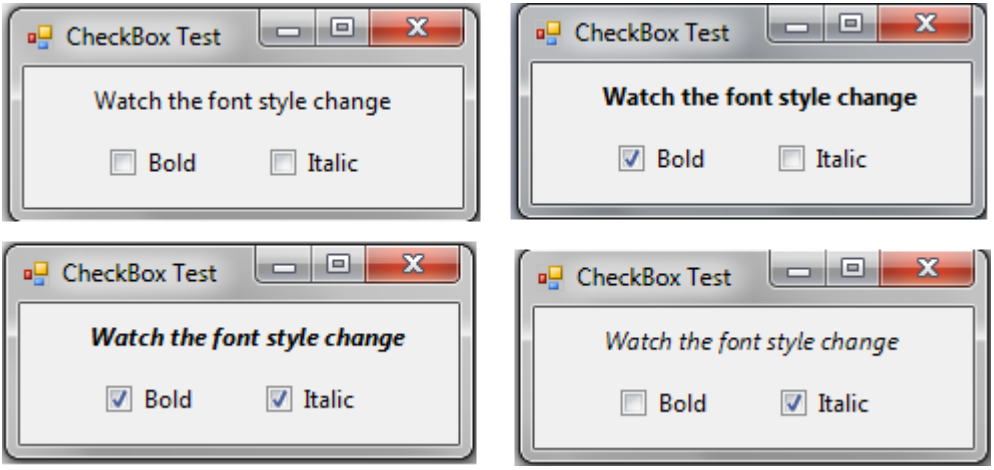

 يحوي نموذج المثال صندوق االختيار boldCheckBox والذي يحمل النص Bold، و صندوق االختيار italicCheckBox والذي يحمل النص Italic، والمصاقة outputLabel والتي تحمل النص Watch .the font style change

- بعد أن نقوم بإنشاء العناصر، نقوم بكتابة معالجات الأحداث. إذا قمنا بالنقر المزدوج على صندوق االختيار في زمن التصميم سيتم إنشاء معالج لمحدث CheckedChanged.
- لتغيير نمط الخط في اللصاقة، يجب أن نُسند إلى الخاصية Font غرضا جديدا من النمط Font. استعملنا هنا بانياً Constructor للنمط Font يأخذ كوسطاء اسم الصف وحجمه ونمطه. حيث قمنا بتمرير القيمتين outputLabel.Font.Size و outputLabel.Font.Size كأول وسيطين لنبقي اسم الخط وقياسه السابق. كما نُحدّد النمط Style باستعمال نمط التعداد FontStyle Enumeration، .Regular, Bold, Italic, Strikeout,Underline :القيم يحوي والذي
- إن الخاصية Style لمخط ىي لمقراءة فقط only-read لذا فال يمكن تحديد قيمتيا إال عند إنشاء غرض من الصف Font.
- ُ مكن تركيب أنماط الخط باستعمال العمميات عمى البتات ي operators bitwise. حيث أن جميع المعطيات تُمثّل ضمن الحاسب على شكل تراكيب من 0 و 1 وكل منهما يُمثّل ضمن بت bit. يكون للنمط FontStyle الصفة System.FlagAttribue مما يعني أن قيم البتات المستعملة لتخزين النمط ُختار بطريقة تسمح بتركيب قيم متعددة من النمط FontStyle لتكوين نمط مركب، وذلك FontStyle ت باستعمال العمليات على البنات. أي أنه يُمكن تركيب أنماط مختلفة وإزالتها بحيث أنه لا يؤثر أحد هذه  $\frac{1}{\epsilon}$ القيم في الأخرى.
	- ُ مكن تركيب أنماط مختمفة باستخدام العمميتين: األو ي (|) OR واألو المقصورة (^) OR exclusive.
- عند تطبيق العممية OR عمى قيمتين تحمل إحداىما القيمة 1 ستكون النتيحة ،1 ولفيم نتيجة استعمال هذه العملية لتركيب نمطين للخط لنفرض أن القيمة FontStyle.Bold تَمثّل بالقيمة 01 والقيمة FontStyle.Italic شُمّل بالقيمة 10، لذا فعند تركيبهما باستخدام العملية OR نحصل على القيمة 11  $01 =$ Bold
- $10 =$  Italic

#### $11$  = Bold and Italic

فالعممية OR تساعد في تركيب أنماط مختمفة، ولكن ما الذي سيحصل لو تراجع المستخدم عن تركيب النمط؟ ت OR exclusive لغاء ىذا التركيب بسيولة. فعند تطبيق ُ ساعد العممية في تركيب أنماط مختمفة وا  $\frac{1}{2}$ العممية OR exclusive عمى بتين متساويتين تكون النتيجة ،0 أما إذا كانا غير متساويين تكون النتيجة .1 ولفيم نتيجة استعمال ىذه العممية لتركيب نمطين لمخط لنفرض أن القيمة Bold.FontStyle تَمثّل بالقيمة FontStyle.Italic تَمثّل بالقيمة 10، لذا فعند تركيبهما نحصل على القيمة 11

 $01 =$  Bold

 $10 =$  Italic

 $--$ 

 $--$ 

 $11$  = Bold and Italic

 لنفترض اآلن أننا نريد إلغاء تركيب النمط Bold، فتكون أسيل طريقة ىي إعادة تطبيق العممية Bold والقيمة Bold and Italic القيمة بين exclusive OR

 $11$  = Bold and Italic

 $01 =$  Bold

--

 $10 =$  Italic

ولنوضح فائدة االعتماد عمى ىذه العمميات عمى البتات نذكر أن ىناك 5 أنماط مختمفة لمخط ) ,Regular Bold, Italic, Strikeout,Underline) تؤدي إلى وجود 16 حالة مختلفة، مما يجعل الاعتماد على العمليات عمى البتات أكثر سيولة وأقل تطمبًا لمكود.

#### **زر الخيار RadioButton**

- نُشْبه أزرار الخيار –والتي يُمثلها الصف RadioButton– صناديق الاختيار ، فلها حالتان فقط: محددة selected وغير محددة selected not، إال أن أزرار الخيار تكون عادة ضمن مجموعة group بحيث يكون واحد منيا فقط محدد، كما أن تحديد أحدىا يجعل الباقين غير محددين حتمًا، لذا ستعمل ُ ت أزرار الخيار لتمثيل مجموعة خيارات متنافية.
	- ُ شّكل جميع أز ارر الخيار المضافة إلى حاوية واحدة مجموعة واحدة متنافية. ت
		- يُبين الجدول التالي أهم خصائص وأحداث زر الخيار :

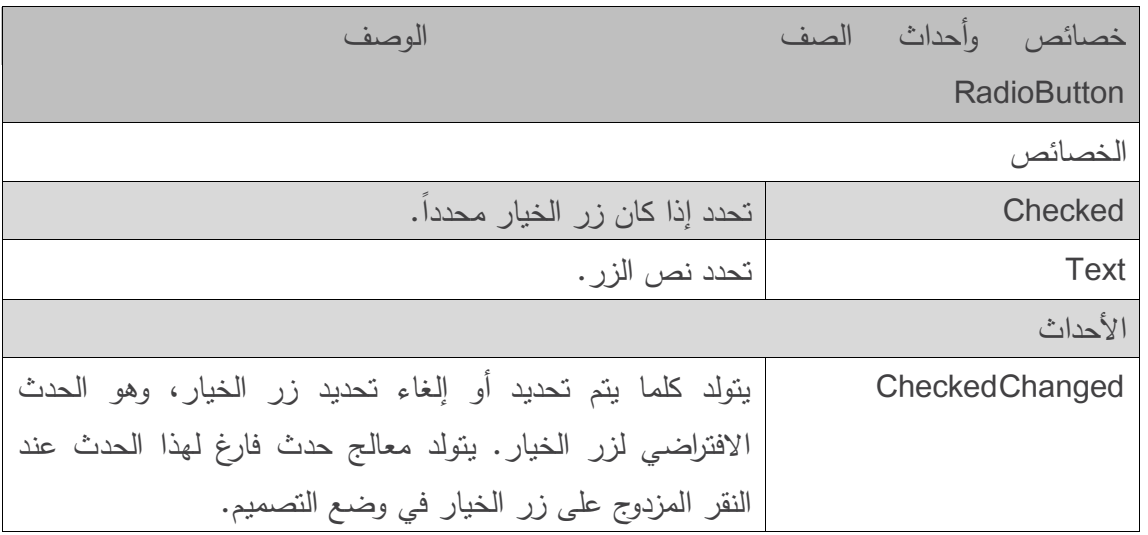

- يستعمل البرنامج في المثال التالي أزرار خيار ليتيح لممستخدم تحديد خيارات رسالة MessgeBox. يضغط المستخدم -بعد تحديد الخيارات- الزر Display لتظير الرسالة، وتوجد لصاقة في الزاوية اليسرى السفلي تعرض نتيجة الرسالة (نعم، لا، إلغاء الأمر ...).
	- قمنا لتخزين خيارات المستخدم بإنشاء وتييئة الغرضين iconType وbuttonType.
- ُ الغرض iconType ىو غرض من النمط MessageBoxIcon مكن أن يحوي إحدى وي .Asterisk, Error, Exclamation, Hand, Information,Question:القيم
- أما الغرض buttonType فيو غرض من النمط MessageBoxButtons ويأخذ أحد القيم: يوضح .AbortRetryIgnore, OK, OKCancel, RetryCancel, YesNo, YesNoCancel اسم القيمة الخيارات المتاحة للمستخدم في الرسالة، وقد عرضنا في الأمثلة كل الحالات المختلفة لألزرار.

قمنا بإنشاء مربعي مجموعة، واحد لكل نمط تعداد، وليما النصين Type Button وIcon، ويحوي كل منيما أزرار خيارات مناسبة لنمط التعداد الموافق، وبما أنه تم تجميع أزرار الخيار في مجموعتين فيمكننا اختيار زر واحد من كل مجموعة.

قمنا بكتابة معالج للحدث CheckedChanged لأزرار المجموعة الأولى Button Type والذي يقوم بتحديد القيمة المناسبة لممتحول buttonType( األسطر من 22 إلى 38(، وقمنا بذلك بشكل مشابو من أجل المجموعة الثانية (الأسطر من 43 إلى 65) لتحديد قيمة المتحول iconType.

```
1 // RadioButtonTestForm.cs
2 // Using RadioButtons to set message window options.
3 using System;
4 using System.Windows.Forms;
5 namespace RadioButtonTest
\frac{6}{7}// Form contains several RadioButtons--user chooses one
8 // from each group to create a custom MessageBox
9 public partial class RadioButtonTestForm : Form
```
Events driven programming \_ Ch2

```
10 {
11 // create variables that store the user's choice of options
12 private MessageBoxIcon iconType;
13 private MessageBoxButtons buttonType;
14 // default constructor
15 public RadioButtonTestForm()
16 \quad17 InitializeComponent();
18 } // end constructor
19 // change Buttons based on option chosen by sender
20 private void buttonType_CheckedChanged( object sender, EventArgs e )
21 {
22 if ( sender == okRadioButton ) // display OK Button<br>23 buttonType = MessageBoxButtons.OK:
23 buttonType = MessageBoxButtons.OK;<br>24 // display OK and Cancel Buttons
     // display OK and Cancel Buttons
25 else if ( sender == okCancelRadioButton )
26 buttonType = MessageBoxButtons.OKCancel;
27 // display Abort, Retry and Ignore Buttons
28 else if ( sender == abortRetryIgnoreRadioButton )<br>29 buttonType = MessageBoxButtons.AbortRetryTe
         buttonType = MessageBoxButtons.AbortRetryIgnore;
30 // display Yes, No and Cancel Buttons
31 else if ( sender == yesNoCancelRadioButton )
32 buttonType = MessageBoxButtons.YesNoCancel;
33 // display Yes and No Buttons
34 else if ( sender == yesNoRadioButton )<br>35 buttonType = MessageBoxButtons.Y
         buttonType = MessageBoxButtons.YesNo;
36 // only one option left--display Retry and Cancel Buttons
37 else
38 buttonType = MessageBoxButtons.RetryCancel;
39 } // end method buttonType Changed
40 // change Icon based on option chosen by sender
41 private void iconType CheckedChanged( object sender, EventArgs e )
42 {
43 if ( sender == asteriskRadioButton ) // display asterisk Icon
44 iconType = MessageBoxIcon.Asterisk;
45 // display error Icon
46 else if ( sender == errorRadioButton )
47 iconType = MessageBoxIcon.Error;
48 // display exclamation point Icon
49 else if ( sender == exclamationRadioButton )
50 iconType = MessageBoxIcon.Exclamation;
51 // display hand Icon
52 else if ( sender == handRadioButton )
53 iconType = MessageBoxIcon.Hand;
54 // display information Icon
55 else if ( sender == informationRadioButton )
56 iconType = MessageBoxIcon.Information;
57 // display question mark Icon
58 else if ( sender == questionRadioButton )
59 iconType = MessageBoxIcon.Question;
60 // display stop Icon
61 else if ( sender == stopRadioButton )
62 iconType = MessageBoxIcon.Stop;
63 // only one option left--display warning Icon
64 Else
65 iconType = MessageBoxIcon.Warning;
66 } // end method iconType_CheckChanged
67 // display MessageBox and Button user pressed
68 private void displayButton_Click( object sender, EventArgs e )
69 {
70 // display MessageBox and store
71 // the value of the Button that was pressed
```
Events driven programming \_ Ch2

```
72 DialogResult result = MessageBox.Show("This is your Custom MessageBox.",
   "Custom MessageBox",buttonType, iconType);
73 // check to see which Button was pressed in the MessageBox
74 // change text displayed accordingly
75 switch ( result )
76 {
77 case DialogResult.OK:
78 displayLabel.Text = "OK was pressed.";
79 break;
80 case DialogResult.Cancel:
81 displayLabel.Text = "Cancel was pressed.";
82 break;
83 case DialogResult.Abort:
84 displayLabel.Text = "Abort was pressed.";
85 break;
86 case DialogResult.Retry:
87 displayLabel.Text = "Retry was pressed.";
88 break;
89 case DialogResult.Ignore:
90 displayLabel.Text = "Ignore was pressed.";
91 break;
92 case DialogResult.Yes:
93 displayLabel.Text = "Yes was pressed.";
94 break;
95 case DialogResult.No:
96 displayLabel.Text = "No was pressed.";
97 break;
98 } // end switch
99 } // end method displayButton_Click
100 } // end class RadioButtonsTestForm
101 } // end namespace RadioButtonsTest
```
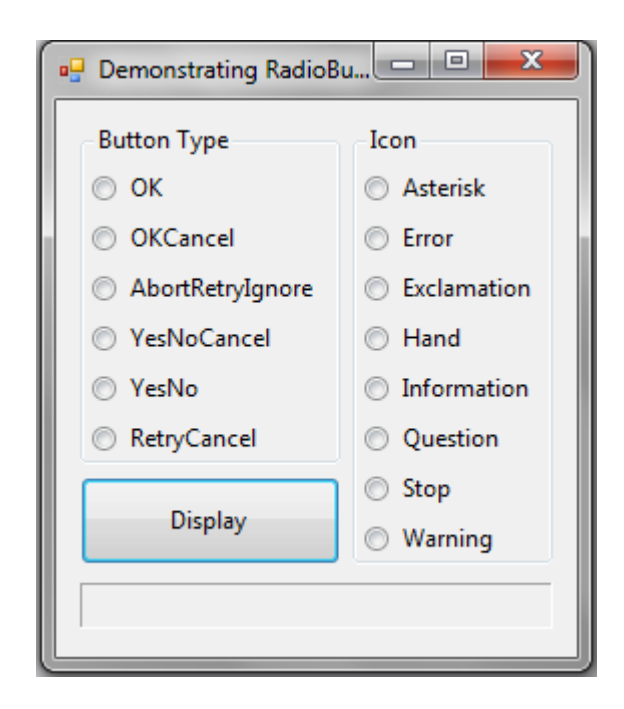

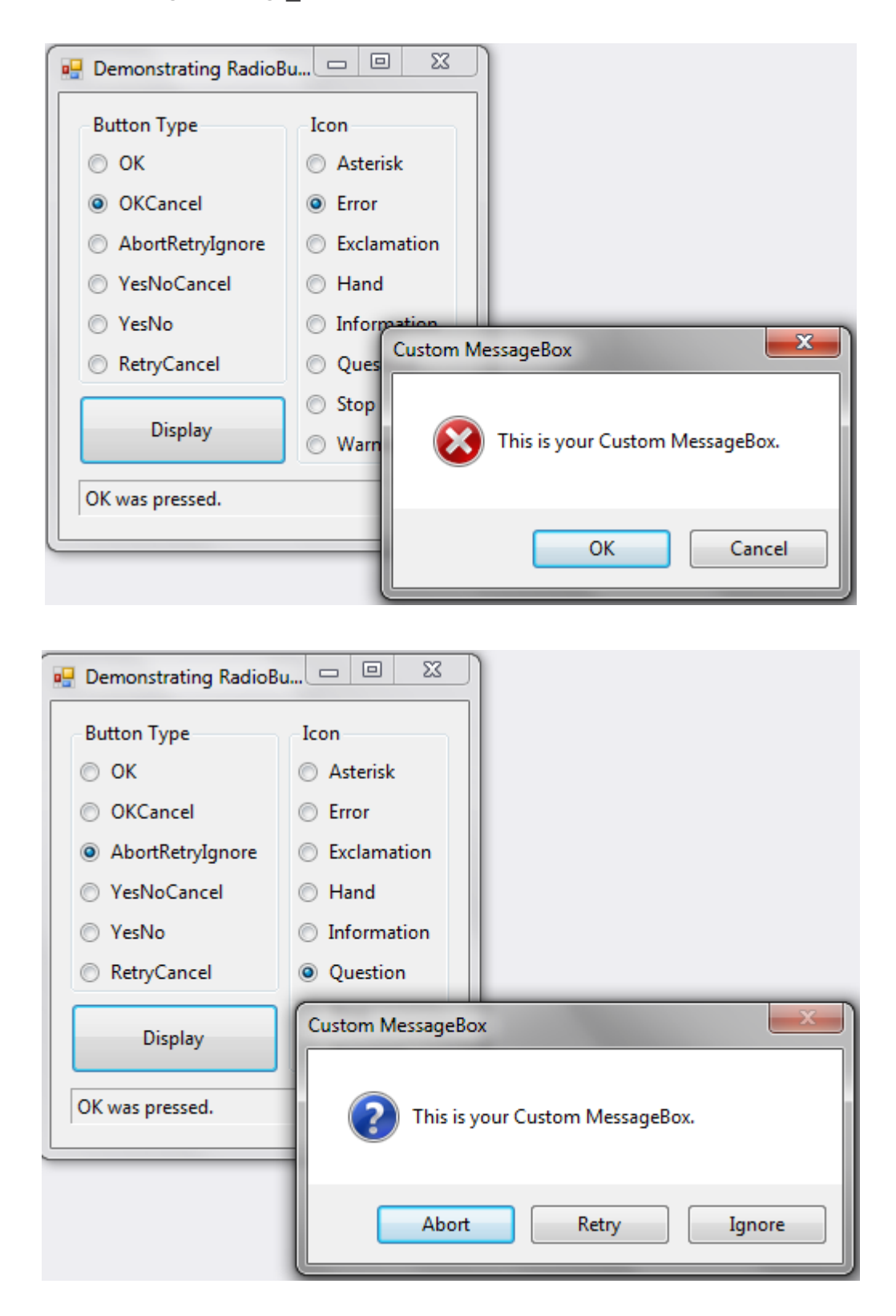

• يقوم معالج حدث النقر على الزر displayButton بإظهار رسالة (السطر 72)، تُحدد خيارات الرسالة بالمتحولات المخزنة سابقاً buttonType و iconType. وعندما يقوم المستخدم بالنقر على أحد الأزرار في الرسالة، نُرد هذه القيمة إلى البرنامج، وهي من نمط التعداد DialogResult والذي يحمل أحد القيم .Abort, Cancel, Ignore, No, None, OK, Retry, Yes

 تقوم تعميمة switch في األسطر من 75 إلى 98 بفحص القيمة المعادة من الرسالة وتحدد القيمة المناسبة للخاصية displayLabel.Text.

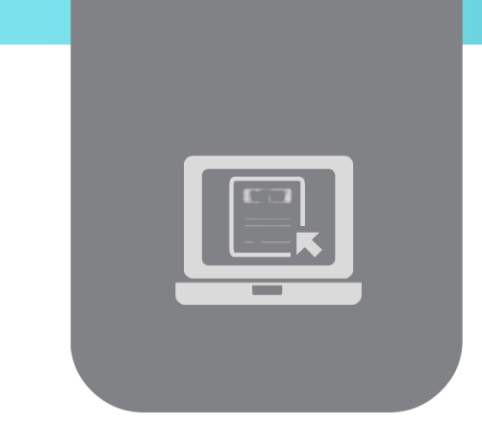

# **الفصل الثالث: عناصر التحكم )2(**

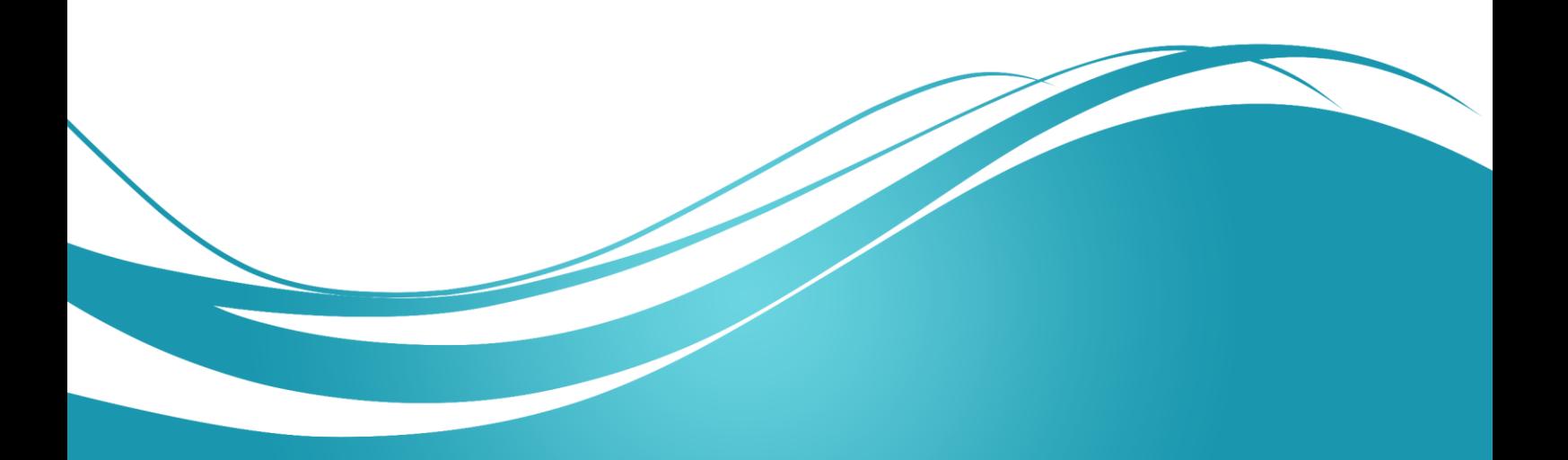

# **عنوان الموضوع:**

عناصر التحكم (2)

### **الكممات المفتاحية:**

Boxe Picture، Tootip، NumericUpDown، أحداث الفأرة، أحداث لوحة المفاتيح.

**ممخص:**

نتابع في ىذا الفصل استعراض عناصر التحكم.

# **أهداف تعميمية:**

يتعرف الطالب في ىذا الفصل عمى:

- .Picture Boxes الصور صناديق
	- .Tooltips التمميحات
- القوائم الرقمية NumericUpDown.
	- أحداث الفأرة.
	- أحداث لوحة المفاتيح.

#### **المخطط:**

عناصر التحكم (2)

(Learning Objects) وحدات 4

## **صناديق الصور )Boxes Picture)**

- **.** يكون دور صندوق الصورة هو عرض صورة. يُمكن أن تكون الصور المعروضة من عدة أنواع:bitmap أو GIF أو JPEG.
	- ّ د الصورة عن طريق الخاصية ُحد ت Image لصندوق الصورة.
	- يعرض الجدول التالي أىم الخصائص واألحداث لصندوق الصورة:

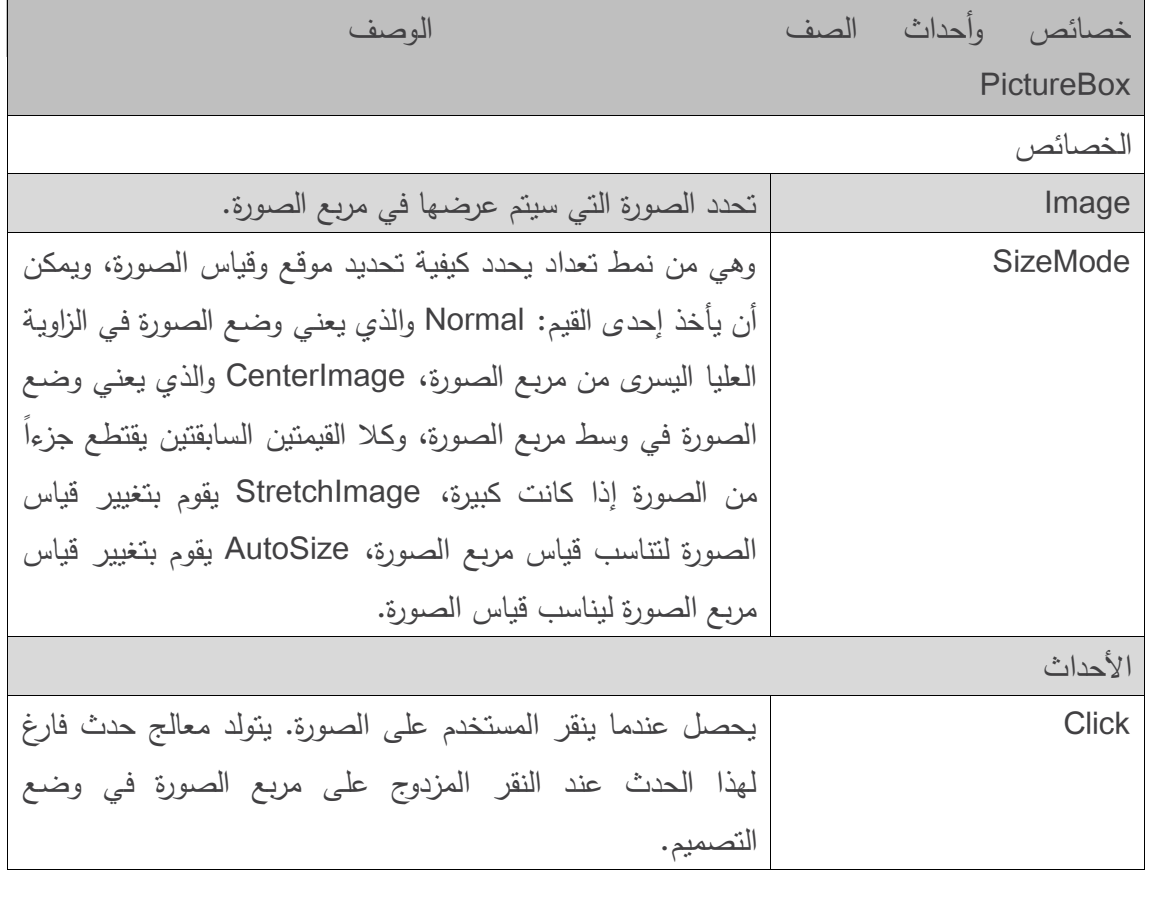

- يستعمل المثال التالي مربع صورة يحمل االسم imagePictureBox لعرض أحد ثالث صور: 2image1,image0,image والموجودة في مصادر المشروع **resources**.
- عندما ينقر المستخدم الزر Image Next تظير الصورة التالية حسب التسمسل، وعندما نصل إلى الصورة الأخيرة ثم ننقر الزر Next Image نعود لعرض الصورة الأولى.
- قمنا ضمن معالج الحدث Click\_nextButton( األسطر من 22 إلى 24( باستعمال متغير عدد صحيح int اسمو imageNum لنخزن رقم الصورة التي نقوم بعرضيا.

```
1 //PictureBoxTestForm.cs
2 // Using a PictureBox to display images.
3 using System;
4 using System.Drawing;
5 using System.Windows.Forms;
6 namespace PictureBoxTest
7 {
8 // Form to display different images when PictureBox is clicked
9 public partial class PictureBoxTestForm : Form
10 {
11 private int imageNum = -1; // determines which image is displayed
12 // default constructor
13 public PictureBoxTestForm()
14 {
15 InitializeComponent();
16 } // end constructor
17 // change image whenever Next Button is clicked
18 private void nextButton_Click( object sender, EventArgs e )
19 {
20 imageNum = ( imageNum + 1 ) % 3; // imageNum cycles from 0 to 2
21 // retrieve image from resources and load into PictureBox
22 imagePictureBox.Image = ( Image )
23 ( Properties.Resources.ResourceManager.GetObject(
             string.Format( "image{0}", imageNum ) ) );
25 } // end method nextButton Click
26 } // end class PictureBoxTestForm
27 } // end namespace PictureBoxTest
```
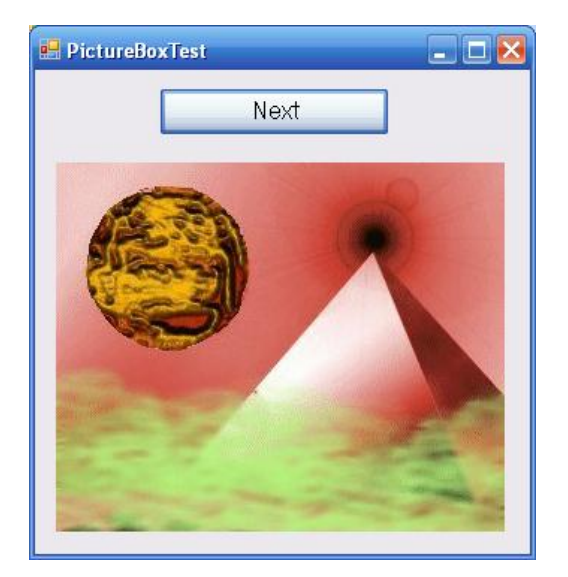

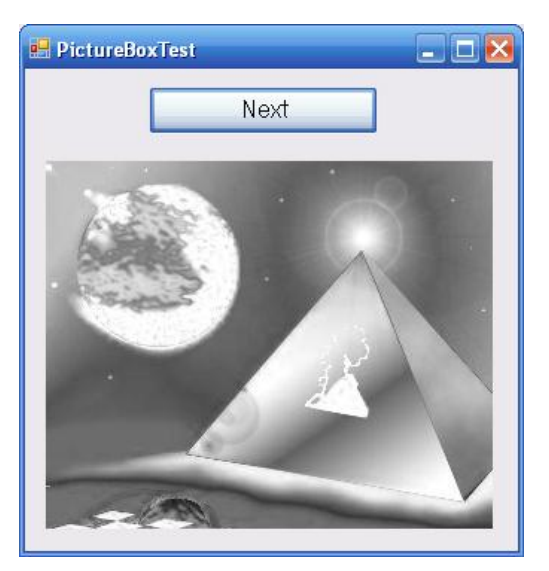

Events driven programming Ch3

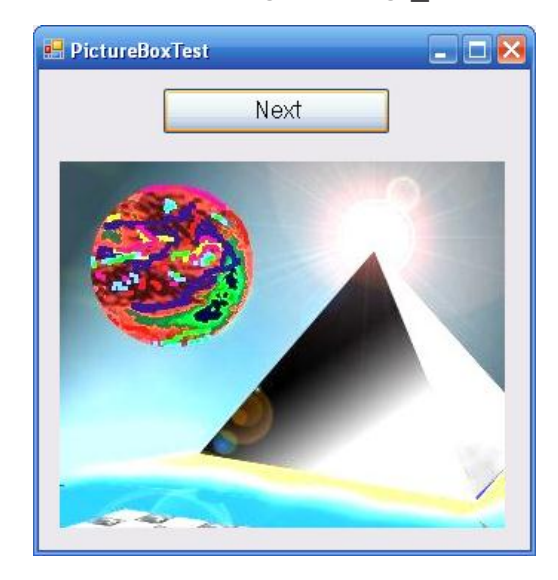

## **استخدام المصادر برمجيا**

- نقوم في ىذا المثال بإضافة الصور كمصادر **resources**. سيقوم المترجم بتضمين ىذه الصور في الممف التنفيذي والسماح لمتطبيق بالوصول إلى الصور من خالل فضاء األسماء Properties.
	- ُ مكنك اتباع الخطوات التالية إلضافة الصور كمصادر لممشروع: ي
- **.1** انقر بالزر األيمن عمى عقدة الخصائص **Properties** في مستعرض الحل **Explorer Solution** واختر فتح **Open** لفتح خصائص المشروع.

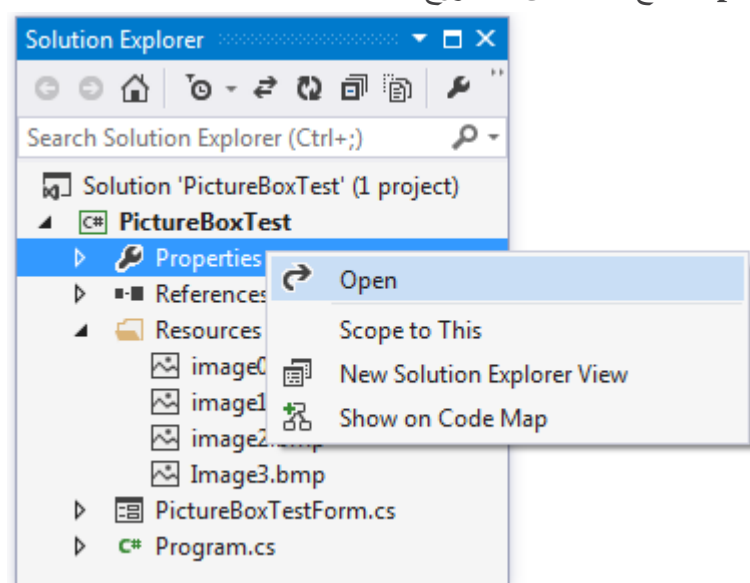

- **.1** افتح التبويب مصادر Resources من اليسار.
- **.1** انقر السيم جانب Resource Add ثم اختر ...File Existing Add إلظيار صندوق حوار إضافة .Add existing file to resources ممف

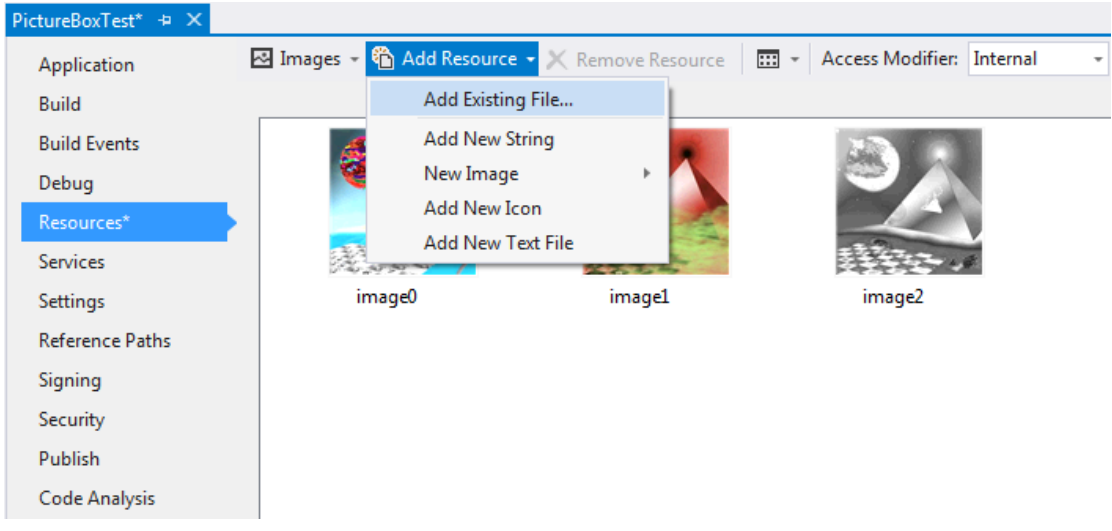

- **.4** أضف الصور المطموبة ثم قم بالحفظ.
- ُ ضيفيا في المجمد ستظير الممفات التي ت **Resources** في مستعرض الحل **SolutionExplorer**.
- ّ ن مصادر المشروع في الصف ُخز ت **Resources** من فضاء األسماء Properties. يحوي الصف Resources الغرض **ResourceManager** لمتعامل مع المصادر برمجيًا.
- لموصول إلى صور ة، استخدم الطريقة **GetObject** والتي ليا معامل ىو اسم المصدر كما يظير في تبويب المصادر.

# **التمميحات (ToolTips(**

 وىي النصوص التي تظير عندما تستقر الفأرة فوق عنصر في الواجية. تساعدك مثالً التمميحات التي يوفرىا Studio Visual عمى أن تألف بيئة التطوير وتذكرك بدور كل بند في الواجية. كما أن العديد من البرامج توفر تلمحيات لتساعد المستخدم في تذكر مهام العناصر . نعرض فيما يلي كيفية استخدام الكائن ToolTip إلضافة التمميحات.

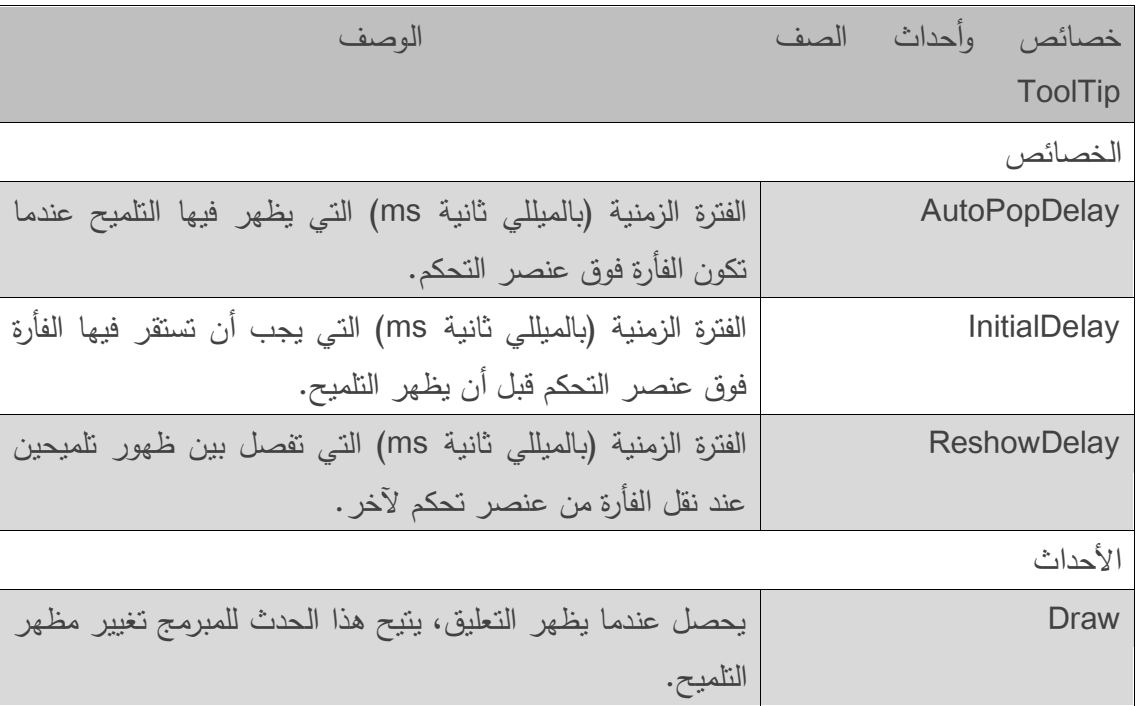

يعرض الجدول التالي أىم خصائص وأحداث ىذا الكائن:

- عند إضافة كائن تمميح Component ToolTip إلى النموذج يظير في لوحة الكائنات Component Tray وىي المساحة الرمادية تحت النموذج في وضع التصميم. وبعدىا، ستظير خاصية جديدة لجميع عناصر التحكم الأخرى وهي الخاصية ToolTip on متبوعة باسم كائن التلميح المضاف. فلو كان اسمه مثلا helpfulToolTip، لكان اسم الخاصية ToolTip on helpfulToolTip، تُحدّد هذه الخاصية نص التلميح لكل عنصر .
- قمنا في المثال التالي بإنشاء واجية تحوي لصاقتين لنوضح كيفية تحديد نصي تمميح مختمفين ليما. كما قمنا بتعديل الخاصية BorderStyle للصاقتين لتصبح FixedSingle. وبما أنه لا يوجد لدينا معالجات أحداث في الكود فيو يحوي فقط بانياً Constructor.

```
1 // ToolTipDemonstrationForm.cs
2 // Demonstrating the ToolTip component.
3 using System;
4 using System.Windows.Forms;
5 namespace ToolTipDemonstration
6 {
7 public partial class ToolTipDemonstrationForm : Form
8 {
9 // default constructor
10 public ToolTipDemonstrationForm()
11 \t{}12 InitializeComponent();
13 } // end constructor
14 // no event handlers needed for this example
15 } // end class ToolTipDemonstrationForm
16 } // end namespace ToolTipDemonstration
```
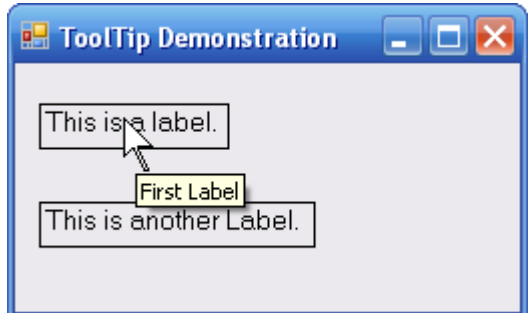

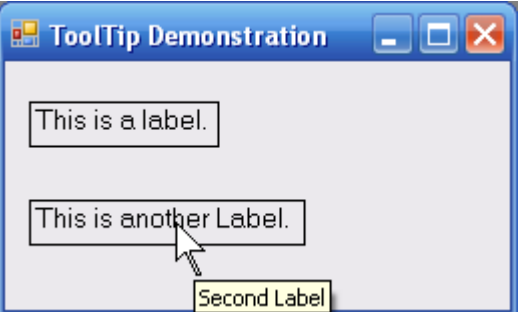

 أضفنا في ىذا المثال كائن تمميح اسمو labelsToolTip ولصاقتين، وغيرنا قيمة نص التمميح لمصاقة األولى لتصبح Label First، ولمثانية لتصبح Label Second، توضح األشكال التالية مكان كائن التلميح في لوحة الكائنات وكيفية تحديد نص التلميح للصاقة لأولى.

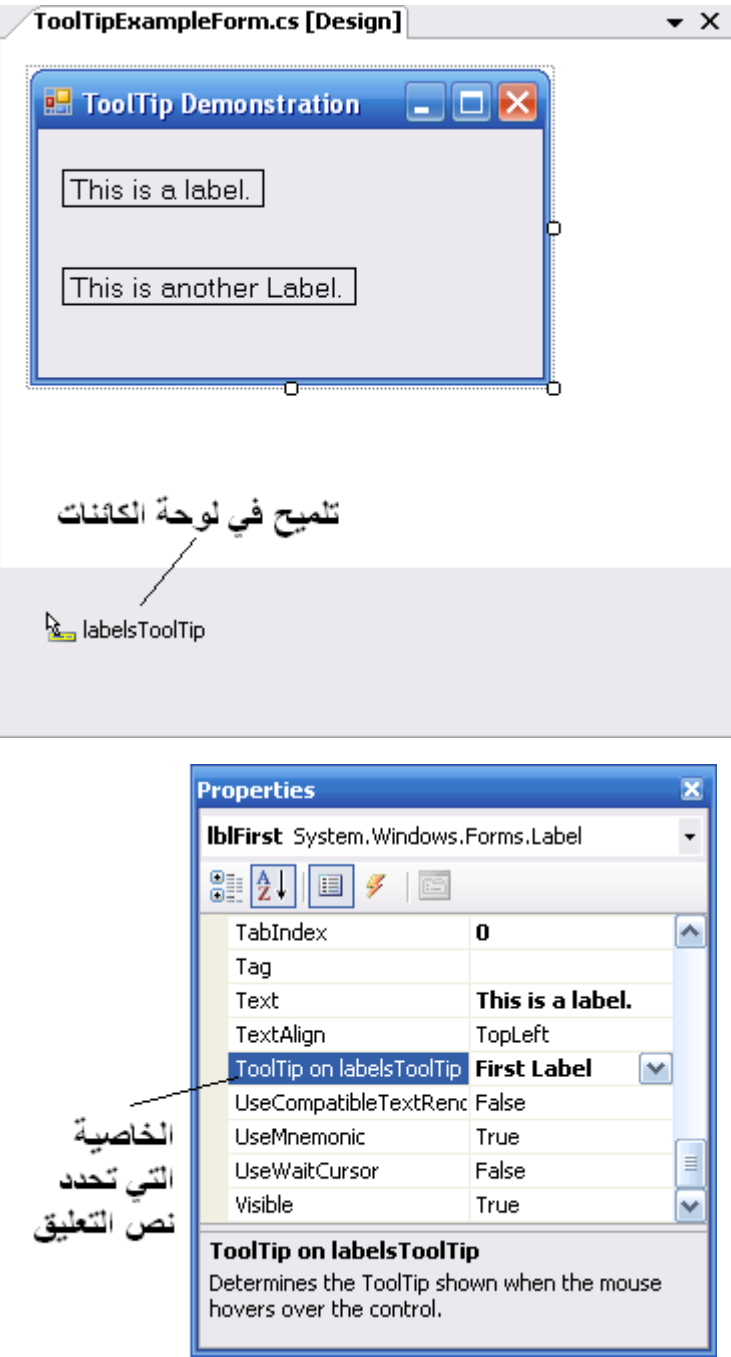

## **القوائم الرقمية )NumericUpDown)**

ُ ستخدم القائمة الرقمية ت NumericUpDown لحصر القيمة المدخمة من المستخدم بقيمة رقمية في مجال محدد. وتظهر بشكل مربع نص له في الجانب الأيمن زران صغيران يحملان صورة سهمين أحدىما لألعمى واآلخر لألسفل لزيادة أو إنقاص القيمة في مربع النص. تتحدد القيمة العميا والدنيا لمقائمة الرقمية بالخاصيتين Maximum و Minimum عمى الترتيب، وكالىما من النمط قيمة عشرية decimal. كما تُحدد الخاصية Increment مقدار تغير القيمة عند النقر على احد الزرين (للاعلى او الأسفل)، وهي أيضاً من النمط decimal.

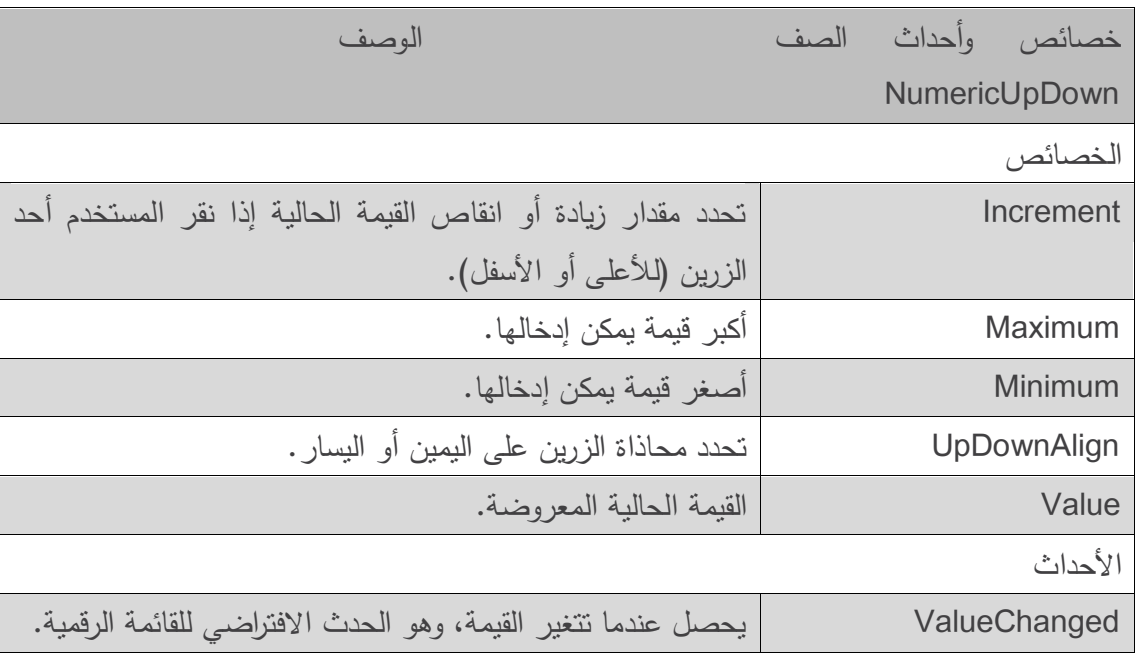

يوضح الجدول التالي أىم خصائص وأحداث القائمة الرقمية:

- يوضح المثال التالي استعمال القائمة الرقمية في برنامج يقوم بحساب معدل الفائدة. نستخدم مربعي نص إلدخال المبمغ األولي ومعدل الفائدة، كما نستخدم قائمة رقمية اسميا yearUpDown لتحديد عدد السنوات. تكون قيمة الخاصية Minimum ىي ،1 والخاصية Maximum ىي ،12 كما تركنا الخاصية Increment عمى قيمتيا االفتراضية وىي .1 مما يعني أن المستخدم يستطيع إدخال عدد من السنوات بين 1 و10 بتزايد 1، أما لو قمنا بجعل الزيادة مساوية 0.5 لكان بإمكان المستخدم إدخال قيم مثل 1.5 أو .2.5
- كما أننا جعمنا لمخاصية Readonly القيمة true كي ال يتمكن المستخدم من إدخال رقم بتحريره في القائمة، فهو مضطر إذا إلى استعمال الزرين (للأعلى والأسفل) لتحديد عدد السنوات. القيمة الافتراضية ليذه الخاصية ىي false.

 قمنا في النياية باستعمال مربع نص متعدد األسطر لمقراءة فقط لعرض النتيجة، وزودناه بشريط تمرير عمودي ليتمكن المستخدم من استعراض النتيجة.

```
1 // interestCalculatorForm.cs
2 // Demonstrating the NumericUpDown control.
3 using System;
4 using System.Windows.Forms;
5 namespace NumericUpDownTest
6<br>7
  public partial class InterestCalculatorForm : Form
8 {
9 // default constructor
10 public InterestCalculatorForm()
11 {
12 InitializeComponent();
13 } // end constructor
14 private void calculateButton Click(object sender, EventArgs e )
15 {
16 // declare variables to store user input
17 decimal principal; // store principal
18 double rate; // store interest rate
19 int year; // store number of years
20 decimal amount; // store amount
21 string output; // store output
22 // retrieve user input
23 principal = Convert.ToDecimal( principalTextBox.Text );
24 rate = Convert.ToDouble( interestTextBox.Text );
25 year = Convert.ToInt32( yearUpDown.Value );
26 // set output header
27 output = "Year\tAmount on Deposit\r\n";
28 // calculate amount after each year and append to output
29 for ( int yearCounter = 1; yearCounter <= year; ++yearCounter )
30 {
31 amount = principle<sup>1</sup>32 ( ( decimal ) Math.Pow( ( 1 + rate / 100 ), yearCounter ) );
33 output += ( yearCounter + " \t" +34 String.Format( "{0:C}", amount ) + "\r\n" );
35 } // end for
36 displayTextBox.Text = output; // display result
37 } // end method calculateButton_Click 
38 } // end class interestCalculatorForm
39 } // end namespace NumericUpDownTest
```
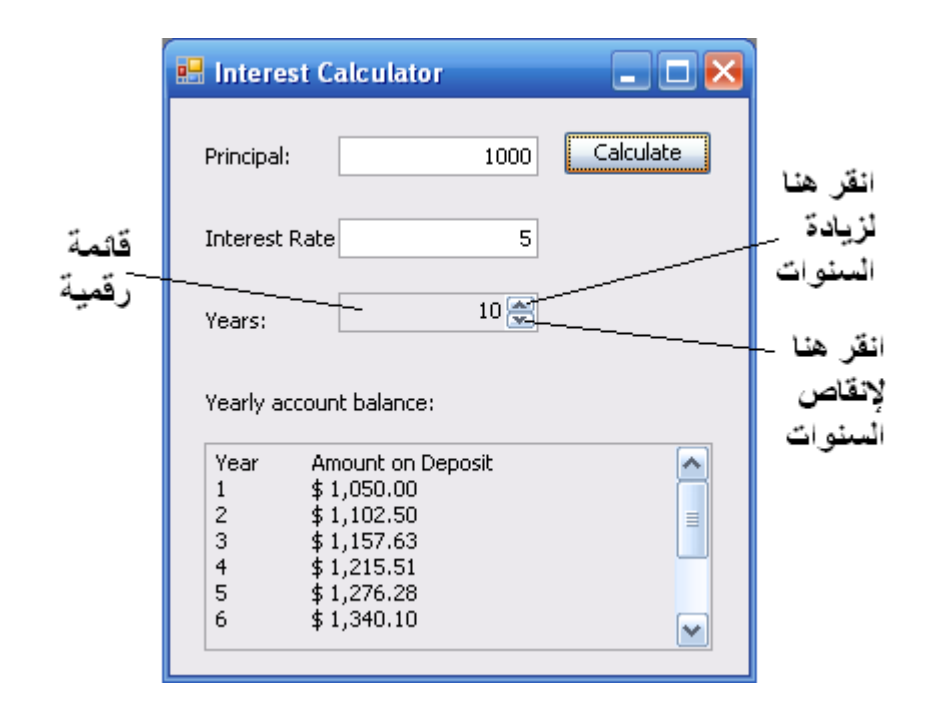

# **معالجة أحداث الفأرة )Events-Mouse)**

- **•** نتولد أحداث الفارة مثل النقر والتحريك عندما يتفاعل المستخدم مـع عنصـر التحكم بواسطـة الفارة. يُمكن ألي عنصر يرث من الصف Control.Forms.Windows.System أن يعالج أحداث الفأرة.
- يتم، في معظم أحداث الفأرة، تمرير معمومات الحدث إلى معالج الحدث عن طريق غرض من الصف MouseEventArgs، كما يُستخدم نمط المفوض MouseEventHandler لإنشاء معالج لاحداث الفأرة. تممك كل طريقة تمثل معالج حدث وسيط من النمط object وآخر من النمط .MouseEventArgs
- يحوي الصف MouseEventArgs معمومات تتعمق بحدث الفأرة، مثل إحداثيات الفأرة، وزر الفأرة الذي تم ضغطو )األيمن Right أو األيسر Left أو األوسط Middle )وعدد مرات نقر الفأرة، مع الانتباه إلى أن إحداثيات الفأرة هي بالنسبة للعنصر ، أي أن الإحداثيات (0،0) تمثل الزاوية اليسرى العليا لعنصر التحكم.

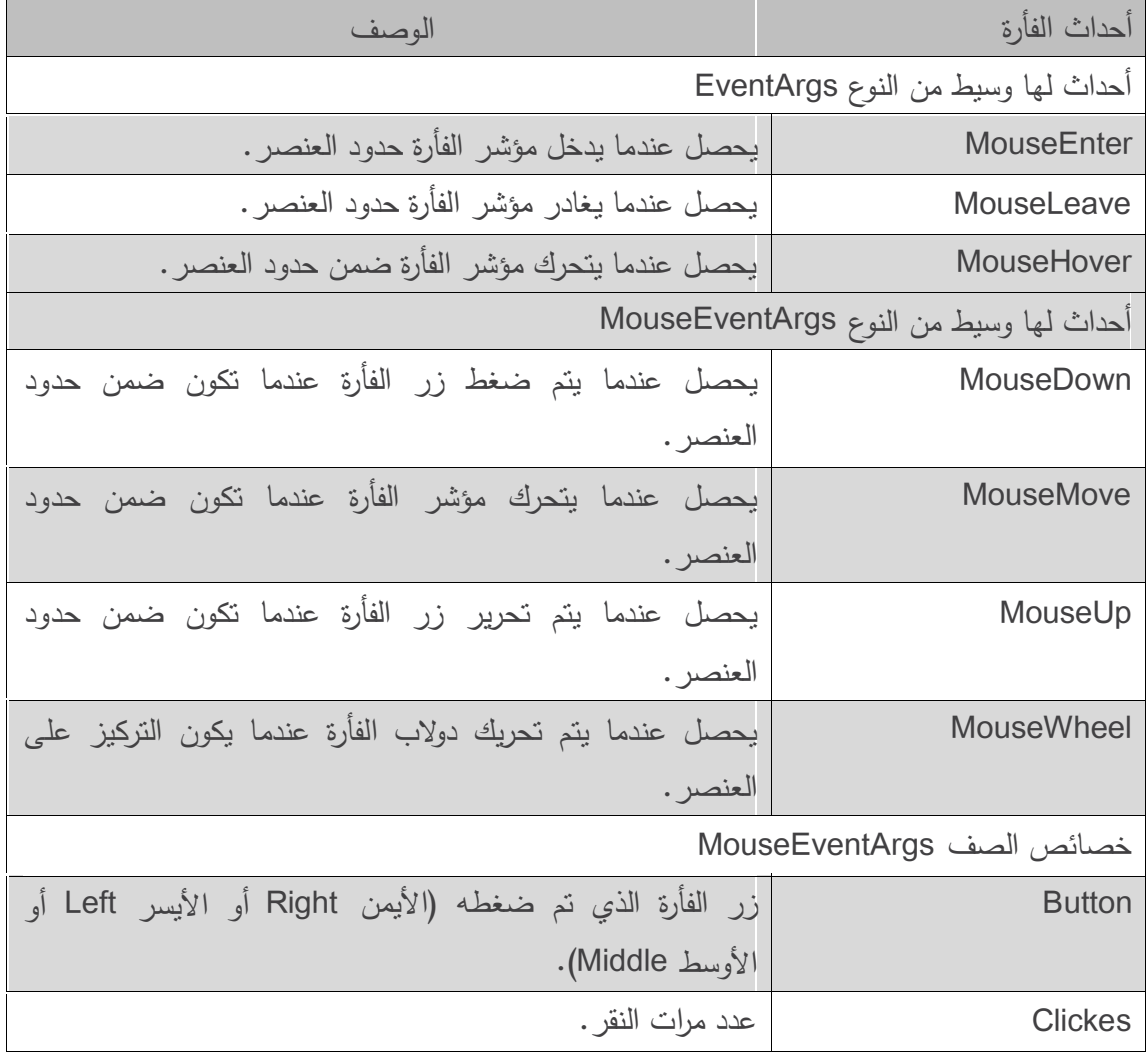

نعرض في الجدول التالي أىم أحداث الفأرة:

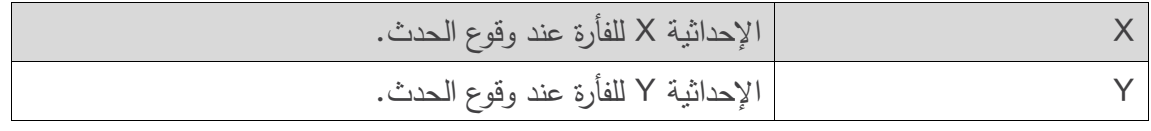

- يستعمل المثال التالي أحداث الفأرة في الرسم عمى نموذج، فكمما قام المستخدم بسحب الفأرة )أي تحريك الفأرة وىو يضغط زرىا( نقوم برسم دائرة صغيرة في مكان الفأرة.
- ف في السطر ّ عر ُ ن 11 المتحول shouldPaint الذي يحدد أنو يجب الرسم عمى النموذج. نريد من البرنامج أن يرسم عمى النموذج فقط إذا كان زر الفأرة مضغوطاً أثناء تحريكيا. لذا، وبما أن المستخدم عندما يضغط زر الفأرة يتولد الحدث MouseDown فسنقوم بإسناد القيمة true لممتحول shouldPaint في معالج الحدث الموافق (في الأسطر من 18 إلى 22)، وعندما يحرر المستخدم زر الفأرة يتولد الحدث MouseUp فسنقوم بإسناد القيمة false لممتحول shouldPaint في معالج الحدث الموافق (في الأسطر من 24 إلى 28) وسيتوقف البرنامج عن الرسم حينها. وعلى العكس من الحدث MouseMove الذي يتولد بشكل مستمر، يتولد الحدث MouseDown فقط لحظة ضغط زر الفأرة، ويتولد الحدث MouseUp فقط عند تحريره.
- كمما تحركت الفأرة فوق عنصر تحكم يتولد الحدث MouseMove الخاص بالعنصر. ضمن معالج الحدث MouseMove\_PainerForm( األسطر من 32 إلى 42( يقوم البرنامج بالرسم إذا كانت قيمة shouldPaint هي true (أي أن زر الفأرة مضغوط)، يستدعي السطر 35 طريقة موروثة ضمن الصف Form وىي CreateGraphics إلنشاء غرض من الصف Graphics لنتمكن من الرسم عمى النموذج. يوفر الصف Graphics العديد من الطرائق لرسم عدة أشكال. نستعمل في السطر 37 الطر يقة FillEllipse لنرسم دائرة، يكون الوسيط األول ليذه الطريقة غرض من الصف SolidBrush والذي يحدد لوناً لرسم الدائرة يمرر في البناء، يحوي النمط Color العديد من الألوان مسبقة التعريف وقد اخترنا BlueViolet( بنفسجي(، تقوم الطريقة FillEllipse برسم قطع ناقص ضمن مستطيل نحدد إحداثيات زاويته العليا اليسرى وعرضه وارتفاعه، وهي الوسطاء الأربعة المتبقية للطريقة FillEllipse. لقد استعممنا معمومات الحدث لنستخرج إحداثيات الفأرة )Y.e,X.e )ونمررىا عمى أنيا زاوية المستطيل، ولنرسم دائرة نحدد طوالً وعرضًا متساويين )Pixel4). توجد الصفوف Graphics و SolidBrush و Color في فضاء األسماء Drawing.System.

```
1 // PainterForm.cs
2 // Using the mouse to draw on a Form.
3 using System;
4 using System.Drawing;
5 using System.Windows.Forms;
6 namespace Painter
7 {
8 // creates a Form that is a drawing surface
9 public partial class PainterForm : Form
10 {
11 bool shouldPaint = false; // determines whether to paint
12 // default constructor
13 public PainterForm()
14 {
15 InitializeComponent();
16 } // end constructor
17 // should paint when mouse button is pressed down
18 private void PainterForm_MouseDown( object sender, MouseEventArgs e )
19 {
20 // indicate that user is dragging the mouse
21 shouldPaint = true;
22 } // end method Painter_MouseDown
23 // stop painting when mouse button is released
24 private void PainterForm MouseUp( object sender, MouseEventArgs e )
25 {
26 // indicate that user released the mouse button
27 shouldPaint = false;
28 } // end method Painter_MouseUp
29 // draw circle whenever mouse moves with its button held down 
30 private void PainterForm_MouseMove( object sender, MouseEventArgs e )
31 {
32 if ( shouldPaint ) // check if mouse button is being pressed
33 {
34 // draw a circle where the mouse pointer is present
35 using ( Graphics graphics = CreateGraphics() )
36 {
37 graphics.FillEllipse(
38 new SolidBrush( Color.BlueViolet ), e.X, e.Y, 4, 4 );
39 } // end using; calls graphics.Dispose()
40 } // end if
41 } // end method Painter MouseMove
42 } // end class PainterForm
43 } // end namespace Painter
```
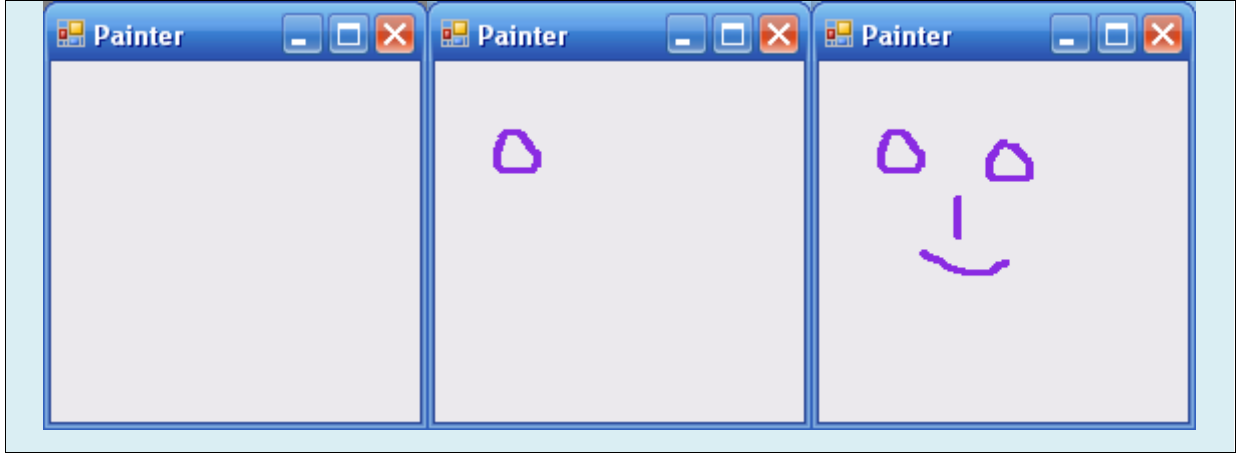

# **أحداث لوحة المفاتيح**

الأهداف التعليمية:

أحداث لوحة المفاتيح

# **معالجة أحداث لوحة المفاتيح )Events-Keyboard)**

- **.** تحصل أحداث لوحة المفاتيح عند ضغط و تحرير مفتاح ما في لوحة المفاتيح. ويُمكن معالجة هذه األحداث من عناصر التحكم التي تشتق من الصف Control.Forms.Windows.System.
	- يوجد ثالثة أحداث لممفاتيح: KeyDown ,KeyUp ,KeyPress.
- يحصل الحدث KeyPress عندما يقوم المستخدم بضغط مفتاح يُمثل محرف ASCII والذي يُمكن أن يَعرف من الخاصية KeyChar للوسيط من نمط KeyPressEventArgs لحدث الضغط.
- اليوفر الحدث KeyPress معمومات عن حالة مفاتيح التبديل)Alt ,Shift ,Ctrl). أما إذا كانت ىذه المعلومات هامة للمبرمج، فيُمكن استعمال الحدث KeyDown او KeyUp، واللذان يملكان وسيطاً من النمط KeyEventArgs يحوي معلومات عن حالة مفاتيح التبديل. عادةً، نستعمل حالة مفاتيح التبديل مع الفأرة لتحديد معمومات معينة.
- يعرض الجدول التالي قائمة بأهم أحداث المفاتيح، تُعيد العديد من الخصائص قيمة من نمط التعداد Keys والذي يوفر قيمة ثابتة لكل مفتاح في لوحة المفاتيح. يحمل ىذا النمط الصفة FlagAttribute.System لذا يمكن تركيب عدة قيم لمداللة عمى ضغط أكثر من مفتاح في نفس الوقت.

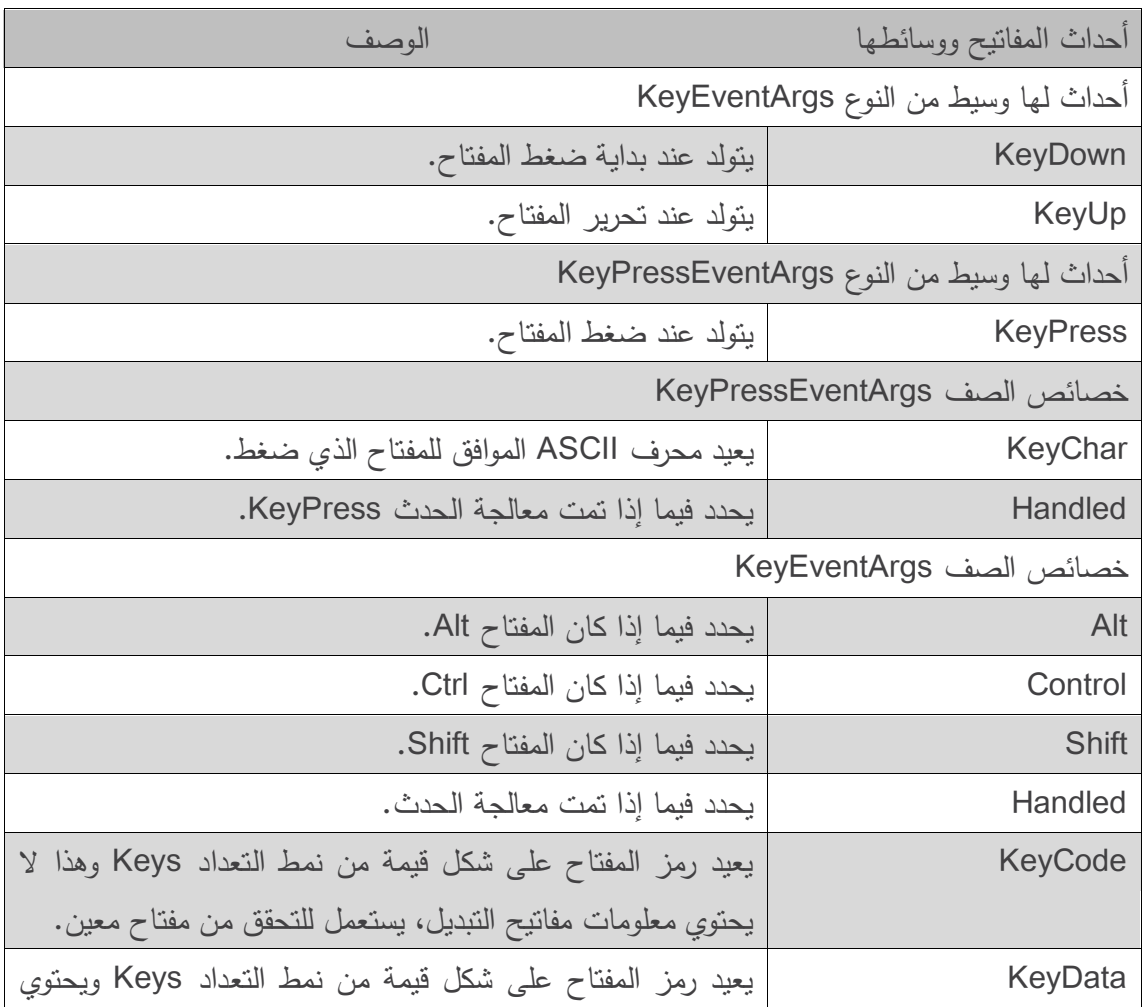

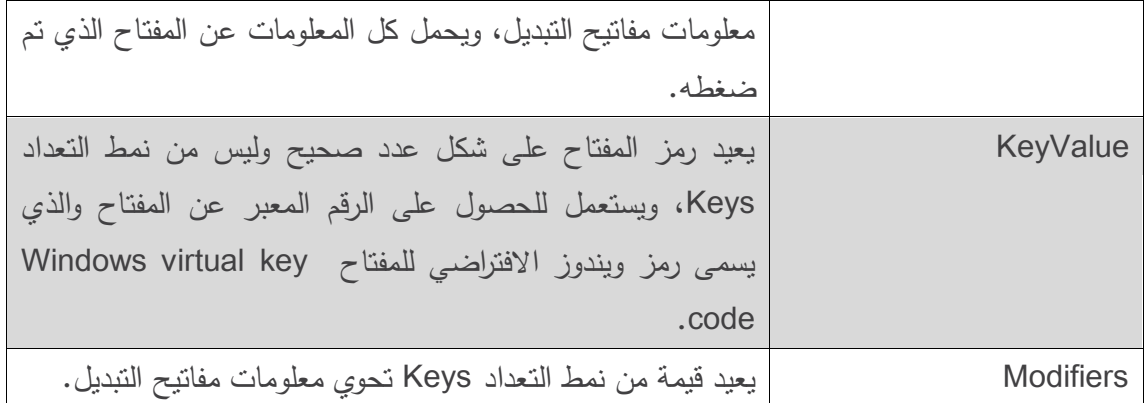

 نوضح في المثال التالي كيفية معالجة ضغط المستخدم لمفتاح، حيث يتألف البرنامج من نموذج يحوي لصاقتين، استخدمنا إحداىما لعرض المفتاح الذي تم ضغطو، واستخدمنا الثانية لعرض معمومات مفاتيح التبديل.

```
1 // KeyDemoForm.cs
2 // Displaying information about the key the user pressed.
3 using System;
4 using System.Windows.Forms;
5 namespace KeyDemo
6 {
7 // Form to display key information when key is pressed
8 public partial class KeyDemo : Form
\alpha10 // default constructor
11 public KeyDemo()
12 {
13 InitializeComponent();
14 } // end constructor
15 // display the character pressed using KeyChar
16 private void KeyDemoForm_KeyPress( object sender, KeyPressEventArgs e )
17 {
18 charLabel.Text = "Key pressed: " + e.KeyChar;
19 } // end method KeyDemo_KeyPress
20 // display modifier keys, key code, key data and key value
21 private void KeyDemoForm_KeyDown( object sender, KeyEventArgs e )
22 {
23 keyInfoLabel.Text =
24 "Alt: " + ( e.Alt ? "Yes" : "No" ) + '\n' +
25 "Shift: " + ( e.Shift ? "Yes" : "No" ) + '\n' +
26 "Ctrl: " + ( e.Control ? "Yes" : "No" ) + '\n' +
27 "KeyCode: " + e.KeyCode + '\n' +
28 "KeyData: " + e.KeyData + '\n' +
29 "KeyValue: " + e.KeyValue;
30 } // end method KeyDemo_KeyDown
31 // clear Labels when key released
32 private void KeyDemoForm_KeyUp( object sender, KeyEventArgs e )
33 {
34 charLabel.Text = "";
35 keyInfoLabel.Text = "";
36 } // end method KeyDemo_KeyUp
37 } // end class KeyDemoForm
38 } // end namespace KeyDemo
```
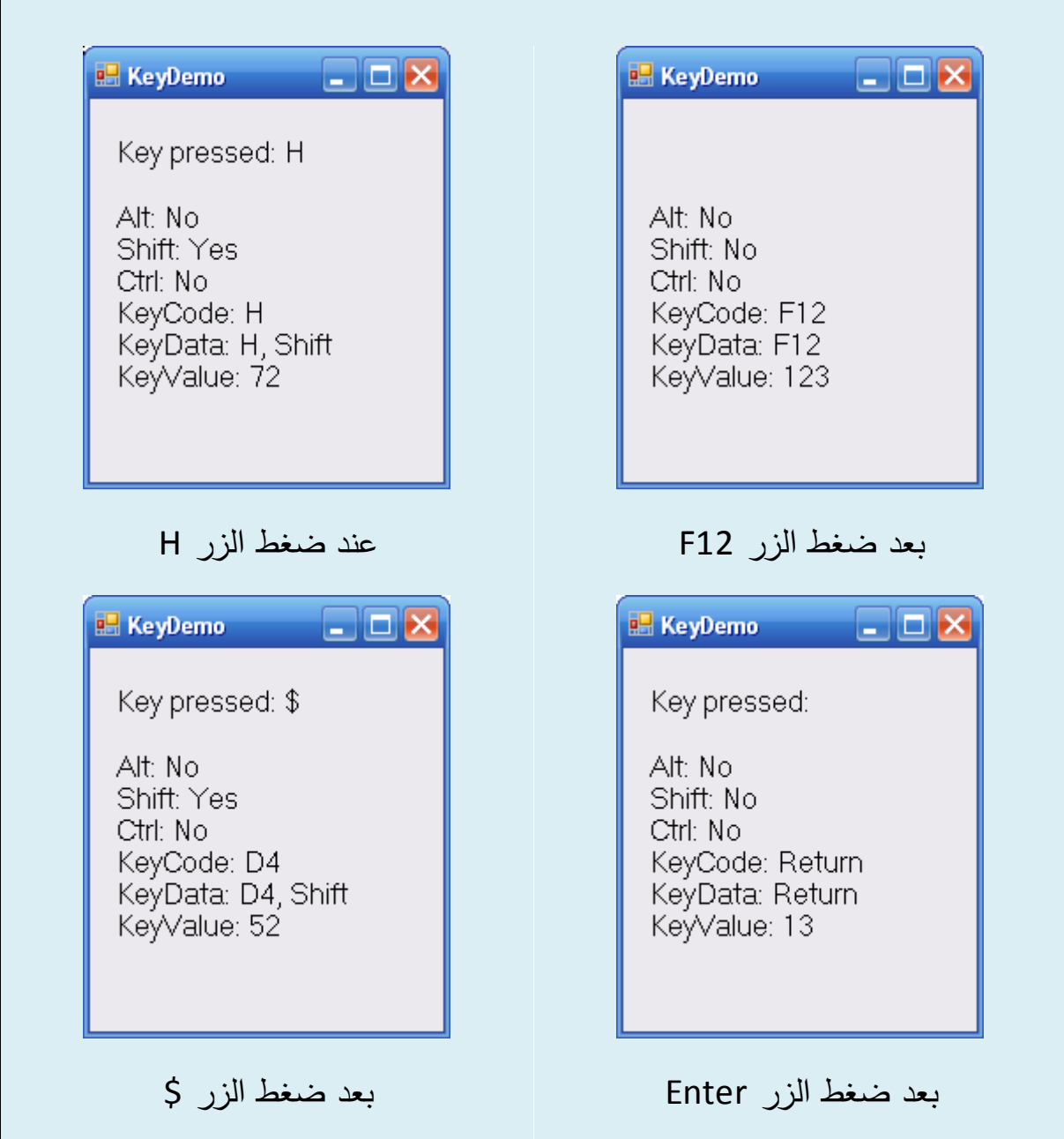

- تكون كمتا المصاقتان خاليتين في البداية. تعرض المصاقة charLabel القيمة المحرفية character value لممفتاح الذي تم ضغطو، بينما تعرض المصاقة keyInfoLabel معمومات عنو. وبما أن الحدثين KeyPress و KeyDown يحمالن معمومات مختمفة فإن النموذج KeyDemoForm يعالجيما كالىما.
- يستخدم معالج الحدث KeyPress( في األسطر من 16 إلى 19( الخاصية KeyChar لمغرض KeyPressEventArgs، والتي تعيد المحرف الموافق لممفتاح والذي قمنا بعرضو في المصاقة

charLabel (السطر 18). إذا ضُغط مفتاح لا يقابل محرف ASCII فلن يحصل الحدث KeyPress ولن يتم عرض أي نص في المصاقة charLabel. تذّكر أن ASCII ىو نظام ترميز موحد لألحرف واألرقام وعالمات الترقيم وغيرىا من المحارف، إال أنو ال يدعم مفاتيح الوظائف keys function مثل .)Alt,Ctrl,Shift( التعديل مفاتيح أو F1

- يعرض معالج الحدث KeyDown( في األسطر من 21 إلى 32( معمومات من الوسيط KeyEventArgs، يختبر معالج الحدث المفاتيح Alt و Shift و Ctrl باستخدام الخصائص Alt و Shift و Control وكل منها هو قيمة منطقية تكون true إذا كان المفتاح الموافق مضغوطاً وإلا فهو  $\frac{1}{2}$ false، ثم يقوم معالج الحدث بعرض الخصائص KeyCode و KeyData و KeyValue.
- تعيد الخاصية KeyCode( السطر 27( رمز المفتاح عمى شكل قيمة من نمط التعداد Keys وال تحتوي معلومات مفاتيح التبديل، لذا فإن المحرف a (الصغير ) والمحرف A (الكبير ) يُمثلان بالمحرف A( في نمط التعداد Keys).
- ُ عيد ت الخاصية KeyData( السطر 28( رمز المفتاح عمى شكل قيمة من نمط التعداد Keys وتحتوي معمومات مفاتيح التبديل، لذا فإن المحرف A( الكبير( يظير المحرف A( في نمط التعداد Keys ) والمحرف Shift.
- تعيد الخاصية KeyValue( السطر 29( رمز المفتاح عمى شكل عدد صحيح، ويسمى رمز ويندوز االفتراضي لممفتاح code key virtual Windows ويفيد في اختبار محارف ال تمثل في ASCII مثل .F12
- وأخيرا يقوم معالج الحدث KeyUp في الأسطر 34 إلى 35 بمسح كلتا اللصاقتين عند تحرير المفتاح.

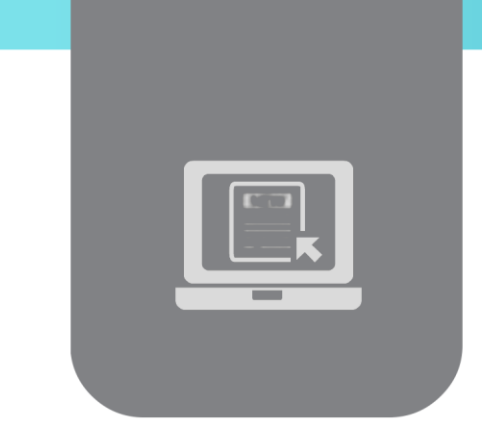

# **الفصل الرابع: عناصر التحكم )3(**

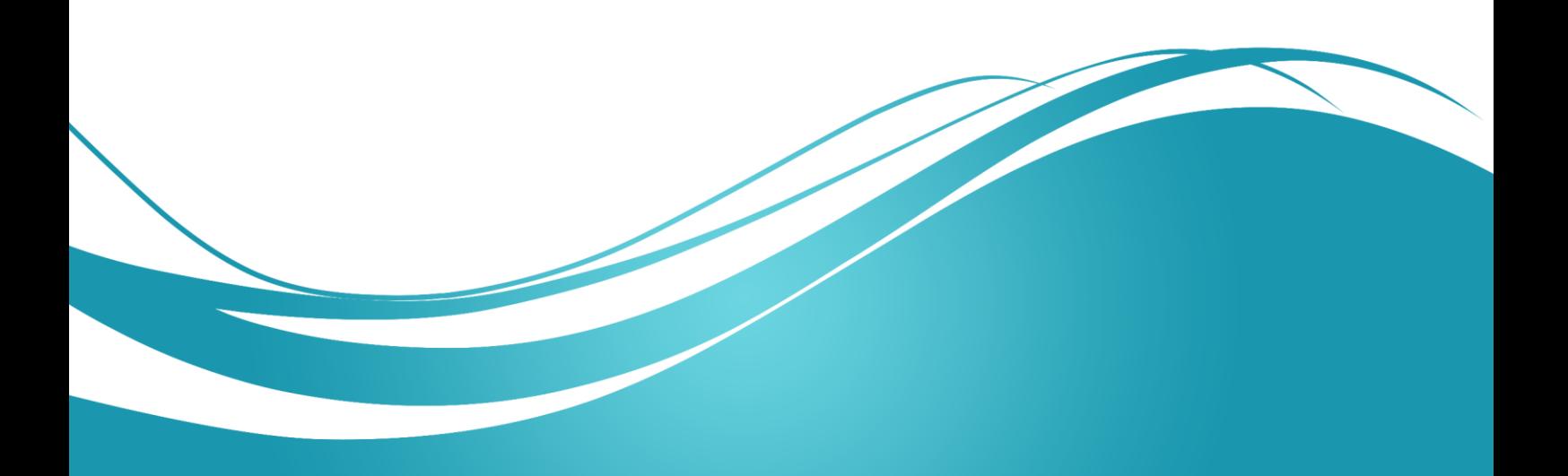

# **عنوان الموضوع:**

عناصر التحكم (3)

### **الكممات المفتاحية:**

.LinkLabel ،DateTimePicker ،MonthCalender ،القوائـ

#### **ممخص:**

نستعرض في هذا الفصل أولاً إنشاء القوائم والتعامل معها ثم نعرض لعناصر التحكم للتاريخ والوقت، كما نعرض استخدام لصاقة الرابط.

## **أهداف تعميمية:**

يتعرف الطالب في هذا الفصل على:

- .Menus القوائـ
- التقويـ الشيري MonthCalender.
- اختيار التاريخ DateTimePicker.
	- لصاقة الربط LinkLabel.

#### **المخطط:**

عناصر التحكم (3)

(Learning Objects) وحدات 3

### **القوائم Menus**

- توفر القوائـ مجموعات مف األوامر المرتبطة في تطبيقات Windows.
- ومع أف ىذه األوامر تتبع البرنامج، إال أف بعض األوامر مثؿ فتح Open وحفظ Save- مألوفة في العديد من التطبيقات.
- تُشكّل القوائم جزءا متكاملا من واجهة المستخدم البيانية، لأنها ترتب الأوامر دون أن تزحم الواجهة بشكل مزعج.
- يوضح الشكؿ التالي قائمة ضمف محيط Studio Visual تحوي العديد مف األوامر )والتي تدعى بنود القائمة menu items)، بالإضافة إلى قوائم جزئية Submenus (قائمة ضمن قائمة)، لاحظ أن القوائم في المستوى الأعلى top–level تظهر في القسم العلوي الأيسر من الشكل، بينما تظهر القوائم الجزئية إلى يمينيا.

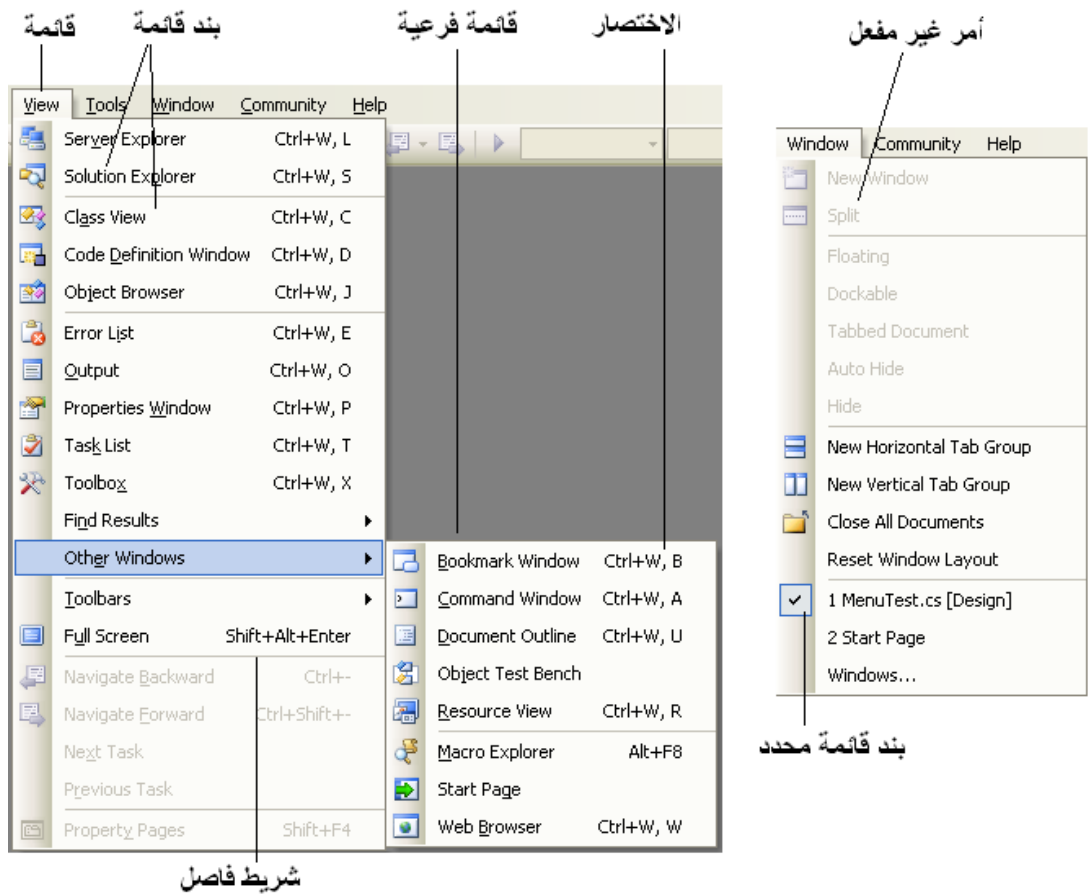

- ثُدعى القائمة التي تحوي بندا ما بالقائمة الأم parent menu لذلك البند.
- ُ مكف لجميع البنود ضمف قائمة أف يكوف ليا اختصار باستعماؿ المفتاح ي Alt مكف الوصوؿ إلييا ُ في بالضغط على المفتاح Alt والحرف المسطر تحته (مثلاً Alt+F للقائمة File).
- يُمكن أن يكون للقوائم التي ليست في المستوى الأعلى مفاتيح اختصار أيضا (توليفات من المحارف .)الحرفية والمحارؼ Ctrl, Shift, Alt, F1, F2
- تعرض بعض بنود القائمة علامات اختيار Check Marks، مما يعني عادةً أنه يُمكن اختيار عدة بنود مف القائمة في نفس الوقت.
- إلنشاء قائمة، نفتح صندوؽ األدوات ToolBox ونسحب منو MenuStrip إلى النموذج، يؤدي ذلؾ إلى إنشاء شريط قوائم في أعلى النموذج (تحت شريط العنوان) و تظهر أيقونة MenuStrip في شريط العناصر اسفل النموذج. نقوم بالنقر على هذه الأيقونة لتحديد القائمة. يُمكن في وضع النصميم إنشاء وتحرير قوائم خاصـة بالتطبيق. تملك القوائم –كغيرها من العناصر – أحداثاً وخصائص والتي يمكن الوصول إليها عن طريق نافذة الخصائص.

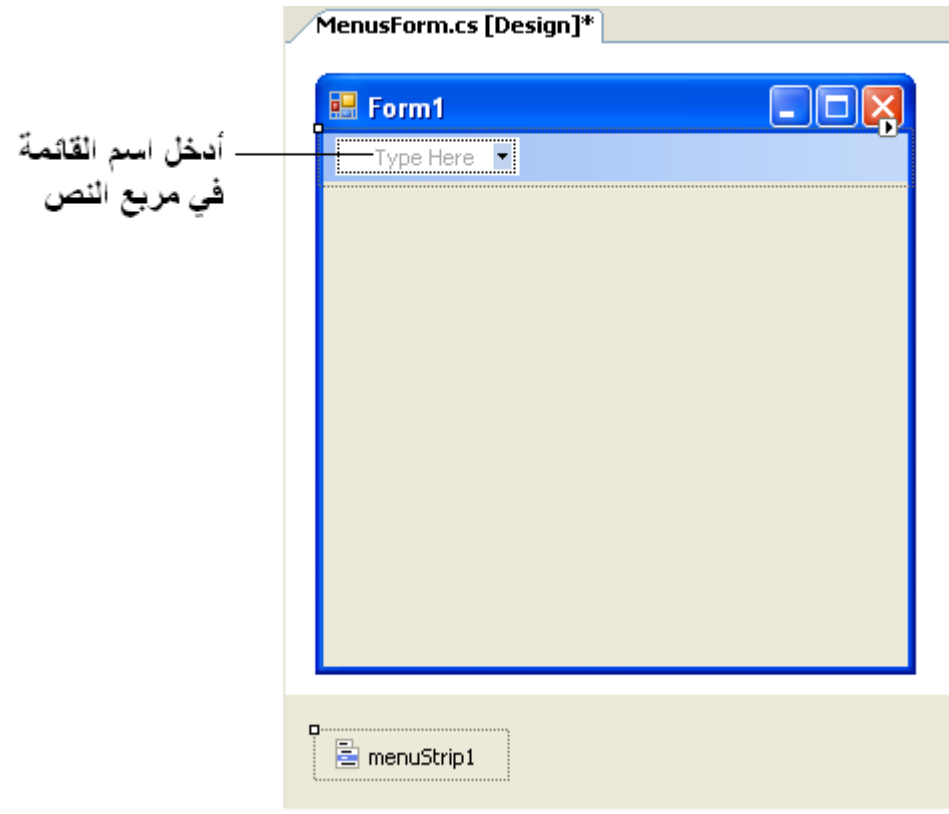

 ننقر عمى صندوؽ النص الذي يحوي النص Here Type إلضافة بند إلى القائمة )كما في الشكؿ( ونكتب اسم البند. يضيف هذا الفعل بنداً إلى القائمة من النمط ToolStripMenuItem، يتم إضافة البند بعد ضغط المحرف Enter، ثم يظهر المزيد من صناديق النص ذات النص Type Here تسمح بإضافة بنود تحت أو جانب البند الأصلي.

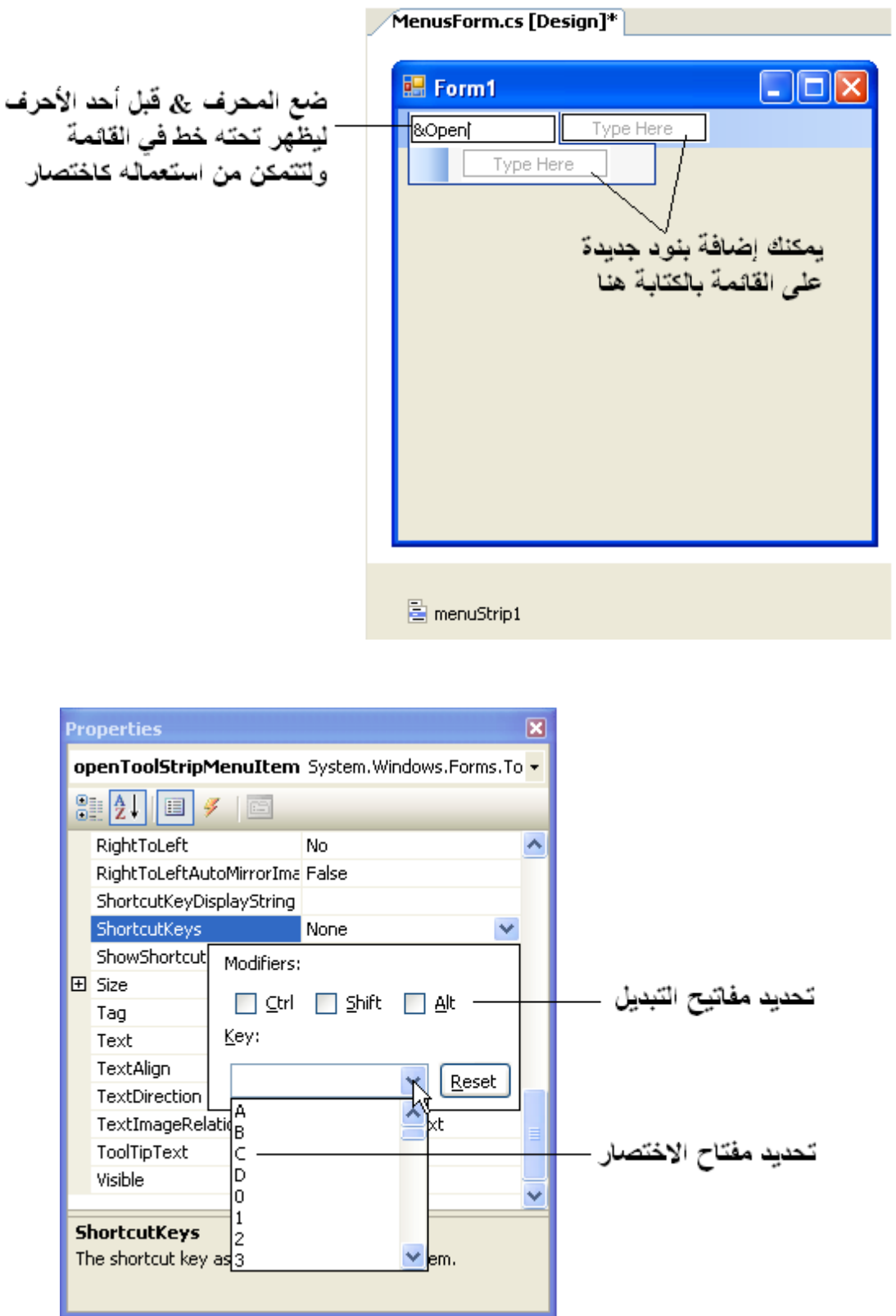

• لإنشاء اختصار وصول، نكتب الرمز & قبل المحرف الذي يجب أن يُسطر . مثلا، لإنشاء البند File مع تسطير الحرف F نكتب KFile&. ولإظهار الرمز & نفسه نكرره مرتين &&.
- لإضافة المزيد من مفاتيح الاختصار (مثل Ctrl>+F9+>) نُحدّد قيمة الخاصية ShortcutKeys للبند المطلوب. عند النقر على السهم الذي يظهر إلى يمين هذه الخاصية في نافذة الخصائص تظهر النافذة المبينة في الشكل السابق. نستعمل صناديق الاختيار والقائمة المنسدلة في هذه النافذة لتحديد الاختصار المطلوب.
- يُمكن إخفاء مفاتيح الاختصار بجعل قيمة الخاصية ShowShortcutKeys تأخذ false. كما يُمكن تغيير طريقة عرض المفاتيح بتعديؿ الخاصية ShortcutKeyDisplayString.
	- يُمكن حذف بند من قائمة عن طريق تحديده بالفأرة وضغط المفتاح Delete.
- يُمكن تجميع البنود منطقيا باستعمال أشرطة فاصلة Separator Bars، والتي يُمكن إضافتها بالنقر بالزر الأيمن على القائمة ثم اختيار Add Separator أو بكتابة (–) في مربع النص.
- باإلضافة إلى النص، يسمح Studio Visual بإضافة صناديؽ نص TextBoxes وقوائـ منسدلة ComboBoxes كبنود ضمف القائمة. الحظ أنو عند إضافة بند في وضع التصميـ ظيور قائمة منسدلة قبل إدخال النص للبند الجديد. يسمح النقر على السهم باتجاه الأسفل باختيار نمط البند الذي نريد إضافته: بند قائمة MenuItem (من الصف ToolStripMenuItem) وهو الافتراضي، قائمة منسدلة (من الصف ToolStripComboBox)، مربع نص TextBox (من الصف ToolStripTextBox). لاحظ أنه إذا استعرضنا هذه البنود من أجل قائمة ليست من المستوى الأعلى سيظهر لنا خيار رابع هو الشريط الفاصل Separator Bar.

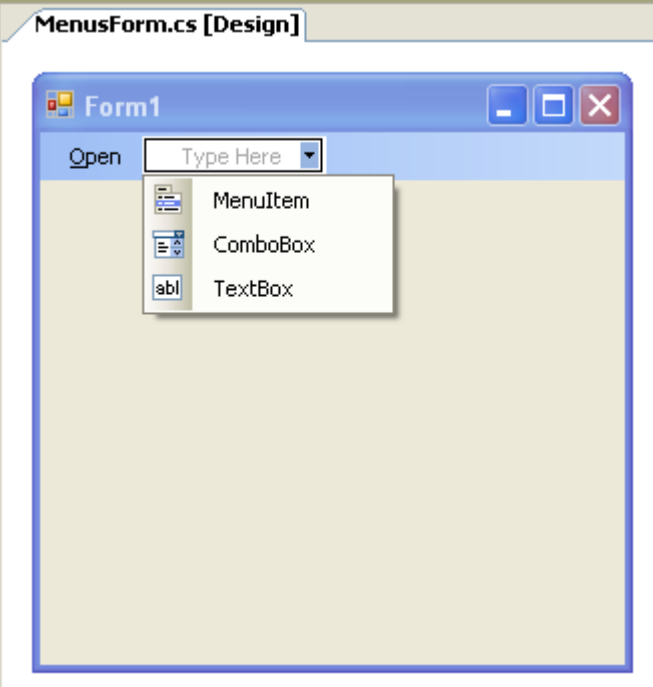

- تولد العناصر مف النمط ToolStripMenuItem الحدث Click عند اختيارىا. إلنشاء معالج حدث فارغ لهذا الحدث، ننقر نقراً مزدوجاً على البند في وضع التصميم.
	- يعرض الجدوؿ التالي أىـ خصائص وأحداث القوائـ:

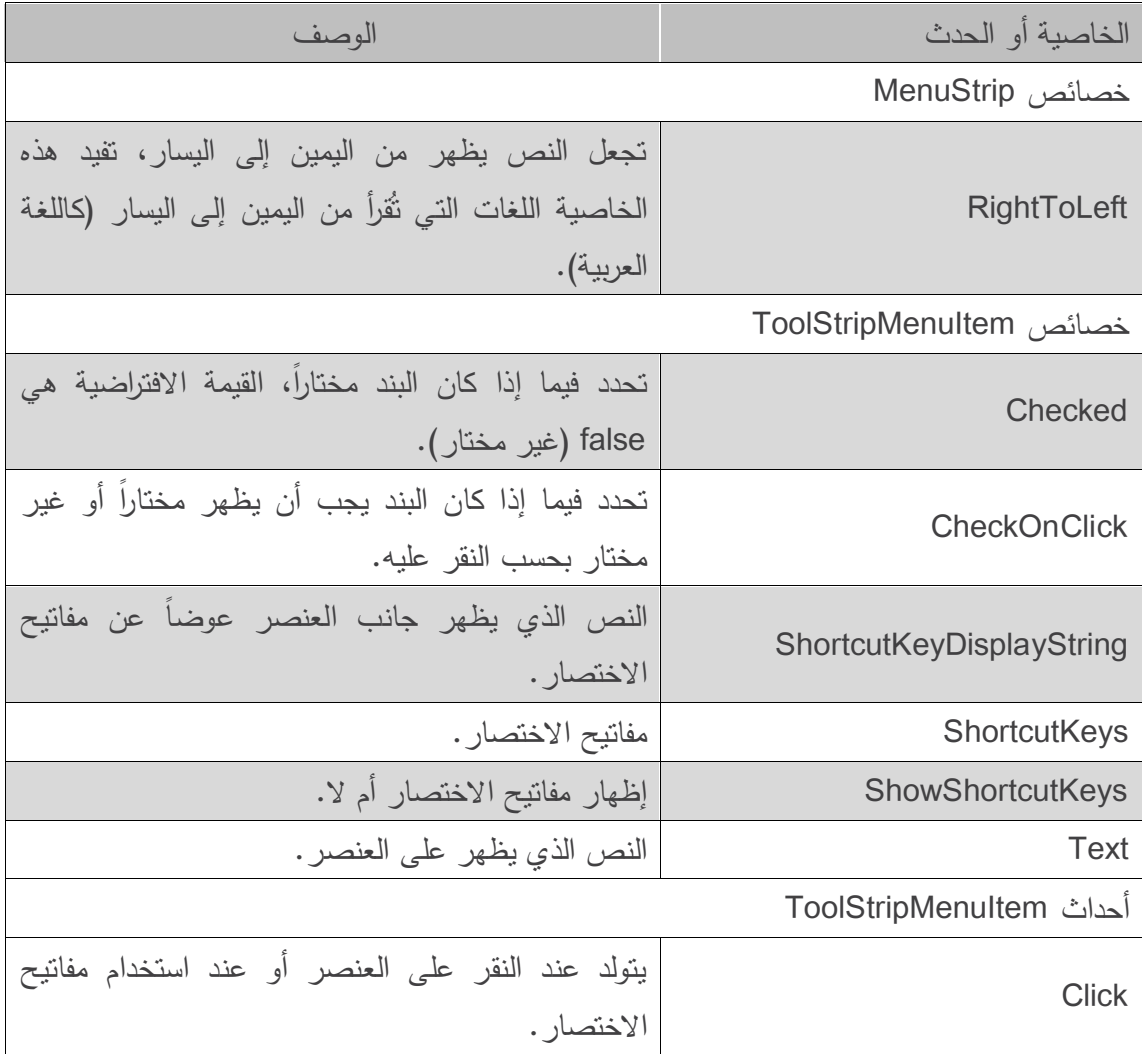

- يقوـ الصؼ MenuTestForm في المثاؿ التالي بإنشاء قائمة بسيطة ضمف نموذج. يحوي ىذا النموذج في المستوى الأعلى القائمة File، والتي تحوي البندين About (يعرض رسالة) و Exit (الذي بغلق البرنامج). كما يحوي النموذج أيضا القائمة Format و التي تحوي بنودا لتعديل تتسيق نص ضمف لصاقة. تحوي القائمة Format قائمتيف فرعيتيف:Color و Font لتغيير لوف و خط النص ضمن اللصاقة.
- إلنشاء ىذه الواجية، نقوـ بسحب MenuStrip إلى النموذج ثـ نستعمؿ وضع التصميـ إلنشاء قائمة بالبنية الظاهرة في المثال.
	- )aboutToolStripMenuItem( About البنديف( fileToolStripMenuItem( File القائمة تحوي وExit( exitToolStripMenuItem )، كما تحوي القائمة

Format( formatToolStripMenuItem )قائمتيف فرعيتيف:

- **.1** القائمة Color( colorToolStripMenuItem )والتي تحوي البنود:
	- (blackToolStripMenuItem) Black .1.1
		- (blueToolStripMenuItem) Blue .1.2
		- (redToolStripMenuItem) Red .1.3
	- (greenToolStripMenuItem) Green .1.4
		- **.2** القائمة Font التي تحوي البنود:
	- (timesToolStripMenuItem) Times New Roman .1.5
		- (courierToolStripMenuItem) Courier .1.6
		- (comicToolStripMenuItem) Comic San .1.7
			- .1.1 شريط فاصؿ )dashToolStripMenuItem)
				- (boldToolStripMenuItem) Bold .1.9
				- (italicToolStripMenuItem) Italic  $.1.10$
- يقوم البند About في القائمة File بعرض رسالة عند النقر عليه (الأسطر من 18 إلى 23). يُغلق البند Exit البرنامج باستدعاء الطريقة الساكنة Exit لمصؼ Application( السطر 31(. تتحكـ الطرائق الساكنة static للصف Application بسير تنفيذ البرنامج، ويؤدي استدعاء الطريقة Exit إلى إنياء التطبيؽ.
- جعلنا البنود في القائمة Color برمجيا (كما سنبُيّن فيما يلي) في حالة استبعاد متبادل Mutually Execlusive، أي أف المستخدـ يستطيع اختيار بند واحد فقط في نفس الوقت. لإلشارة إلى الموف الحالي، نجعل للخاصية Checked للبند الموافق القيمة true، يؤدي ذلك إلى ظهور علامة الاختيار إلى يسار البند.
- يكوف لكؿ بند في القائمة Color معالج لمحدث Click( مثؿ Click\_blackToolStripMenuItem للبند Black). وبما أننا نريد أن تكون الألوان في حالة استبعاد متبادل Mutually Execlusive، نقوم باستدعاء الطريقة ClearColor (الأسطر من 32 إلى 39) في كل معالج حدث قبل أن نجعل الخاصية Checked لمبند الموافؽ القيمة true، تقوـ ىذه الطريقة بإسناد القيمة false إلى الخاصية Checked لجميع البنود في القائمة Color، مما يمنع اختيار أكثر مف بند في نفس الوقت. كما أننا نعطي الخاصية Checked لمبند Black القيمة true في زمف التصميـ ألف لوف النص يكوف أسود عند بدء البرنامج.
- تحوي القائمة Font ثلاثة بنود لتحديد اسم الخط ( Times New Roman, Courier, Comic San )وبنديف لتحديد نمط الخط Style( Italic ,Bold)، وقد أضفنا شريطاً فاصالً بينيما لإلشارة إلى أنيا خيارات منفصمة.
- يُمكن اختيار خط واحد فقط، بينما يُمكن اختيار أكثر من نمط في نفس الوقت (يمكن للخط أن يكون عريضاً bold ومائلاً italic في نفس الوقت). نجعل هذه البنود قابلة للاختيار . كما نقوم بتطبيق الاستبعاد المتبادل على الخطوط فقط كما فعلنا في الألوان.
- تعمؿ معالجات األحداث لبنود الخط بنفس اآللية التي تعمؿ بيا مقابالتيا في بنود األلواف، وتستعمؿ الطريقة ClearFont (الأسطر من 86 إلى 92) لمسح الخاصية Checked لكل الخطوط، ونعطي الخاصية Checked للبند Times New Roman القيمة true في زمن التصميم لأنه هو خط النص عند بدء البرنامج.
- يستعمؿ كؿ مف معالجي الحدث Click لمبنديف Bold و Italic( األسطر مف 433 إلى 411( العممية المنطقية (^) XOR لتكويف نمط الخط كما سبؽ وشرحنا في الفصؿ السابؽ.

```
1 // MenuTest.cs
2 // Using Menus to change font colors and styles.
3 using System;
4 using System.Drawing;
5 using System.Windows.Forms;
6
7 // our Form contains a Menu that changes the font color
8 // and style of the text displayed in Label
9 public partial class MenuTest : Form
10 {
11 // default constructor
12 public MenuTest()
13 {
14 InitializeComponent();
15 } // end constructor
16
17 // display MessageBox when About MenuItem is selected
18 private void aboutToolStripMenuItem Click(object
sender, EventArgs e)
19 {
20 MessageBox.Show(
21 "This is an example\nof using menus.",
22 "About", MessageBoxButtons.OK, MessageBoxIcon.Information );
23 } // end method aboutMenuItem Click
```

```
24
25 // exit program when Exit MenuItem is selected
26 private void exitToolStripMenuItem_Click(object sender, 
EventArgs e)
27 {
28 Application.Exit();
29 } // end method exitMenuItem Click
30
31 // reset checkmarks for Color MenuItems
32 private void ClearColor()
33 {
34 // clear all checkmarks
35 blackToolStripMenuItem.Checked = false;
36 blueToolStripMenuItem.Checked = false;
37 redToolStripMenuItem.Checked = false;
38 greenToolStripMenuItem.Checked = false;
39 } // end method ClearColor
40
41 // update Menu state and color display black
42 private void blackToolStripMenuItem Click(object sender,
EventArgs e)
43 {
44 // reset checkmarks for Color MenuItems
45 ClearColor();
46 
47 // set Color to Black
48 displayLabel.ForeColor = Color.Black;
49 blackToolStripMenuItem.Checked = true;
50 } // end method blackMenuItem_Click
51
52 // update Menu state and color display blue
53 private void blueToolStripMenuItem_Click(object sender, 
EventArgs e)
54 {
55 // reset checkmarks for Color MenuItems
```

```
56 ClearColor();
57
58 // set Color to Blue
59 displayLabel.ForeColor = Color.Blue;
60 blueToolStripMenuItem.Checked = true;
61 } // end method blueMenuItem_Click
62
63 // update Menu state and color display red
64 private void redToolStripMenuItem_Click(object sender, 
EventArgs e)
65 {
66 // reset checkmarks for Color MenuItems
67 ClearColor();
68
69 // set Color to Red
70 displayLabel.ForeColor = Color.Red;
71 redToolStripMenuItem.Checked = true;
72 } // end method redMenuItem_Click
73
74 // update Menu state and color display green
75 private void greenToolStripMenuItem_Click(object sender, 
EventArgs e)
76 {
77 // reset checkmarks for Color MenuItems
78 ClearColor();
79
80 // set Color to Green
81 displayLabel.ForeColor = Color.Green;
82 greenToolStripMenuItem.Checked = true;
83 } // end method greenMenuItem Click
84
85 // reset checkmarks for Font MenuItems
86 private void ClearFont()
87 {
88 // clear all checkmarks
```

```
89 timesToolStripMenuItem.Checked = false;
90 courierToolStripMenuItem.Checked = false;
91 comicToolStripMenuItem.Checked = false;
92 } // end method ClearFont
93
94 // update Menu state and set Font to Times New Roman
95 private void timesToolStripMenuItem_Click(object sender, 
EventArgs e)
96 {
97 // reset checkmarks for Font MenuItems
98 ClearFont();
99
100 // set Times New Roman font
101 timesToolStripMenuItem.Checked = true;
102 displayLabel.Font = new Font( 
103 "Times New Roman", 14, displayLabel.Font.Style );
104 } // end method timesMenuItem_Click
105 
106 // update Menu state and set Font to Courier
107 private void courierToolStripMenuItem_Click(
108 object sender, EventArgs e)
109 {
110 // reset checkmarks for Font MenuItems
111 ClearFont();
112
113 // set Courier font
114 courierToolStripMenuItem.Checked = true;
115 displayLabel.Font = new Font(
116 "Courier", 14, displayLabel.Font.Style );
117 } // end method courierMenuItem Click
118
119 // update Menu state and set Font to Comic Sans MS
120 private void comicToolStripMenuItem Click(object sender,
EventArgs e)
121 {
```

```
122 // reset checkmarks for Font MenuItems
123 ClearFont();
124
125 // set Comic Sans font
126 comicToolStripMenuItem.Checked = true;
127 displayLabel.Font = new Font(
128 "Comic Sans MS", 14, displayLabel.Font.Style );
129 } // end method comicMenuItem Click
130
131 // toggle checkmark and toggle bold style
132 private void boldToolStripMenuItem_Click(object sender, 
EventArgs e)
133 {
134 // toggle checkmark
135 boldToolStripMenuItem.Checked = 
!boldToolStripMenuItem.Checked;
136
137 // use Xor to toggle bold, keep all other styles
138 displayLabel.Font = new Font(
139 displayLabel.Font.FontFamily, 14,
140 displayLabel.Font.Style ^ FontStyle.Bold );
141 } // end method boldMenuItem Click
142
143 // toggle checkmark and toggle italic style
144 private void italicToolStripMenuItem_Click(
145 object sender, EventArgs e)
146 {
147 // toggle checkmark
148 italicToolStripMenuItem.Checked = 
!italicToolStripMenuItem.Checked;
149
150 // use Xor to toggle italic, keep all other styles
151 displayLabel.Font = new Font(
152 displayLabel.Font.FontFamily, 14,
153 displayLabel.Font.Style ^ FontStyle.Italic );
```
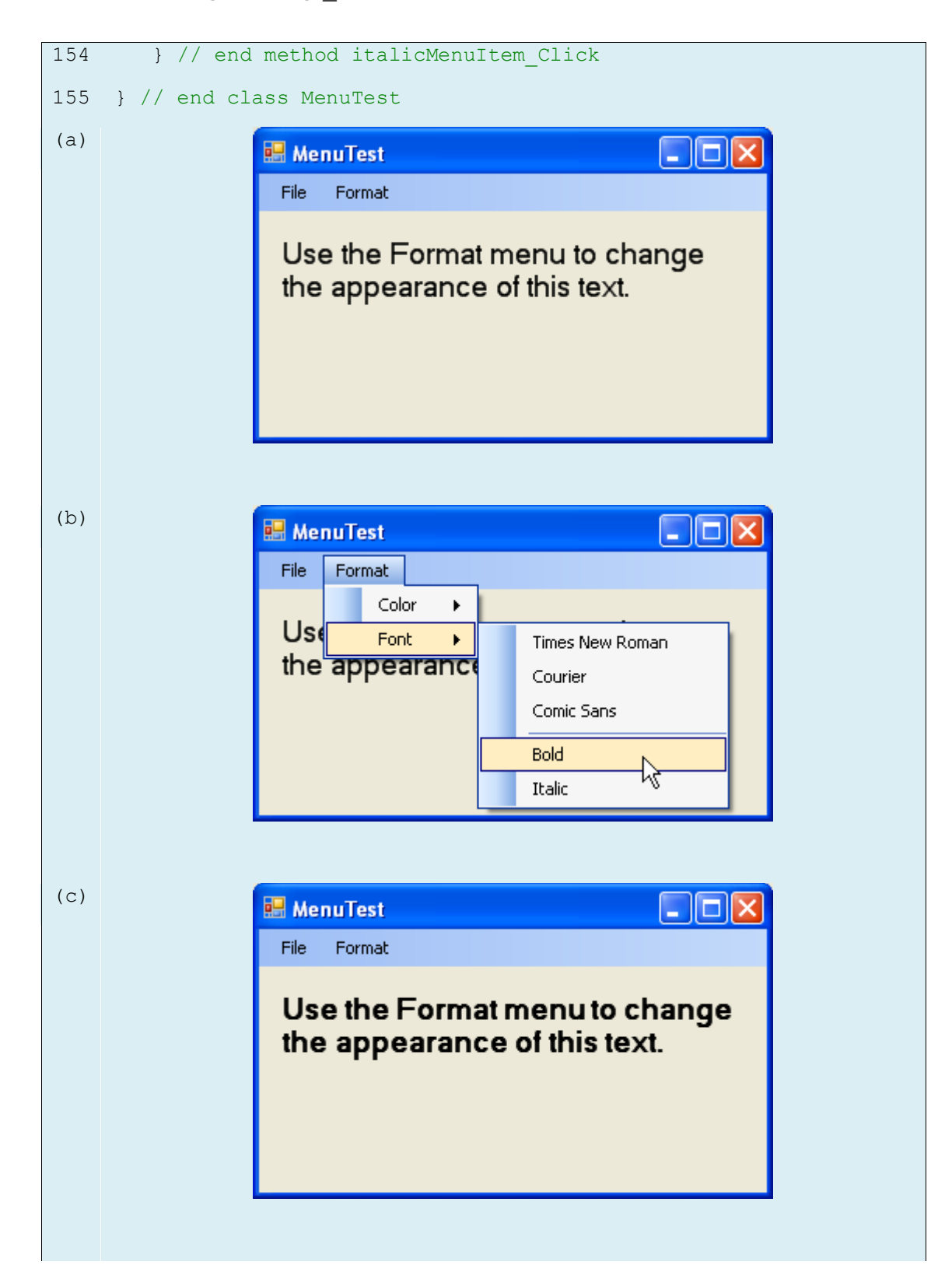

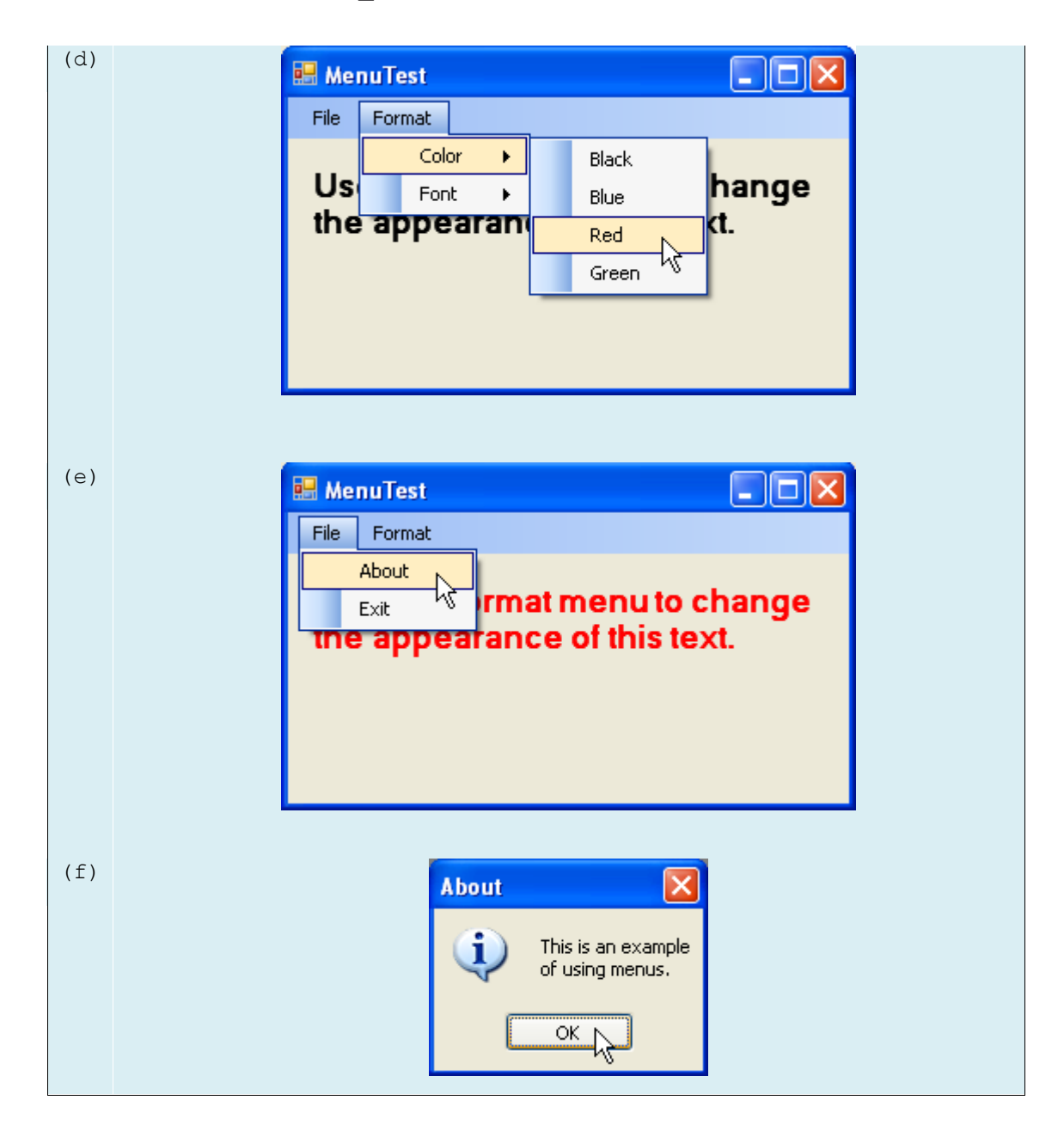

**عناصر تحكم التاريخ والوقت**

#### **عنصر التحكم MonthCalender**

- تحتاج العديد مف التطبيقات إلى إجراء حسابات عمى الوقت والتاريخ.
- توفر منصة NET. عنصري تحكـ يسمحاف لمبرنامج بالحصوؿ عمى معمومات عف التاريخ والوقت: العنصر MonthCalender والعنصر DateTimePicker.
- يعرض العنصر MonthCalender تقويمًا شيرياًعمى النموذج. يستطيع المستخدـ اختيار تاريخ مف التقويم، كما يستطيع استخدام الروابط المتوفرة ليتصفح أشهراً أخرى.
- يظهر التاريخ المحدد بلون مميز ، ويُمكن تحديد أكثر من تاريخ عن طريق النقر علمي النقويم مع الضغط المستمر عمى الزر Shift.
- يكوف الحدث االفتراضي ليذا العنصر ىو DateChanged، والذي يتولد عندما يتـ اختيار تاريخ جديد.
- تتوفر عدة خصـائص للتحكم في مظهر التقويم والعدد الأعظمي للتواريخ التي يمكن تحديدها معا والحد الأدنى والأعظم لهذه التواريخ.

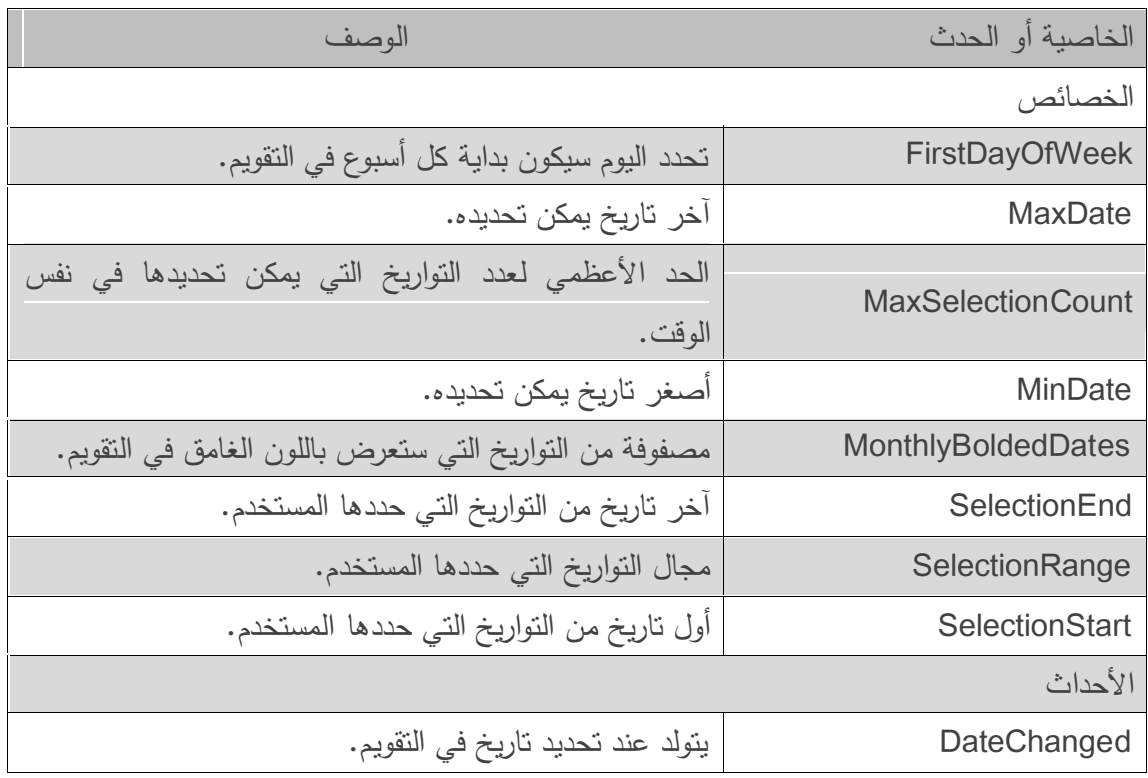

• يُبين الجدول التالي أهم خصائص وأحداث العنصر MonthCalender:

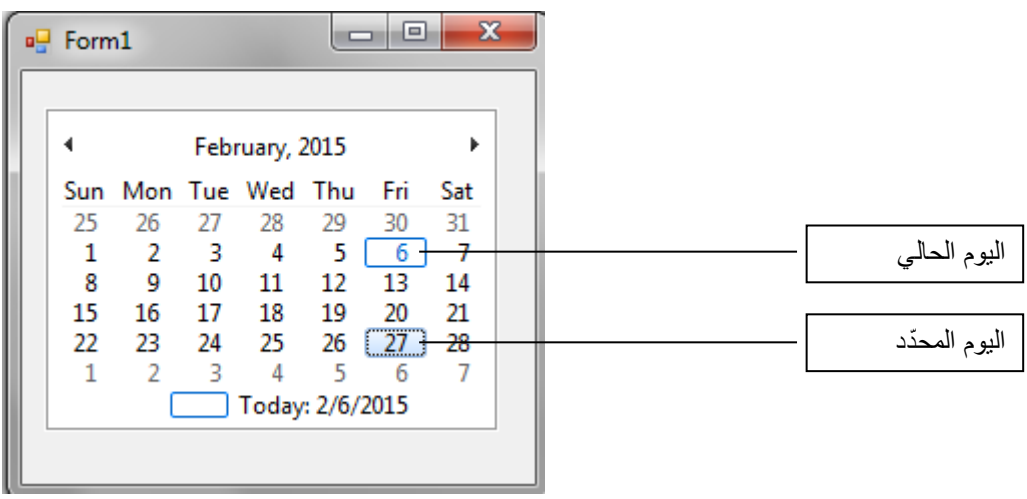

# **عنصر التحكم DateTimePicker**

- ُ يشبو العنصر DateTimePicker العنصر MonthCalender ظير التقويـ عندما يقوـ ، إال أنو ي المستخدم بالنقر على الزر الذي يحوي سهماً موجهاً نحو الأسفل.
- ُ مكف استعماؿ العنصر ي DateTimePicker لمحصوؿ عمى تاريخ أو توقيت مف المستخدـ. كما أنو يوفر إمكانيات أكبر لتخصيص مظير التقويـ.
- ُ حدد الخاصية ت Format طريقة عرض خيار المستخدـ عف طريؽ نمط التعداد DateTimePickerFormat والذي يُمكن أن يأخذ أحد القيم:
	- Long والذي يعني عرض التاريخ بصيغتو الطويمة )2005 1, July ,Friday)
		- Short والذي يعني عرض التاريخ بصيغتو القصيرة )7/1/2005(
			- Time والذي يعني عرض الوقت )44:11:13 PM)
- Custom والذي يعني أف طريقة العرض سيتـ تحديدىا في الخاصية CustomFormat لمعنصر.
- يكوف الحدث االفتراضي لعنصر التحكـ ىذا ىو ValueChanged، ويحدث عندما تتغير القيمة المحددة (التاريخ أو الوقت).
	- يُبين الجدول التالي أهم خصائص العنصر DateTimePicker وأحداثه:

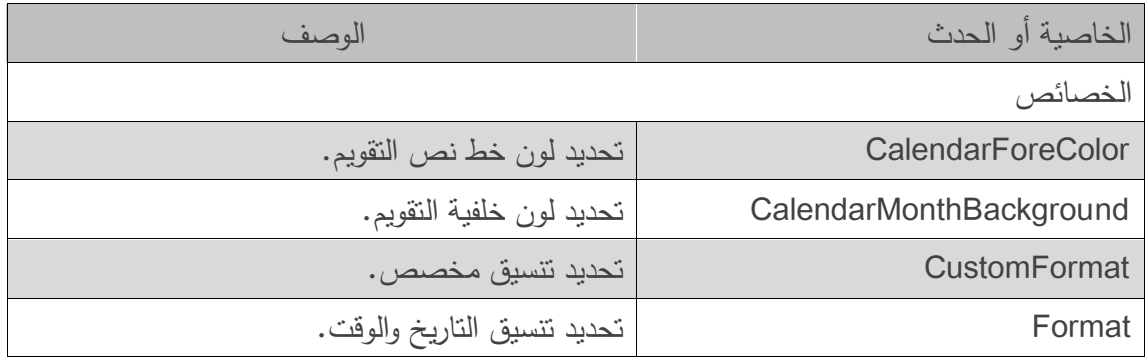

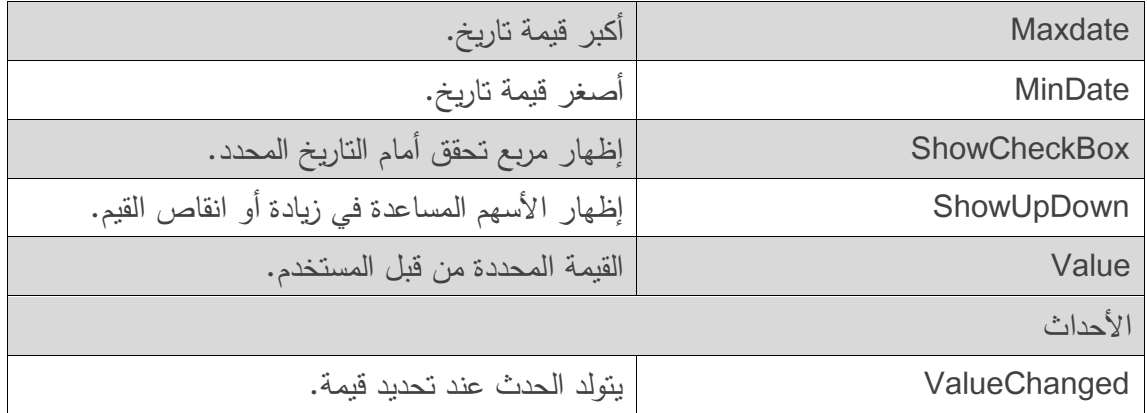

• يقوم المستخدم في المثال التالي بتحديد تاريخ طلبية مثلاً، فيظهر له تاريخ التسليم المتوقع. يكون تاريخ التسليم بعد يومين ما لم تحوي الفترة يوم أحد فيصبح عندها تاريخ التسليم بعد ثلاثة أيام.

```
1 // Using a DateTimePicker 
2 //to select a drop off time.
3 using System;
4 using System.Windows.Forms;
5
6 public partial class DateTimePickerForm : Form
7 {
8 // default constructor
9 public DateTimePickerForm()
10 {
11 InitializeComponent();
12 } // end constructor
13
14 private void dateTimePickerDropOff ValueChanged( object sender,
EventArgs e )
15 {
16 DateTime dropOffDate = dateTimePickerDropOff.Value;
17
18 // add extra time when items are dropped off around Sunday
19 if ( dropOffDate.DayOfWeek == DayOfWeek.Friday ||
20 dropOffDate.DayOfWeek == DayOfWeek.Saturday ||
21 dropOffDate.DayOfWeek == DayOfWeek.Sunday )
22
```

```
23 //estimate three days for delivery
24 outputLabel.Text = dropOffDate.AddDays( 3 ).ToLongDateString();
25 else
26 // otherwise estimate only two days for delivery
27 outputLabel.Text = dropOffDate.AddDays( 2 ).ToLongDateString();
28 } // end method dateTimePickerDropOff ValueChanged
29
30 private void DateTimePickerForm_Load( object sender, EventArgs e )
31 {
32 // user cannot select days before today
33 dateTimePickerDropOff.MinDate = DateTime.Today;
34
35 // user can only select days of this year
36 dateTimePickerDropOff.MaxDate = DateTime.Today.AddYears( 1 );
37 } // end method DateTimePickerForm Load
38 } // end class DateTimePickerForm
(a)
                       DateTimePickerTest
                                                   \mathbf{x}Drop Off Date:
                           Friday , February 06, 2015
                                                 ■▼
                         Estimated Delivery Date:
(b)
                                                   \mathbf{x}DateTimePickerTest
                         Drop Off Date:
                          Friday , February 06, 2015
                                                 \blacksquareFebruary, 2015
                         Sun Mon Tue Wed Thu Fri
                                                  Sat
                                                   \overline{7}68
                               9
                                  10
                                      11
                                          1213
                                                   14
                          15
                              16
                                  17
                                      18
                                          19
                                               20
                                                   21
                                  24
                          22
                              23
                                      25
                                          26
                                               27
                                                   28
                           1
                             \overline{\phantom{0}}- 3
                                       \overline{4}-5- 6
                                                    7
                                Today: 2/6/2015
```
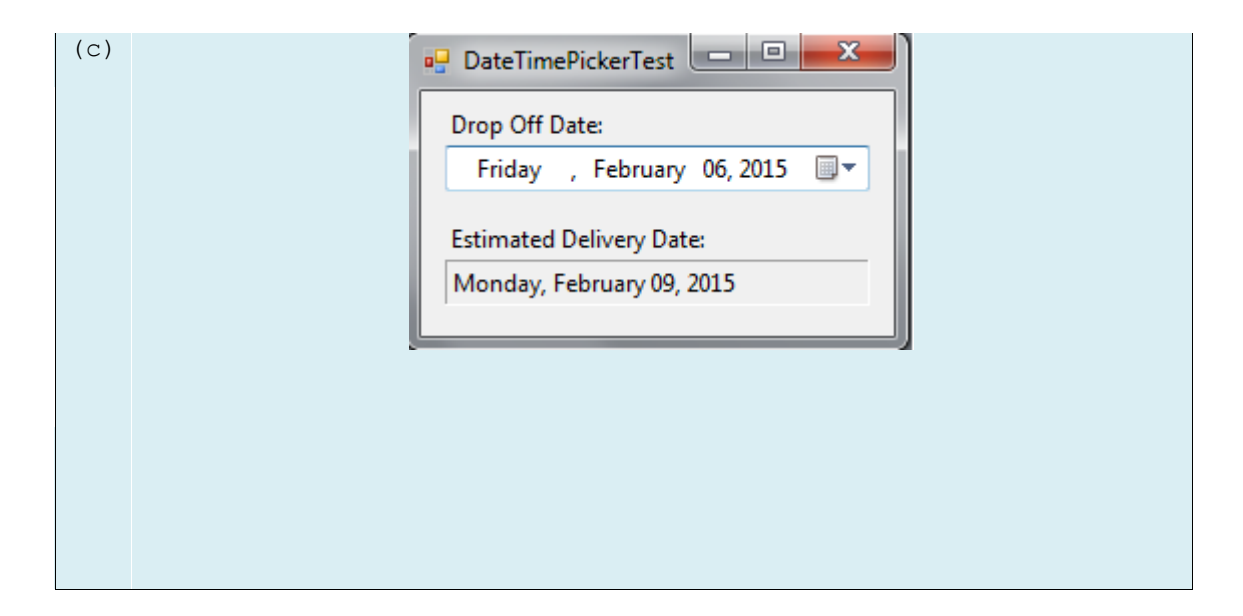

#### **لصاقة الرابط**

### **عنصر التحكم LinkLabel**

- يعرض عنصر التحكـ LinkLabel روابط لمصادر أخرى، كالممفات وصفحات الوب.
- يظير عنصر التحكـ LinkLabel كنص تحتو خط )لونو أزرؽ بشكؿ افتراضي(، وعندما نضع مؤشر الفأرة فوقه يتغير شكله ليصبح على شكل يد Hand، وهذا مشابه لتصرف الروابط في صفحة وب.

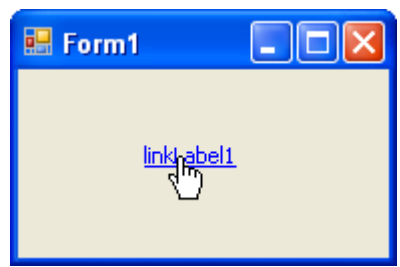

- يمكف لمرابط أف يغير لونو ليوحي فيما إذ كاف جديدًا، أو تمت زيارتو سابقا،ً أو فعاؿ.
	- نقر عمى ُ عندما ي LinkLabel يقوـ بتوليد الحدث LinkClicked.
	- شتؽ الصؼ ُ ي LinkLabel مف الصؼ Label لذا فيو يرث كؿ وظائفو.
		- يُبين الجدول التالي أهم خصائص وأحداث العنصر LinkLabel:

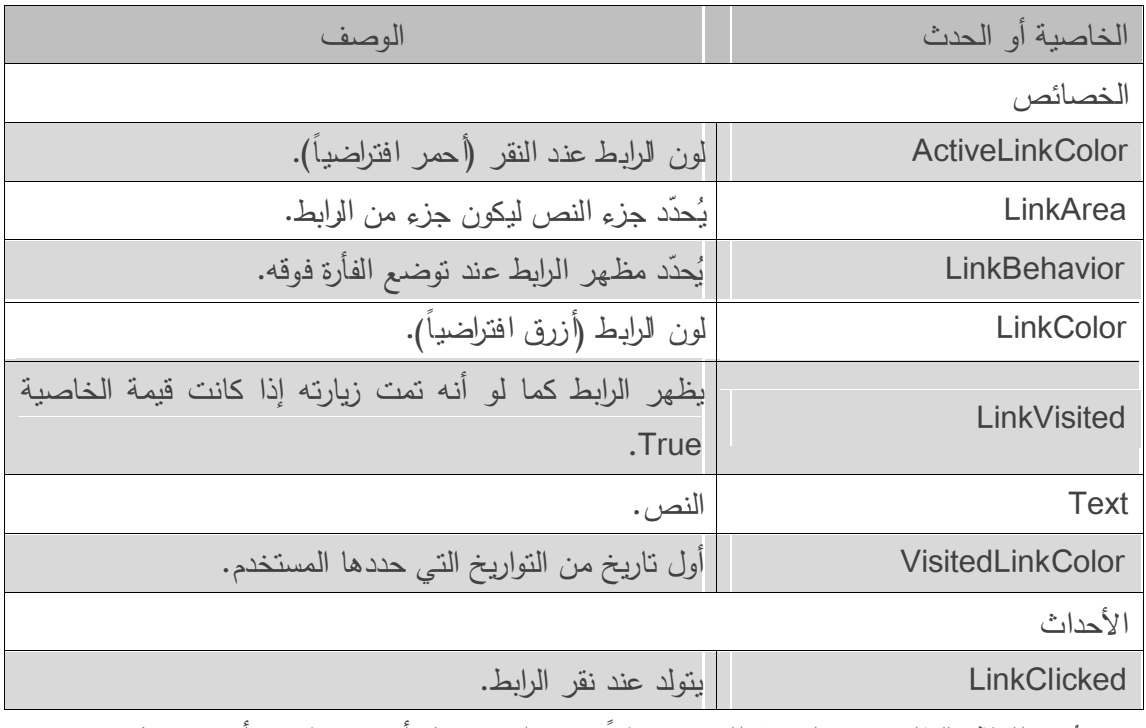

• يُبين المثال الـتالي ستخدام هذ العنصر مثلاً لاستعراض مجلد أو صفحة وب أو فتح تطبيق:

```
1 // LinkLabelTestForm.cs
2 // Using LinkLabels to create hyperlinks.
3 using System;
4 using System.Windows.Forms;
5
6 // Form using LinkLabels to browse the C:\ drive,
7 // load a webpage and run Notepad
8 public partial class LinkLabelTestForm : Form
9 {
10 // default constructor
11 public LinkLabelTestForm()
12 {
13 InitializeComponent();
14 } // end constructor
15
16 // browse C:\ drive
17 private void driveLinkLabel_LinkClicked( object sender,
18 LinkLabelLinkClickedEventArgs e )
19 {
20 // change LinkColor after it has been clicked
21 driveLinkLabel.LinkVisited = true;
22 
23 System.Diagnostics.Process.Start( @"C:\" );
24 } // end method driveLinkLabel_LinkClicked
25
26 // load www.google.com in web browser
27 private void googleLinkLabel_LinkClicked( object sender,
28 LinkLabelLinkClickedEventArgs e )
29 {
30 // change LinkColor after it has been clicked
31 googleLinkLabel.LinkVisited = true;
32 
33 System.Diagnostics.Process.Start(
```

```
34 "IExplore", "http://www.google.com" );
35 } // end method googleLinkLabel_LinkClicked
36
37 // run application Notepad
38 private void notepadLinkLabel_LinkClicked( object sender,
39 LinkLabelLinkClickedEventArgs e )
40 {
41 // change LinkColor after it has been clicked
42 notepadLinkLabel.LinkVisited = true;
43 
44 // program called as if in run
45 // menu and full path not needed 
46 System.Diagnostics.Process.Start( "notepad" );
47 } // end method driveLinkLabel_LinkClicked
48 } // end class LinkLabelTestForm
```
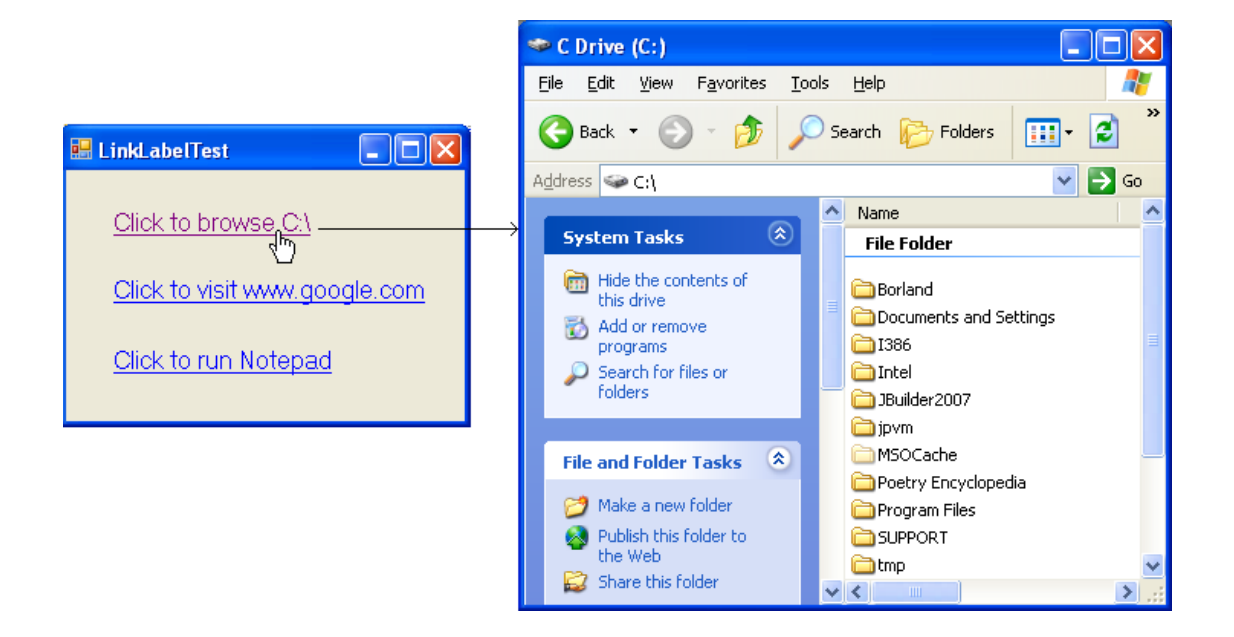

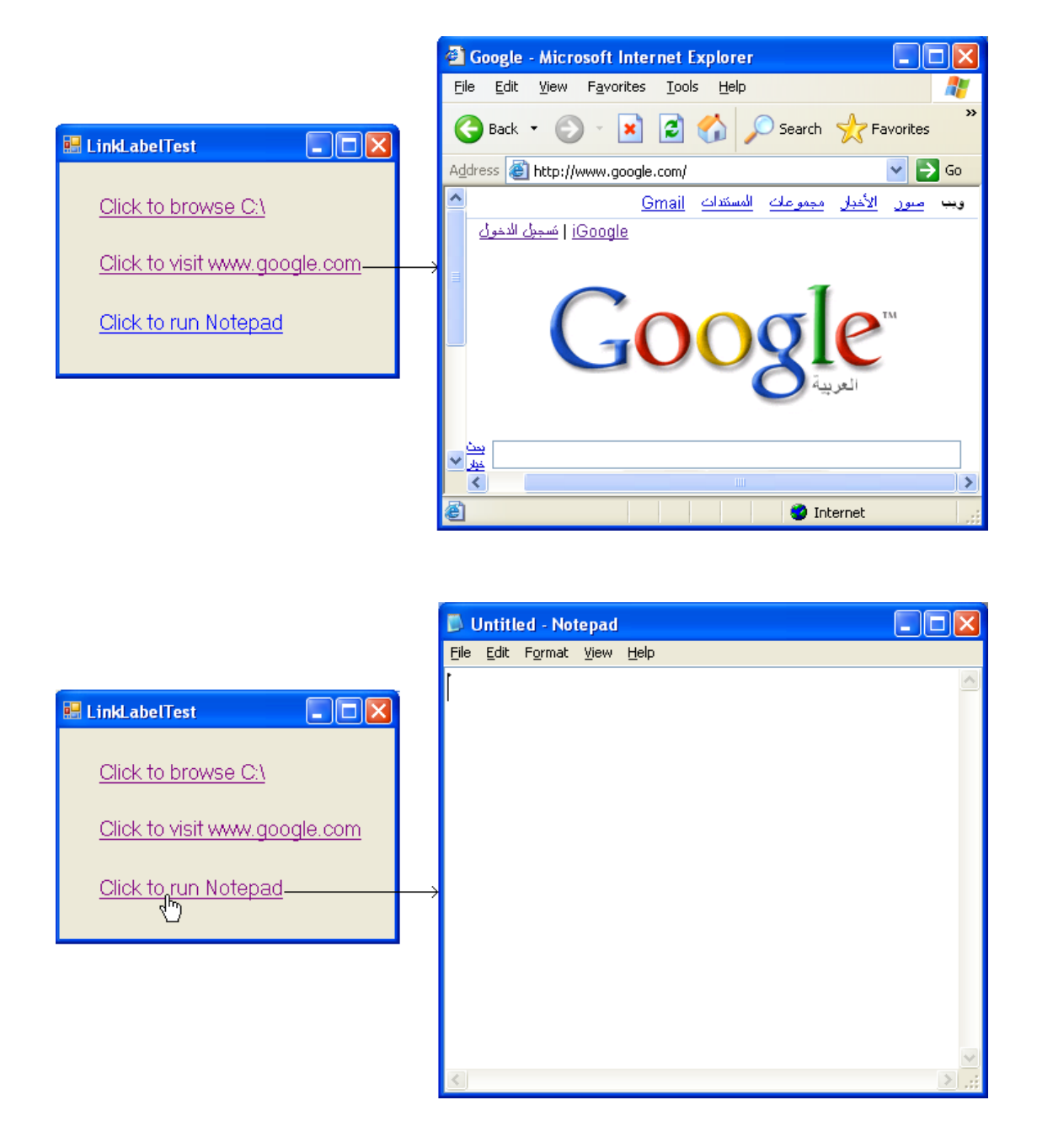

- تستدعي معالجات األحداث ليذه العناصر الطريقة Start لمصؼ Proccess( في فضاء األسماء Diagnostics.System )والتي تسمح بتنفيذ برامج أخرى مف التطبيؽ.
- تأخذ الطريقة Start وسيطًا واحدًا مف النمط string( سمسمة محرفية( ويمثؿ الممؼ المراد فتحو. أو وسيطين من النمط string، الأول هو التطبيق المراد فتحه، والثاني هو وسائط التطبيق -command line arguments. يُمكن لهذه الوسائط أن تكون بنفس الشكل المستخدم في الاستدعاء باستعمال الأمر Run في Windows. تتميز التطبيقات المعروفة في Windows بأنه يُمكن استدعاؤها بدون المسار الكامل full path، وغالباً ما يُمكن حذف اللاحقة exe.، ويمكن لفتح ملف معروف النمط في Windows أن نستعمل اسم الملف فقط.
- يقوـ معالج الحدث LinkClicked الخاص بػ driveLinkLabel بفتح السواقة :C لمتصفح )األسطر من 17 إلى 24)، يُسند السطر 21 القيمة true للخاصية LinkVisited، مما يؤدي إلى تغيير لون الرابط من الأزرق إلى البنفسجي (يُمكن تحديد اللون باستخدام الخاصية VisetedLinkColor). يُمرر ىذا الحدث الوسيط "\:C @"لمطريقة Start( السطر 33(، والتي تقوـ بفتح نافذة Windows Explorer. يدل الرمز @ قبل "\: c" على ان جميع المحارف ضمن الشريط المحرفي يجب ان تَعتبر حرفيا. لذا، فلا يُعتبر المحرف "\" بداية سلسلة هروب escape sequence. تجعل هذه الطريقة السلاسل المحرفية التي تَمثّل مسارات ملفات اكثر وضوحاً لأنه لا داعي لاستعمال "\\" من اجل كل "\" في المسار.
- يقوـ معالج الحدث LinkClicked الخاص بػ googleLinkLabel( األسطر مف 31 إلى 31( بفتح صفحة الإنترنت www.google.com ضمن Internet Explorer، ويتم إنجاز ذلك بتمرير عنوان الصفحة على شكل سلسلة محرفية (الأسطر 33،34). يُسند السطر 31 القيمة true للخاصية .LinkVisited
- يقوـ معالج الحدث LinkClicked الخاص بػ notepadLinkLabel( األسطر مف 31 إلى 11( بفتح برنامج المفكرة Notepad. يُسند السطر 42 القيمة true للخاصية LinkVisited.

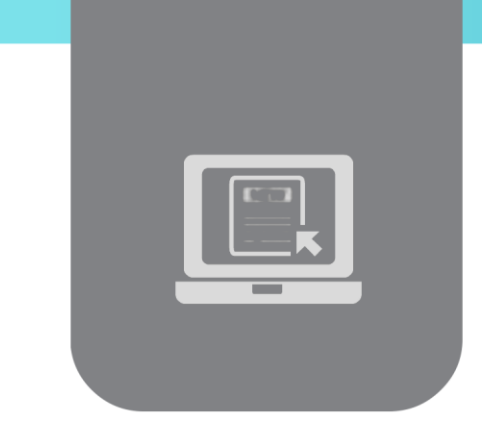

# **الفصل الخامس: عناصر التحكم )4(**

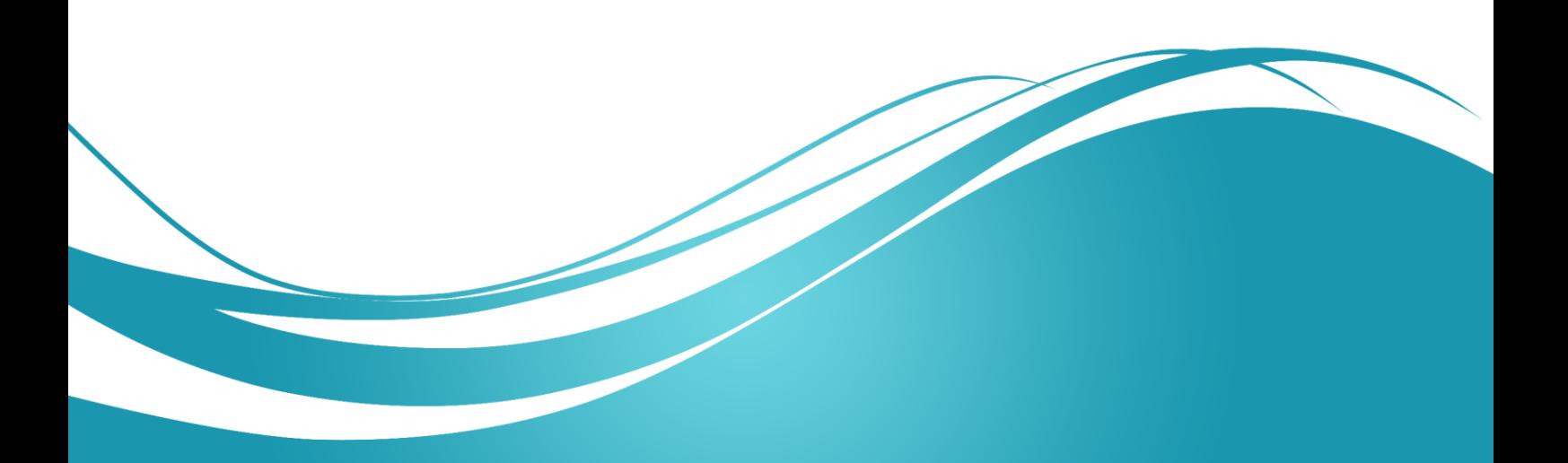

# **عنوان الموضوع:**

عناصر التحكم (4)

### **الكممات المفتاحية:**

.Combo Box ،Checked List Box ، List Box

#### **ممخص:**

نستعرض في هذا الفصل مختلف أنواع القوائم.

# **أهداف تعميمية:**

يتعرف الطالب في ىذا الفصل عمى:

- صندوق القائمة.
- صندوق قائمة الخيارات.
	- القائمة المنسدلة

#### **المخطط:**

عناصر التحكم (4)

(Learning Objects) وحدات 3

#### **عنصر التحكم ListBox**

- يسمح عنصر التحكم صندوق القائمة ListBox لممستخدم أن يستعرض ويختار من قائمة من البنود. بَمكن إضافة البنود إلى القائمة (او حذفها) في وضع التصميم، كما يَمكن إضافتها برمجياً في وضع التنفيذ. يُمكن عملياً ان نضع للمستخدم مجموعة من مربعات النص TextBoxes والأزرار ليقم بإضافة بنود إلى قائمة العنصر ListBox.
- ي CheckedListBox امتدادًا لعنصر صندوق القائمة حيث ُ عتبر عنصر التحكم صندوق قائمة االختيار يضيف مربع اختيار بجانب كل بند.
	- يُمكن للمستخدم أن يُحدد أكثر من بند بتغيير قيمة الخاصية SelectionMode.
- ُ ظير الشكل التالي عنصر ي ي التحكم ListBox وCheckedListBox. تظير أشرطة التمرير في كال العنصرين عندما ال تكفي المساحة المعروضة إلظيار كافة البنود.

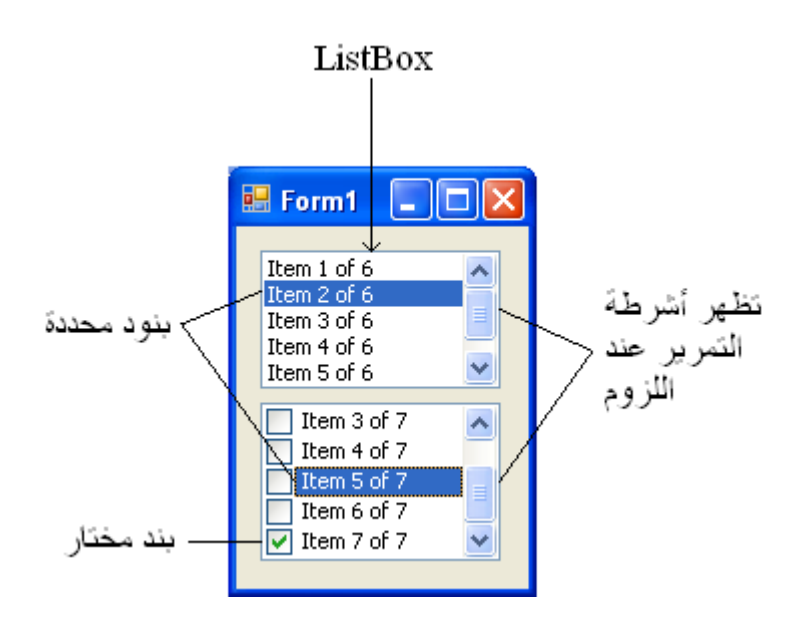

ُ ظير الجدول التالي أىم خصائص وأحداث وطرق عنصر التحكم ي ListBox.

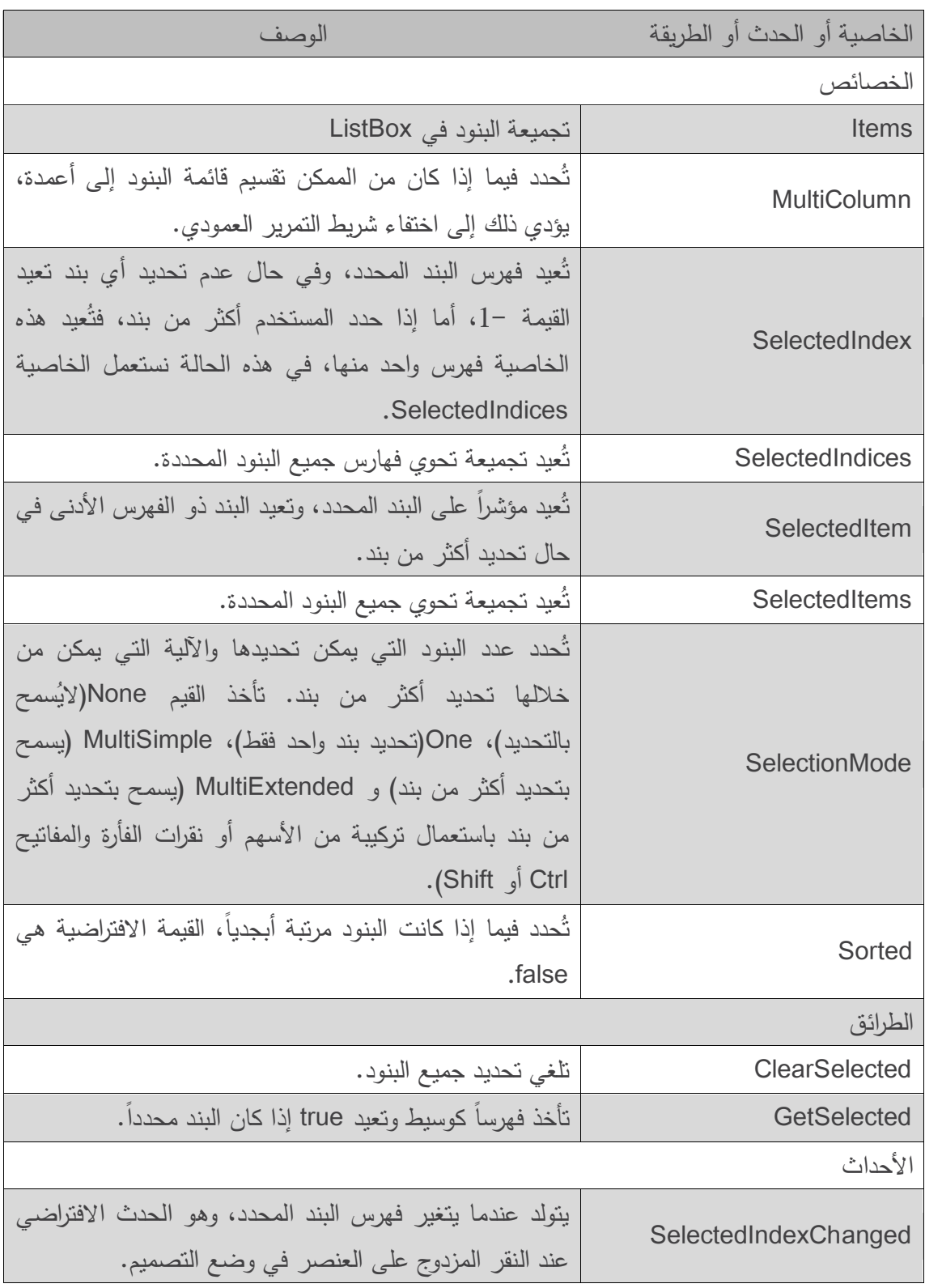

- ت SelectionMode عدد البنود التي يمكن تحديدىا، وتأخذ إحدى القيم ,One ,None ُ حدد الخاصية MultiExtended ,MultiSimple( من نمط التعداد SelectionMode)، يوضح الجدول السابق الفروق بين هذه القيم. يتولد الحدث SelectedIndexChanged عندما يُحدد المستخدم بندا جديدا.
- يكون لكال العنصرين ListBox و CheckedListBox الخواص Items و SelectedItem و .SelectedIndex
	- ثَعيد الخاصية Items جميع البنود ضمن تجميعة.
- ُ عتبر ال ت تجميعات Collections طريقة مألوفة إلدارة قوائم األغراض في بيئة NET.. يستعمل العديد من عناصر الواجهة (مثل ListBox) التجميعات لتعريف قوائم من الأغراض الداخلية (مثل البنود ضمن ListBox). تكون التجميعة التي تعيدىا الخاصية Items غرض من الصف ObjectCollection.
- ثعيد الخاصية SelectedItem البند المحدد في ListBox، وإذا حدد المستخدم أكثر من بند فيُمكن الحصول عمييا جميعًا من الخاصية SelectedItems.
- تُعيد الخاصية SelectedIndex فهرس البند المحدد، وفي حال عدم تحديد أي بند تعيد القيمة −1. أما إذا حدد المستخدم اكثر من بند، فتَعيد هذه الخاصية فهرس واحد منها. في هذه الحالة يُمكن استخدام الخاصية SelectedIndices لمحصول عمى جميع فيارس العناصر المحددة.
	- تأخذ الطريقة GetSelected فيرساً كوسيط وتعيد true إذا كان البند الموافق محددًا.
- إلضافة بنود لمعنصر ListBox أو العنصر CheckedListBox يجب إضافة أغراض لمتجميعة Items الخاصة بو، ويمكن إنجاز ذلك باستدعاء الطريقة Add إلضافة بند إلى التجميعة Items الخاصة بالعنصر ListBox او العنصر CheckedListBox. يُمكن مثلاً ان نكتب:

#### myListBox.Items.Add(myListItem)

وذلك لنضيف السمسمة المحرفية myListItem إلى myListBox من الصف ListBox. ولإضافة مجموعة من الأغراض، يُمكن استدعاء الطريقة Add عدة مرات أو استدعاء الطريقة AddRange والتي تُضيف مصفوفة من الأغراض.

- يقوم الصف ListBox وCheckedListBox باستدعاء الطريقة ToString لمعنصر المضاف لتحديد النص الموافق له، مما يسمح بإضافة أغراض مختلفة ثم الحصول عليها من الخاصتين .SelectedItems, SelectedItem
- ُ مكن إضافة بنود إلى ي ListBox أو CheckedListBox عن طريق الخاصية Items في نافذة الخصائص Properties Windows في وضع التصميم. يؤدي ضغط زر الانتقال بجانب الخاصية Items إلى فتح محرر تجميعة السالسل المحرفية Editor Collection String، والتي تحوي مربع نص إلضافة البنود، حيث يظير كل بند في سطر مستقل، ثم يقوم Studio Visual بتوليد الكود الالزم إلضافة ىذه السالسل المحرفية إلى التجميعة Items ضمن الطريقة InitializeComponent.

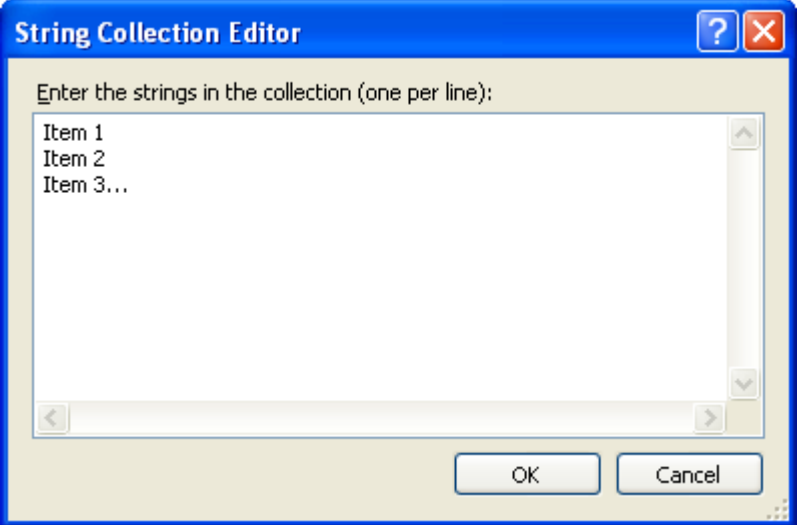

- يستعمل المثال التالي الصف ListBoxTestForm إلضافة وحذف ومسح البنود من ListBox المسماة displayListBox، يستعمل الصف ListBoxTestForm مربع النص inputTextBox ليتيح لممستخدم أن يكتب نص بند جديد. عندما ينقر المستخدم الزر Add يظير بند جديد في displayListBox. كما يتم إزالة البند المحدد عند نقر الزر Remove. وعند النقر عمى الزر Clear بتم حذف جميع البنود من القائمة. ويُمكن للمستخدم إنهاء النطبيق بالنقر على الزر Exit.
- يستدعي معالج الحدث Click\_addButton( األسطر من 18 إلى 22( الطريقة Add لمتجميعة ltems، تأخذ هذه الطريقة سلسلة محرفية تَمثّل البند المراد إضافته، والذي يوجد في  $(21)$  inputTextBox.Text، ثم يتم مسح النص (السطر  $(21)$ .
- يستدعي معالج الحدث Click\_addRemove( األسطر من 25 إلى 33( الطريقة RemoveAt لتحذف بندا من القائمة، حيث يستعمل الخاصية SelectedIndex ليحدد فهرس العنصر المحدد، وإذا  $\frac{1}{2}$ لم تكن قيمتها –1 (أي أنه يوجد بند محدد) فيقوم السطر 29 بحذف البند المحدد.

```
1 // ListBoxTestForm.cs
2 // Program to add, remove and clear ListBox items
3 using System;
4 using System.Windows.Forms;
5
6 // Form uses a TextBox and Buttons to add,
7 // remove, and clear ListBox items
8 public partial class ListBoxTestForm : Form
9 {
```

```
10 // default constructor
11 public ListBoxTestForm()
12 {
13 InitializeComponent();
14 } // end constructor
15
16 // add new item to ListBox (text from input TextBox)
17 // and clear input TextBox
18 private void addButton Click( object sender, EventArgs e )
19 {
20 displayListBox.Items.Add( inputTextBox.Text );
21 inputTextBox.Clear();
22 } // end method addButton Click
23
24 // remove item if one is selected
25 private void removeButton_Click( object sender, EventArgs e )
26 {
27 // check if item is selected, remove if selected
28 if ( displayListBox.SelectedIndex != -1 )
29 displayListBox.Items.RemoveAt(displayListBox.SelectedIndex);
30 } // end method removeButton Click
31
32 // clear all items in ListBox
33 private void clearButton Click( object sender, EventArgs e )
34 {
35 displayListBox.Items.Clear();
36 } // end method clearButton_Click
37
38 // exit application
39 private void exitButton Click ( object sender, EventArgs e )
40 {
41 Application.Exit();
42 } // end method exitButton_Click
43 } // end class ListBoxTestForm
```
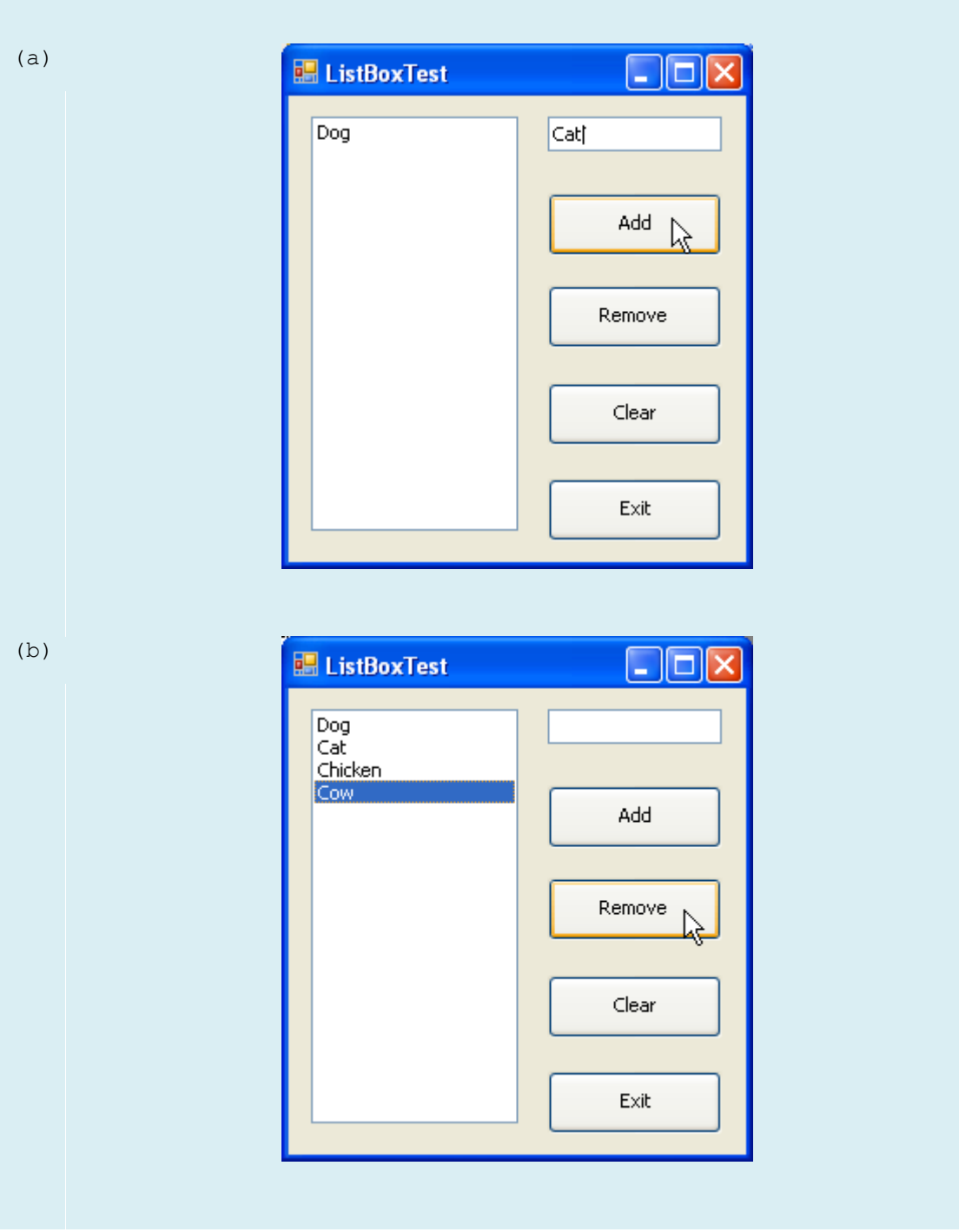

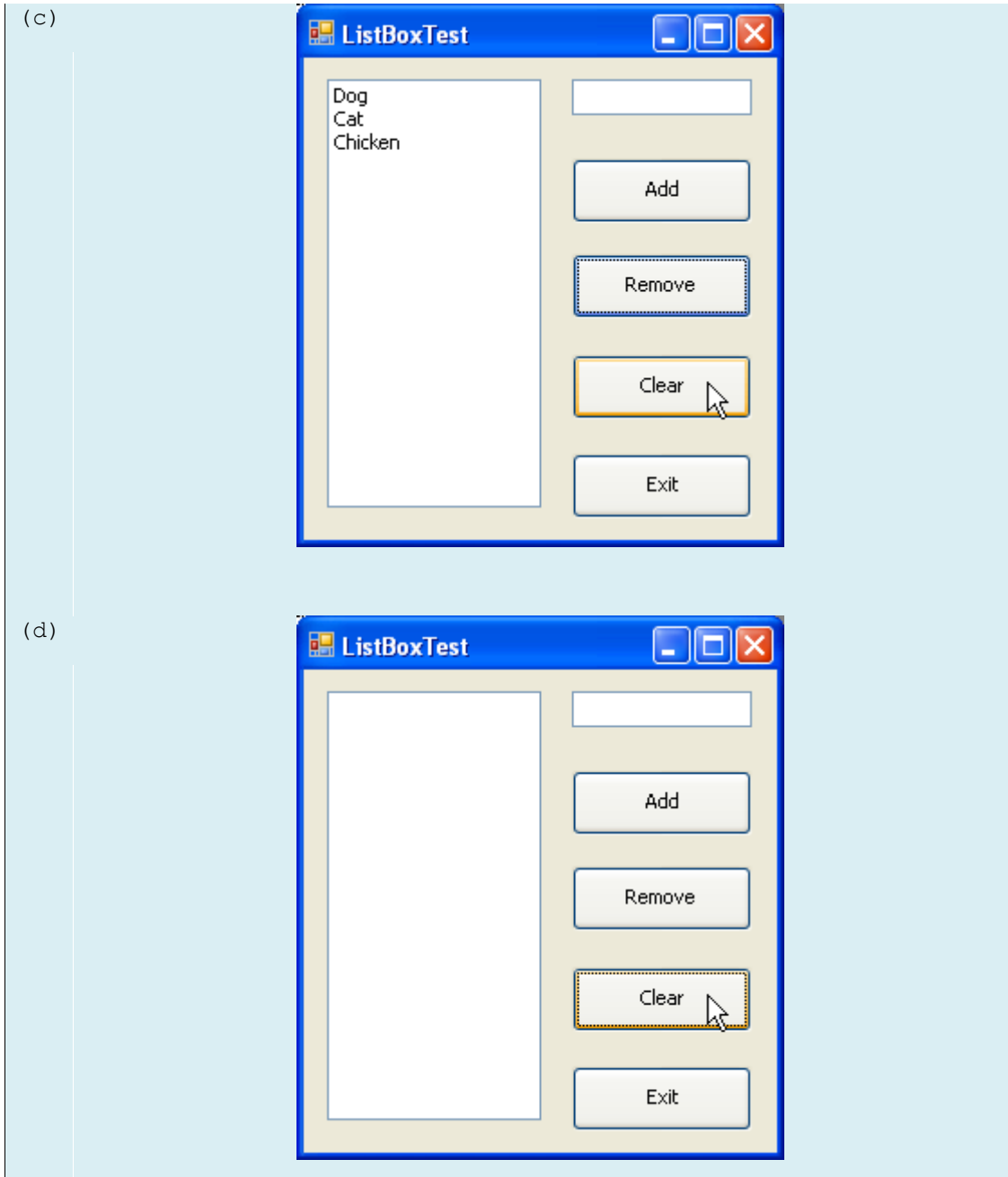

- يستدعي معالج الحدث Click\_addClear( األسطر من 33 إلى 36( الطريقة Clear لمتجميعة Items( السطر 35(، والتي تقوم بحذف كل المدخالت من القائمة displayListBox.
- أخيرًا يقوم معالج الحدث exitButton\_Click (الأسطر من 39 إلى 42) بإنهاء التطبيق باستدعاء الطريقة Application.Exit (السطر 41).

## **عنصر التحكم CheckedListBox**

- ُ شتق الصف ي CheckedListBox من الصف ListBox، ويتميز بأنو يحوي مربع اختيار CheckBox بجانب كل بند. وكما في الصف ListBox، يُمكن إضافة بنود باستدعاء الطريقة Add برمجياً Editor Collection String في وضع التصميم. يسمح أو AddRange . أو باستعمال العنصر CheckedListBox بتحديد أكثر من بند. و تكون القيم الممكنة لمخاصية SelectionMode ىي None و One فقط. يسمح الخيار One باالختيار المتعدد ألن مربعات االختيار تضمن تعدد الخيارات بدون شروط. أما الخيار None فيعني عدم إمكانية اختيار أي بند من القائمة.
	- يعرض الجدول التالي أىم خصائص وأحداث وطرق الصف CheckedListBox :

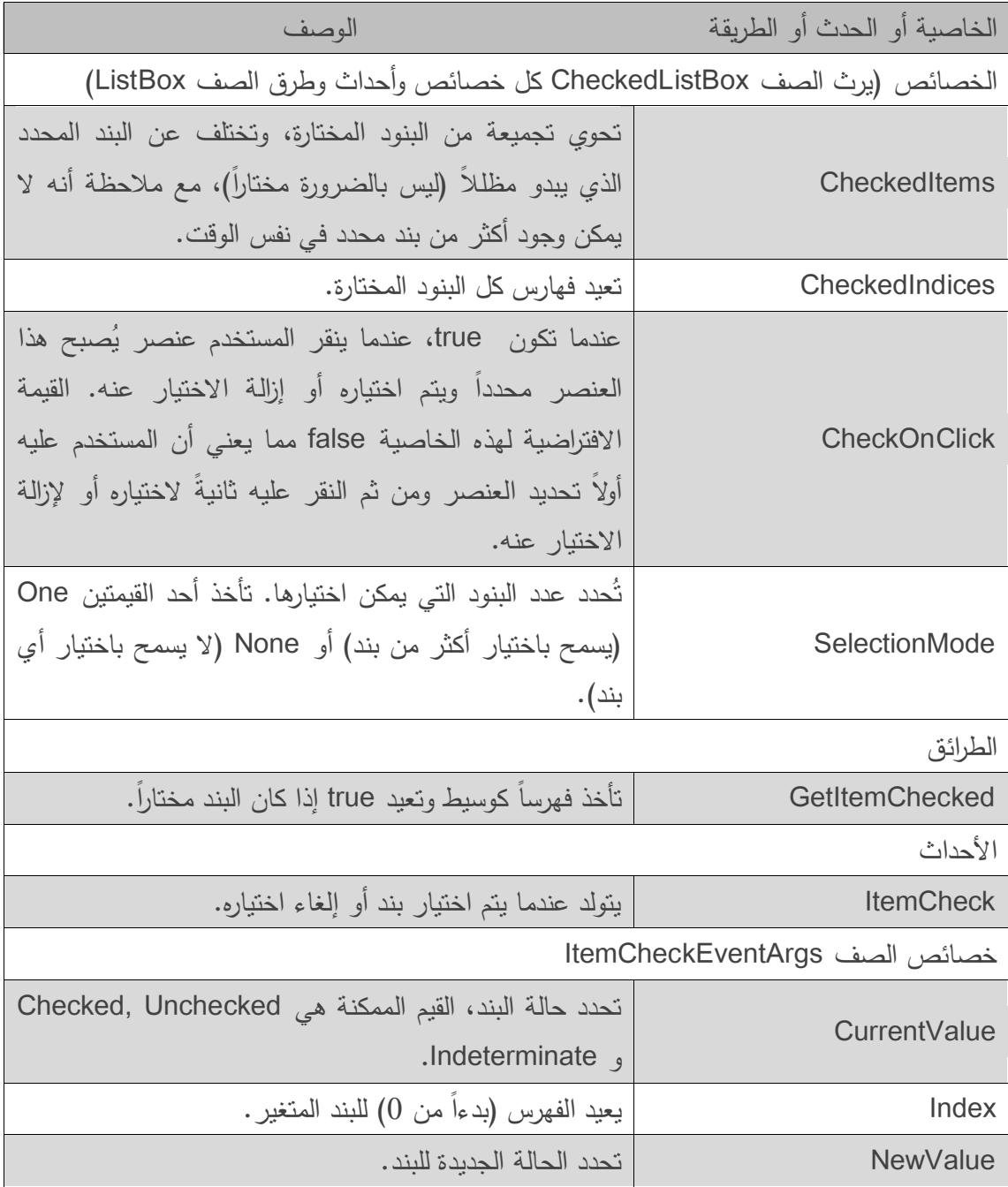

- يحدث الحدث ItemCheck كمما قام المستخدم باختيار أو إلغاء اختيار بند ضمن القائمة CheckedListBox. يكون لهذا الحدث وسيطين هما CurrentValue وNewValue يُعيدان قيمًا من النمط CheckState للحالة الحالية والجديدة على الترتيب. يُمكن عن طريق هاتين القيمتين تحديد فيما إذا كان البند مختاراً أم لا.
- ومع أن العنصر CheckedListBox يحافظ عمى الخاصتين SelectedItems و SelectedIndices( المتان يرثيما من ListBox)، إال أنو يممك أيضاً الخاصيتين CheckedItems و CheckedIndices والمتان تعيدان معمومات عن البنود المختارة وفيارسيا.
- ُ نستخدم في المثال التالي قائمة اختيارات CheckedListBox وقائمة ListBox ظير خيا ارت لن المستخدم من مجموعة من الكتب. حيث يسمح العنصر CheckedListBox باختيار متعدد لعناوين الكتب. أضفنا في وضع التصميم وباستعمال Editor Collection String مجموعة من العناوين. يقوم العنصر ListBox بعرض خيارات المستخدم التي يقوم بيا من خالل قائمة االختيار.

```
1 // CheckedListBoxTestForm.cs
2 // Using the checked ListBox to add items to a display ListBox
3 using System;
4 using System.Windows.Forms;
5
6 //Form uses a checked ListBox to add items to a display ListBox
7 public partial class CheckedListBoxTestForm : Form
8 {
9 // default constructor
10 public CheckedListBoxTestForm()
11 {
12 InitializeComponent();
13 } // end constructor
14
15 // item about to change
16 // add or remove from display ListBox
17 private void inputCheckedListBox_ItemCheck(
18 object sender, ItemCheckEventArgs e )
19 {
20 // obtain reference of selected item
21 string item = inputCheckedListBox.SelectedItem.ToString();
```
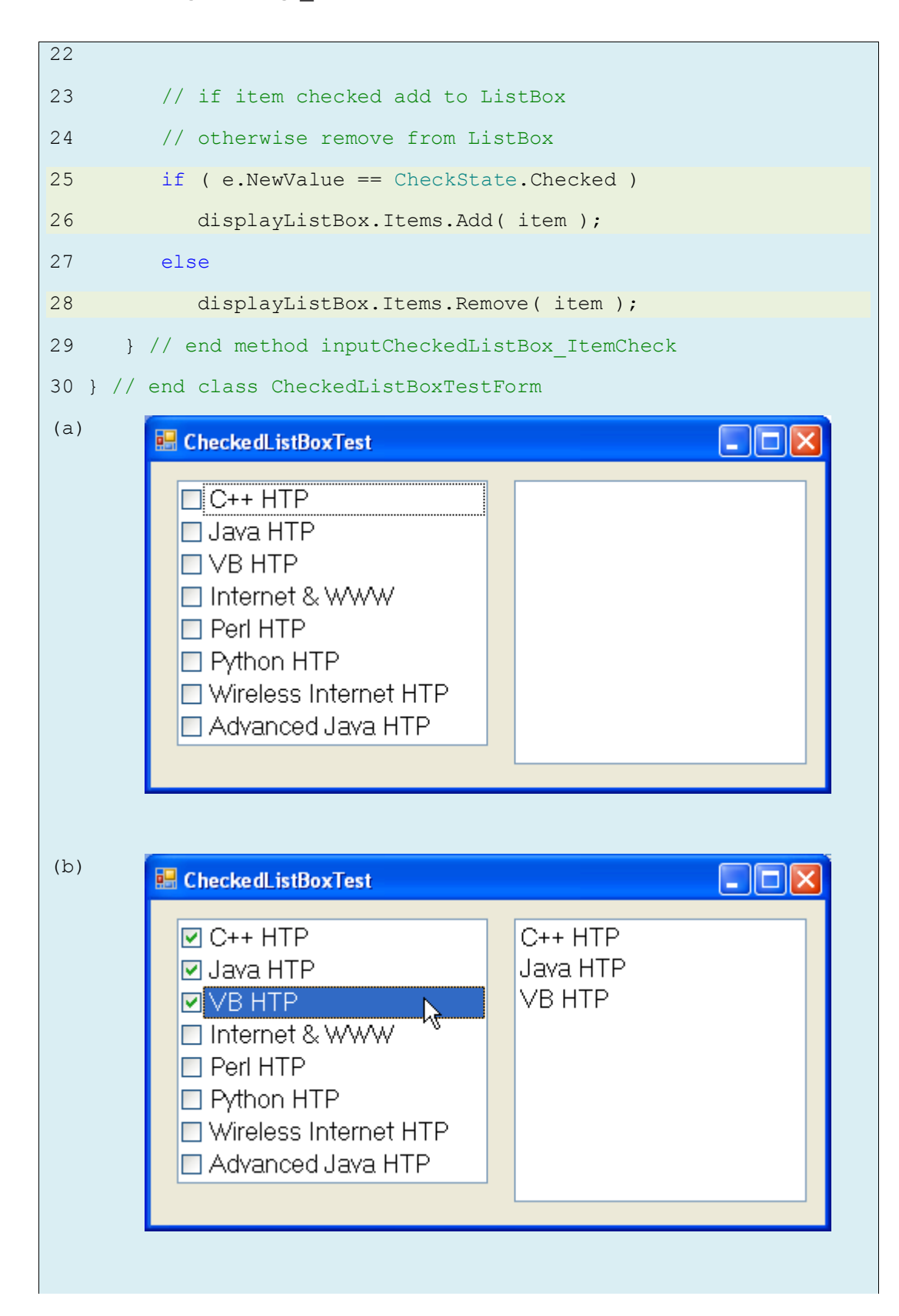

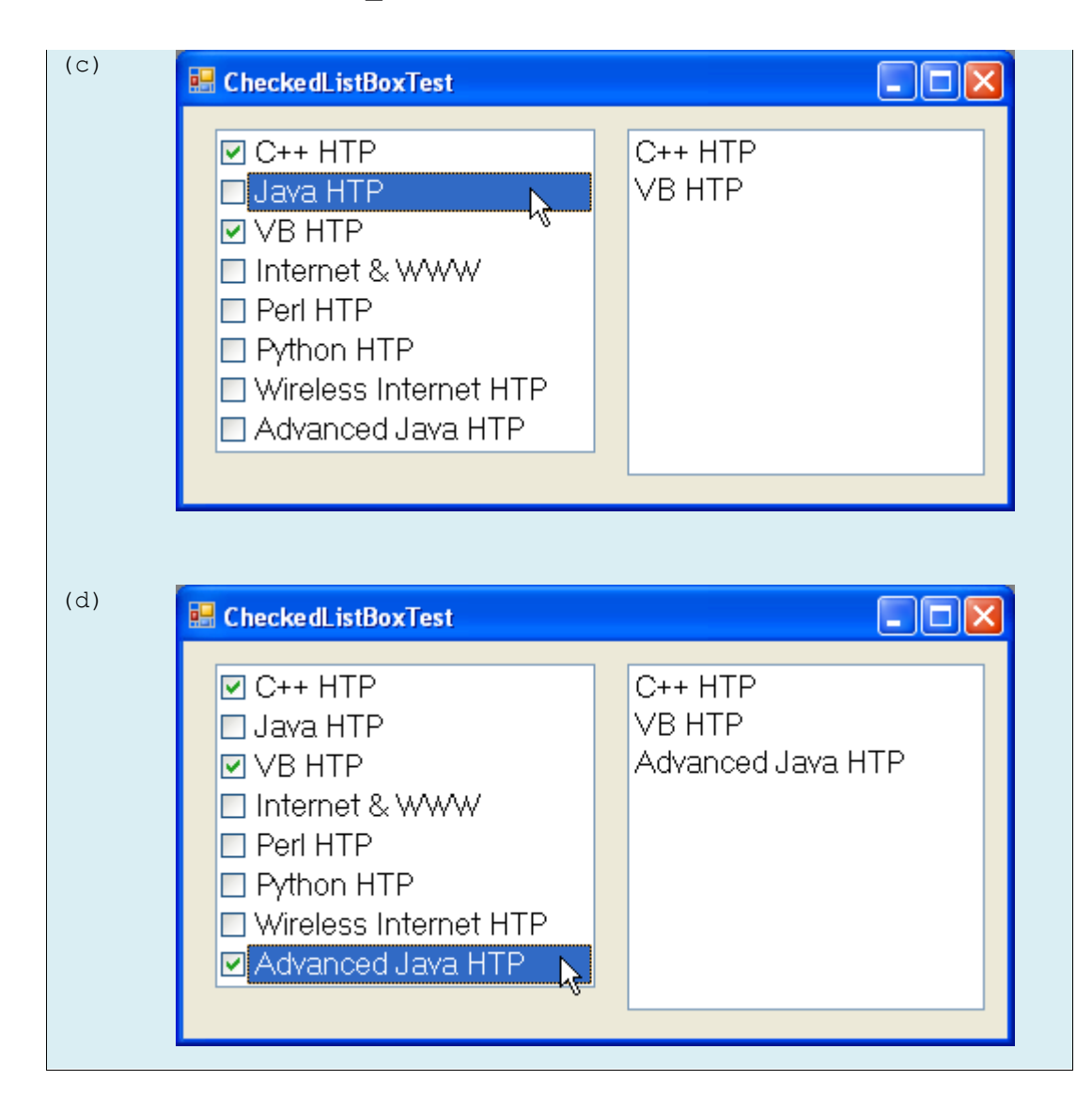

 عندما يقوم المستخدم باختيار أو إلغاء اختيار بند من inputCheckedListBox يتولد الحدث ItemCheck ويتم تنفيذ المعالج )من السطر 17 إلى 29( inputCheckedListBox\_ItemCheck، تُحدد العبارة الشرطية if…else (الأسطر 25 إلى 28) فيما إذا كان المستخدم قد اختار أو ألغى اختيار بندًا من inputCheckedListBox، يستعمل السطر 25 الخاصية NewValue ليحدد فيما إذا كان يتم اختيار بند )Checked.CheckState)، إذا قام المستخدم باختيار بند ما فسيقوم السطر 26 بإضافة ىذا البند إلى displayListBox، أما إذا قام بإلغاء اختيار بند ما فسيقوم السطر 28 بحذف البند الموافق من displayListBox.

## **عنصر التحكم ComboBox**

- يحوي عنصر التحكم ComboBox (القائمة المنسدلة) على قائمة من القيم التي يُمكن اختيار أحدها، ويظهر ComboBox عادةً على شكل مربع نص إلى يمينه سهم.
- يُمكن للمستخدم بشكل افتراضي كتابة نص في مربع النص أو النقر على زر السهم لعرض قائمة من البنود مسبقة التعريف. وإذا اختار المستخدم احدها يظهر نصـه في مربع النص. كما يظهر شريط تمرير إذا احتوت القائمة عددا من البنود اكبر مما يُمكن عرضه. يُمكن تحديد العدد الأعظمي للبنود التي بِمكن عرضها بتحديد قيمة الخاصية MaxDropDownItems. يُظهر الشكل التالي مثالا عن ComboBox في ثلاث حالات مختلفة.

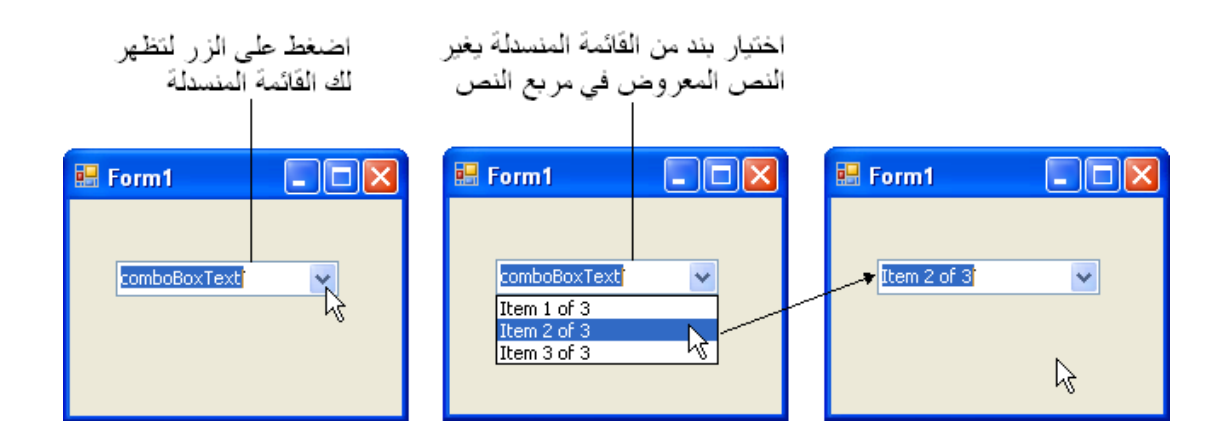

- ُ مكن ي -كما في عنصر القائمة ListBox- إضافة أغراض إلى التجميعة Items برمجياً باستدعاء الطريقتين Add و AddRange، أو باستعمال Editor Collection String في وضع التصميم.
	- ُ ظير الجدول التالي أىم خصائص وأحداث الصف ي ComboBox:

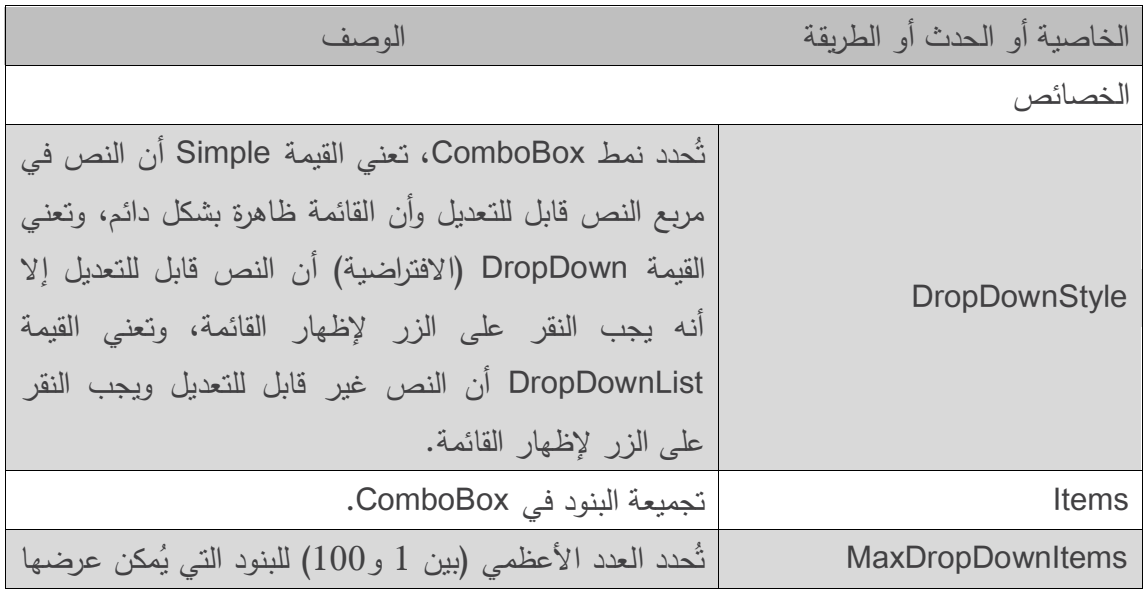

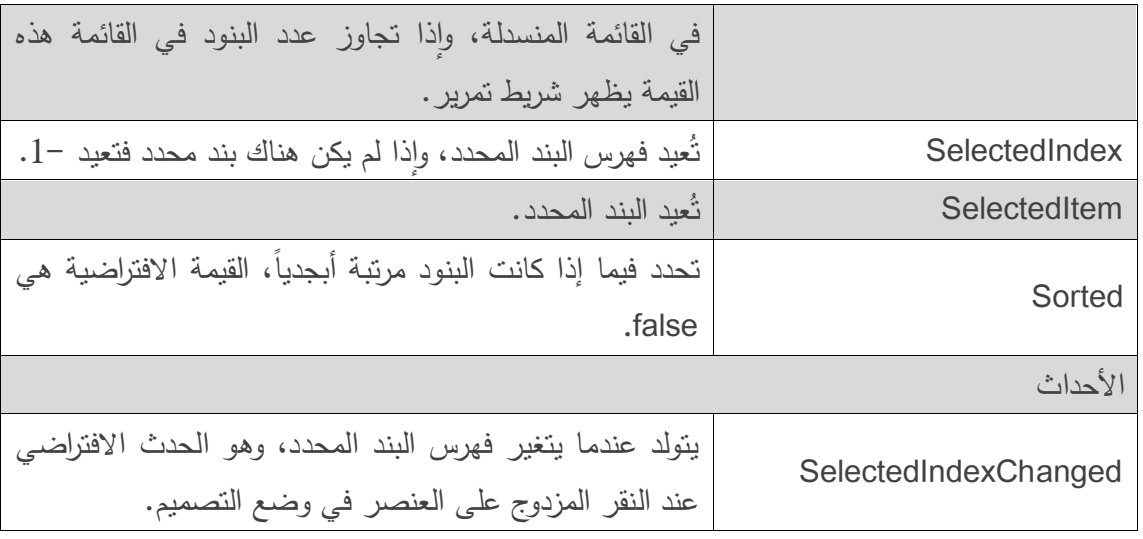

- ُ حدد الخاصية ت DropDownStyle نوع القائمة المنسدلة ComboBox، وتأخذ قيمة من نمط التعداد .Simple, DropDown, DropDownList القيم يحوي والذي ،ComboBoxStyle
- يؤدي الخيار Simple إلى عدم عرض زر القائمة المنسدلة، ويظير بدالً عنو شريط تمرير بجانب العنصر ليسمح للمستخدم أن يختار من القائمة، كما يمكن للمستخدم أن يكتب نصاً. يعرض الخيار DropDown( وىو االفتراضي( القائمة المنسدلة عند الضغط عمى الزر )أو ضغط مفتاح السيم نحو الأسفل)، كما يُمكن للمستخدم أن يكتب نصـا في مربـع النص. يعرض الخيار الأخير DropDownList قائمة منسدلة إال أنو ال يسمح لممستخدم أن يكتب في مربع النص.
- يممك العنصر ComboBox الخصائص SelectedIndex ,SelectedItem ,Items وىي مشابية لمقابلاتها في ListBox. يُمكن على الأكثر اختيار بند واحد في ComboBox، وعند عدم اختيار أي بند تكون قيمة SelectedIndex مساوية ،1- كما يتم توليد الحدث SelectedIndexChanged عند تغيير البند المحدد.
- يسمح المثال التالي لممستخدم باختيار شكل لرسمو: دائرة، قطع ناقص، مربع، فطيرة، في نسخيا المملوءة وغير المملوءة، وذلك باستعمال ComboBox. لا يُمكن للمستخدم في مثالنا الكتابة في مربع النص ألن العنصر ComboBox غير قابل لمتعديل.

```
1 // ComboBoxTestForm.cs
2 // Using ComboBox to select a shape to draw.
3 using System;
4 using System.Drawing;
5 using System.Windows.Forms;
6
7 // Form uses a ComboBox to select different shapes to draw
```

```
8 public partial class ComboBoxTestForm : Form
9 {
10 // default constructor
11 public ComboBoxTestForm()
12 {
13 InitializeComponent();
14 } // end constructor
15
16 // get index of selected shape, draw shape
17 private void imageComboBox_SelectedIndexChanged(
18 object sender, EventArgs e )
19 {
20 // create graphics object, Pen and SolidBrush
21 Graphics myGraphics = base.CreateGraphics();
22
23 // create Pen using color DarkRed
24 Pen myPen = new Pen( Color.DarkRed );
25
26 // create SolidBrush using color DarkRed
27 SolidBrush mySolidBrush = new SolidBrush( Color.DarkRed );
28
29 // clear drawing area setting it to color white
30 myGraphics.Clear( Color.White );
31
32 // find index, draw proper shape
33 switch ( imageComboBox.SelectedIndex )
34 {
35 case 0: // case Circle is selected
36 myGraphics.DrawEllipse( myPen, 50, 50, 150, 150 );
37 break;
38 case 1: // case Rectangle is selected
39 myGraphics.DrawRectangle( myPen, 50, 50, 150, 150 );
40 break;
41 case 2: // case Ellipse is selected
```
```
42 myGraphics.DrawEllipse( myPen, 50, 85, 150, 115 );
43 break;
44 case 3: // case Pie is selected
45 myGraphics.DrawPie( myPen, 50, 50, 150, 150, 0, 45 );
46 break;
47 case 4: // case Filled Circle is selected
48 myGraphics.FillEllipse(mySolidBrush, 50, 50, 150, 150);
49 break;
50 case 5: // case Filled Rectangle is selected
51 myGraphics.FillRectangle(mySolidBrush, 50, 50, 150,150);
52 break;
53 case 6: // case Filled Ellipse is selected
54 myGraphics.FillEllipse(mySolidBrush, 50, 85, 150, 115);
55 break;
56 case 7: // case Filled Pie is selected
57 myGraphics.FillPie(mySolidBrush,50,50, 150, 150, 0, 45);
58 break;
59 } // end switch
60
61 myGraphics.Dispose(); // release the Graphics object
62 } // end method imageComboBox_SelectedIndexChanged
63 } // end class ComboBoxTestForm
(a)
                 E. ComboBoxTest
                                      - 101
                   Circle
                   Square
                   Ellipse
                   Pie
                   Filled Circle
                   Filled Square
                   Filled Ellipse
                   Filled Pie
```
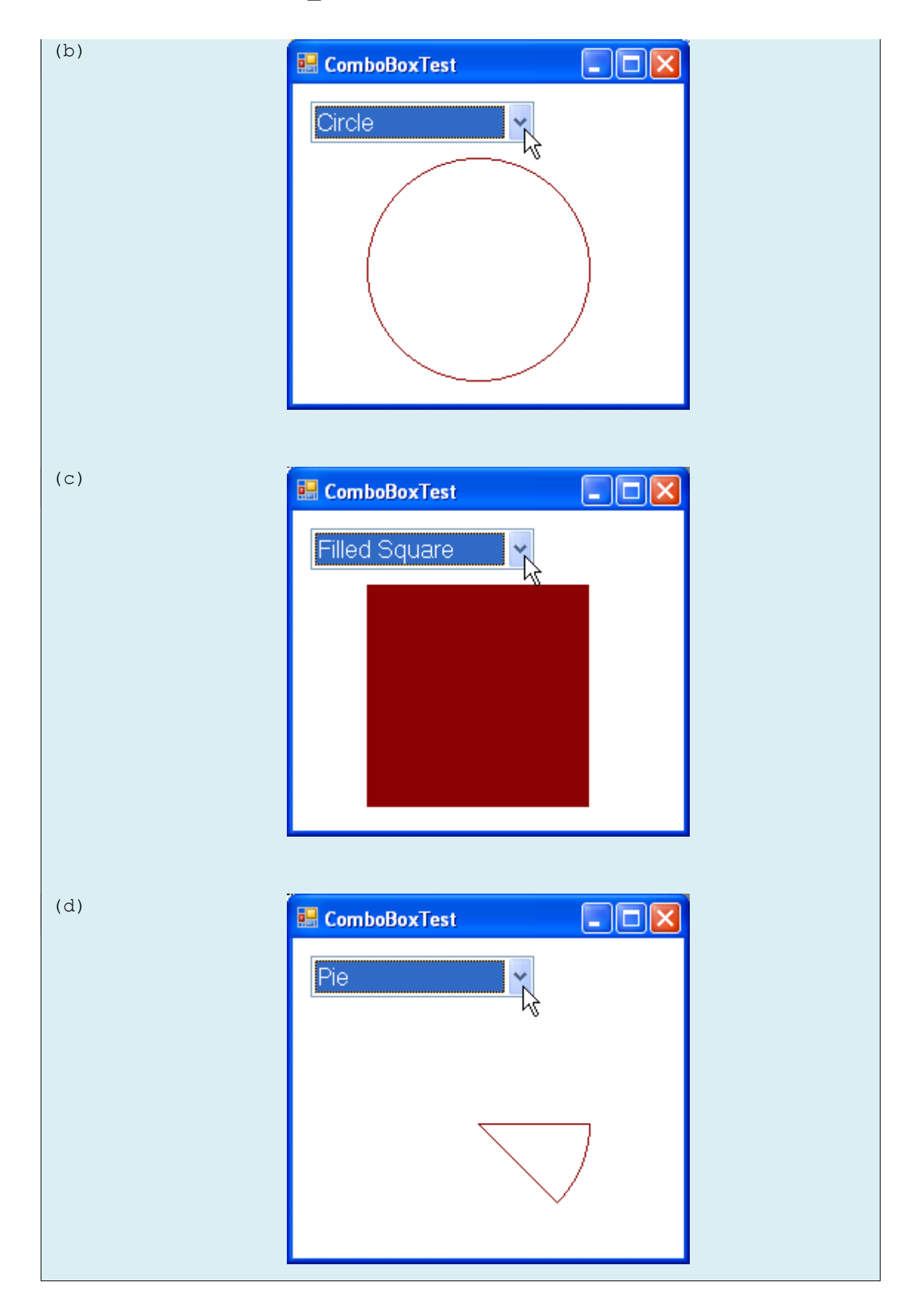

- بعد إنشاء قائمة منسدلة ComboBox باسم imageComboBox، نجعميا غير قابمة لمتعديل بإسناد القيمة DropDownList لمخاصية DropDownStyle في نافذة الخصائص، ثم نضيف البنود باستعمال Editor Collection String في وضع التصميم.
- ُ كمما اختار المستخدم بندًا من بنود imageComboBox رفع الحدث ي SelectedIndexChanged وينفذ معالج الحدث (الأسطر من 17 إلى 60) imageComboBox SelectedIndexChanged. تقوم األسطر من 21 إلى 27 بإنشاء غرض من الصف Graphics وقمم Pen وفرشاة SolidBrush، والتي ستَستعمل للرسم على النموذج Form. يسمح الغرض من الصف Graphics (السطر 21) باستعمال القلم والفرشاة لرسم عدة اشكال باستدعاء العديد من النوابع. يُستعمل القلم (السطر 24) في استدعاء الطرق DrawPie ,DrawRectangle ,DrawEllipse في األسطر (45 42, 39, 36,) لرسم حدود هذه الأشكال، وتُستعمل الفرشاة (السطر 27) في استدعاء الطرق ,FillEllipse FillPie ,FillRectangle في األسطر (57 54, 51, 48,) لملء ىذه األشكال، يمون السطر 33 النموذج كله باللون الأبيض باستعمال الطريقة Clear.
- يرسم التطبيق الشكل باالعتماد عمى فيرس البند المحدد في القائمة، حيث تستعمل عبارة switch الأسطر من 33 إلى 59) قيمة imageComboBox.SelectedIndex لتُحدد البند الذي اختاره المستخدم.
- تأخذ الطريقة DrawEllipse( السطر 36 حداثيي مركز القطع الناقص ) ( قمماً وا Y,X )وعرضو وارتفاعه، حيث أن مركز الإحداثيات هو الزاوية العليا اليسرى من النموذج، يزداد الإحداثي X باتجاه اليمين والإحداثي Y بانجاه الأسفل. تكون الدائرة حالة خاصة من القطع الناقص (يتساوى فيها العرض والارتفاع). يرسم السطر 36 دائرة، ويرسم السطر 42 قطعاً ناقصاً بعرض وارتفاع مختلفين.
- تأخذ الطريقة DrawRectangle (السطر 39) قلماً وإحداثيي الزاوية العليا⊣ليسرى للمستطيل (X,Y) وعرضه وارتفاعه.
- ُ ترسم الطريقة DrawPie( السطر 45 حدد القطع الناقص ( فطيرة عمى أنيا جزء من قطع ناقص، وي بمستطيل، حيث تأخذ الطريقة DrawPie قلما وإحداثيي الزاوية العليا–اليسرى للمستطيل (X,Y)  $\frac{1}{2}$ وعرضه وارتفاعه، وزاوية البدء (مقدرة بالدرجات) وزاوية المسح (مقدرة بالدرجات)، حيث تتزايد الزوايا باتجاه عقارب الساعة.
- تشبو الطرائق FillEllipse( األسطر من 48 إلى 54(، FillRectangle( السطر 51( وFillPie (السطر 57) مقابلاتها التي لا تملأ الشكل، إلا أنها تأخذ فرشاة بدل قلم، يوضح الشكل بعض هذه الرسوم.

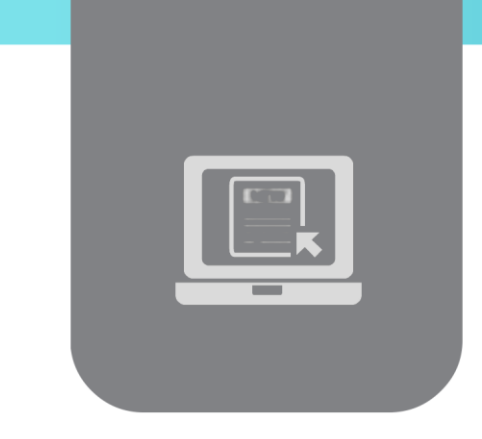

# **الفصل السادس: عناصر التحكم )5(**

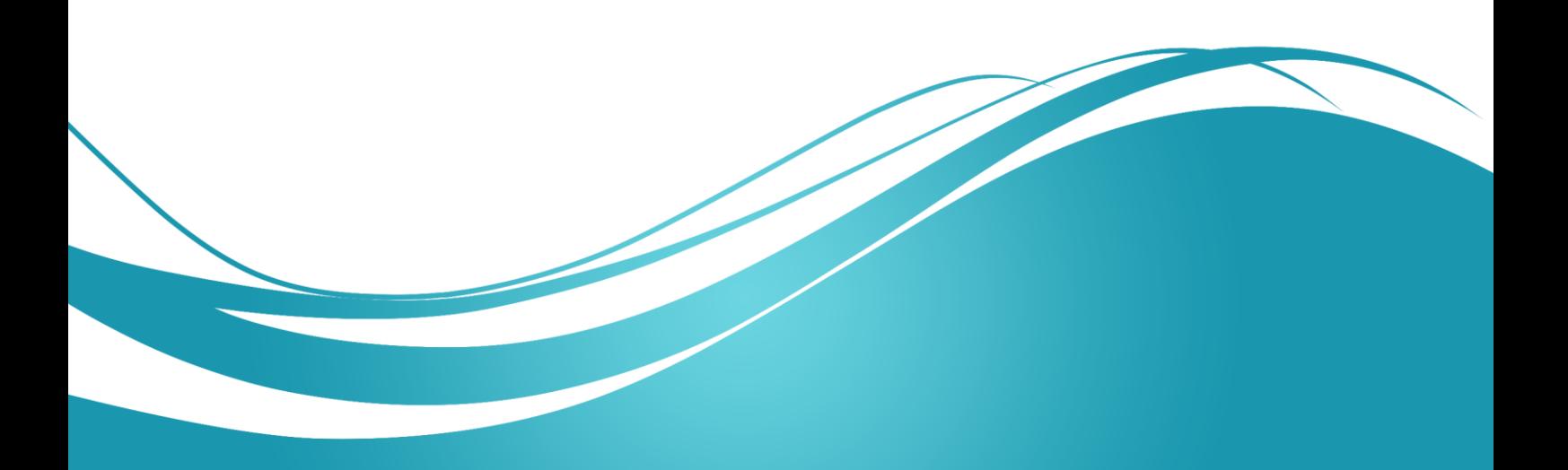

# **عنوان الموضوع:**

عناصر التحكم (5)

### **الكممات المفتاحية:**

.TabControl ،ListView ، TreeView

## **ممخص:**

نستعرض في ىذا الفصل عناصر التحكم المتقدمة: عرض الشجرة، عرض القائمة، التبويب.

# **أهداف تعميمية:**

يتعرف الطالب في ىذا الفصل عمى:

- عرض الشجرة TreeView.
- عرض القائمة ListView.
	- .TabControl التبويب

#### **المخطط:**

عناصر التحكم (5)

(Learning Objects) وحدات 3

## **عنصر التحكم TreeView**

- ُ ستخدم العنصر ي TreeView لعرض مجموعة من العقد ذات تنظيم ىرمي عمى شكل شجرة. تكون العقد عبارة عن اغراض يُمكن ان تحوي قيماً وتشير إلى عقد اخرى عادةً. تحوي العقدة الأب Parent<br>-Node على مجموعة من العقد الابناء Child Nodes، والتي يُمكن ان تكون كل منـها بدورها اباً لعقد اخرى، وهكذا… . تُدعى العقد التي لمها نفس العقدة الأب بالعقد الإخوة Sibling Nodes.
- تكون الشجرة عبارة عن تجميعة collection من العقد تُرتب عادةً بتسلسل هرمي. تُدعى العقدة الأب الأولى في الشجرة بالعقدة الجذر Root Node. فعلى سبيل المثال، يُمكن تمثيل نظام الملفات الخاص بحاسوب ما على شكل شجرة. تَشكل المجلدات في المستويات العليا (مثّل :C) الجذر ، كما يُشكل كل مجلد فرعي من :C عقدة ابن، وكل منها يُمكن أن يكون له أبنائه.
- يفيد العنصر TreeView إذًا لعرض المعمومات بتسمسل ىرمي، مثل بنية الممفات مثال.ً يوضح الشكل التالي مثالاً للعنصر TreeView.

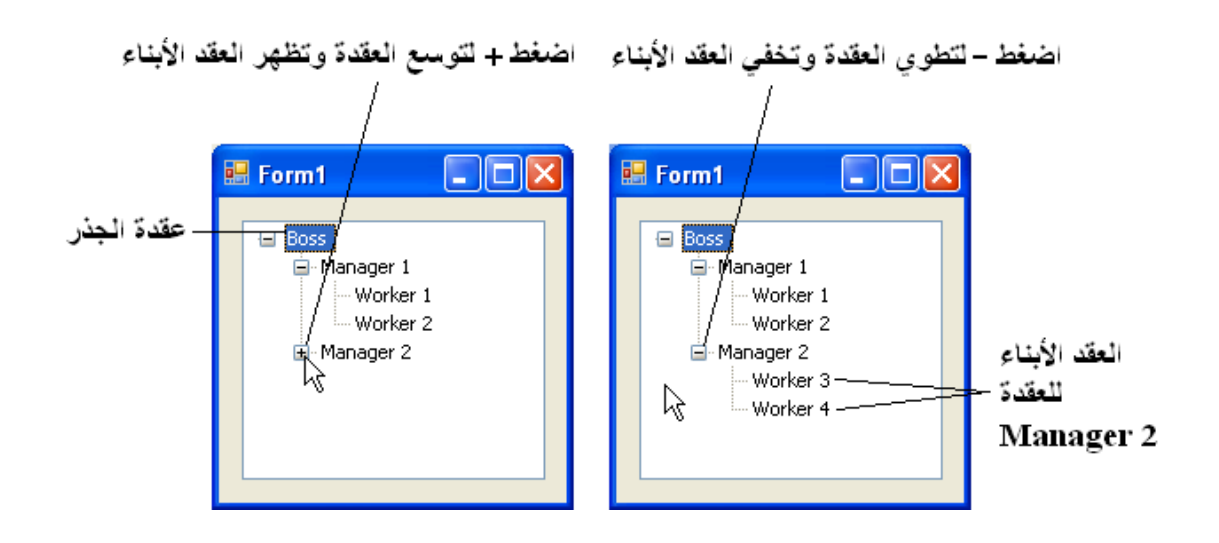

- ُ مكن توسيع ي expand و طي collapse عقدة ما بالنقر عمى المربع الذي يحوي رمز + أو إلى يسار العقدة، ال تممك العقد التي ال أبناء ليا مثل ىذا المربع.
- تكون العقد ضمن العنصر TreeView عبارة عن منتسخات من الصف TreeNode. يكون لكل عقدة TreeNode التجميعة Nodes الخاصة بيا )من النمط TreeNodeCollection)، وىي تحوي قائمة بالعقد الأبناء. تُعيد الخاصية Parent مؤشراً للعقدة الأب (أو null في حالة العقدة الجذر).
	- يوضح الجدول التالي أىم خصائص وأحداث وطرائق الصف TreeView:

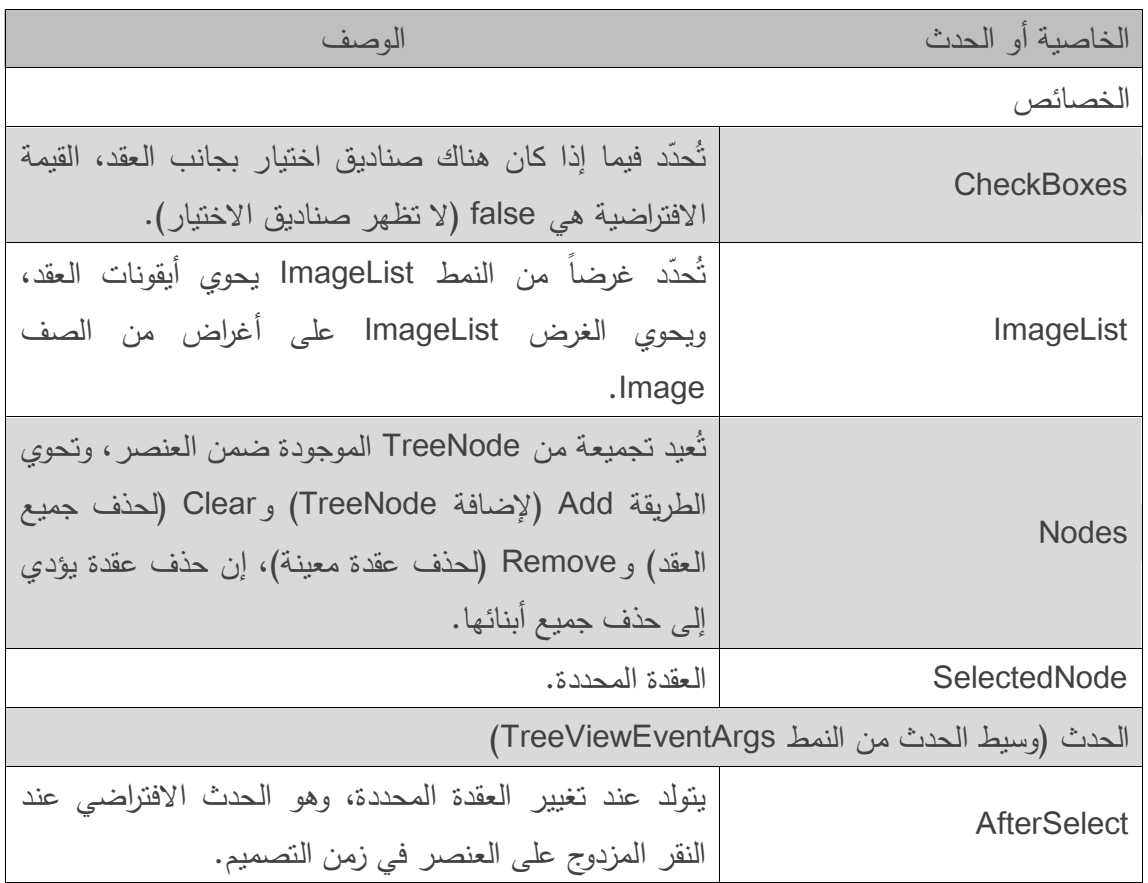

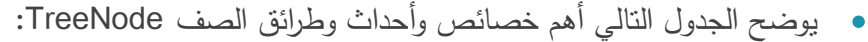

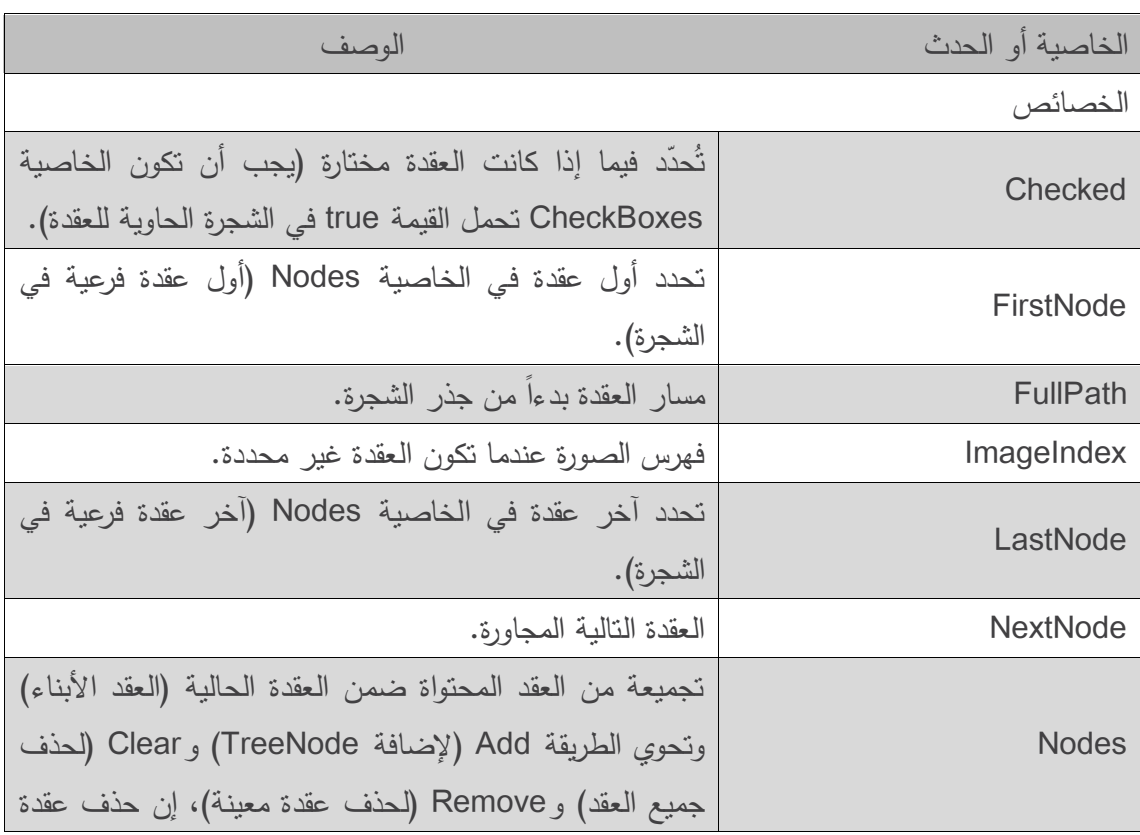

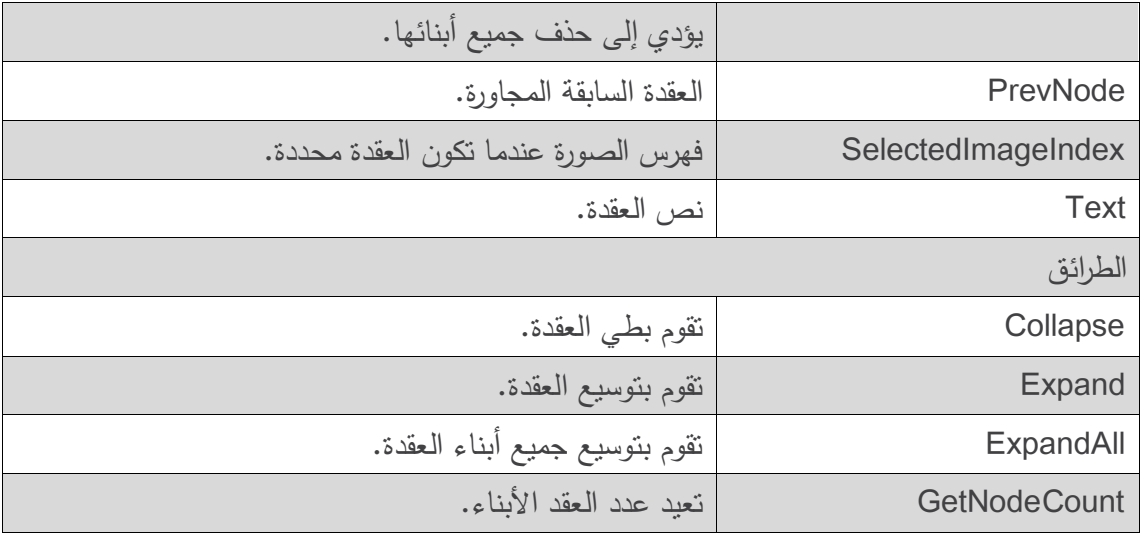

- إلضافة عقد إلى TreeView في وضع التصميم، ننقر الزر الذي بجانب الخاصية Nodes في نافذة الخصائص، سيؤدي ىذا إلى فتح المحرر Editor TreeNode والذي يعرض شجرة فارغة، يوجد أزرار إلنشاء عقدة جذر وإلضافة و حذف عقد، كما يظير في الجانب األيمن خصائص العقدة الحالية.
- ً من الصف ُ نشئ غرضًا جديدا إلضافة العقد برمجيًا يجب إنشاء عقدة جذر أوال:ً ن TreeNode ونمرر لو النص الذي سيعرضو، ثم نستدعي الطريقة Add إلضافة ىذه العقدة الجديدة لمتجميعة Nodes لمعنصر TreeView.
	- مثال:

myTreeView.Nodes.Add( new TreeNode( rootLabel ) );

وحيث أن myTreeView ىي الشجرة TreeView التي نضيف إلييا الجذر، وrootLabel ىو النص المراد عرضه. ولإضافة عقد إلى الجذر نقوم بإضافة العقد إلى الخاصية Nodes للعقدة الجذر، يُمكننا اختيار العقدة الجذر المطلوبة كما يلي:

myTreeView.Nodes[ myIndex ]

وحيث يُمثِّل myIndex فهرس العقدة الجذر، وتتم إضافة العقد الأبناء بنفس الآلية السابقة: myTreeView.Nodes[myIndex].Nodes.Add(new TreeNode(rootLabel));

- نستعمل في المثال التالي عنصر الشجرة TreeView لنعرض محتويات مجمد يختاره المستخدم عن طريق مربع نص وزر . حيث يكتب المستخدم مسار المجلد في مربع النص ثم ينقر الزر ليُحدّد الـجذر في TreeView، ويصبح كل مجمد فرعي عقدة ابن، مما يشابو Explorer Windows. كما يمكن توسيع expand وطي collapse المجمد باستعمال المربع الذي يحمل الرمز + أو - إلى يسار المجمد. عندما ينقر المستخدم الزر enterButton، يتم مسح جميع العقد من الشجرة displayTreeView
- (السطر 57)، ثم يُستعمل المسار المدخل لإنشاء العقدة الجذر. يضيف السطر 75 المجلد إلى displayTreeView عمى أنو عقدة جذر، ويستدعي السطران 57 و 57 الطريقة

PopulateTreeView( األسطر من 97 إلى 19(، والتي تأخذ مسار مجمد وعقدة أب، ثم تقوم الطريقة PopulateTreeView بإضافة عقد أبناء بحسب المجلدات الفرعية للمجلد الممرر كوسيط.

- تحصل الطريقة PopulateTreeView( األسطر من 97 إلى 19( عمى قائمة من المجمدات الفرعية باستعمال الطريقة GetDirecories للصف Directory (في فضاء الأسماء System.IO) في السطرين 33 و.32
- تأخذ ىذه الطريقة سمسمة محرفية )المجمد الحالي( وتعيد مصفوفة من السالسل المحرفية )المجمدات الفرعية)، إذا كان الدخول إلى مجلد غير مسموح لأسباب الصلاحيات ، يتم إطلاق الاستثناء UnauthorizedAccessException. تقوم األسطر من 75 إلى 16 بالتقاط ىذا االستثناء وتضيف عقدة تحوي العبارة "Denied Access "عوضاً عن عرض المجمدات الفرعية.
- إذا وجدت مجمدات فرعية يمكن الدخول إلييا، تستعمل األسطر من 26 إلى 23 الطريقة Substring لتزيد من قابلية القراءة باختصار المسارات الكاملة إلى اسم المجلد فقط ثم تُستعمل كل سلسلة محرفية في المصفوفة directoryArray إلنشاء عقدة ابن )السطر 27(، ثم نستعمل الطريقة Add إلضافة العقدة الابن (السطر 48)، ثم يتم استدعاء الطريقة PopulateTreeView عودياً على كل مجلد فرعي )السطر 79( مما يؤدي في المحصمة إلى بناء العنصر TreeView باستعمال بنية المجمد. الحظ أن هذه الخوارزمية العودية قد تُسبب بطئًا عندما يُحِّمل البرنامج مجلدات كبيرة .
	- بعد إضافة أسماء المجمدات إلى الخاصية Nodes يمكن توسيع وطي ىذه العقد.

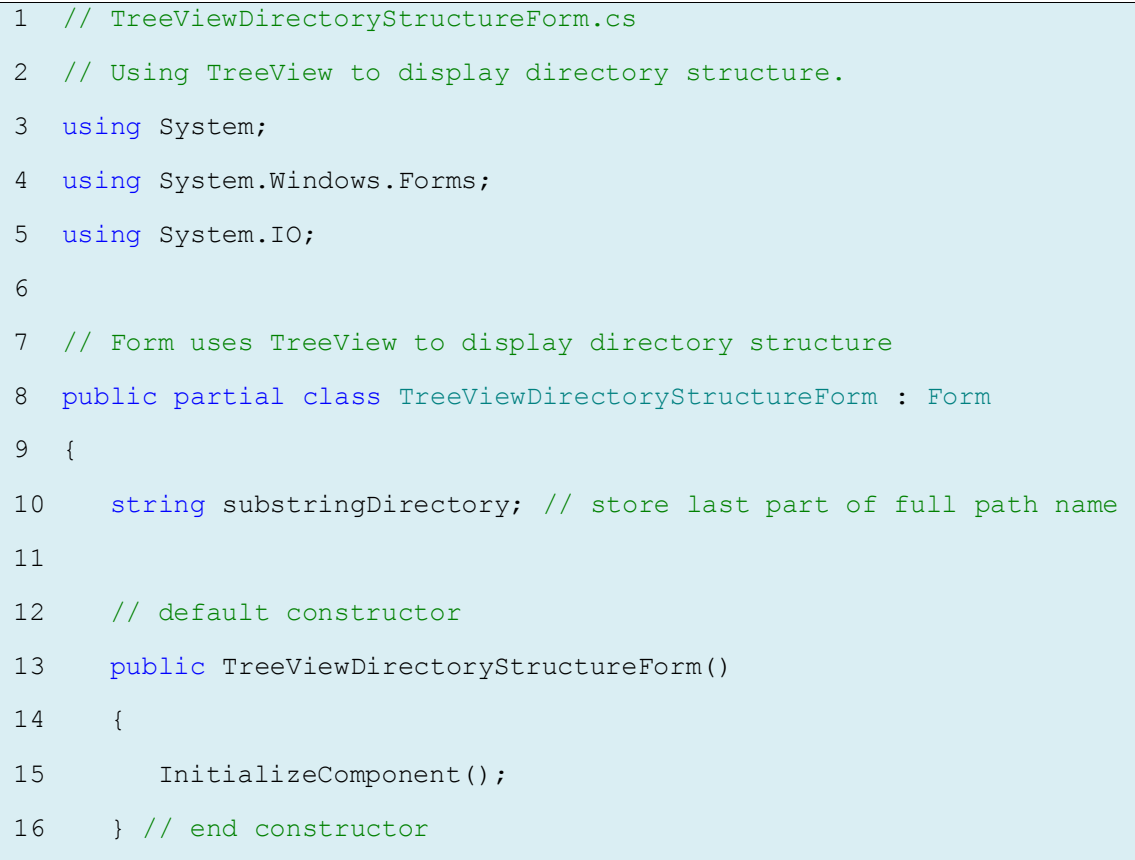

```
17
18 // populate current node with subdirectories
19 public void PopulateTreeView( 
20 string directoryValue, TreeNode parentNode )
21 {
22 // array stores all subdirectories in the directory
23 string[] directoryArray = 
24 Directory.GetDirectories( directoryValue );
25
26 // populate current node with subdirectories
27 try
28 {
29 // check to see if any subdirectories are present
30 if ( directoryArray.Length != 0 )
31 {
32 // for every subdirectory, create new TreeNode,
33 // add as a child of current node and recursively
34 // populate child nodes with subdirectories
35 foreach ( string directory in directoryArray )
36 {
37 // obtain last part of path name from the full path name
38 // using
39 // GetFileNameWithoutExtension
40 substringDirectory = 
41 Path.GetFileNameWithoutExtension( directory );
42 
43
44 // create TreeNode for current directory
45 TreeNode myNode = new TreeNode( substringDirectory );
46
47 // add current directory node to parent node
48 parentNode.Nodes.Add( myNode );
49
50 // recursively populate every subdirectory
```

```
51 PopulateTreeView( directory, myNode );
52 } // end foreach
53 } // end if
54 } // end try
55
56 // catch exception
57 catch ( UnauthorizedAccessException )
58 {
59 parentNode.Nodes.Add( "Access denied" );
60 } // end catch
61 } // end method PopulateTreeView
62
63 // handles enterButton click event
64 private void enterButton Click( object sender, EventArgs e )
65 {
66 // clear all nodes
67 directoryTreeView.Nodes.Clear();
68
69 // check if the directory entered by user exists
70 // if it does then fill in the TreeView,
71 // if not display error MessageBox
72 if ( Directory.Exists( inputTextBox.Text ) )
73 {
74 // add full path name to directoryTreeView
75 directoryTreeView.Nodes.Add( inputTextBox.Text );
76
77 // insert subfolders
78 PopulateTreeView( 
79 inputTextBox.Text, directoryTreeView.Nodes[0]);
80 } // end if
81 // display error MessageBox if directory not found
82 else
83 MessageBox.Show(inputTextBox.Text+" could not be found.",
84 "Directory Not Found", MessageBoxButtons.OK,
```
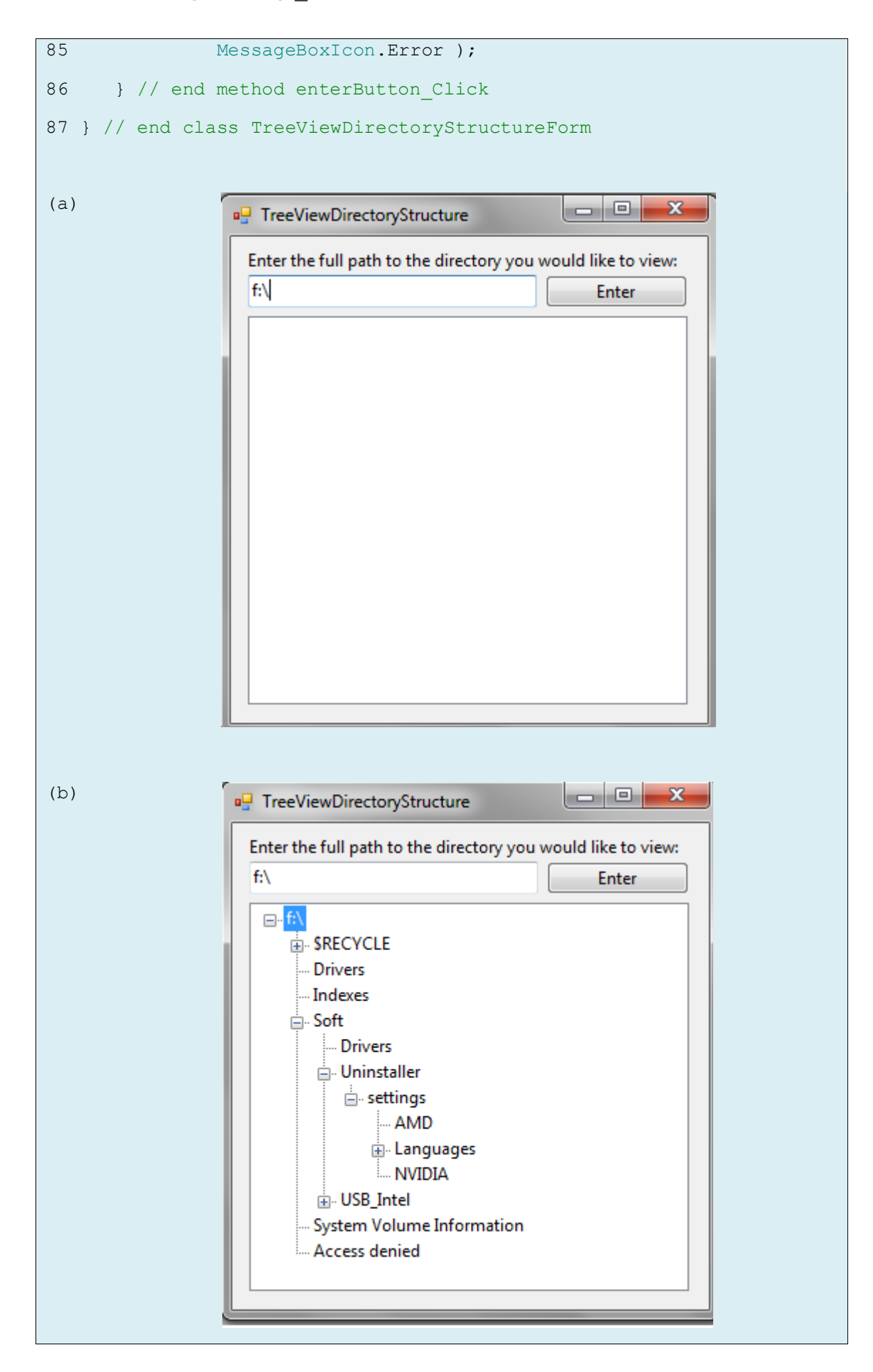

# **عنصر التحكم: عرض القائمة ListView**

الأهداف التعليمية:

عرض القائمة ListView

#### **عنصر التحكم ListView**

• يعرض العنصر ListView قائمة يُمكن أن يختار منها المستخدم بندا أو أكثر . كما يُمكن أن يعرض ايقونات icons بجانب البنود (تَحدَّدها الخاصية ImageList). تَحدَّد الخاصية MultiSelect (قيمة منطقية Boolean) فيما إذ كان من الممكن تحديد اكثر من بند. يُمكن تضمين مربعات اختيار بإعطاء الخاصية CheckBoxes (قيمة منطقية Boolean) القيمة true. تُحدد الخاصية View كيفية توضع البنود، وتُحدد الخاصية Activation طريقة اختيار المستخدم لبند من القائمة.<br>.

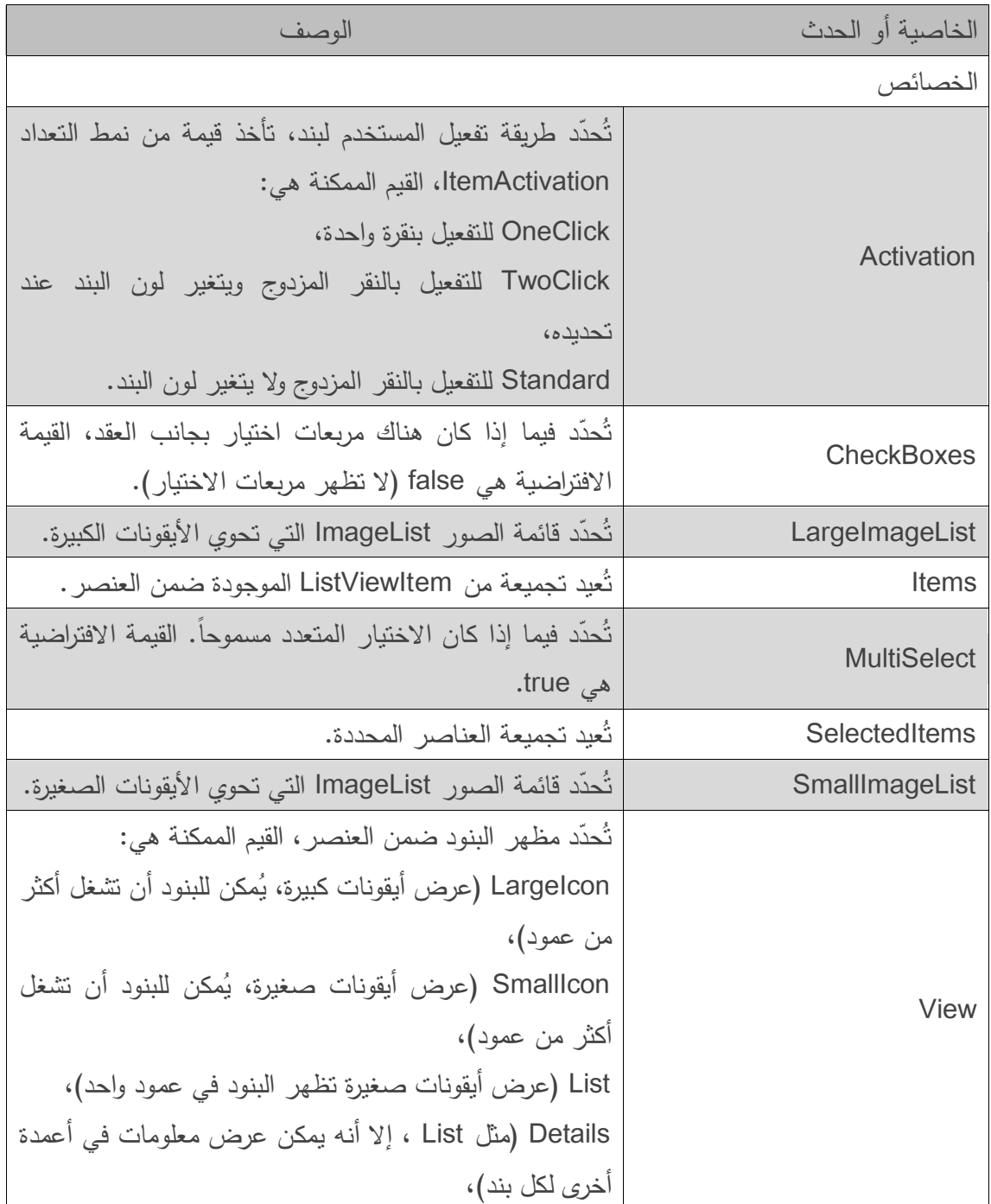

يوضح الجدول التالي ىذه الخصائص مع الحدث ItemActivate:

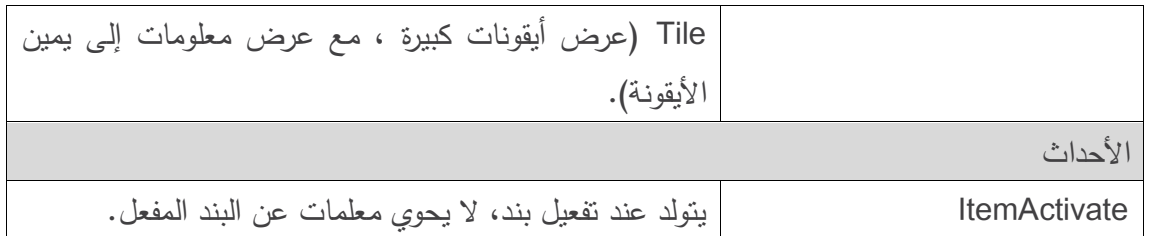

- يسمح العنصر ListView بتحديد الصور الخاصة بالبنود، ولعرض ىذه الصور نحتاج إلى استخدام العنصر ImageList (قائمة صور). يُمكن إنشاء هذا العنصر بسحبه من صندوق الأدوات ToolBox رإفلاته فوق النموذج Form.  $\frac{1}{\varepsilon}$ 
	- ُ ضيف الصور إلى مصادر ن Resources المشروع.
	- نقوم بتحميل الصور في ImageList في إجرائية Load لمنموذج.
- ّ تكون بنود العنصر ListView من النمط ListViewItem د أيقونة كل منيا بتحديد الخاصية ُحد ، و ت .ImageIndex
- يعرض المثال التالي مجمدات وممفات ضمن ListView الستعمال أيقونات صغيرة لكل منيا، تظير رسالة إذا كان الدخول إلى ممف أو مجمد غير مسموح ألسباب الصالحيات، يمسح البرنامج محتويات المجمد عند استعراضو بدل من فيرسة سواقة مرة واحدة.

```
1 // ListViewTestForm.cs
2 // Displaying directories and their contents in ListView.
3 using System;
4 using System.Windows.Forms;
5 using System.IO;
6 namespace ListViewTest
78 // Form contains a ListView which displays
9 // folders and files in a directory
10 public partial class ListViewTestForm : Form
11 \quad12 // store current directory
13 string currentDirectory = Directory.GetCurrentDirectory();
14 // constructor
15 public ListViewTestForm()
16 \quad17 InitializeComponent();
18 } // end constructor
19 // browse directory user clicked or go up one level
20 private void browserListView_Click( object sender, EventArgs e )
21 {
22 // ensure an item is selected
23 if ( browserListView.SelectedItems.Count != 0 )
24 {
25 // if first item selected, go up one level
26 if ( browserListView.Items[0].Selected )
27 {
28 // create DirectoryInfo object for directory
29 DirectoryInfo directoryObject =
30 new DirectoryInfo( currentDirectory );
31 // if directory has parent, load it
```

```
32 if ( directoryObject.Parent != null )
33 {
34 LoadFilesInDirectory(
35 directoryObject.Parent.FullName );
36 } // end if
37 } // end if
38 // selected directory or file
39 else
40 {
41 // directory or file chosen<br>42 string chosen = browserLis
   42 string chosen = browserListView.SelectedItems[0].Text;
43 // if item selected is directory, load selected directory
44 if ( Directory.Exists(<br>45 Path.Combine( cum
         Path.Combine( currentDirectory, chosen ) ) )
46 {
47 LoadFilesInDirectory(<br>48 Path.Combine(cu
    Path.Combine( currentDirectory, chosen ) );
49 } // end if
50 } // end else
51 // update displayLabel
52 displayLabel.Text = currentDirectory;
53 } // end if
54 } // end method browserListView_Click
55 // display files/subdirectories of current directory
56 public void LoadFilesInDirectory( string currentDirectoryValue )
57 {
58 // load directory information and display
59 try
60 {
61 // clear ListView and set first item
62 browserListView.Items.Clear();
63 browserListView.Items.Add( "Go Up One Level" );
64 // update current directory
65 currentDirectory = currentDirectoryValue;
66 DirectoryInfo newCurrentDirectory =
67 new DirectoryInfo( currentDirectory );
68 // put files and directories into arrays
69 DirectoryInfo[] directoryArray =
          newCurrentDirectory.GetDirectories();
71 FileInfo[] fileArray = newCurrentDirectory.GetFiles();
72 // add directory names to ListView
73 foreach ( DirectoryInfo dir in directoryArray )
74 {
75 // add directory to ListView
76 ListViewItem newDirectoryItem =
77 browserListView.Items.Add( dir.Name );
78 newDirectoryItem.ImageIndex = 0; // set directory image
79 } // end foreach
80 // add file names to ListView
81 foreach ( FileInfo file in fileArray )
82 {
83 // add file to ListView
84 ListViewItem newFileItem =<br>85 browserListView.Items
         browserListView.Items.Add( file.Name );
86 newFileItem.ImageIndex = 1; // set file image
87 } // end foreach
88 } // end try
89 // access denied
90 catch ( UnauthorizedAccessException )
91 {
92 MessageBox.Show( "Warning: Some files may not be " +
93 "visible due to permission settings",
```
Events driven programming \_ Ch6

```
94 "Attention", 0, MessageBoxIcon.Warning );
95 } // end catch
96 } // end method LoadFilesInDirectory
97 // handle load event when Form displayed for first time
98 private void ListViewTestForm_Load( object sender, EventArgs e )
99 {
100 // add images to ImageList
101 fileFolderImageList.Images.Add( Properties.Resources.folder );
102 fileFolderImageList.Images.Add( Properties.Resources.file );
103 // load current directory into browserListView
104 LoadFilesInDirectory( currentDirectory );
105 displayLabel.Text = currentDirectory;
106 } // end method ListViewTestForm_Load
107 } // end class ListViewTestForm
108 } // end namespace ListViewTest
```
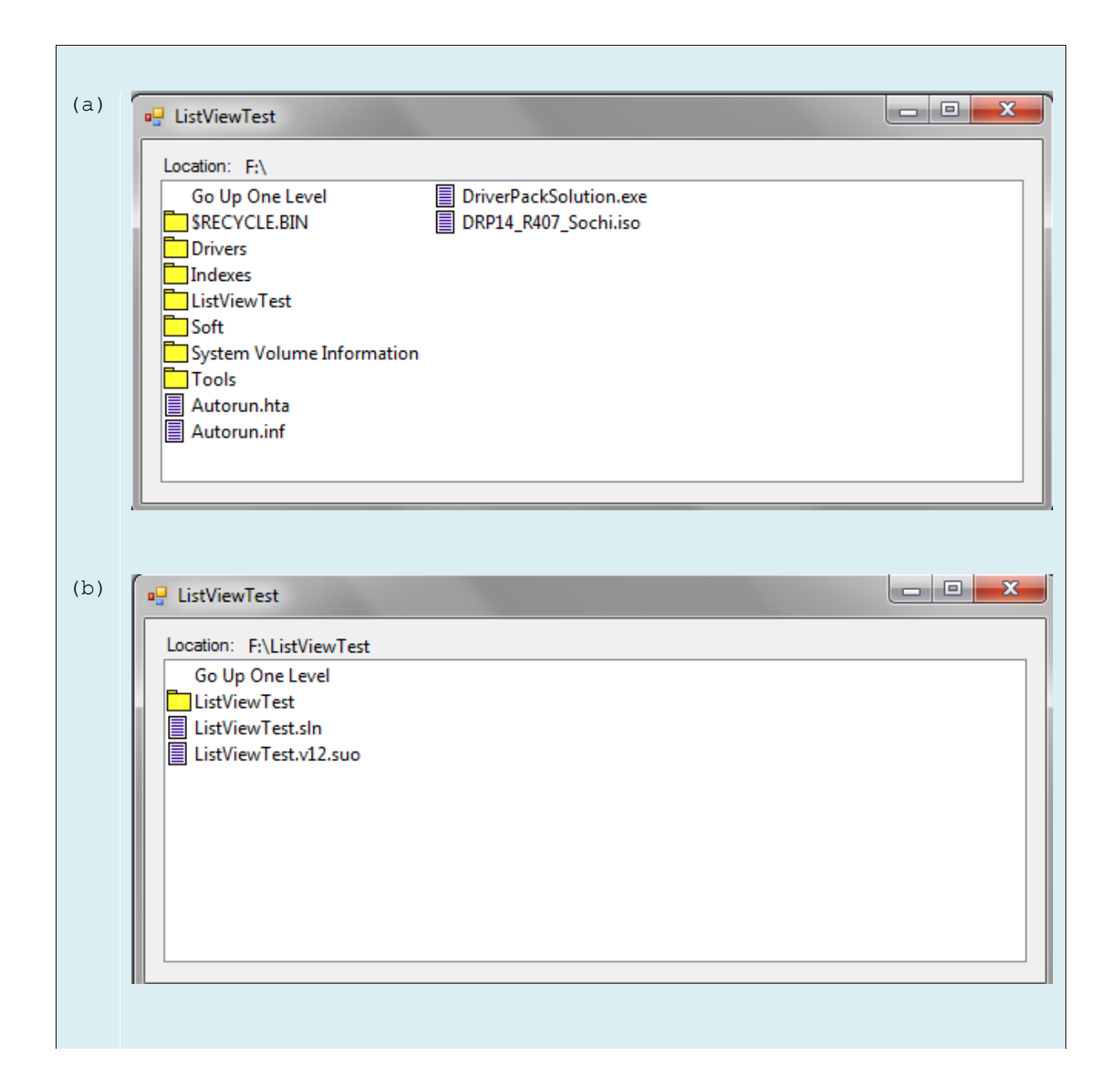

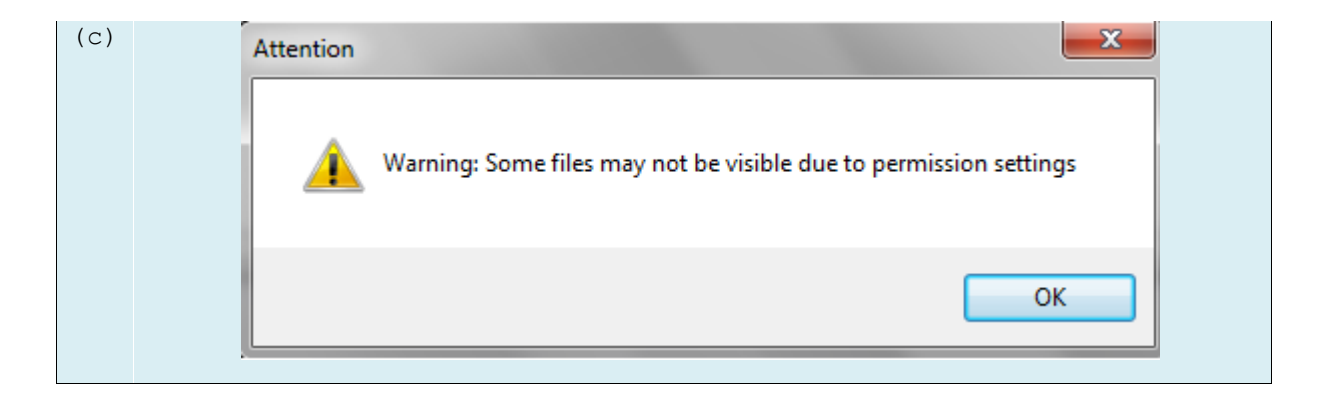

- تقوم الطريقة LoadFilesInDirectory( األسطر من 71 إلى 71( ببناء الغرض browserListView باستعمال المجمد الممرر كوسيط )currentDirectoryValue)، حيث تقوم بمسح البنود في browserListView وتضيف البند "Level One Up Go"، وعندما ينقر المستخدم هذا البند يحاول البرنامج أن ينتقل لمستوى واحد باتجاه الأعلى (سنوضح الكيفية باختصار)، ثم تقوم الطريقة بإنشاء غرض من الصف DirectoryInfo و تييئتو بالسمسمة المحرفية currentDirectory )السطرين 11 و 15(، إذا لم يمنح إذن بتصفح المجمد يتم إطالق استثناء )ويتم التقاطو في السطر  $.90$ 
	- تقوم الطريقة LoadFilesInDirectory بتحميل المجمدات في المجمد الحالي فقط.
- ُ مّكن الصف ي DirectoryInfo( في فضاء األسماء IO.System )من تصفح و معالجة بنية المجمد بسهولة. تُعيد الطريقة GetDirectories (السطر 70) مصفوفة من DirectoryInfo تحوي المجلدات الفرعية للمجلد الحالي، وبشكل مشابه تُعيد الطريقة GetFiles (السطر 71) مصفوفة من FileInfo تحوي الملفات الموجودة في المجلد الحالي. تحوي الخاصية Name (لكلا الصفين DirectoryInfo و FileInfo )اسم الممف أو المجمد فقط مثل temp بدالً من temp\myfolder\:C. لمحصول عمى المسار الكامل نستعمل الخاصية FullName.
- تدور األسطر من 53 إلى 76 ومن 79 إلى 75 عمى المجمدات الفرعية والممفات في المجمد الحالي وتضيفيم إلى browserListView. يقوم السطران 57 و 71 بتحديد الخاصية ImageIndex لمبنود الجديدة، إذا كان البند مجلداً نعطيها القيمة 0 أما إذا كان ملفاً نعطيها القيمة 1.
- يستجيب حدث النقر Click\_browserListView( األسطر من 36 إلى 72( لنقر المستخدم عمى العنصر ، يفحص السطر 23 فيما إذا كان هناك بند محدد ،في حال وجود بند محدد يُحدد السطر 26 فيما إذا كان المستخدم قد اختار البند الأول، إن البند الأول هو دائماً "Go Up One Level"، لذا بحاول البرنامج الانتقال إلى المستوى الأعلى، يُنشئ السطران 29 و 30 غرضاً من DirectoryInfo من أجل المجلد الحالي، يفحص السطر 32 الخاصية Parent ليتأكد أن المستخدم ليس في جذر شجرة المجلدات، تحدد الخاصية Parent المجلد الأب على شكل DirectoryInfo. إذا لم يكن هناك مجلد أب تُعيد الخاصية Parent القيمة null، إذا وجد مجلد أب يقوم السطر 34 بتمرير المسار الكامل لـه لمطريقة LoadFilesInDirectory.
- إذا لم يقم المستخدم بتحديد البند األول تسمح األسطر من 26 إلى 76 لممستخدم بمتابعة التصفح ضمن بنية المجلدات. يُنشئ السطر 42 السلسلة المحرفية chosen والتي تحمل نص البند المحدد (اول بند في التجميعية SelectedItems)، يُحدّد السطر 44 فيما إذا كان المستخدم قد اختار مجلّدا صالحًا )ليس ممفاً(، يجمع البرنامج المتحولين currentDirectory و chosen( المجمد الجديد(، و يمرر ىذه القيمة للطريقة Exists في الصف Directory، تَعيد هذه الطريقة القيمة true إذا كانت السلسلة المحرفية تَمثّل مجلّدا، وفي هذه الحالة، يُمرر البرنامج السلسلة المحرفية للطريقة LoadFilesInDirectory. وفي النهاية نُحدّث displayLabel بقيمة المجلد الجديد (السطر 52).
	- يعمل هذا البرنامج بسرعة لأنه يُفهرس فقط الملفات في المجلد الحالي.

## **عنصر التحكم TabControl**

- ُ مّكن ىذا العنصر من عرض معمومات أكثر في نفس المساحة عمى نموذج. ي
- )صفحة(، والتي ت Panel ُ يحوي العنصر TabControl أغ ارضاً من الصف TabPage شبو الموحات وصناديق المجموعات GroupBox في إمكانيتيا عمى احتواء عناصر أخرى. يجب أن نضيف أوًال العناصر إلى الصفحة، ثم نضيف الصفحة إلى TabControl، ويمكن عرض صفحة واحدة فقط في لحظة ما.
	- إلضافة أغراض لصفحة ثم إلى TabControl نكتب برمجيا:ً

myTabPage.Controls.Add(myControl)

myTabControl.Controls.Add(myTabPage)

- يضيف ىذا المثال عنص ًار )myControl )إلى صفحة )myTabPage )ثم يقوم بإضافتيا إلى .myTabControl
- ُ مكننا بدالً من ذلك استدعاء الطريقة ي AddRange بإضافة مصفوفة من الصفحات أو العناصر إلى كل من TabControl و TabPage عمى الترتيب.
	- يوضح الشكل التالي مثا ًال عن العنصر TabControl.

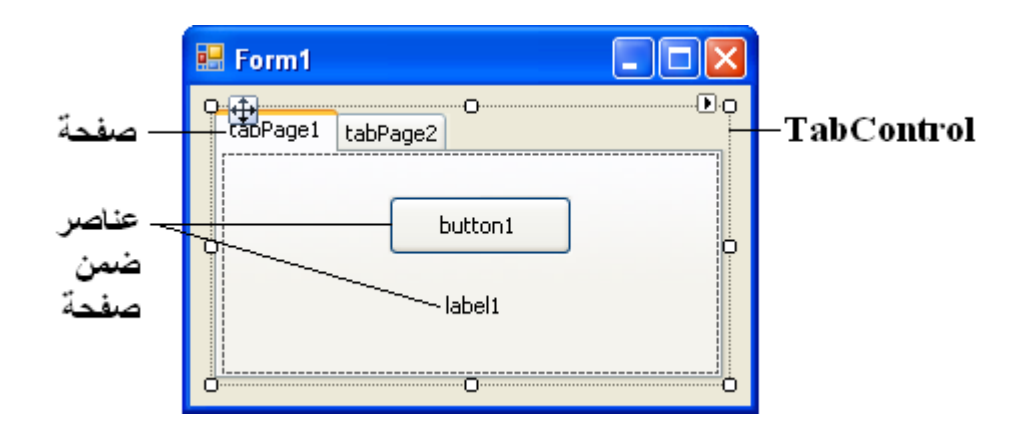

• يمكن إضافة TabControl في وضع التصميم بسحبه من صندوق الأدوات وإفلاته فوق النموذج، لإضافة صفحات في وضع التصميم ننقر على العنصر بالزر الأيمن ونختار Add Tab كما يُبين الشكل التالي.

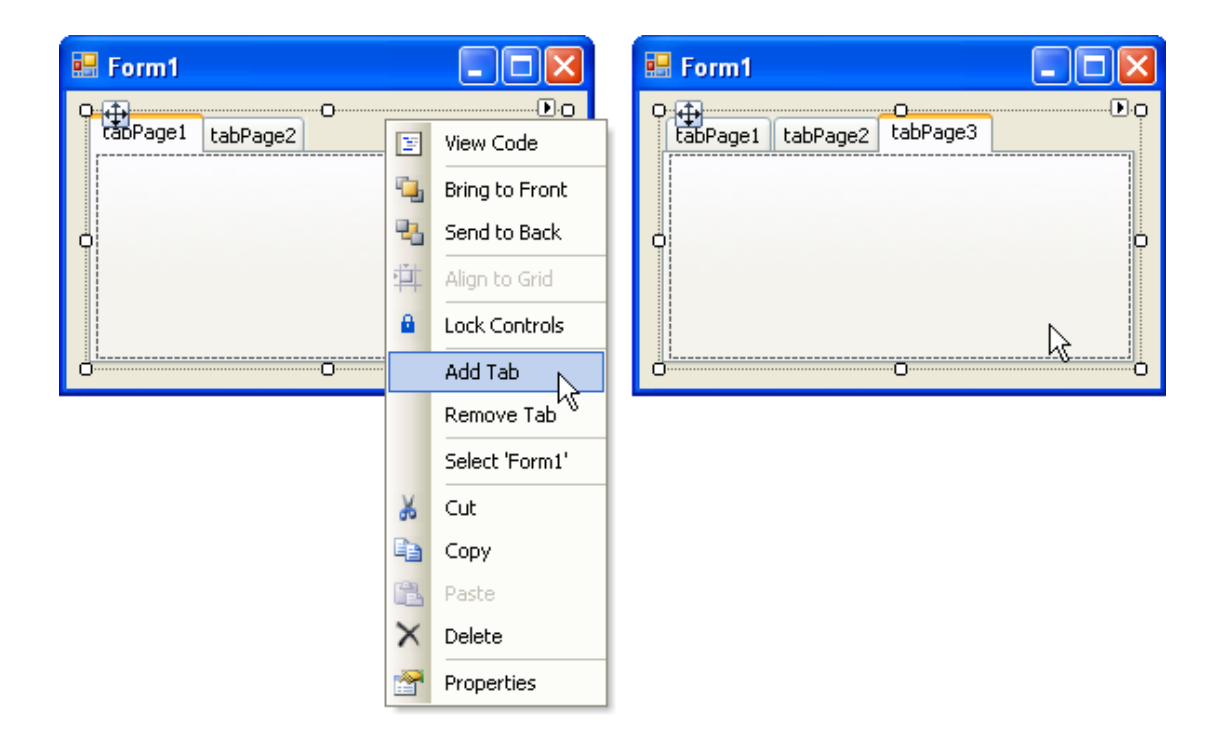

● يُمكننا بدلا من ذلك النقر على الخاصية TabPages في نافذة الخصائص وإِضافة الصفحات في مربع  $\frac{1}{2}$ الحوار الذي يظهر. يُمكن تغيير نص صفحة ما عن طريق الخاصية Text. لاحظ أن النقر على عناوين الصفحات يُحدد TabControl الحاوي لها. لتحديد صفحة ما، ننقر على العنصر الظاهر تحت العنوان، يُمكن إضافة عناصر للصفحة بالسحب والإفلات. لتغيير الصفحة المعروضة، ننقر على عنوان الصفحة المطلوبة (في وضع التصميم والتنفيذ).

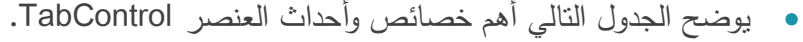

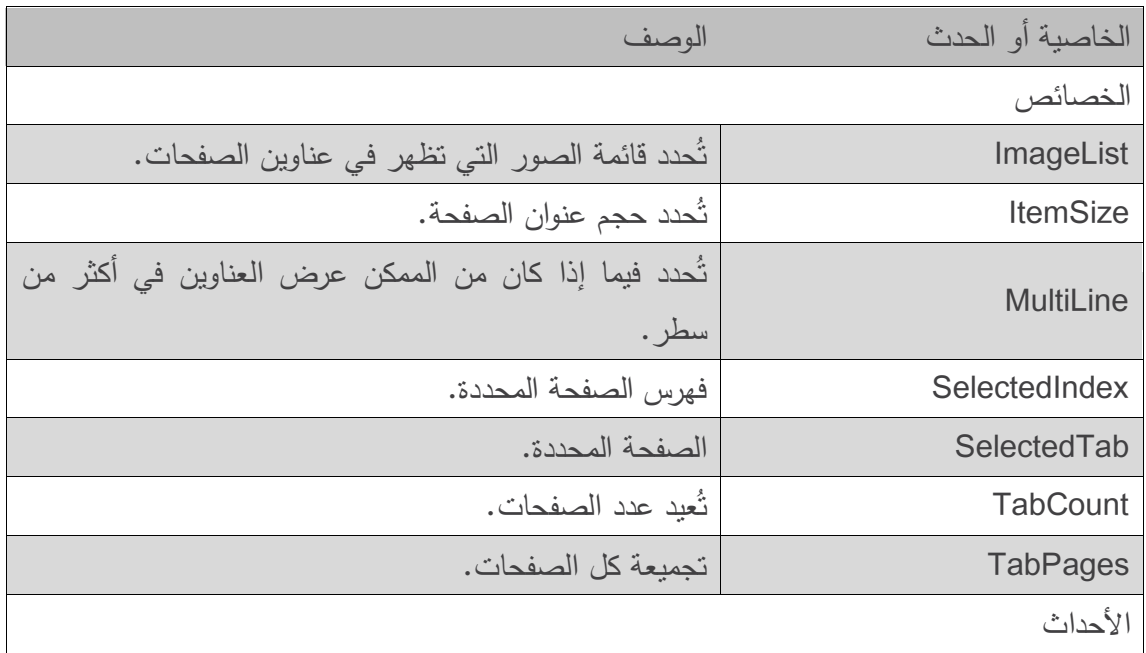

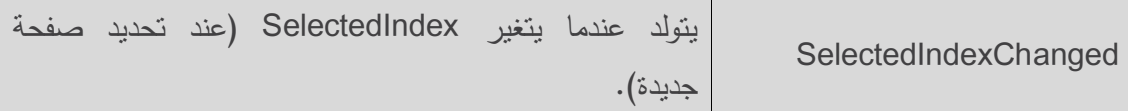

- تولد كل صفحة الحدث Click عند النقر على عنوانها، يُمكن توليد معالجات أحداث لهذا الحدث بالنقر المزدوج عمى جسم الصفحة.
- يستعمل المثال التالي العنصر TabControl لعرض مجموعة من الخيارات المتعمقة بنص ضمن لصاقة Label (اللون Color، الحجم Size، نص الرسالة Message ). تَظْهِر آخر صفحة About نص يشرح كيفية استعمال الصفحات.

```
1 // UsingTabsForm.cs
2 // Using TabControl to display various font settings.
3 using System;
4 using System.Drawing;
5 using System.Windows.Forms;
6
7 //Form uses Tabs and RadioButtons to display various font settings
8 public partial class UsingTabsForm : Form
9 {
10 // default constructor
11 public UsingTabsForm()
12 {
13 InitializeComponent();
14 } // end constructor
15
16 // event handler for Black RadioButton
17 private void blackRadioButton_CheckedChanged(
18 object sender, EventArgs e )
19 {
20 displayLabel.ForeColor = Color.Black;//change font color to black 
21 } // end method blackRadioButton CheckedChanged
22
23 // event handler for Red RadioButton
24 private void redRadioButton_CheckedChanged(
```

```
25 object sender, EventArgs e )
26 {
27 displayLabel.ForeColor = Color.Red; // change font color to red
28 } // end method redRadioButton CheckedChanged
29
30 // event handler for Green RadioButton
31 private void greenRadioButton_CheckedChanged(
32 object sender, EventArgs e )
33 {
34 displayLabel.ForeColor = Color.Green;//change font color to green
35 } // end method greenRadioButton CheckedChanged
36
37 // event handler for 12 point RadioButton
38 private void size12RadioButton_CheckedChanged(
39 object sender, EventArgs e )
40 {
41 // change font size to 12
42 displayLabel.Font = new Font( displayLabel.Font.Name, 12 );
43 } // end method size12RadioButton CheckedChanged
44
45 // event handler for 16 point RadioButton
46 private void size16RadioButton_CheckedChanged(
47 object sender, EventArgs e )
48 {
49 // change font size to 16
50 displayLabel.Font = new Font( displayLabel.Font.Name, 16 );
51 } // end method size16RadioButton CheckedChanged
52
53 // event handler for 20 point RadioButton
54 private void size20RadioButton_CheckedChanged(
55 object sender, EventArgs e )
56 {
57 // change font size to 20
58 displayLabel.Font = new Font( displayLabel.Font.Name, 20 );
```

```
59 } // end method size20RadioButton CheckedChanged
60 
61 // event handler for Hello! RadioButton
62 private void helloRadioButton_CheckedChanged(
63 object sender, EventArgs e )
64 {
65 displayLabel.Text = "Hello!"; // change text to Hello!
66 } // end method helloRadioButton CheckedChanged
67
68 // event handler for Goodbye! RadioButton
69 private void goodbyeRadioButton_CheckedChanged(
70 object sender, EventArgs e )
71 {
72 displayLabel.Text = "Goodbye!"; // change text to Goodbye!
73 } // end method goodbyeRadioButton_CheckedChanged
74 } // end class UsingTabsForm
(a)
               Using Tabs
                                                – ∥□∥×
                 Color
                              Message About
                        Size
                     O Black
                     \odot Red
                     \bigcirc Green
                                   Hello!
```
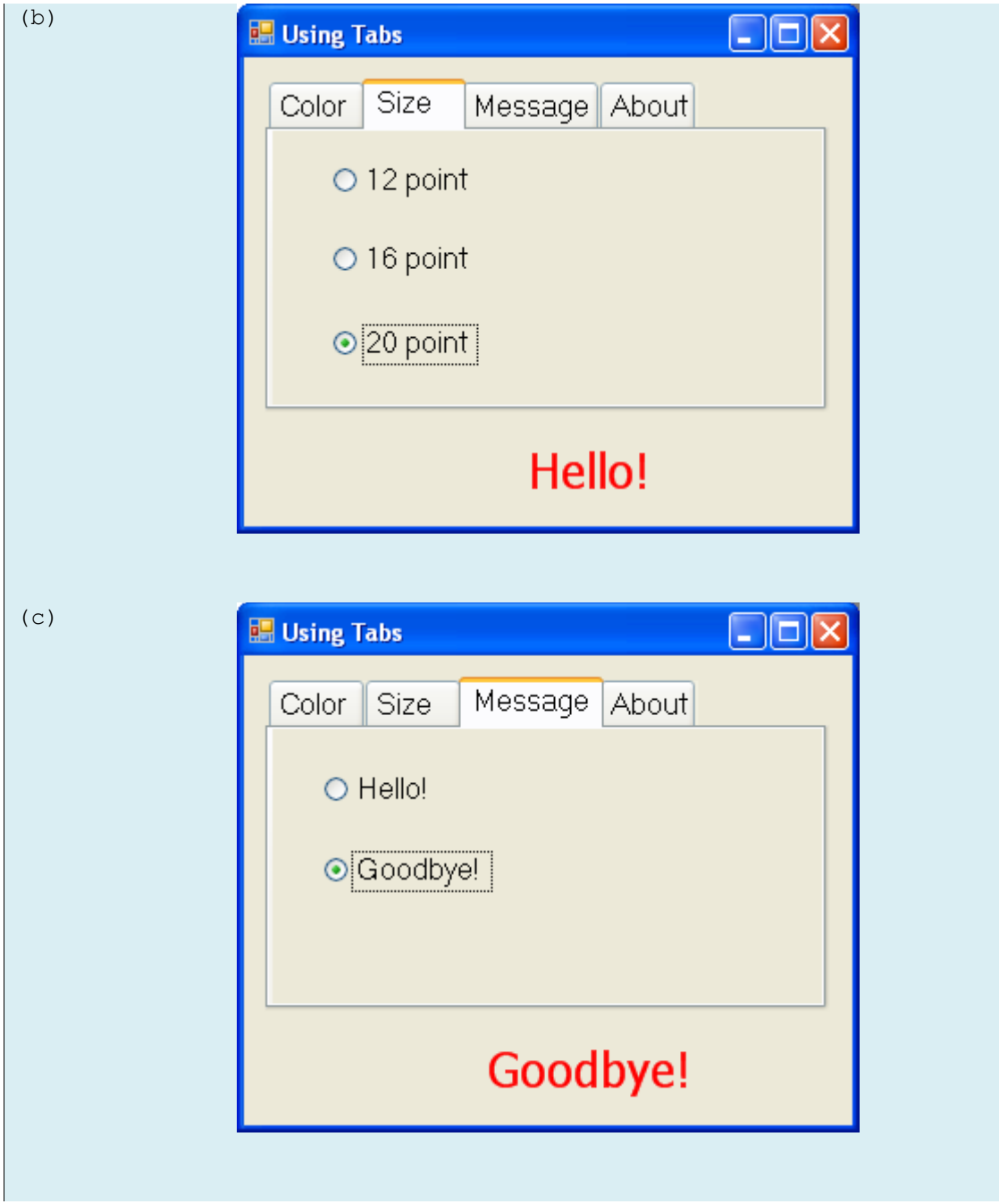

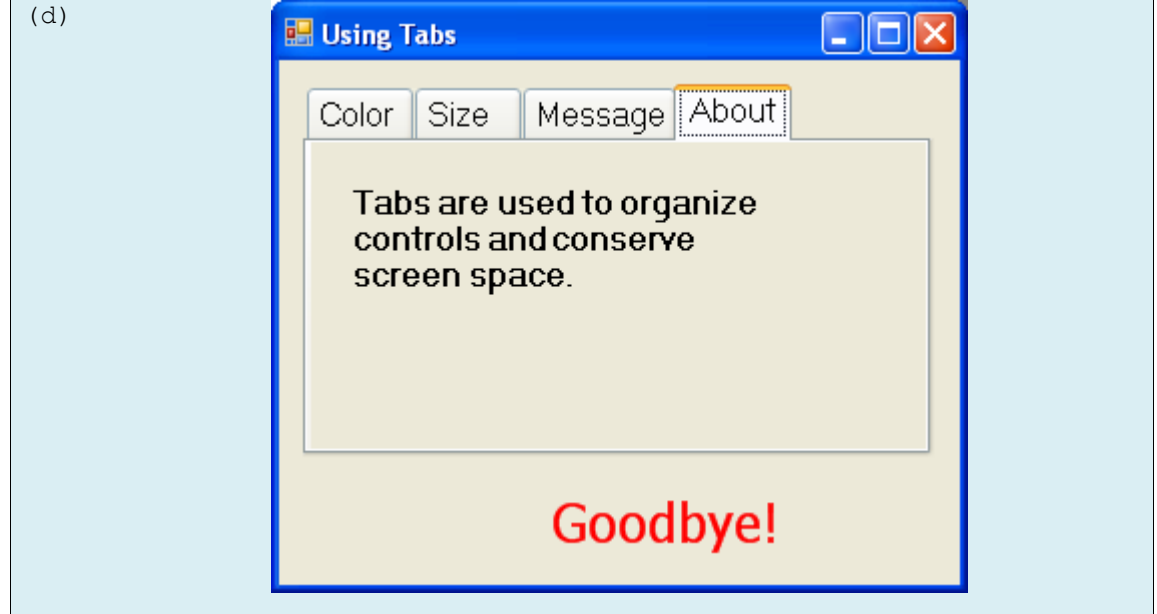

- textOptionsTabControl, colorTabPage, sizeTabPage, العناصر بإنشاء قمنا messageTabPage و aboutTabPage في وضع التصميم باستعمال المصمم Designer.
- تحوي الصفحة colorTabPage ثالثة أزرار خيار RadioBottons لأللوان أسود، أحمر وأخضر . يحدث معالج الحدث CheckChanged لكل زر خيار لون ويقوم بتموين النص في displayLabel )األسطر 36 و 35 و 32(.
- تممك الصفحة sizeTabPage ثالثة أزرار خيار لقياسات الخط 93 و 91 و 36 والتي تغير حجم الخط في displayLabel( األسطر 23 و76 و77(.
- تحوي الصفحة messageTabPage زري خيار لنصي الرسالة !Hello و !Goodbye والمذان يحددان النص ضمن displayLabel( السطرين 17 و 53(.
	- تحوي الصفحة aboutTabPage لصاقة تشرح اليدف من استعمال العنصر TabControl.

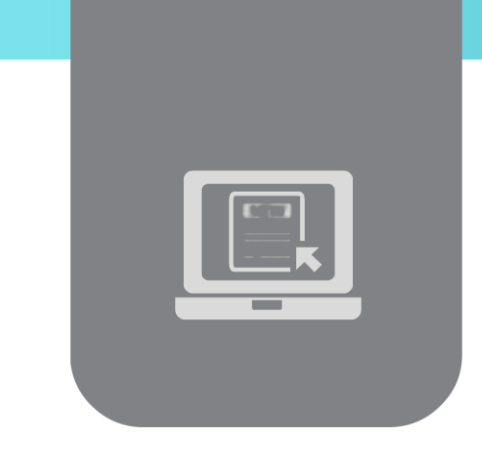

# **الفصل السابع: مواضيع متقدمة**

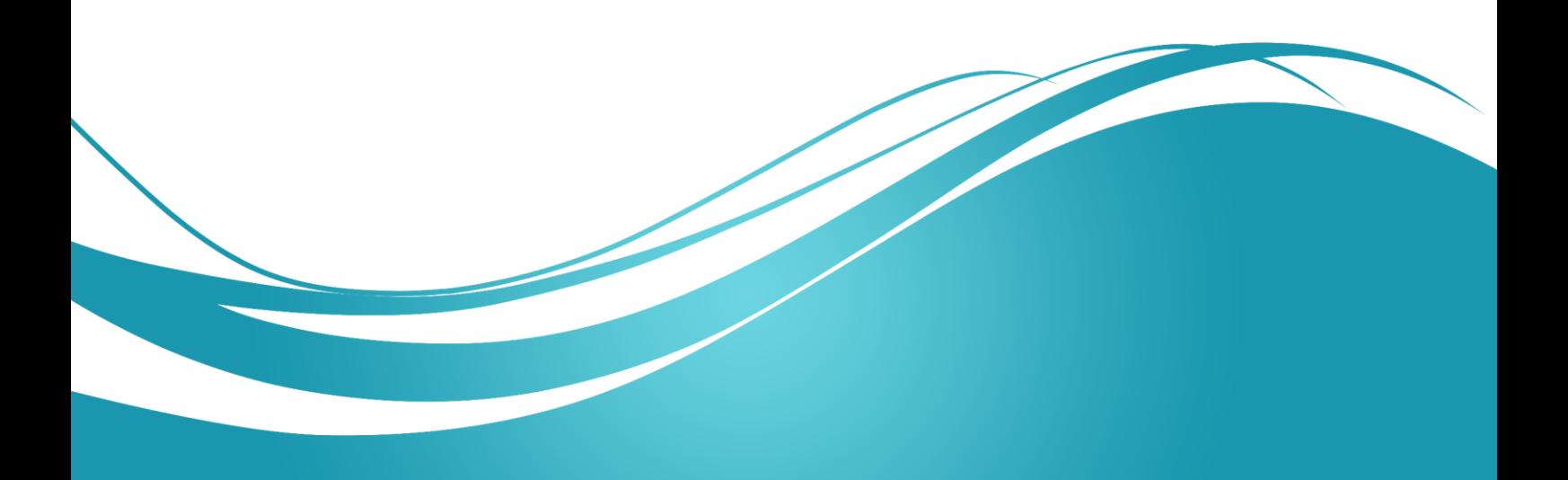

## **عنوان الموضوع:**

مواضيع متقدمة.

#### **الكلمات المفتاحية:**

الوثائق متعددة المستندات، الوراثة المرئية، إنشاء عناصر مخصصة.

#### **ملخص:**

نعرض في هذا الفصل بعض المواضيع المتقدمة. نبدأ اولا بتقانة إنشاء الواجهات ذات الوثائق المتعددة، ثم نُبين استخدامات الوراثة المرئية، وأخيراً نتعلم بناء عناصر جديدة مخصصة.

## **أهداف تعليمية:**

يتعرف الطالب في هذا الفصل على:

- كيفية بناء الواجهات ذات الوثائق المتعددة.
	- استخدام الوراثة المرئية.
	- بناء عناصر مخصصة.

#### **المخطط:**

مواضيع متقدمة

(Learning Objects) وحدات 3

#### **نوافذ الواجهة متعددة المستندات MDI**

- قمنا فيما سبق ببناء تطبيقات ذات واجهات أحادية المستندات Interface Document Single (SDI)، تستطيع البرامج من هذا النوع (مثل Notepad وPaint) ان تُظهر نافذة واحدة فقط في نفس الوقت. عادةً ما يكون لهذه التطبيقات قدرات محدودة، فالتطبيقين المذكورين انفا لهما قدرات تحرير محدودة للنص والصورة، يجب على المستخدم تشغيل نسخة جديدة من البرنامج لتحرير عدة مستندات.
- تكون معظم التطبيقات المتقدمة برامج ذات واجهات متعددة المستندات Document Multiple Interface( MDI)، والتي تسمح للمستخدم تحرير عدة مستندات في آن معاً )مثال: تطبيقات Microsoft Office). كما ان التطبيقات ذات الواجهات متعددة المستندات تميل لأن تكون اكثر تعقيدا، فالتطبيقين PaintShop Pro و Photoshop على سبيل المثال يملكان عددا أكبر من إمكانيات تحرير الصور والنصوص من Paint.
- ُ دعى النافذة الرئيسية لتطبيق ت MDI بالنافذة األم Window Parent، كما توصف كل نافذة أخرى ضمن التطبيق بأنها نافذة ابن Child Window. وعلى الرغم من أن تطبيق MDI يُمكن أن يحوي العديد من النوافذ الأبناء، إلا ان كلا منها لها نافذة ام واحدة. كما انه يُمكن لنافذة ابن وحيدة على الأكثر أن تكون فعالة في نفس الوقت.
- لا يُمكن أن تكون النافذة الابن أما، كما لايُمكن تحريكها خارج نافذتها الأم، وإِلا لكانت تتصرف كأي نافذة أخرى (مع الأخذ بعين الاعتبار الإغلاق والتصغير وتغيير الحجم …). كما يُمكن أن تختلف وظيفة نافذة ابن عن نافذة ابن أخرى تشترك معها في النافذة األم، فيمكن على سبيل المثال لنافذة ابن أن تسمح للمستخدم بتحرير الصور، ويمكن لأخرى أن تسمح له بتحرير نص، ويمكن لثالثة أن تعرض مخططاً لنشاط الشبكة، ويمكن لجميع هذه النوافذ أن تنتمي لنفس النافذة الأم MDI Parent.

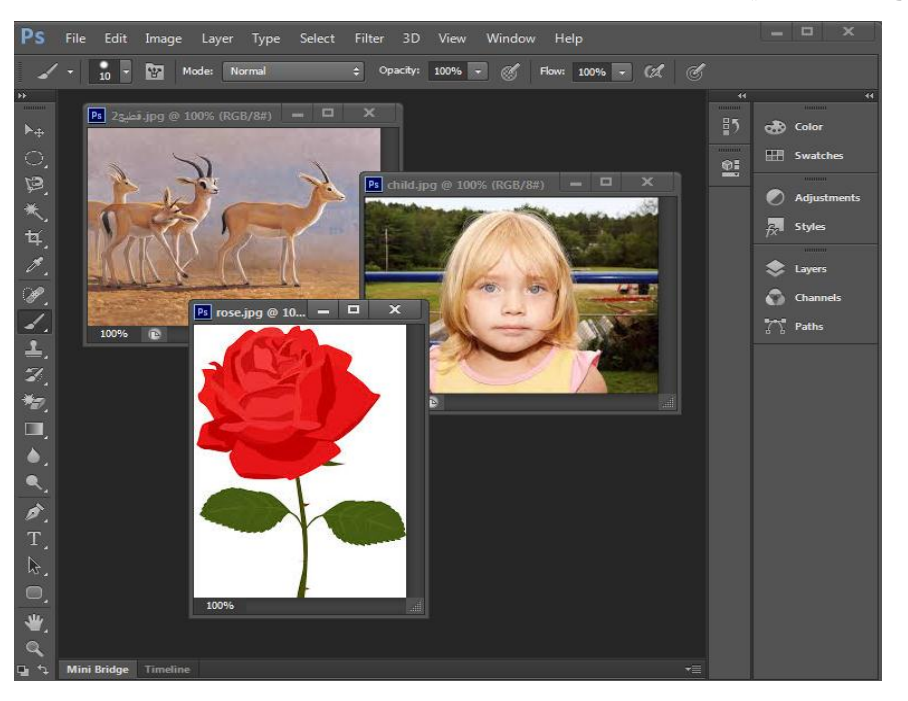

يوضح الشكل التالي مثا ًال عن تطبيق MDI:

 إلنشاء نموذج MDI( Form MDI)، نقوم بإنشاء نموذج مع وضع الخاصية IsMdiContainer مساوية true. يتغير عندها مظهر النموذج كما في الشكل التالي:

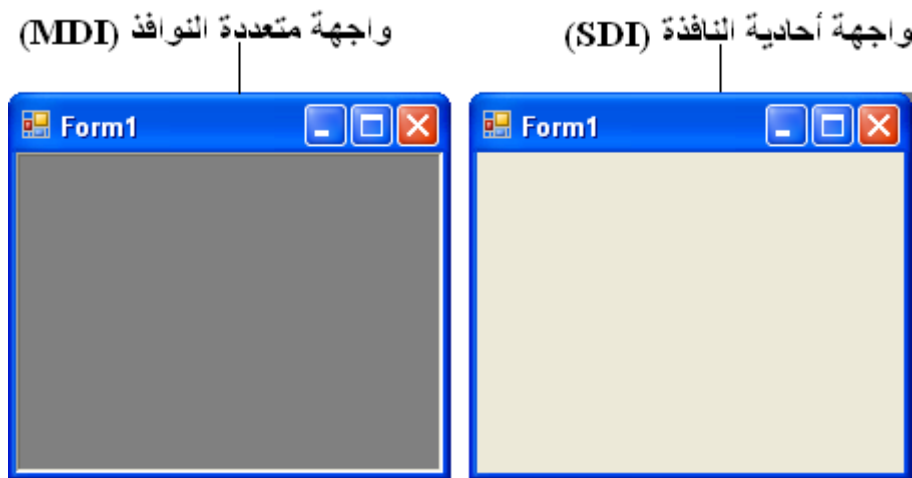

- نقوم بعد ذلك بإنشاء صف للنموذج الابن ليُضاف إلى النموذج. للقيام بذلك ننقر على المشروع في ونسمي( Project → Add → Windows Form( ونختار األيمن بالزر Solution Explorer الملف، ونحرر النموذج الجديد كما نريد.
- لإضافة النموذج الابن للنافذة الأم، يجب إنشاء غرض جديد منه، وإسناد النموذج الأم إلى الخاصية MdiParent، واستدعاء الطريقة Show للنموذج االبن.
	- وبشكل عام، فإلضافة نموذج ابن إلى نموذج أم نكتب:

ChildFormClass childForm = new ChildFormClass();

childForm. MdiParent = parentForm;

childForm.Show();

- يقوم النموذج األم بإنشاء االبن في معظم الحاالت، لذا يكون المؤشر parentForm هو this.
- ً ، يتوضع الكود الالزم إلنشاء نموذج ابن ضمن معالج حدث، والذي يقوم بإنشاء نافذة جديدة كرد عادة فعل على حدث قام به المستخدم، تُشكل خيارات القوائم (مثل Window → Window تقنية مألوفة إلنشاء نوافذ جديدة.
- ُ عيد الخاصية ت MdiChildren للصف Form مصفوفة من المؤشرات على النماذج األبناء، وهذا مفيد إذا كانت النافذة الأم تريد فحص حالة كل أبنائها (كالتحقق من حفظ جميع النوافذ الأبناء قبل إغلاق النافذة الأم). تُعيد الخاصية ActiveMdiChild مؤشرا على النافذة الابن الفعالة، ولا تُعيد شيئًا في حال عدم وجود أي نافذة ابن فعالة.
	- يوضح الجدول التالي بعض المزايا األخرى لنوافذ MDI:

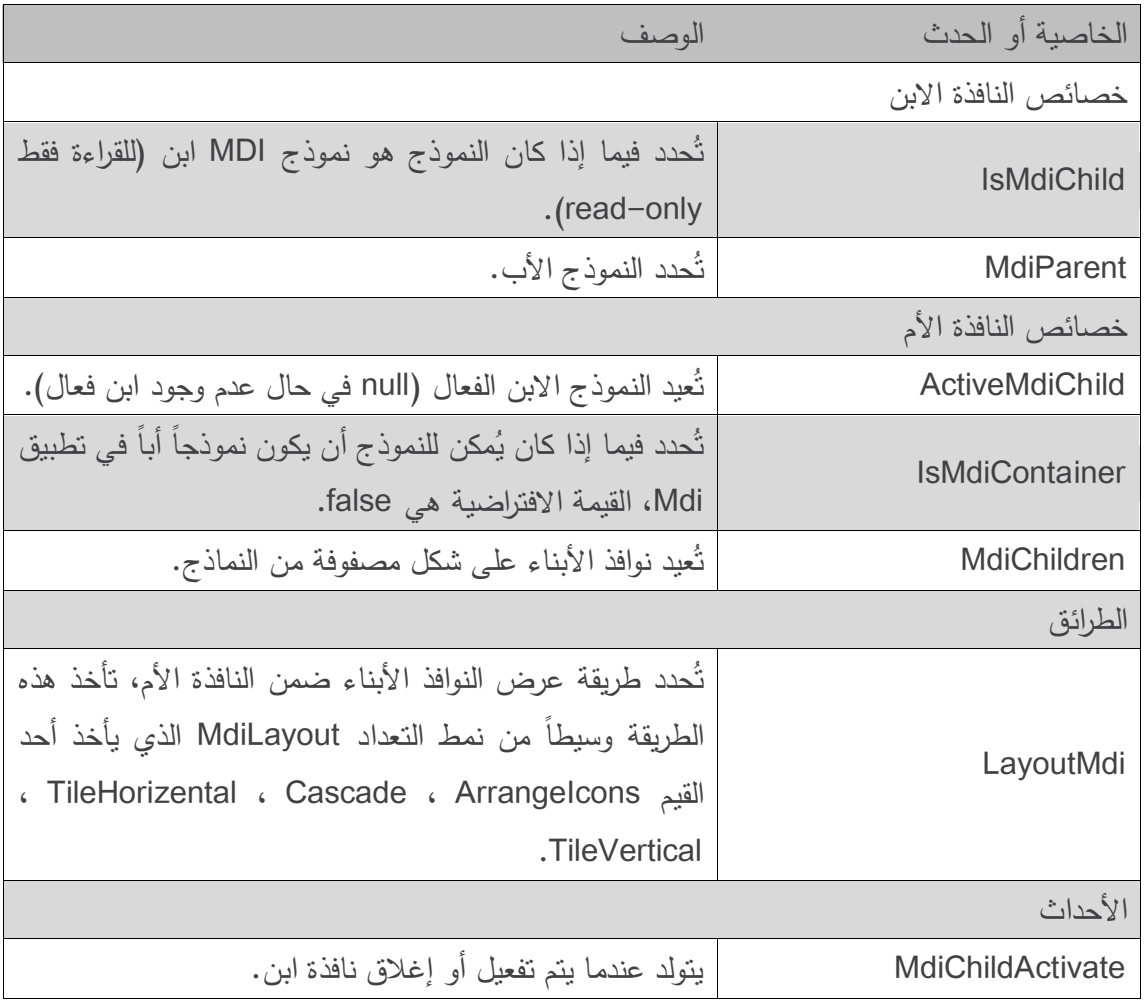

- يُمكن إغلاق وتصغير وتكبير النوافذ الأبناء بشكل مستقل عن النوافذ الأبناء الأخرى أو النافذة الأم.
	- عندما يتم تصغير أو إغالق النافذة األم، يتم تصغير أو إغالق النوافذ األبناء أيضًا.
- توفر #C خاصية شُّاعد على متابعة النوافذ الأبناء المفتوحة في حاوية MDI، حيث تُحدد الخاصية MdiWindowListItem المان MenuStrip القائمة –في حال وجودها– والتي تُظهر قائمة بالنوافذ الأبناء المفتوحة، وعندما تُفتح نافذة ابن جديدة، يُضـاف بند إلـى القائمة.
- إذا تم فتح تسع نوافذ أبناء أو أكثر يظهر الخيار ...Windows More ضمن القائمة، والذي يسمح للمستخدم بتحديد النافذة من قائمة في مربع حوار.
- تسمح حاويات MDI بتنظيم توضع النوافذ األبناء، يمكن ترتيب النوافذ األبناء في تطبيق MDI باستدعاء الطريقة LayoutMdi للنموذج األب، تأخذ الطريقة LayoutMdi وسيطاً من نمط التعداد MdiLayout، والذي يأخذ أحد القيم: ArrangeIcons, Cascade, TileHorizental و TileVertical. تملأ النوافذ الأبناء المرصوفة Tiles النافذة الأم بشكل كامل ولا تتداخل، ويمكن ترتيبها أفقياً ( القيمة TileHorizental) أو عمودياً (القيمة TileVertical)، تتداخل النوافذ المتشلشلة Cascaded (القيمة Cascade) بحيث يكون لكل منها نفس الحجم وتظهر جزءا من شريط العنوان،

ترتب القيمة ArrangeIcons أيقونات النوافذ الأبناء المصغرة (عند الإمكان)، إذا كانت النوافذ المصغرة متناثرة ضمن النافذة األم تقوم القيمة ArrangeIcons بترتيبها بشكل أنيق في الزاوية اليسرى- السفلى للنافذة الأم.

يوضح الشكل التالي القيم المختلفة لنمط التعداد MdiLayout.

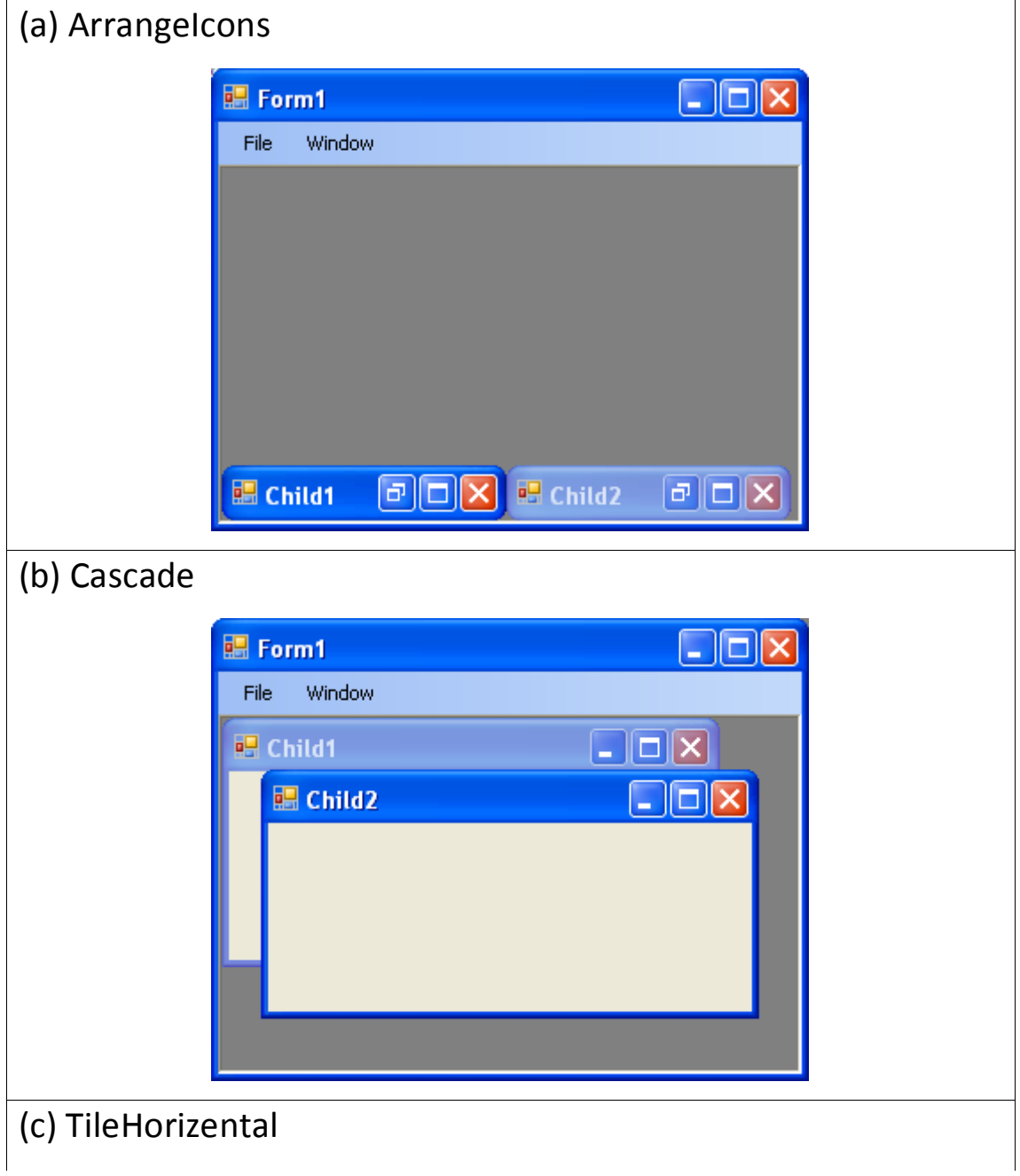

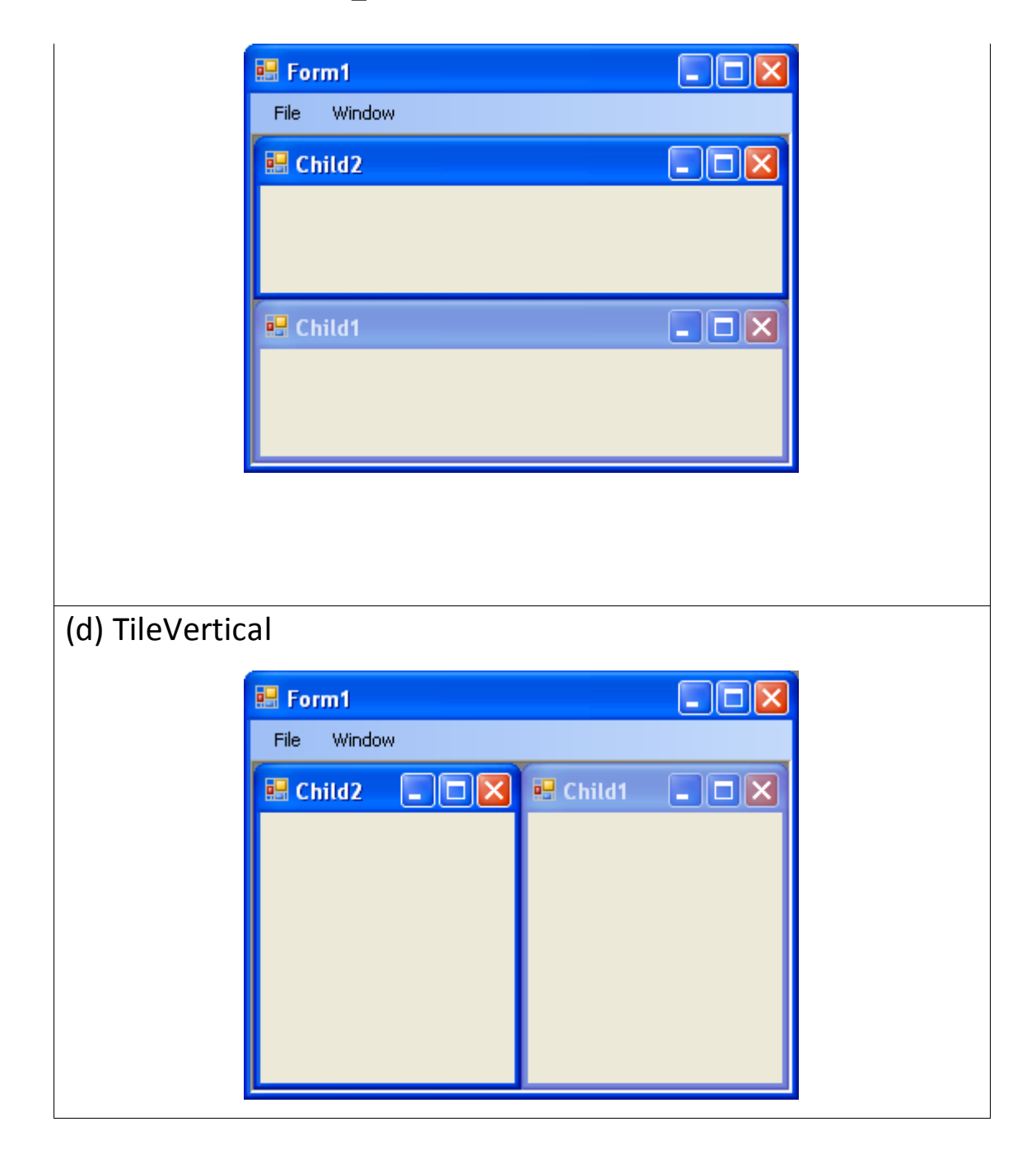

- يوضح المثال التالي طريقة استعمال نوافذ MDI. يستعمل الصف UsingMDIForm ثالث منتسخات من النماذج الأبناء من الصف ChildForm، يحتوي كل منها صندوق صورة، يحوي النموذج الأب قائمة تسمح للمستخدم بإنشاء وترتيب النماذج األبناء.
- يحوي النموذج الأب ⊣لذي يتم إنشاؤه أولاً− قائمتين في المستوى الأعلى، تحوي أولاها (File) القائمة الفرعية New والبند Exit، تتألف القائمة الفرعية New من بند لكل نافذة ابن، وتوفر القائمة الثانية Window خيارات لتوضع نوافذ MDI األبناء، باإلضافة إلى قائمة بالنوافذ األبناء المفتوحة.
- نجعل قيمة الخاصية IsMdiContainer مساوية true في نافذة الخصائص لنجعل من النموذج نافذة أم، نجعل قيمة الخاصية MdiWindowListItem للقائمة )1menuStrip )مساوية windowToolStripMenuItem، يجعل هذا القائمة Window حاوية على قائمة النوافذ األبناء.
- يملك البند Cascade معالج الحدث Click\_cascadeToolStripMenuItem( األسطر من 55 إلى 59) والذي يُرتِب النوافذ الأبناء بشكل متشلشل، يستدعي معالج الحدث هذا الطريقة LayoutMdi ويمرر لها القيمة Cascade( السطر55(.
- يملك البند TileHorizental معالج الحدث Click\_tileHorizentalToolStripMenuItem( األسطر من 62 إلى 66) والذي يرتب النوافذ الأبناء بشكل أفقي، يستدعي معالج الحدث هذا الطريقة LayoutMdi ويمرر لها القيمة TileHorizental( السطر25(.
- أخيرا، يملك البند TileVertical معالج الحدث tileVerticalToolStripMenuItem\_Click (الأسطر من69 إلى 73) والذي يُرتب النوافذ الأبناء بشكل أفقي، يستدعي معالج الحدث هذا الطريقة LayoutMdi ويمرر لها القيمة TileVertical( السطر26(.
- لم يكتمل بناء التطبيق حتى الآن، يجب أن نُحدد صف النافذة الابن ولفعل ذلك ننقر على المشروع في ونسمي( Project → Add → Windows Form( ونختار األيمن بالزر Solution Explorer الملف ChildForm، وثم نضيف مربع صورة له.

```
1 // UsingMDIForm.cs
2 // Demonstrating use of MDI parent and child windows.
3 using System;
4 using System.Windows.Forms;
5
6 // Form demonstrates the use of MDI parent and child windows
7 public partial class UsingMDIForm : Form
8 {
9 // default constructor
10 public UsingMDIForm()
11 {
12 InitializeComponent();
13 } // end constructor
14
15 //create Child 1 window when child1ToolStripMenuItem is clicked
16 private void child1ToolStripMenuItem_Click(
17 object sender, EventArgs e )
```

```
18 {
19 // create new child
20 ChildForm formChild = new ChildForm(
21 "Lavender Flowers", "lavenderflowers" ); );
22 formChild.MdiParent = this; // set parent
23 formChild.Show(); // display child
24 } // end method child1ToolStripMenuItem_Click
25
26 //create Child 2 window when child2ToolStripMenuItem is clicked
27 private void child2ToolStripMenuItem_Click(
28 object sender, EventArgs e )
29 {
30 // create new child
31 ChildForm formChild = new ChildForm(
32 "Purple Flowers", "purpleflowers" );
33 formChild.MdiParent = this; // set parent
34 formChild.Show(); // display child
35 } // end method child2ToolStripMenuItem_Click
36
37 //create Child 3 window when child3ToolStripMenuItem is clicked
38 private void child3ToolStripMenuItem_Click(
39 object sender, EventArgs e )
40 {
41 // create new child
42 ChildForm formChild = new ChildForm(
43 "Yellow Flowers", "yellowflowers" );
44 formChild.MdiParent = this; // set parent
45 formChild.Show(); // display child
46 } // end method child3MenuItem_Click
47
48 // exit application
49 private void exitToolStripMenuItem Click(object sender,
EventArgs e )
50 {
```
Events driven programming \_ Ch7

```
51 Application.Exit();
52 } // end method exitToolStripMenuItem_Click
53
54 // set Cascade layout
55 private void cascadeToolStripMenuItem_Click(
56 object sender, EventArgs e )
57 {
58 this.LayoutMdi (MdiLayout.Cascade);
59 } // end method cascadeToolStripMenuItem_Click
60
61 // set TileHorizontal layout
62 private void tileHorizontalToolStripMenuItem_Click(
63 object sender, EventArgs e )
64 {
65 this.LayoutMdi (MdiLayout.TileHorizontal );
66 } // end method tileHorizontalToolStripMenuItem
67
68 // set TileVertical layout
69 private void tileVerticalToolStripMenuItem_Click(
70 object sender, EventArgs e )
71 {
72 this.LayoutMdi ( MdiLayout.TileVertical );
73 } // end method tileVerticalToolStripMenuItem_Click
74 } // end class UsingMDIForm
```
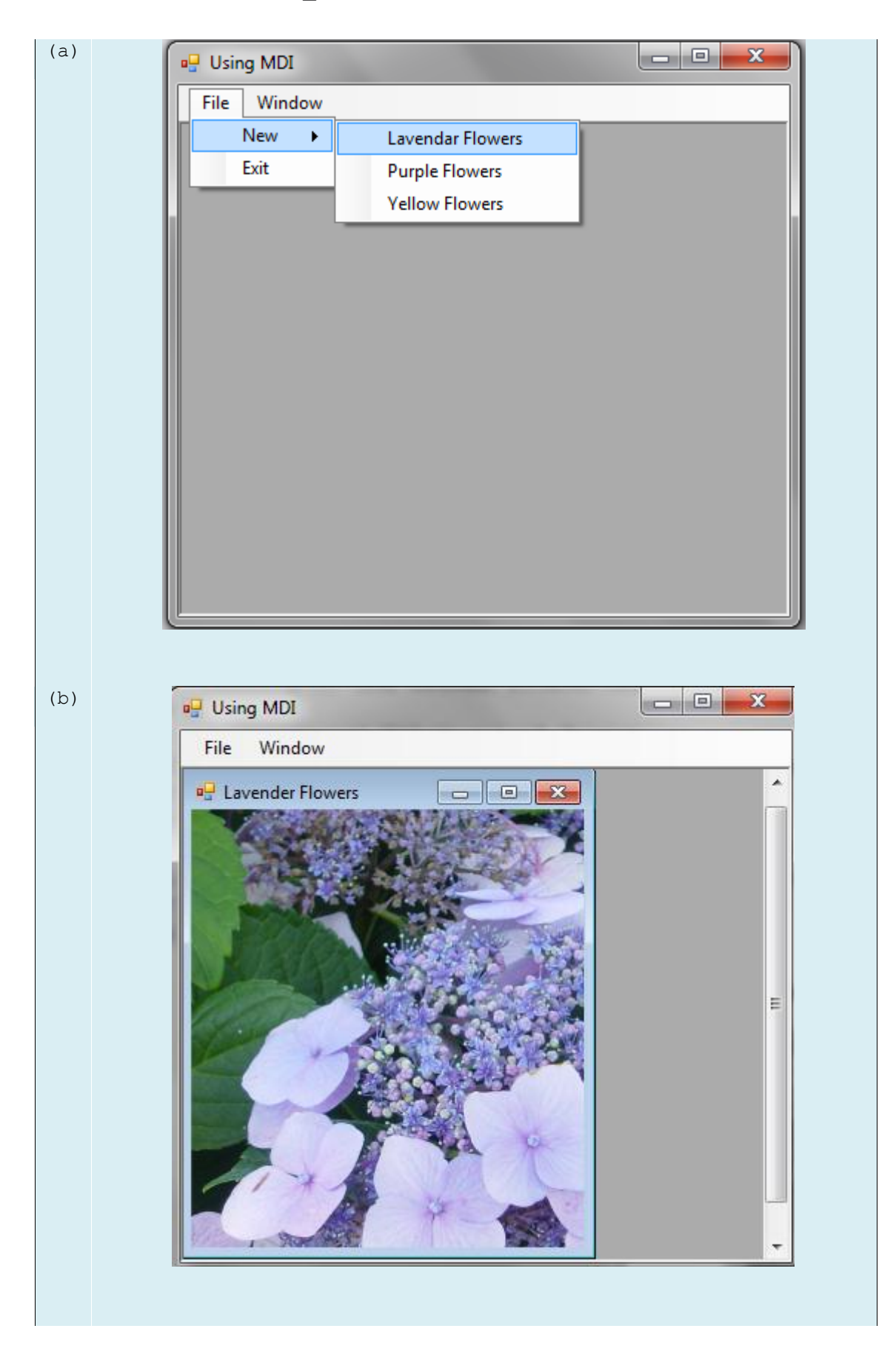

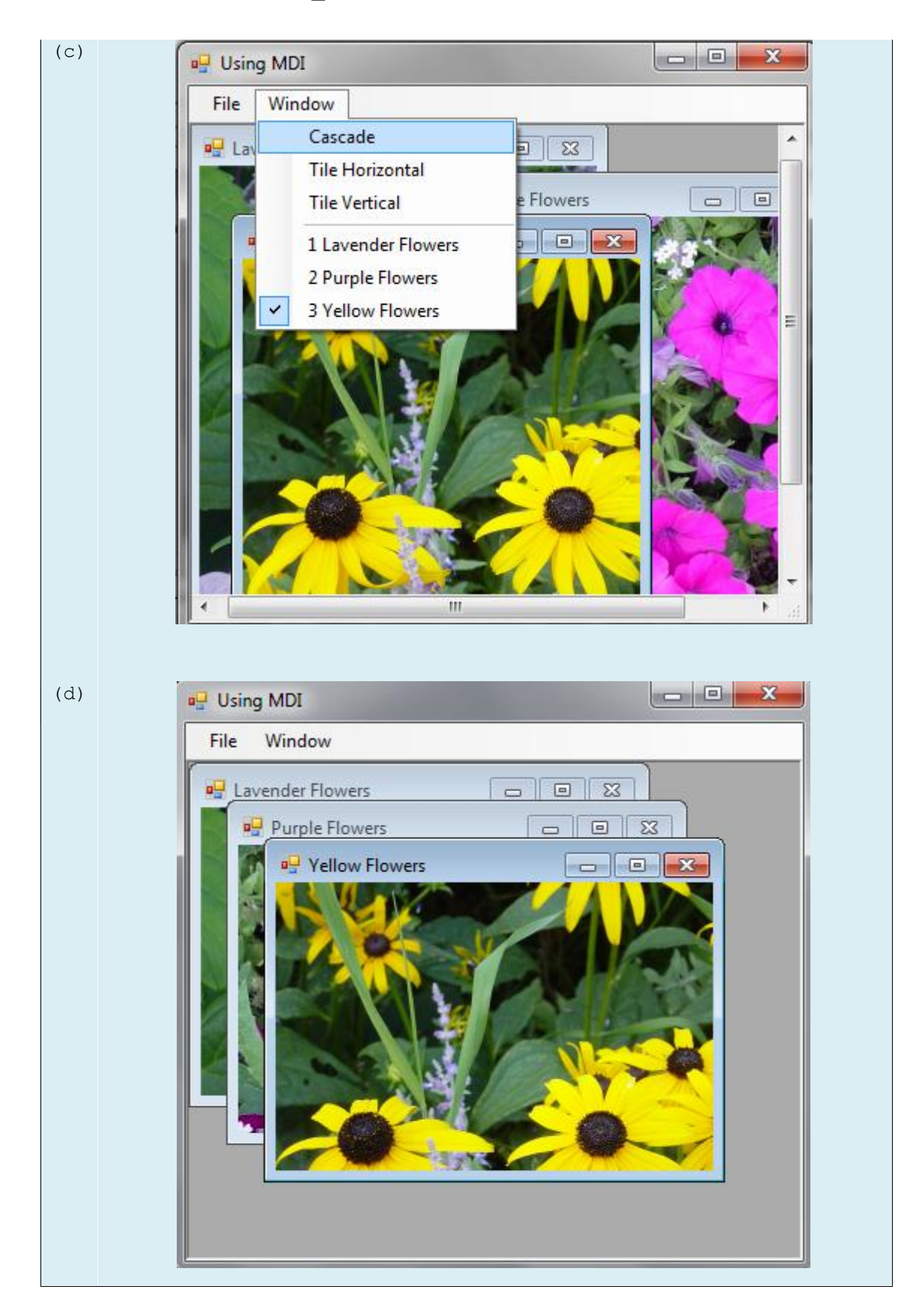

• بعد تعريف صف النافذة الابن، يُمكن للنافذة الأم إنشاء نوافذ أبناء. تتشئ معالجات الأحداث في األسطر من 62 إلى 62 نموذج ابن جديد حسب بند القائمة التي تم نقرها. تقوم األسطر 62 و 66 ،

32 و 36 ، 66 و 63 بإنشاء منتسخات جديدة من ChildForm، و تقوم األسطر 66 و 33 و 66 بتحديد الخاصية MdiParent و تستدعي األسطر 63 و 36 و 65 الطريقة Show لعرض النافذة االبن.

• في الباني constructor للنموذج الابن، يُحدد السطر 15 نص شريط العنوان، يقوم السطران 18 و 65 بتحديد الخاصية Image.

```
1 // Child.cs
2 // Child window of MDI parent.
3 using System;
4 using System.Drawing;
5 using System.Windows.Forms;
6 using System.IO;
7
8 public partial class ChildForm : Form
9 {
10 public ChildForm( string title, string resourceName)
11 {
12 // Required for Windows Form Designer support
13 InitializeComponent();
14 
15 Text = title; // set title text
16
17 // set image to display in pictureBox
18 picDisplay.Image = 
19 (Image)(Properties.Resources.ResourceManager.GetObject(resourceName);
20 } // end constructor
21 } // end class ChildForm
```
#### **الوراثة المرئية Inheritance Visual**

- ثَمكن الوراثة المرئية من تحقيق توافقية في المظهر ضمن تطبيق. فعلى سبيل المثال، يُمكن تعريف نموذج أب يحوي شعار المنتج ولون خلفية معين وشريط قوائم مسبق التعريف ومجموعة من العناصر الأخرى، ثم يُمكن استعمال النموذج الأب ضمن التطبيق لتوحيد المظهر .
- في المثال التالي، يحوي النموذج VisualInheritanceForm لصاقتين تعرضان النص "#C Visual" ًر يعرض النص more Learn، عندما يضغط المستخدم الزر يتم استدعاء و "#C love I"، و ز ا الطريقة Click\_learnMoreButton( األسطر من 62 إلى 66(، و التي تقوم بعرض رسالة MessageBox تُظهر بعض المعلومات.

```
1 // VisualInheritanceForm.cs
2 // Base Form for use with visual inheritance.
3 using System;
4 using System.Windows.Forms;
5
6 // base Form used to demonstrate visual inheritance
7 public partial class VisualInheritanceForm : Form
8 {
9 // default constructor
10 public VisualInheritanceForm()
11 {
12 InitializeComponent();
13 } // end constructor
14
15 // display MessageBox when Button is clicked
16 private void learnMoreButton Click( object sender, EventArgs e )
17 {
18 MessageBox.Show(
19 "Visual C# is a programming language",
20 "Learn More", MessageBoxButtons.OK,
21 MessageBoxIcon.Information );
22 } // end method learnMoreButton_Click
23 } // end class VisualInheritanceForm
```
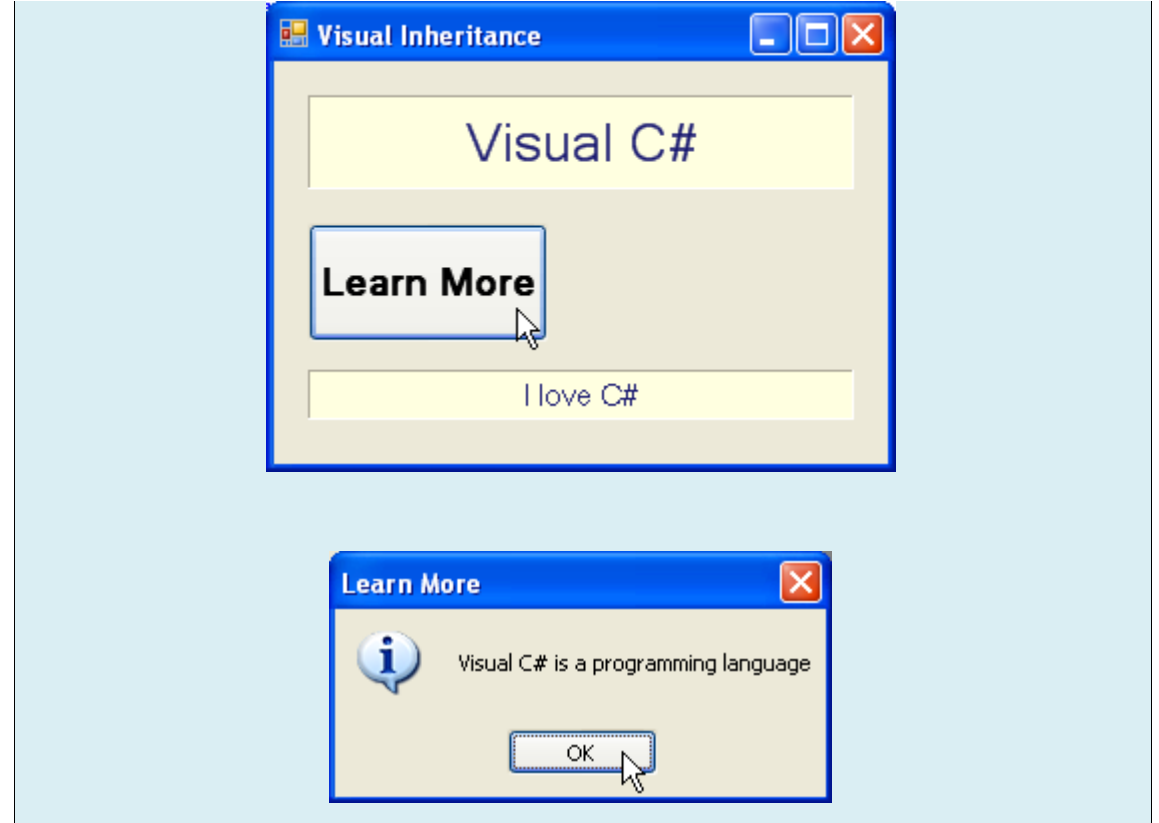

- لنسمح لنماذج أخرى بالوراثة المرئية من VisualInheritanceForm يجب حزمها ضمن مكتبة صفوف dll) class library. ننقر بالزر الأيمن على اسم المشروع في Solution Explorer ونختار Properties، ثم نختار Application ونغير الخيار في القائمة المنسدلة type Output من Application Windows إلى Library Class، يؤدي بنا هذا إلى توليد )dll.).
- لنرث VisualInheritanceForm مرئيا،ً نقوم أوًال بإنشاء تطبيق جديد، ونضيف إليه مرجعًا reference إلى المكتبة التي أنشأناها (الموجودة في المجلد bin\Release للتطبيق السابق)، ثم نفتح الملف الذي يُعرّف واجهة التطبيق الجديد ونعدل السطر الأول ليرث من الصف VisualInheritanceForm. الحظ أننا بحاجة لتحديد اسم الصف، يجب أن تظهر اآلن عناصر النموذج الأب في وضع التصميم كما في الشكل التالي، ما زال بإمكاننا إضافة عناصر إلى النموذج.

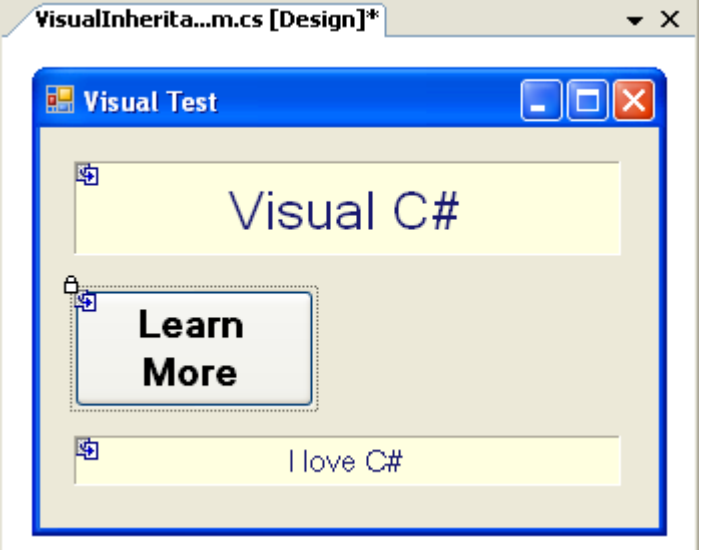

- تحوي الواجهة العناصر الموروثة من الصف VisualInheritanceForm باإلضافة إلى زر إضافي يحمل النص More Even. عندما ينقر المستخدم هذا الزر يقوم معالج الحدث االسطر من 62 إلى 66 بعرض رسالة تحوي معلومات مختلفة عن الرسالة السابقة. يوضح المثال أن العناصر و توضعها و عملها والتي توجد في الصف VisualInheritanceForm تورّث جميعها للصف .VisualInheritanceTestForm
- إذا نقر المستخدم الزر More Learn سيقوم معالج الحدث بعرض رسالة، و بما أن الصف VisualInheritanceForm يستعمل محدد الوصول private لتعريف عناصره فال يمكن للصف VisualInheritanceTestForm تعديل هذه العناصر.

```
1 // VisualInheritanceTestForm.cs
2 // Derived Form using visual inheritance.
3 using System;
4 using System.Windows.Forms;
5
6 // derived form using visual inheritance
7 public partial class VisualInheritanceTestForm :
8 VisualInheritanceForm // code for inheritance
9 {
10 // default constructor
11 public VisualInheritanceTestForm()
12 {
13 InitializeComponent();
```
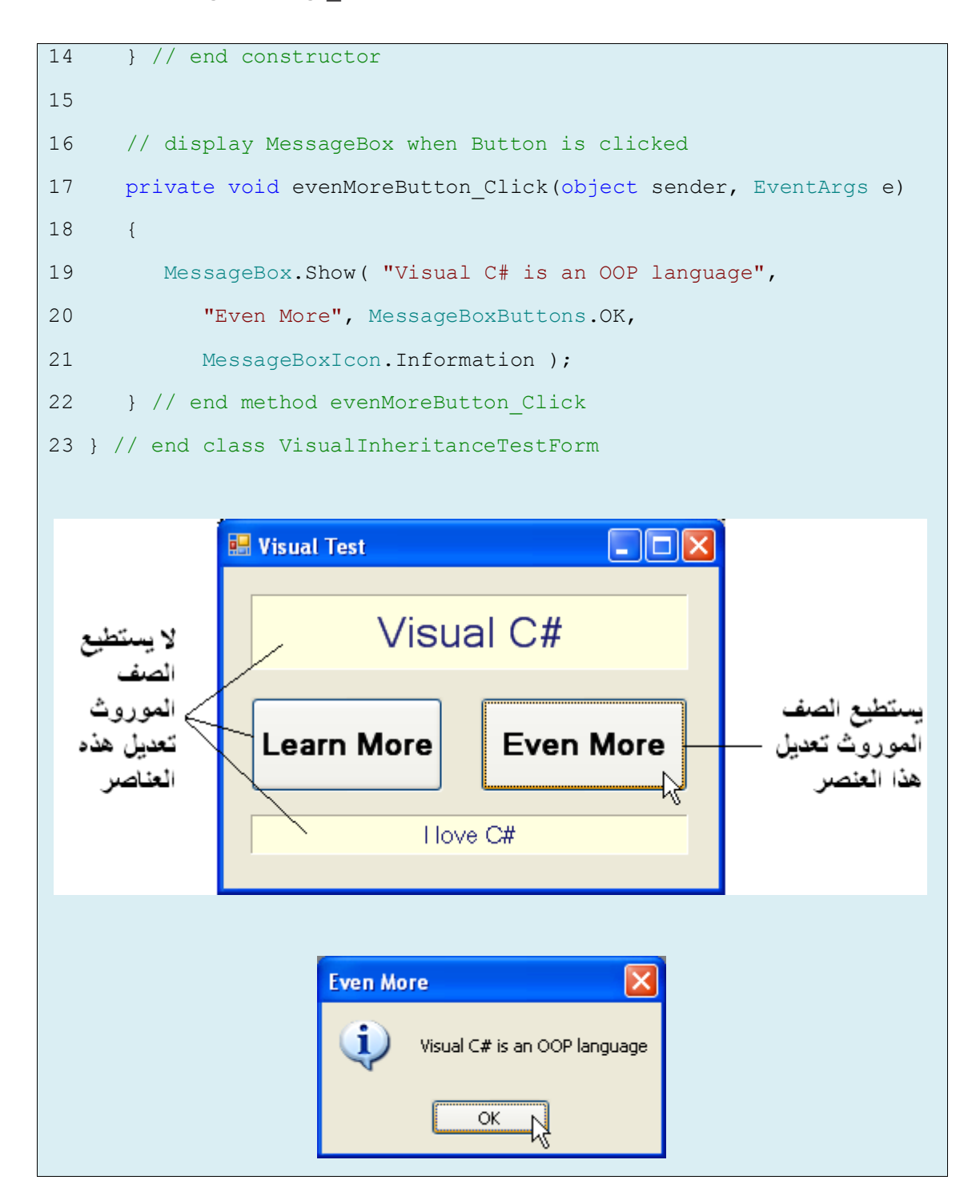

#### **User-Defined Controls المخصصة العناصر**

- تسمح منصة NET. بإنشاء عناصر تحكم إضافية مخصصة. تظهر هذه العناصر في صندوق األدوات ToolBox ويمكن إضافتها إلى النماذج Forms واللوحات Panels ومربعات المجموعات GroupBoxes كما نضيف األز ارر واللصاقات وعناصر التحكم المعرفة مسبقًا.
- إن أسهل طريقة لتعريف عنصر تحكم جديد مخصص هي أن نشتقه من عنصر تحكم موجود سابقًا كاللصاقة مثال.ً يفيد هذا في حال كنا نحتاج إلى إضافة وظائف إلى عنصر موجود بدالً من القيام بإعادة بناء العنصر كلُّه من اجل إضافة بعض الوظائف. فيُمكن على سبيل المثال، ان نُنشئ نمطًا جديدا من اللصاقات التي تتصرف مثل اللصاقات العادية إلا انها تختلف عنها في المظهر ، ويُمكن تحقيق ذلك بالوراثة من الصف Label وتجاوز إعادة تعريف الطريقة OnPaint مثال.ً
- تمتلك كل عناصر التحكم الطريقة OnPaint والتي يستدعيها النظام عند لزوم إعادة رسم العنصر )في حال تغيير حجمه مثالً(، ويمرر لهذه الطريقة غرض من النمط PaintEventArgs والذي يحوي معلومات خاصة بالرسم، فالخاصية Graphics تمثل الغرض الرسومي المستعمل للرسم، والخاصية ClipRectangle تعرف المنطقة مستطيلة الشكل التي تحدد حدود العنصر، عندما يقوم النظام برفع الحدث Paint يقوم الصف األب لصفنا باستدعاء الطريقة OnPaint باستعمال تعدد األشكال Polymorphism، وبما أنه لن يتم استدعاء الطريقة OnPaint الخاصة باألب فيجب علينا القيام بذلك صراحة ضمن الحدث OnPaint الخاص بنا قبل كتابة كود رسم مخصص. يكون الهدف -في معظم الحالات– التأكد من تنفيذ كود الرسم الأصلي إضافة إلى الكود المخصص الجديد، أما إذا لم يكن من المطلوب السماح لألب بالرسم فلن نقوم باستدعاء للطريقة OnPaint الخاصة باألب.
- نستعمل الصف UserControl إلضافة عنصر تحكم جديد يتركب من عدة عناصر تحكم موجودة، حيث تدعى العناصر المضافة بعناصر التأسيس controls constituent، يمكن للمبرمج على سبيل المثال بناء UserControl مكون من مربع نص ولصاقة وزر، كل منها مرتبط بوظيفة ما )يمكن أن يعمل الزر على نسخ قيمة النص ضمن مربع النص إلى اللصاقة)، يلعب العنصر UserControl دور الحاوية للعناصر المضافة إليه، إن العنصر UserControl يحوي عناصر التأسيس لذا فهو ال يحدد طريقة رسمها، كما أنه ال يمكن تجاوز الطريقة OnPaint له، لذا يجب استعمال الحدث Paint لكل عنصر للتحكم في مظهره، يمرر لمعالج هذا الحدث غرض من الصف PaintEventArgs والذي يمكن استعماله للرسم على عناصر التأسيس.
- كما يمكن للمبرمج أن يستعمل تقنية أخرى لبناء عنصر جديد كلياً بأن يرث من الصف Control، ال يحدد هذا الصف سلوكاً معينا،ً وتترك لك هذه المهمة، وعوضاً عن ذلك يقوم الصف Control بمعالجة ما يتعلق بجميع عناصر التحكم، كاألحداث وتغيير الحجم، كما يجب أن تحوي الطريقة OnPaint استدعاءً للطريقة OnPaint الخاصة بالصف الأب، والتي تقوم باستدعاء معالج الحدث Paint، يجب أيضًا وضع كود يقوم بعملية رسم العنصر في الطريقة OnPaint الجديدة، تزيد هذه التقنية من المرونة ولكنها بحاجة إلى تخطيط أكبر، يوضح الجدول التالي الفرق بين الطرق المذكورة.

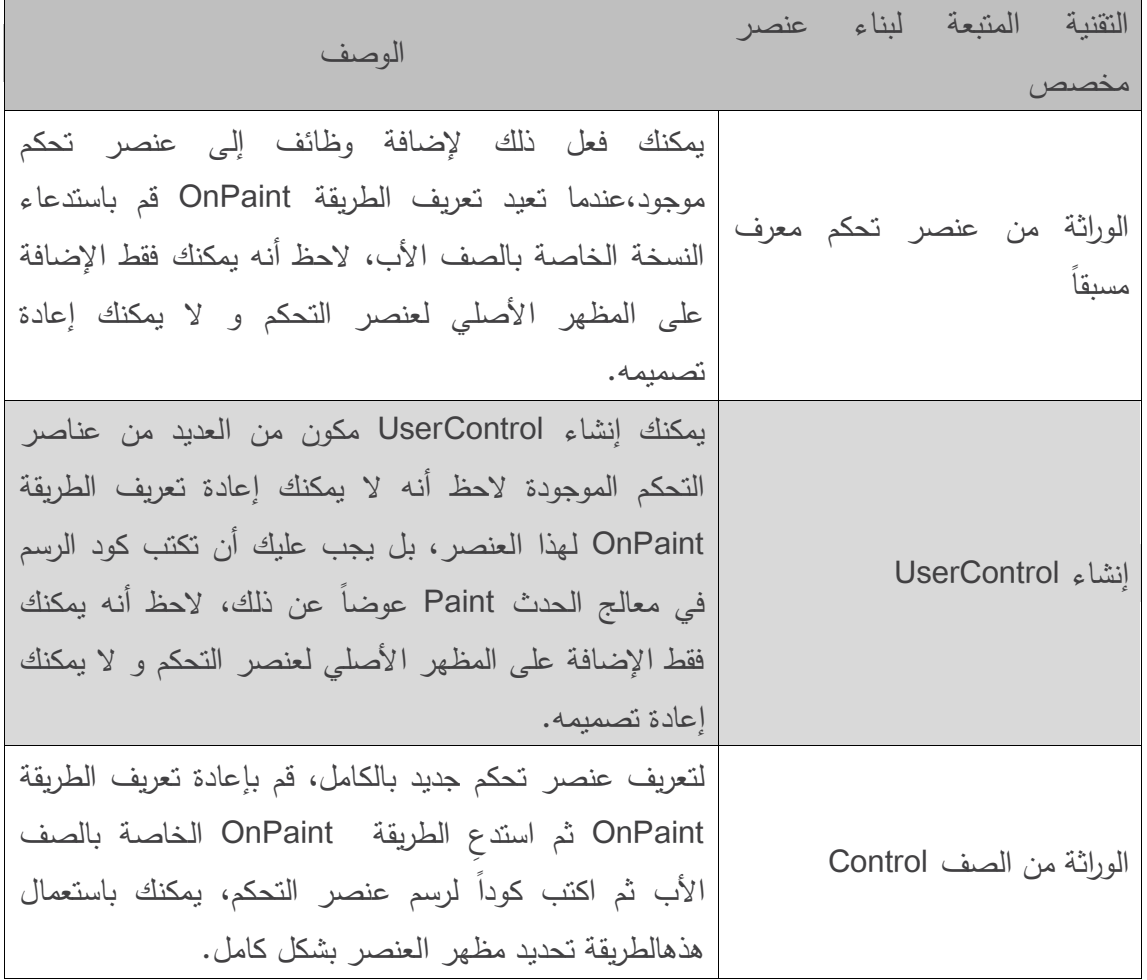

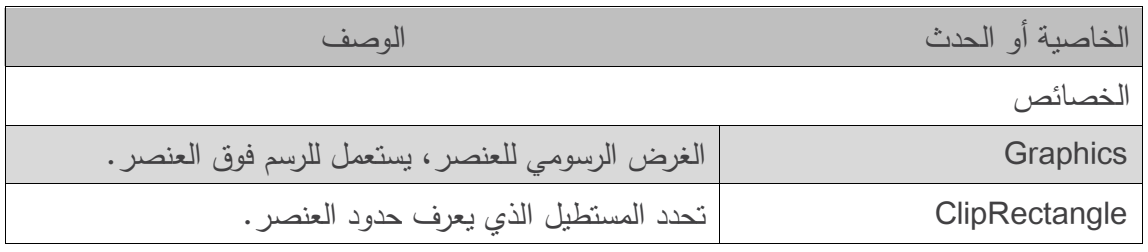

 نقوم في المثال التالي ببناء العنصر "ساعة" "Clock"، وهو UserControl يتألف من لصاقة Label ومؤقت Timer، حيث يتم تحديث نص اللصاقة ليمثل الوقت الحالي كلما رفع المؤقت حدثًا.

```
1 // ClockUserControl.cs
2 // User-defined control with a timer and a Label.
3 using System;
4 using System.Windows.Forms;
5
6 // UserControl that displays the time on a Label
7 public partial class ClockUserControl : UserControl
8 {
9 // default constructor
10 public ClockUserControl()
11 {
12 InitializeComponent();
13 } // end constructor
14
15 // update Label at every tick
16 private void clockTimer Tick(object sender, EventArgs e)
17 {
18 // get current time (Now), convert to string
19 displayLabel.Text = DateTime.Now.ToLongTimeString();
20 } // end method clockTimer Tick
21 } // end class ClockUserControl
                                                       \overline{\phantom{a}} . Iqis
      H Clock
                   <u>- Inix</u>
                                         H Clock
           2:49:00 PM
                                              2:49:10 PM
```
 إن المؤقت Timer( في فضاء األسماء Forms.Windows.System )هو عنصر غير مرئي يكمن في النموذج، ويولد الحدث Tick كل فترة محددة بالخاصية Interval مقدرة بالميللي ثانية milliseconds (جزء من ألف من الثانية).

 يحوي هذا التطبيق UserControl يدعى ClockUserControl ونموذجاً يقوم بعرضه، نبدأ بإنشاء Application Windows، ثم نختار

Project → Add User Control...

مما يؤدي إلى عرض مربع حوار يمكننا من تحديد نمط العنصر المنشود، ثم نسمي الملف )والصف( ClockUserControl، فيظهر هذا العنصر الحالي على شكل مستطيل رمادي.

- يمكن التعامل مع هذا العنصر كما لو كان نموذجا،ً أي أننا نستطيع إضافة عناصر باستعمال صندوق الأدوات وتحديد الخصائص باستعمال نافذة الخصائص. إلا أننا بدلاً من بناء تطبيق نقوم ببناء عنصر جديد يتألف من عناصر أخرى، نضيف لصاقة )displayLabel )ومؤقتًا )clockTimer )إلى العنصر، ونضبط الخاصية Interval للمؤقت لتكون 6222 ميللي ثانية ونعطي قيمة للنص ضمن اللصاقة في معالج الحدث Tick للمؤقت (الأسطر من 16 إلى 20)، يجب أن يكون المؤقت فعالاً ليولد أحداثًا، وذلك عن طريق إعطاء الخاصية Enabled القيمة true في نافذة الخصائص.
- يحوي DateTime( في فضاء األسماء System )الخاصية Now التي تمثل الوقت الحالي، تستعمل الطريقة ToLongTimeString لتحويل Now إلى سلسلة محرفية تحوي الساعة والدقيقة والثانية )مع أحد الرمزين AM وPM)، وقد استعملناها لتحديث النص في displayLabel في السطر .65
- يظهر هذا العنصر في صندوق األدوات بمجرد إنشائه، وقد يلزم االنتقال إلى النموذج قبل أن يظهر في صندوق الأدوات، لاستعمال هذا العنصر نقوم بسحبه وإفلاته على النموذج ونشغل التطبيق، لقد أعطينا العنصر ClockUserControl خلفية بيضاء ليظهر واضحاً على النموذج، وبما أنه لا يوجد معالجات أحداث فسنعرض كود العنصر ClockUserControl فقط.
	- لبناء عنصر مخصص UserControl، يُمكن استخدامه في تطبيقات أخرى نتبع الخطوات التالية:
		- **.1** ننشئ مشروع مكتبة صفوف Library Class جديد.
			- **.2** نحذف الملف cs1.Class الذي يظهر.
		- 3. ننقر الزر الأيمن على المشروع في Solution Explorer ونختار

Add → User Control...

ثم نسمي الملف وننقر Add.

- **.4** نقوم بإضافة العناصر المكونة للعنصر.
- **.5** نقوم ببناء Build المشروع، سيقوم Studio Visual بإنشاء ملف له الالحقة dll. في مجلد الخرج.
	- **.6** ننشئ تطبيق جديد.
- 7. في التطبيق الجديد ننقر بالزر الأيمن على صندوق الأدوات ونختار ...Choose Items سيظهر مربع الحوار Items ToolBox Choose، ننقر Browse ونختار ملف dll. الناتج عن التطبيق الذي أنشئناه في الخطوات من 1 إلى 5، سيظهر بند في مربع الحوار Choose ToolBox Items نقوم

باختياره إذا لم يكن مختاراً، ننقر OK لإضافة العنصر إلى صندوق الأدوات. يمكن الآن إضافة هذا العنصر إلى النموذج مثل أي عنصر آخر.

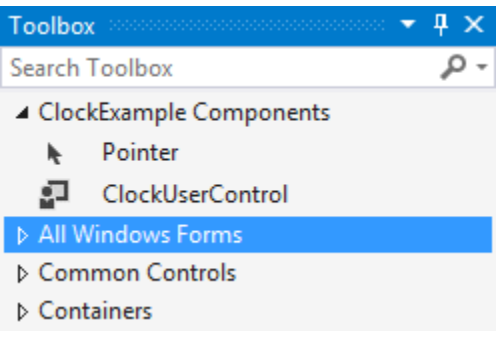

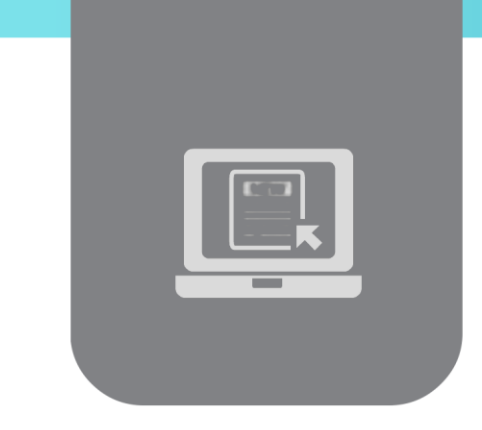

# **الفصل الثامن: الرسوميات**

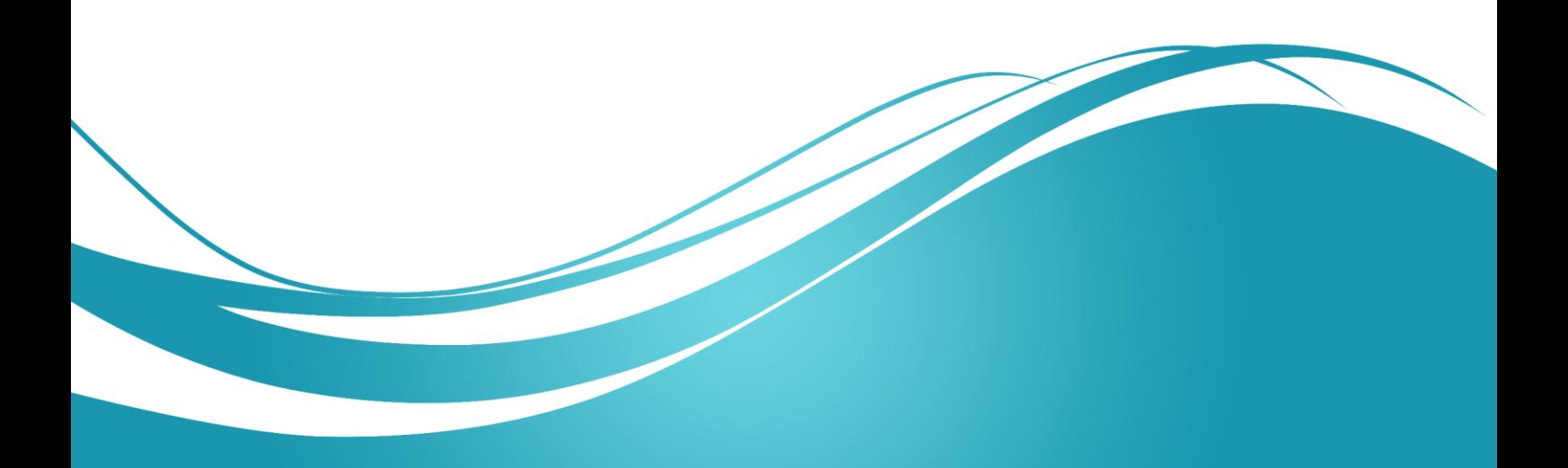

# **عنوان الموضوع:**

#### الرسوميات.

#### **الكممات المفتاحية:**

صفوف الرسم، نظام اإلحداثيات، التحكم باأللوان، خطوط النص، الخطوط، المستطيالت، األشكال البيضوية، الأقواس، المضلعات.

# **ممخص:**

نستعرض في هذا الفصل الأدوات المتوفرة في NET. لرسم الأشكال ثنائية الأبعاد، إضافةً إلى عمليات التحكم في األلوان والخطوط.

# **أهداف تعميمية:**

يتعرف الطالب في هذا الفصل على:

- الصفوف التي توفرىا المغة لمتعامل مع الرسوميات المتجية.
	- التعامل مع األلوان.
	- التعامل مع خطوط النص.
		- رسم الخطوط.
		- رسم المستطيالت.
		- رسم األشكال البيضوية.
			- رسم األقواس.
			- رسم المضمعات.

#### **المخطط:**

الرسوميات

(Learning Objects) وحدات 3

#### **مقدمة**

- تدعم NET. الرسوميات، مما يساعد المبرمجين عمى تحسين الواجيات البيانية لتطبيقاتيم.
- تحوي مكتبة صفوف المنصة (FCL (Library Class Framework العديد من إمكانيات الرسم المتطورة كجزء من فضاء األسماء Drawing.System وعدة فضاءات أخرى تشكل بمجموعيا واجية تصميم الرسوميات Interface Design Graphics) GDI (الخاص بمنصة NET،. وىو عبارة عن واجية برمجة تطبيقات (API (Interface Programming Application تؤمن مجموعة من الصفوف إلنشاء رسوميات متجية Graphics Vector( وىي طريقة لتوصيف الرسوميات بحيث يمكن معالجتها بسهولة وبتقنيات عالية الأداء)، ولمعالجة الخطوط والصور .

# **صفوف الرسم ونظام اإلحداثيات**

ً من فضاء األسماء Drawing.System والذي يحوي العديد من الصفوف يعرض المخطط التالي جزءا والبنى التي يغطيها هذا الفصل. يحوي فضاءا الأسماء System.Drawing .ًاستعماال األكثر GDI عناصر System.Drawing.Drawing2Dو

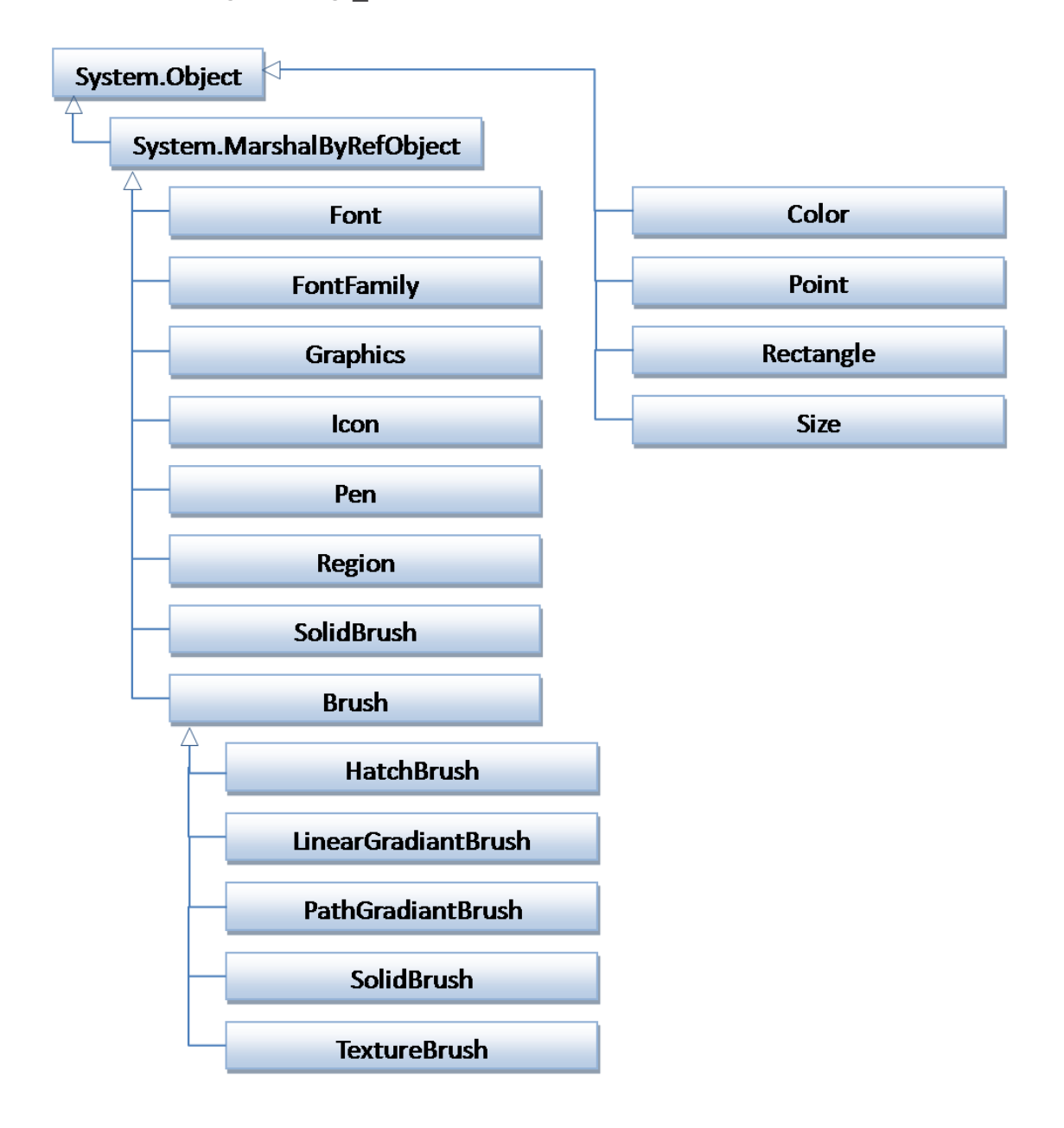

- يحوي الصف Graphics العديد من الطرائق لرسم السالسل المحرفية Strings والخطوط Lines والمستطيالت Rectangles والعديد من األشكال فوق عنصر ما. تحتاج طرائق الرسم في الصف Graphics عادةً إلى قلم Pen أو فرشاة Brush. لرسم شكل ما، يرسم القلم محيط الشكل، في حين ترسم الفرشاة شكالً مصمتا.ً
- تحوي البنية Color عددًا كبيرًا من الخصائص الساكنة Static Properties تُمثِّل ألوان العديد من العناصر الرسومية، باإلضافة إلى طريقة تسمح بتشكيل ألوان جديدة.
- كما يحوي الصف Font الخصائص التي تُعرّف خطوط الكتابة، ويحوي الصف FontFamily طرائق لمحصول عمى معمومات عن خط الكتابة.
- قبل أن نبدأ بالرسم في #C، يجب أن نستعرض نظام اإلحداثياتSystem Coordinates الخاص بـ GDI، وهو عبارة عن نظام يُعرّف كل نقطة على الشاشة.
- بشكل افتراضي، يكون لمز اوية العميا اليسرى اإلحداثيات )0،0(. تحوي ثنائية اإلحداثيات قيمتين7 اإلحداثي )Y-Coordinate Y واإلحداثي( األفقي اإلحداثي )X-Coordinate X اإلحداثي العمودي(.
- يقيس اإلحداثي X المسافة األفقية -باتجاه اليمين- عن الزاوية العميا اليسرى، ويقيس اإلحداثي Y المسافة العمودية –بانجاه الاسفل– عن الزاوية العليا اليسرى. يُعرّف المحور X كل الإحداثيات الافقية،<br>-في حين يُعرّف المحور Y كل الإحداثيات العمودية. نستخدم في نظام الإحداثيات الواحدة "بيكسل"<br>-)element picture = pixel )وىي أصغر واحدة لقياس دقة Resolution شاشة العرض.
- يؤمن فضاء الأسماء System.Drawing العديد من البنـى Structures التي تُعرّف القياسات والمواقع في نظام اإلحداثيات.
- ّل البنية ُ مث ت Point حدد البنية ُ إحداثيي نقطة في مستو. وت Rectangle عرض وارتفاع منطقة مستطيمة الشكل. كما تُمثّل البنية Size عرض وارتفاع شكل ما.

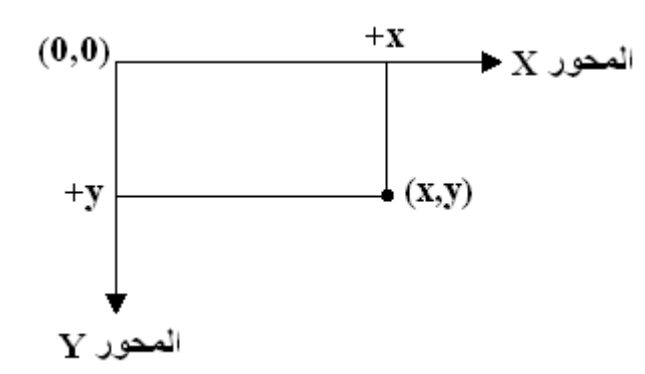

**سياقات وأغراض الرسم**

- يُمثّل سياق الرسم في #C سطحا يسمح بالرسم على الشاشة. يُدير غرض من النمط Graphics سياق الرسم عن طريق التحكم بكيفية الرسم، حيث يحوي طرائق لمرسم ومعالجة خط النص والمون والعديد من األمور المتعمقة بالرسوميات.
- يرث كل صف يُشتق من System.Windows.Forms.Form الطريقة الظاهرية (Virtual) OnPaint والتي تتم فييا معظم العمميات الرسومية. تتضمن وسائط ىذه الطريقة غرضاً من النمط PaintEventArgs والذي يُمكن أن نحصل منه على غرض Graphics خاص بالنموذج. يجب الحصول على الغرض Graphics عند كل استدعاء للطريقة لأن خصائص سياق الرسم التي يُمثلها ىذا الغرض قد تتغير. تستدع الطريقة OnPaint الحدث Paint الخاص بالعنصر.
- ي OnPaint لجمب غرض من النمط Graphics ُ مكننا عند الرسم عمى النموذج إعادة تعريف الطريقة من الوسيط PaintEventArgs أو إلنشاء غرض جديد يرتبط بالسطح المناسب، سنتحدث عن تقنيات الرسم ىذه في #C فيما بعد ضمن ىذا الفصل.
	- إلعادة تعريف الطريقة الموروثة OnPaint نستعمل الترويسة التالية7

protected override void OnPaint (PaintEventArgs e)

ثم نستخرج غرض Graphics الوارد من الوسيط PaintEventArgs كما يمي7 Graphics graphicsObject = e.Graphics;

يُمكن الآن استعمال المتحول graphicsObject لرسم اشكال على النموذج.

ُ يؤدي استدعاء الطريقة OnPaint إلى رفع الحدث Paint مكن لممبرمجين بدالً من إعادة تعريف ، ي أن يضيفوا معالجاً Paint، يولد Studio Visual معالج الحدث Paint الطريقة OnPaint لمحدث على الشكل التالي:

protected void MyEventHandler\_Paint(

object sender, PaintEventArgs e )

- يندر أن يقوم المبرمجون باستدعاء الطريقة OnPaint بشكل مباشر، ألن عممية الرسم توصف بأنيا "مقادة باألحداث" Driven-Event، حيث يستدعي حدث ما -مثل تغطية و كشف و تغيير حجم النافذة- الطريقة OnPaint الخاصة بالنموذج. وبشكل مشابو، يتم استدعاء الطريقة OnPaint عند عرض أي عنصر كمربع نص TextBox أو لصاقة Label.
- ي OnPaint بشكل إجباري وذلك باستدعاء الطريقة Invalidate ث ُ مكن استدعاء الطريقة ّ ُحد لمعنصر. ت هذه الطريقة العنصر و تُعيد رسم عناصره الرسومية. يحوي الصف Control العديد من نسخ الطريقة Invalidate التي تسمح لممبرمجين بتحديث أجزاء العنصر.
- لا تملك عناصر التحكم –كاللصاقات و الأزرار سياقات رسم خاصة فيها، إلا أنه يُمكن إنشاء هذه<br>• السياقات. فللرسم على عنصر تحكم، نقوم أولاً بإنشاء غرض Graphics باستدعاء الطريقة CreateGraphics الخاصة بالعنصر كما يلي:

Graphics graphicsObject = controlName.CreateGraphics();

ُ مكن استعمال الط ارئق المتوفرة في الصف ثم ي Graphics لمرسم عمى العنصر.

### **التحكم بالمون**

- ن ا ّ ُحس ت ف البنية ّ ُعر أللوان من مظير الواجيات وتساعد عمى توضيح المعنى. ت Color طرائق وثوابت Constants تُستعمل لمعالجة الألوان.
- ُ مكن إنشاء أي لون عن طريق توليفة من المكونات7 ألفا ي Alpha، أحمر Red، أخضر Green، أزرق Blue (تُدعى قيم ARGB). تاخذ كل من هذه المكونات الأربعة ARGB قيمة من النمط byte تَمثّل قيماً صحيحة بين 0 و 255. تُحدد القيمة alpha شفافية اللون، حيث تَمثّل القيمة () لونا شفافًا Transparent و تَمثّل القيمة 255 لوناً غير شفاف Opaque، اما القيم بين 0 و 255 فتؤدي إلى تاثير مزج موزون بين الألوان RGB مع اللون الخلفي لتعطي تاثيرا شبه شفاف SemiTransparent. يُعرّف الرقم الأول من RGB درجة الأحمر ضمن اللون، ويُعرّف الرقم الثاني درجة الأخضر ، ويُعرّف الثالث درجة الأخضر . كلما كبرت هذه الأرقام كلما زادت درجة اللون الموافق .
- تسمح #C للمبرمجين بالاختيار بين ما يقارب 17 مليون لون، وإذا كان لا يُمكن لحاسوب ما أن يظهر كل هذه الألوان فإنه يستعمل اللون الأقرب. يوضح الجدول التالي بعض ثوابت الألوان مسبقة التعريف )وكميا عامة public وساكنة static).

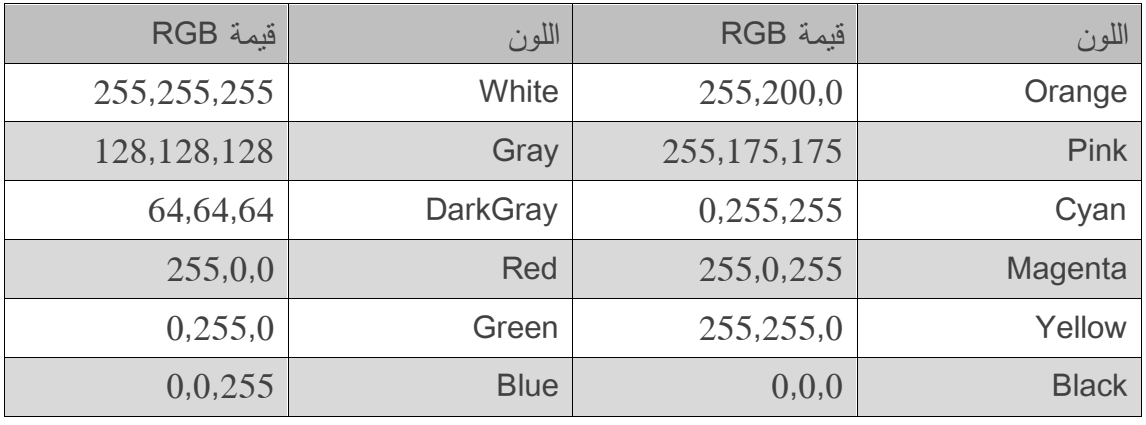

 يوضح الجدول التالي أىم خصائص وطرائق البنية Color، لمحصول عمى قائمة كاممة بثوابت األلوان مسبقة التعريف و خصائص وطرائق البنية Color يُمكن الاطلاع على توثيق البنية Color على الرابط:

msdn2.microsoft.com/en-us/library/system.drawing.color

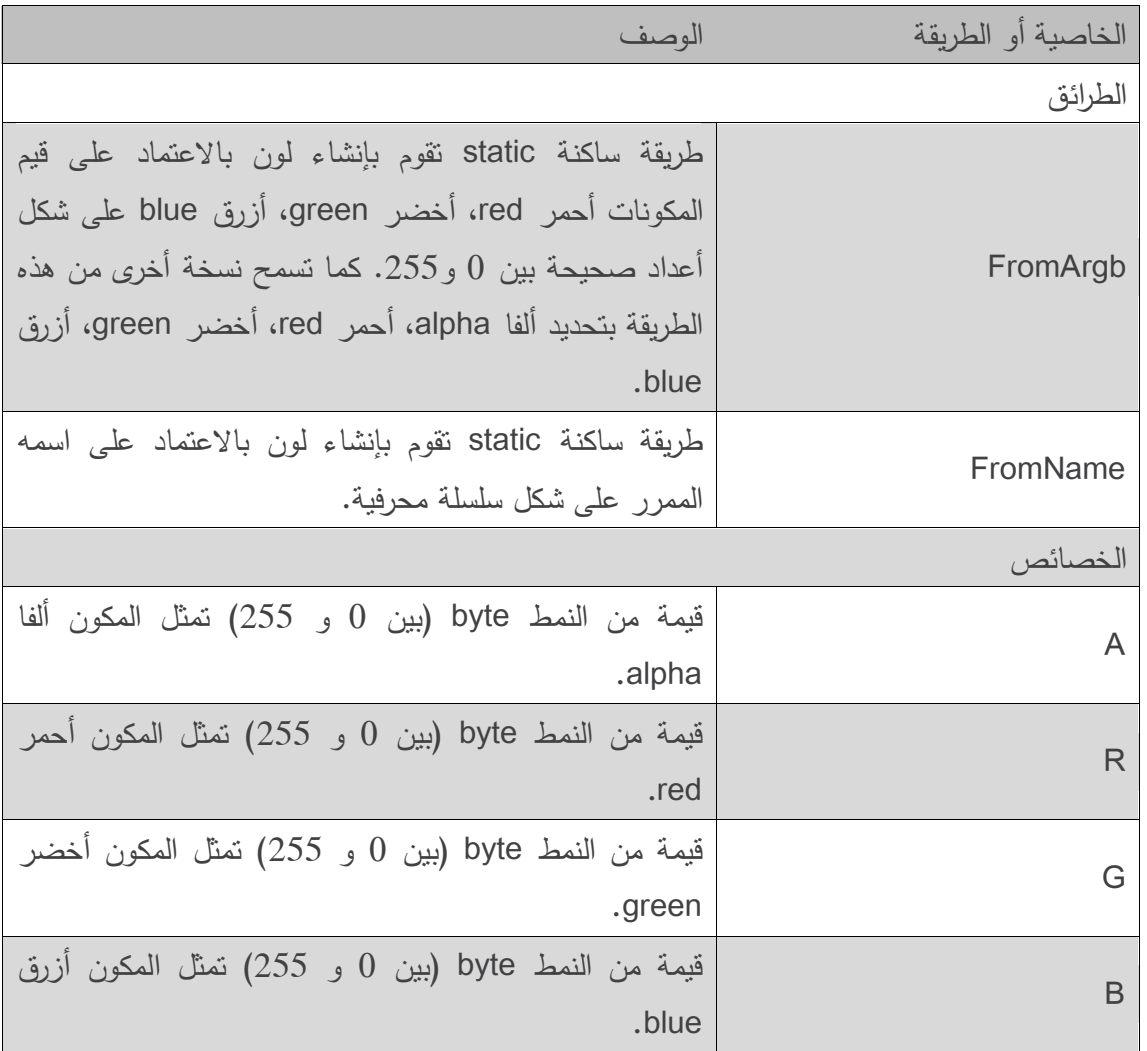

- يوجد نسختين لمطريقة FromArgb، تأخذ إحداىا ثالثة أعداد صحيحة، وتأخذ األخرى أربعة أعداد صحيحة (يجب أن تكون جميعها بين 0 و 255). حيث تأخذ كلاهما ثلاثة وسائط تحوي قيم الألوان الأحمر والأخضر والأزرق، كما تسمح النسخة الثانية بتحديد المكون ألفا، حيث تعطي النسخة الأولى القيمة 255 للمكون ألفا (غير شفاف)، وتُعيد كلا الطريقتين غرضاً من النمط Color. تُعيد الـخصـائص .الترتيب عمى alpha, red, green, blue المكونات قيم A,R,G,B
- يقوم المبرمجون برسم الخطوط والسالسل المحرفية باستعمال الفراشي Brushes واألقالم Pens. يُستعمل القلم Pen –والذي يعمل بطريقة مشابهة للقلم الحقيقي– لرسم الخطوط، وتحتاج معظم طرائق الرسم إلى غرض من النمط Pen، حيث تسمح النسخ المختمفة لتابع البناء الخاص بالنمط Pen بتحديد لون وعرض الخطوط المراد رسمها، كما يحوى فضاء الأسماء System.Drawing الصف Pens الذي يحوي العديد من الأقلام مسبقة التعريف.
- ثُعرّف كل الصفوف التي تُشتق من الصف المجرد Brush abstract class أغراضاً تُستعمل في تلوين الجزء الداخلي من الشكل. فعلى سبيل المثال، يأخذ التابع البناء للصف SolidBrush غرضاً من

النمط Color لتحديد المون المستخدم في الملء. تقوم الفراشي في معظم الطرائق Fill بملء المساحة بلون أو عينة Pattern أو صورة، يلخص الجدول النالي بعض أنواع الفراشي واستعمالاتها.

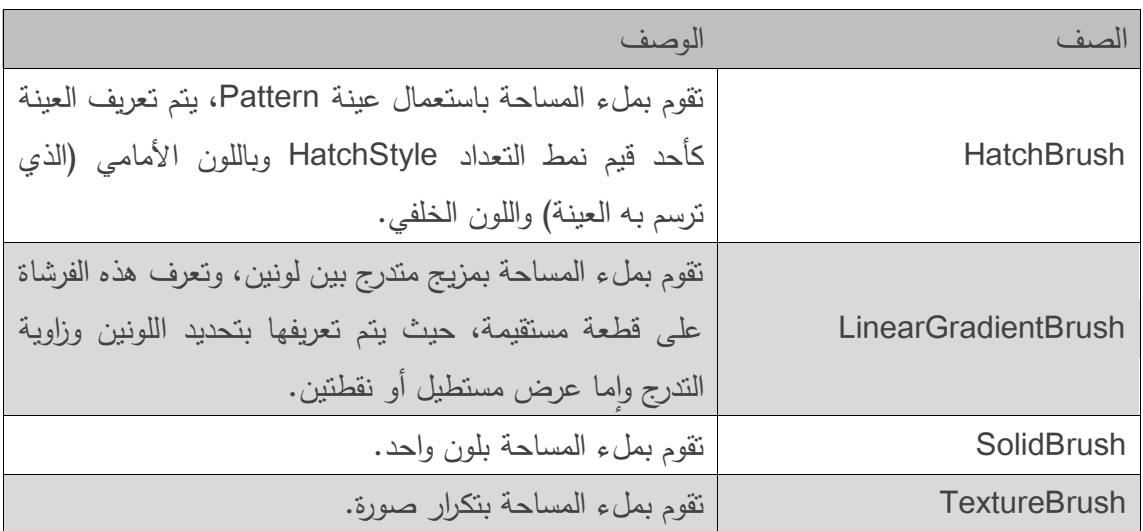

# **معالجة األلوان**

 يوضح المثال التالي كيفية استعمال الطرائق والخصائص الموضحة في الجدول السابق، حيث يظير مستطيلين متداخلين تسمح للمستخدم بتجريب قيم الألوان وأسماءها وقيم ألفا (للشفافية).

```
1 // ShowColors.cs
2 // Color value and alpha demonstration.
3 using System;
4 using System.Drawing;
5 using System.Windows.Forms;
6
7 public partial class ShowColors : Form
8 {
9 // color for back rectangle
10 private Color backColor = Color. Wheat;
11
12 // color for front rectangle
13 private Color frontColor = Color.FromArgb( 100, 0, 0, 255 );
14
15 // default constructor
```

```
16 public ShowColors()
17 {
18 InitializeComponent();
19 } // end constructor
20
21 // override Form OnPaint method
22 protected override void OnPaint( PaintEventArgs e )
23 {
24 Graphics graphicsObject = e.Graphics; // get graphics
25
26 // create text brush
27 SolidBrush textBrush = new SolidBrush( Color.Black );
28
29 // create solid brush
30 SolidBrush brush = new SolidBrush( Color.White );
31
32 // draw white background
33 graphicsObject.FillRectangle( brush, 4, 4, 275, 180 );
34
35 // display name of backColor
36 graphicsObject.DrawString( backColor.Name, this.Font,
37 textBrush, 40, 5 );
38
39 // set brush color and display back rectangle
40 brush.Color = backColor;
41 graphicsObject.FillRectangle( brush, 45, 20, 150, 120 );
42
43 // display Argb values of front color
44 graphicsObject.DrawString( "Alpha: " + frontColor.A +
45 " Red: " + frontColor.R + " Green: " + frontColor.G + 
46 " Blue: " + frontColor.B, this.Font, textBrush, 55, 165);
47
48 // set brush color and display front rectangle
49 brush.Color = frontColor;
```
Events driven programming \_ Ch8

```
50 graphicsObject.FillRectangle( brush, 65, 35, 170, 130 );
51 } // end method OnPaint
52
53 // handle colorNameButton click event
54 private void colorNameButton_Click( object sender,EventArgs e )
55 {
56 // set backColor to color specified in text box
57 backColor = Color.FromName( colorNameTextBox.Text );
58
59 Invalidate(); // refresh Form
60 } // end method colorNameButton_Click
61 
62 // handle colorValueButton click event
63 private void colorValueButton Click( object sender, EventArgs e)
64 {
65 // obtain new front color from text boxes
66 frontColor = Color.FromArgb( 
67 Convert.ToInt32( alphaTextBox.Text ),
68 Convert.ToInt32( redTextBox.Text ),
69 Convert.ToInt32( greenTextBox.Text ),
70 Convert.ToInt32( blueTextBox.Text ) );
71
72 Invalidate(); // refresh Form
73 } // end method colorValueButton Click
74 } // end class ShowColors
```
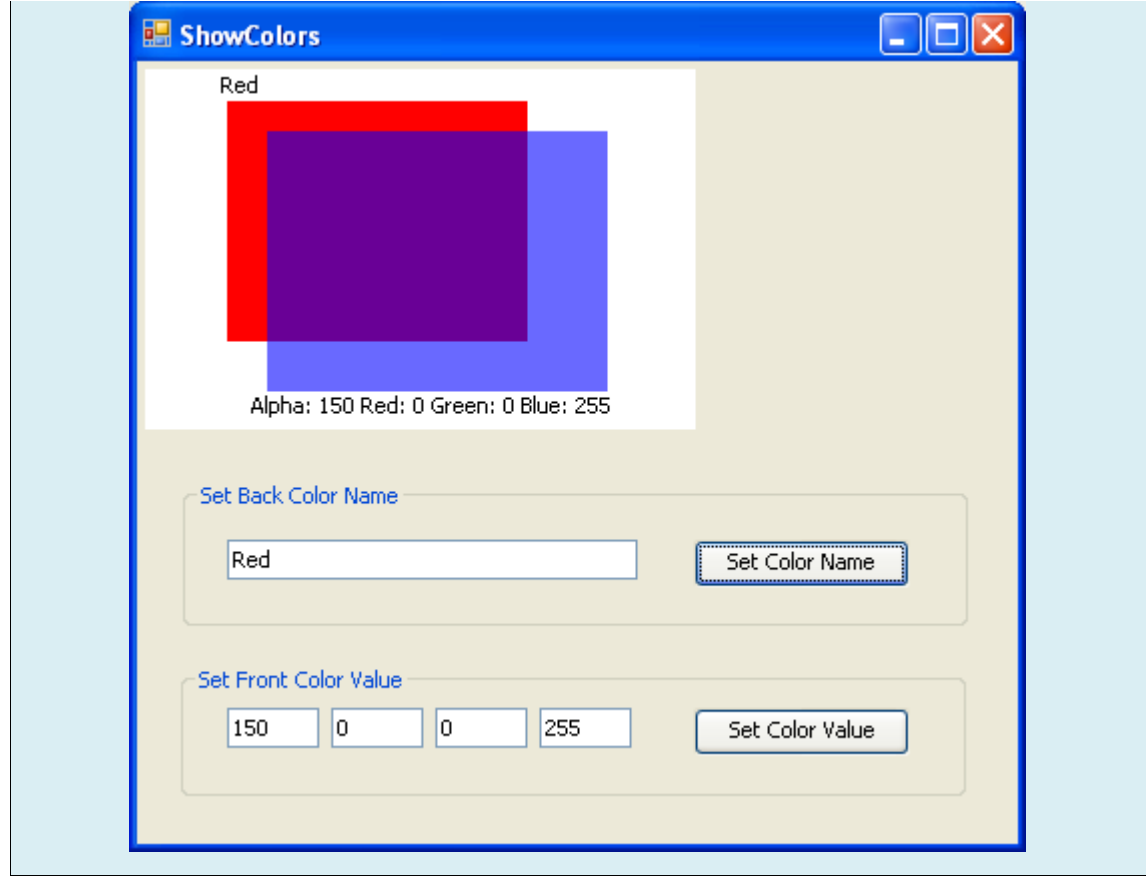

- يظير النموذج عند بداية تشغيل البرنامج، ويؤدي ذلك إلى استدعاء الطريقة OnPaint لرسم محتويات النموذج. يستخرج السطر 24 مؤشر على الغرض Graphics من الوسيط PaintEventArgs ويُسنده إلى graphicsObject، ثم ينشئ السطران 54 و30 فرشاتان من النمط SolidBrush إحداىما بيضاء واألخرى سوداء لرسم أشكال مصمتة Solid عمى النموذج، وبما أن الصف SolidBrush مشتق من الصف المجرد Brush فيُمكن تمريره لأي طريقة تأخذ وسيطاً من النمط Brush.
- يستعمل السطر 33 الطريقة FillRectangle لترسم مستطيالً مصمتاً بمون أبيض باستعمال الفرشاة التي أنشأناها في السطر 30، تأخذ الطريقة FillRectangle فرشاة وإحداثيي الزاوية العليا اليسرى للمستطيل المراد رسمه وعرضه وارتفاعه، ويقوم السطران 36 و37 بعرض الخاصية Name للون backColor باستعمال الطريقة DrawString. ىناك العديد من النسخ ليذه الطريقة، حيث يوضح المثال نسخة تأخذ السلسلة المحرفية المراد عرضها وخط النص وإحداثيي أول حرف في النص.
- يقوم السطر 20 بإسناد القيمة backColor لمون الفرشاة brush( الخاصية Color )ثم يقوم السطر 27 برسم مستطيل باستعمال الفرشاة، تقوم األسطر من 22 إلى 23 باستخراج القيم ARGB من frontColor وترسم سمسمة محرفية تحوي ىذه القيم، يقوم السطر 26 بإسناد القيمة frontColor لمون الفرشاة brush ثم يقوم السطر 20 برسم مستطيل يتداخل مع المستطيل السابق باستعمال الفرشاة.
- يستعمل معالج الحدث Click\_colorNameButton( األسطر من 22 إلى 30( الطريقة الساكنة FormName الخاصة بالبنية Color إلنشاء غرض جديد من النمط Color بناء عمى colorName

الذي قام المستخدم بإدخالو في مربع النص، ثم يسند ىذه القيمة إلى المتحول backColor( السطر 57)، بعدها يستدعي السطر 59 الطريقة Invalidate الخاصة بالنموذج مشيراً إلى ضرورة إعادة رسم النموذج، مما يؤدي إلى استدعاء الطريقة OnPaint ليتم تحديث النموذج.

- يستعمل معالج الحدث Click\_colorValueButton( األسطر من 33 إلى 43( الطريقة الساكنة FormArgb الخاصة بالبنية Color إلنشاء غرض جديد من النمط Color بناء عمى قيم ARGB التي قام المستخدم بإدخاليا في مربعات النص، ثم يسند ىذه القيمة إلى المتحول frontColor، بعدىا يستدعي السطر 72 الطريقة Invalidate الخاصة بالنموذج مشيراً إلى ضرورة إعادة رسم النموذج، مما يؤدي إلى استدعاء الطريقة OnPaint ليتم تحديث النموذج.
- إذا أسند المستخدم لمقيمة ألفا رقماً بين 0 و 522 )لمون frontColor )فسيظير تأثير المزج بين اللونين، في الخرج الموضح للمثال يمتزج اللون الأحمر للمستطيل الخلفي مع الأزرق للمسطيل الأمامي ليظير المون البنفسجي في منطقة التداخل.
- الحظ أنو ليس باإلمكان تغيير خصائص غرض من النمط Color، بل نحتاج إلنشاء غرض جديد من النمط Object لنستعمل لونا جديداً.

# **استعمال مربع حوار األلوان ColorDialog الختيار لون من لوحة األلوان Color Palette**

• يسمح عنصر الواجهة المُعرّف ColorDialog للمستخدم باختيار لون مُعرّف في لوحة الألوان Color Palette أو تعريف لون مخصص. عندما ينقر المستخدم الزر OK يحصل البرنامج عمى المون الذي اختاره المستخدم عن طريق الخاصية Color لمربع الحوار ColorDialog.

```
1 // ShowColorsComplex.cs
2 // ColorDialog used to change background and text color.
3 using System;
4 using System.Drawing;
5 using System.Windows.Forms;
6
7 // allows users to change colors using a ColorDialog
8 public partial class ShowColorsComplex : Form
9 {
10 // create ColorDialog object
11 private static ColorDialog colorChooser = new ColorDialog();
12
```

```
13 // default constructor
14 public ShowColorsComplex()
15 {
16 InitializeComponent();
17 } // end constructor
18
19 // change text color
20 private void textColorButton Click( object sender, EventArgs e)
21 {
22 // get chosen color
23 DialogResult result = colorChooser.ShowDialog();
24 
25 if ( result == DialogResult.Cancel )
26 return;
27
28 // assign forecolor to result of dialog
29 backgroundColorButton.ForeColor = colorChooser.Color;
30 textColorButton.ForeColor = colorChooser.Color;
31 } // end method textColorButton Click
32
33 // change background color
34 private void backgroundColorButton_Click( object sender, 
EventArgs e )
35 {
36 // show ColorDialog and get result
37 colorChooser.FullOpen = true;
38 DialogResult result = colorChooser.ShowDialog();
39
40 if ( result == DialogResult.Cancel )
41 return;
42
43 // set background color
44 this.BackColor = colorChooser.Color;
45 } // end method backgroundColorButton_Click
```
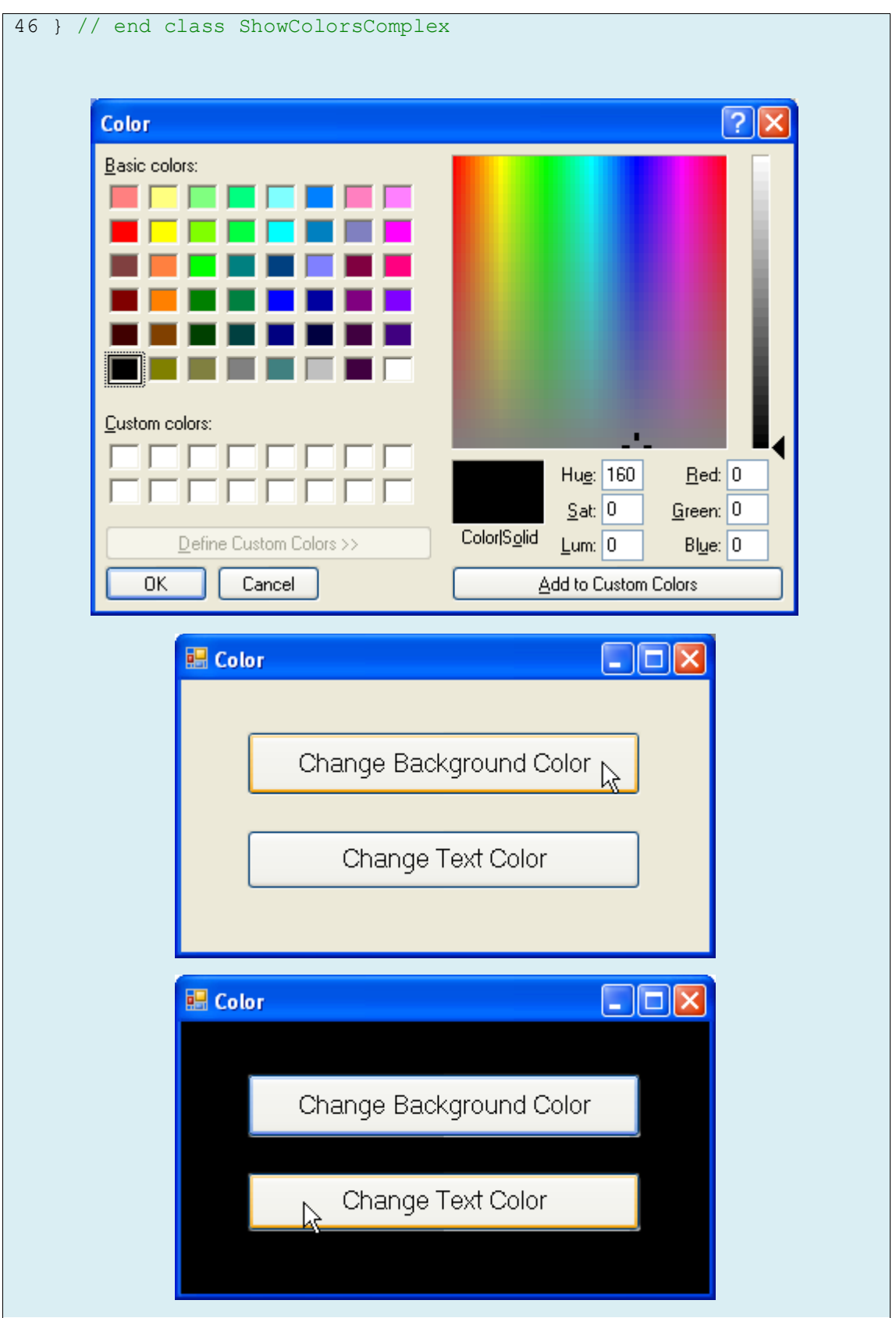

- تحوي واجية ىذا التطبيق زرين، يسمح الزر backgroundColorButton لممستخدم بتغيير المون الخلفي للنموذج، ويسمح الزر textColorButton بتغيير لون النص ضمن الأزرار. يقوم السطر 11 بِانِشاء ColorDialog اسمه colorChooser، والذي يُستعمل في معالجي حدث الزرين.
- تُعرّف الأسطر من 20 إلى 31 معالج حدث الزر textColorButton والذي يُظهر مربع الحوار colorChooser باستدعاء الطريقة ShowDialog (السطر 23)، تحوي الخاصية Color لمربع الحوار عمى المون الذي اختاره المستخدم، حيث يقوم السطران 56 و30 بإسناده إلى لون النص في كال الزرين.
- ف األسطر من ّ ٌعر ت 32 إلى 22 معالج حدث الزر backgroundColorButton الذي يقوم بتعديل اللون الخلفي للنموذج عن طريق إسناد الخاصية Color لمربع الحوار إلى الخاصية BackColor لنموذج (السطر 44). يُسند السطر 37 القيمة true إلى الخاصية FullOpen لمربع الحوار مما يؤدي إلى عرض كل األلوان الممكنة في مربع الحوار كما يظير في الشكل، عندما تكون قيمة ىذه الخاصية false تظير عينات األلوان فقط.
- لا ينحصر اختيار المستخدم في 48 لونا التي تظهر في العينات، إذ يُمكن للمستخدم أن ينشئ لوناً مخصصاً بالنقر عمى أي مكان في المستطيل الكبير ضمن مربع الحوار والذي يحوي طيفاً واسعاً من الألوان المتدرجة، ثم يُمكنه معايرة القيم اللونية المختلفة لتحسين اللون، وعند الانتهاء ينقر الزر Add to Colors Custom الذي يضيف المون المخصص إلى مربع ضمن قسم األلوان المخصصة، ثم يضغط OK ليختار ذلك المون.

#### **التحكم بخط النص**

ُ ال مكن تعديل خصائص غرض من النمط ي Font، لذا يجب إنشاء غرض جديد من النمط Font عند الحاجة إلى خط جديد. ىناك العديد من النسخ لمتابع البناء في النمط Font. يوضح الجدول التالي بعض خصائص الصف Font.

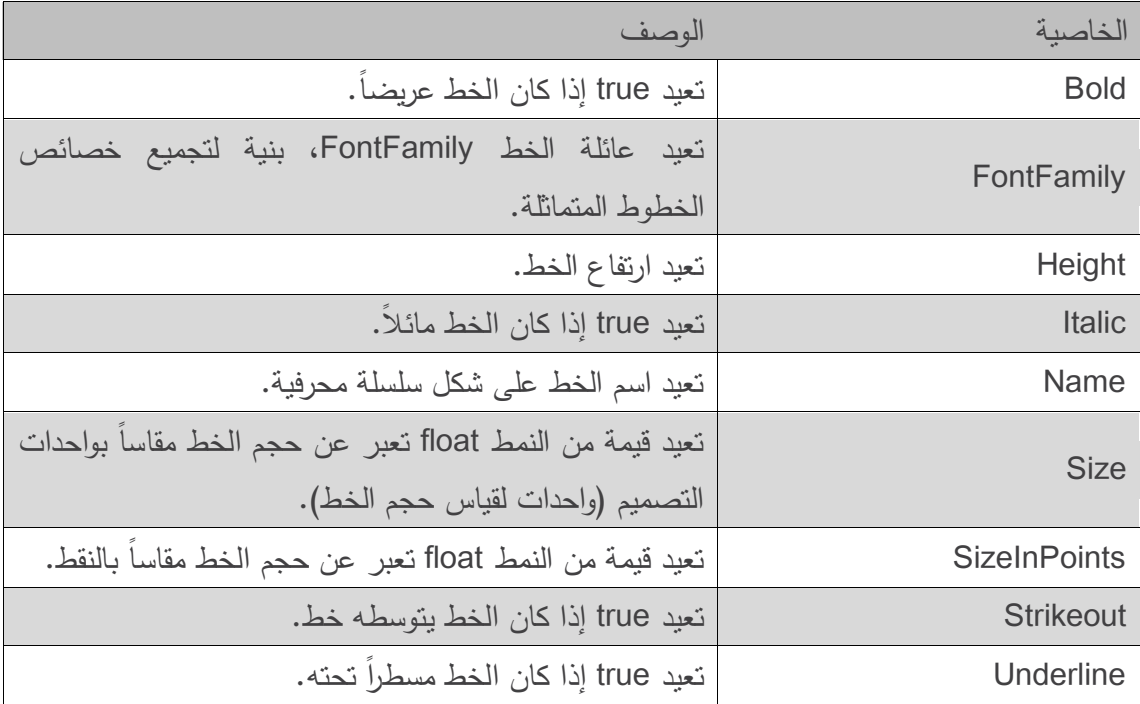

- الحظ أن الخاصية Size لنمط Font تعيد حجم الخط مقد ًار بوحدات التصميم Units Design، أما SizeInPoints فتُعيد حجم الخط مقاسا بالنقط Points وهو الأكثر شيوعا. تسمح وحدات التصميم بتحديد حجم الخط بواحدة من العديد من واحدات القياس، مثل البوصات inches أو الميلليمترات millimeters. تأخذ بعض نسخ البناء في الصف Font وسيطًا من النمط GraphicsUnit، وىو نمط تعداد يسمح بتحديد واحدة قياس حجم الخط، ويأخذ ىذا النمط القيم Point( 1/72 بوصة(، Display .Pixel ،Inch ،Millimeter ،(بوصة 1/300) Document ، Pixel ،Inch ،Millimeter
- إذا تم تمرير ىذا الوسيط فستحوي القيمة Size حجم الخط مقد ًار بواحدة التصميم الممررة، وستحوي الخاصية SizePoints حجم الخط مقدراً بالنقاط Points. فعلى سبيل المثال، إذا أنشأنا خطاً حجمه 1 وقمنا بتحديد واحدة القياس GraphicsUnit.Inch، فستحوى الخاصية Size القيمة 1 والخاصية SizeInPoints القيمة 72، لأنه يوجد 72 نقطة في البوصة الواحدة. عادةً، تكون واحدة القياس االفتراضية ىي Point.GraphicsUnit ولذا تكون الخاصيتان Size و SizeInPoints متساويتين.
- ُ يحوي الصف Font مثل العديد من توابع البناء، يحتاج معظميا إلى اسم الخط وىو سمسمة محرفية ت خطاً يدعمو النظام. من بعض ىذه الخطوط ىي SansSerif Microsoft و Serif. كما يحتاج معظم توابع البناء إلى حجم الخط Size ونمطه FontStyle كوسطاء. تُحدد قيمة FontStyle باستعمال ثابت من نمط التعداد FontStyle( عريض Bold، مائل Italic، عادي Regular، يتوسطو خط

Strikeout، ومسطر تحته Underline او توليفة من هذه القيم)، يُمكن ضم هذه القيم باستعمال المعامل | (أو OR)، كما في:

#### FontStyle.Italic | FontStyle.Bold

مما يجعل الخط مائلًا وعريضاً في نفس الوقت. تُحدد الطريقة DrawString في النمط Graphics الخط المستعمل في رسم السمسمة المحرفية بحسب الوسيط Font الممرر ليا.

# **رسم سالسل محرفية باستعمال أكثر من خط نص**

- يعرض المثال التالي نصوصاً باستعمال العديد من الخطوط والقياسات، حيث يستعمل التابع البناء للصف Font لتهيئة الخطوط (الأسطر 24 و 28 و 32 و 36). يُمرر كل استدعاء لتابع بناء الخط اسم الخط (مثل Arial, Time New Roman, Courier New, Tahoma) على شكل سلسلة محرفية وحجم الخط )من النمط float )وغرض من النمط FontStyle.
- تقوم الطريقة DrawString في الصف Graphics بتحديد الخط وترسم النص في الموقع المحدد، لاحظ ان السطر 20 يُنشئ فرشاة SolidBrush ذات لمون ازرق الغامق DarkBlue ، جميع النصوص التي ترسم باستعمال ىذه الفرشاة تظير بالمون األزرق الغامق.

```
1 // UsingFonts.cs
2 // Fonts and FontStyles.
3 using System;
4 using System.Drawing;
5 using System.Windows.Forms;
6
7 // demonstrate font constructors and properties
8 public partial class UsingFonts : Form
9 {
10 // default constructor
11 public UsingFonts()
12 {
13 InitializeComponent();
14 } // end constructor
15
16 // demonstrate various font and style settings
17 protected override void OnPaint( PaintEventArgs paintEvent )
18 {
```

```
19 Graphics graphicsObject = paintEvent.Graphics;
20 SolidBrush brush = new SolidBrush( Color.DarkBlue );
21
22 // arial, 12 pt bold
23 FontStyle style = FontStyle.Bold;
24 Font arial = new Font ( "Arial", 12, style );
25
26 // times new roman, 12 pt regular
27 style = FontStyle.Regular;
28 Font timesNewRoman = new Font("Times New Roman", 12, style);
29
30 // courier new, 16 pt bold and italic
31 style = FontStyle.Bold | FontStyle.Italic;
32 Font courierNew = new Font( "Courier New", 16, style );
33 
34 // tahoma, 18 pt strikeout
35 style = FontStyle.Strikeout;
36 Font tahoma = new Font( "Tahoma", 18, style );
37 
38 graphicsObject.DrawString( arial.Name +
39 " 12 point bold.", arial, brush, 10, 10 );
40
41 graphicsObject.DrawString( timesNewRoman.Name +
42 " 12 point plain.", timesNewRoman, brush, 10, 30 );
43
44 graphicsObject.DrawString( courierNew.Name +
45 " 16 point bold and italic.", courierNew,
46 brush, 10, 54 );
47 
48 graphicsObject.DrawString( tahoma.Name +
49 " 18 point strikeout.", tahoma, brush, 10, 75 );
50 } // end method OnPaint
51 } // end class UsingFonts
```
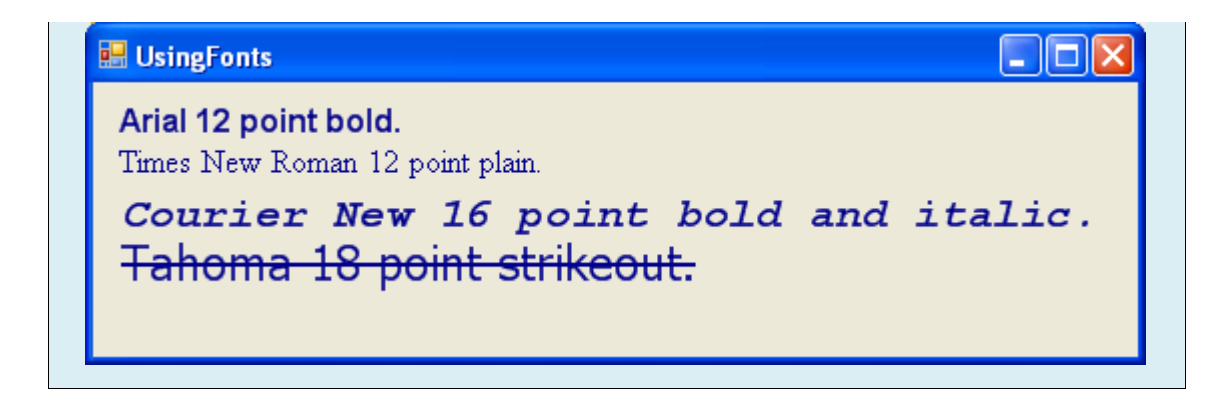

## **معايير خط النص Metrics Font**

ُ مكن تحديد معمومات دقيقة لمعايير الخط )خصائصو( مثل االرتفاع ي height، واليامش السفمي descent (المقدار الذي ينزل إليه الحرف تحت الخط القاعدي baseline)، الهامش العلوي ascent )المقدار الذي يرتفع إليو الحرف فوق الخط القاعدي baseline)، والتباعد leading( المسافة بين الهامش العلوي للسطر و الهامش السفلي للسطر السابق). يوضح الشكل النالي معايير الخط.

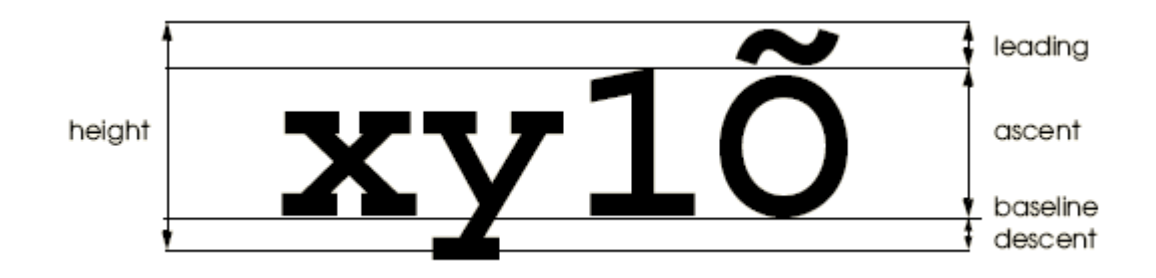

 ف الصف ّ عر ُ ي FontFamily خصائص مشتركة لمجموعة خطوط مرتبطة، يوفر ىذا الصف عدة طرائق تُستعمل لتحديد معايير الخط المشتركة بين أعضاء هذه العائلة. يوضح الجدول التالي هذه الطرائق :

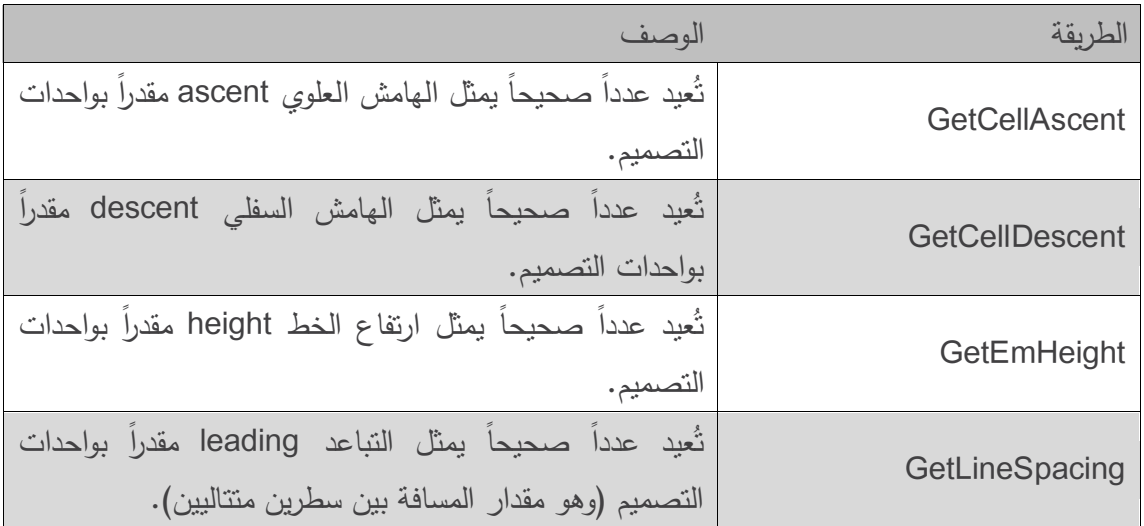

• يوضح المثال التالي معايير خطين مختلفين. يُنشئ السطر 23 غرضاً من النمط Font يسمى arial بقياس 75 نقطة والخط Arial، يستعمل السطر 52 الخاصية FontFamily لمغرض arial لمحصول عمى الغرض FontFamily الموافق، ويعرض السطرين54 و 55 نصاً يمثل ىذا الخط، ثم تستعمل األسطر من 30 إلى 22 طرائق الصف FontFamily لمحصول عمى اليامش العموي ascent والهامش السفلي descent والارتفاع height والتباعد leading، ثم ترسم سلاسل محرفية تعرض هذه المعمومات، وتكرر األسطر من 24 إلى 35 ىذه العممية من أجل الخط sanSerif وىو خط مشتق من .MS Sans Serif العائمة

```
1 // UsingFontMetrics.cs
2 // Displaying font metric information
3 using System;
4 using System.Drawing;
5 using System.Windows.Forms;
6
7 // display font information
8 public partial class UsingFontMetrics : Form
9 {
10 // default constructor
11 public UsingFontMetrics()
12 {
13 InitializeComponent();
14 } // end constructor
15
16 // displays font information
17 protected override void OnPaint( PaintEventArgs paintEvent )
18 {
19 Graphics graphicsObject = paintEvent.Graphics;
20 SolidBrush brush = new SolidBrush( Color.DarkBlue );
21 
22 // Arial font metrics
23 Font arial = new Font ( "Arial", 12 );
24 FontFamily family = arial.FontFamily;
25
26 // display Arial font metrics
27 graphicsObject.DrawString( "Current Font: " +
```

```
28 arial, arial, brush, 10, 10 );
29 
30 graphicsObject.DrawString( "Ascent: " +
31 family.GetCellAscent( FontStyle.Regular ), arial,
32 brush, 10, 30 );
33
34 graphicsObject.DrawString( "Descent: " +
35 family.GetCellDescent( FontStyle.Regular ), arial,
36 brush, 10, 50 );
37
38 graphicsObject.DrawString( "Height: " +
39 family.GetEmHeight( FontStyle.Regular ), arial,
40 brush, 10, 70 );
41
42 graphicsObject.DrawString( "Leading: " +
43 family.GetLineSpacing( FontStyle.Regular ), arial,
44 brush, 10, 90 );
45
46 // display Sans Serif font metrics
47 Font sanSerif = new Font( "Microsoft Sans Serif",
48 14, FontStyle.Italic );
49 family = sanSerif.FontFamily;
50
51 graphicsObject.DrawString( "Current Font: " +
52 sanSerif, sanSerif, brush, 10, 130 );
53
54 graphicsObject.DrawString( "Ascent: " +
55 family.GetCellAscent( FontStyle.Regular ), sanSerif,
56 brush, 10, 150 );
57
58 graphicsObject.DrawString( "Descent: " +
59 family.GetCellDescent( FontStyle.Regular ), sanSerif,
60 brush, 10, 170 );
61
```
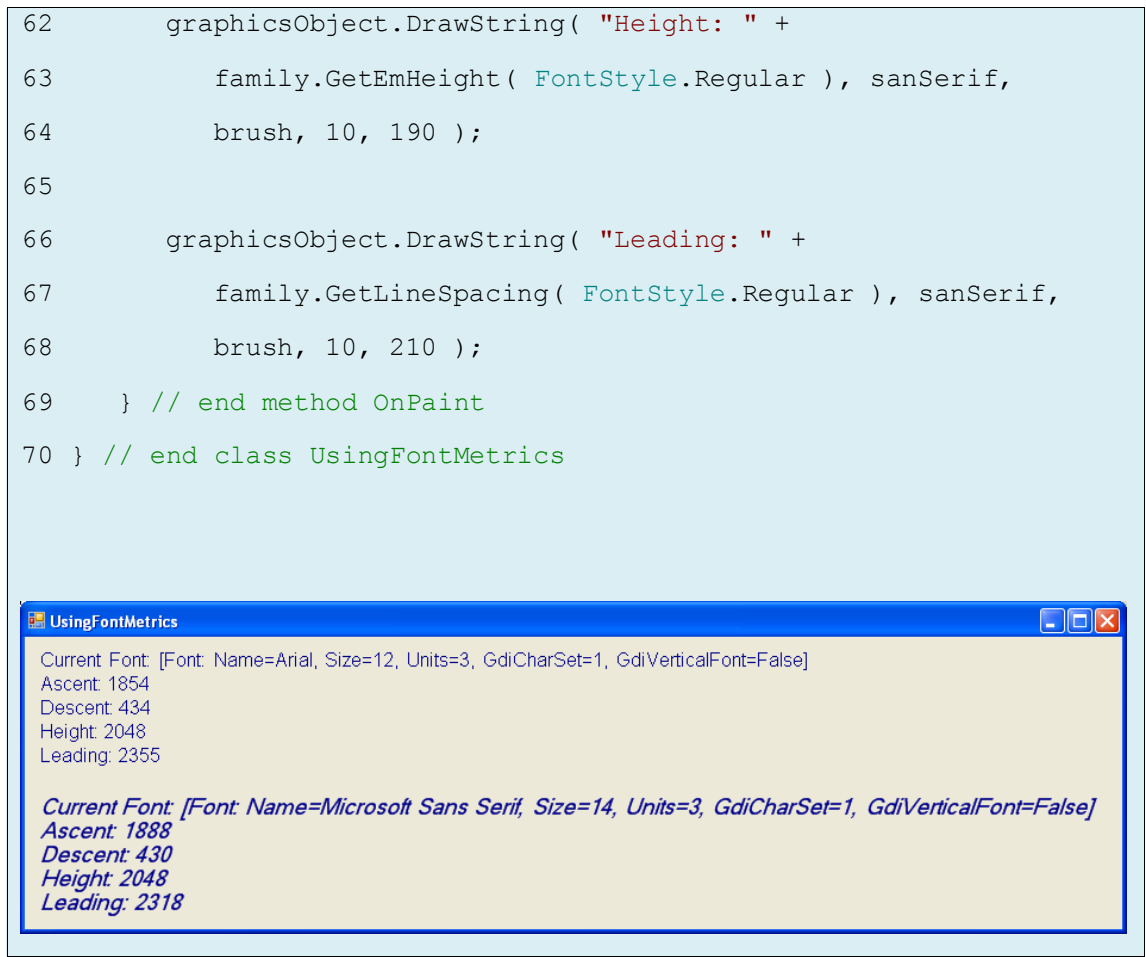

**رسم الخطوط والمستطيالت واألشكال البيضوية**

- ُ تحتاج الط ارئق التي ترسم أشكاالً مجوفة Hollow إلى قمم Pen مرر كوسائط، وأربعة أعداد صحيحة ت في حين تحتاج الط ارئق التي ترسم أشكاالً مصمتة Solid إلى فرشاة Brush وأربعة أعداد صحيحة نَمرر كوسائط، يُمثّل اول عددان إحداثيي الزاوية العليا اليسرى من الشكل (او المنطقة الحاوية له)، ريُمثل الاخران عرض وارتفاع الشكل (او المنطقة الحاوية له).
- يوضح الجدول التالي عدة طرائق في الصف Graphics مع وسائطيا، ألغمب ىذه الطرائق نسخ أخرى يُمكن مراجعتها على الرابط:

msdn2.microsoft.com/en-us/library/system.drawing.graphics

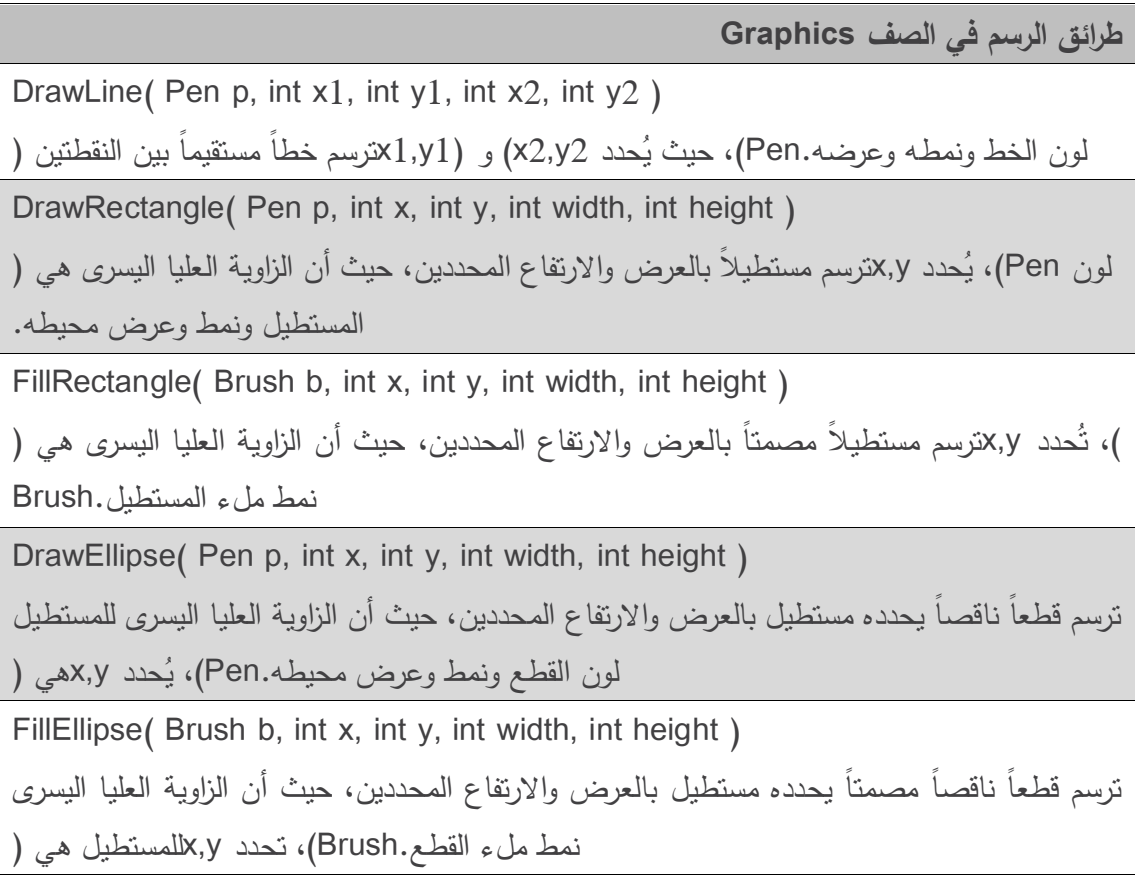

يوضح المثال التالي كيفية رسم خطوط ومستطيالت وقطوع ناقصة )مجوفة ومصمتة(.

```
1 // LinesRectanglesOvals.cs
2 // Demonstrating lines, rectangels and ovals.
3 using System;
4 using System.Drawing;
5 using System.Windows.Forms;
6
```
Events driven programming \_ Ch8

```
7 // draw shapes on Form
8 public partial class LinesRectanglesOvals : Form
9 {
10 // default constructor
11 public LinesRectanglesOvals()
12 {
13 InitializeComponent();
14 } // end constructor
15
16 // override Form OnPaint method
17 protected override void OnPaint ( PaintEventArgs paintEvent )
18 {
19 // get graphics object
20 Graphics g = paintEvent.Graphics;
21 SolidBrush brush = new SolidBrush( Color.Blue );
22 Pen pen = new Pen( Color.AliceBlue );
23
24 // create filled rectangle
25 g.FillRectangle( brush, 90, 30, 150, 90 );
26
27 // draw lines to connect rectangles
28 g.DrawLine( pen, 90, 30, 110, 40 );
29 g.DrawLine( pen, 90, 120, 110, 130 );
30 g.DrawLine( pen, 240, 30, 260, 40 );
31 g.DrawLine( pen, 240, 120, 260, 130 );
32
33 // draw top rectangle
34 g.DrawRectangle( pen, 110, 40, 150, 90 );
35
36 // set brush to red
37 brush.Color = Color.Red;
38
39 // draw base Ellipse
40 g.FillEllipse( brush, 280, 75, 100, 50 );
```
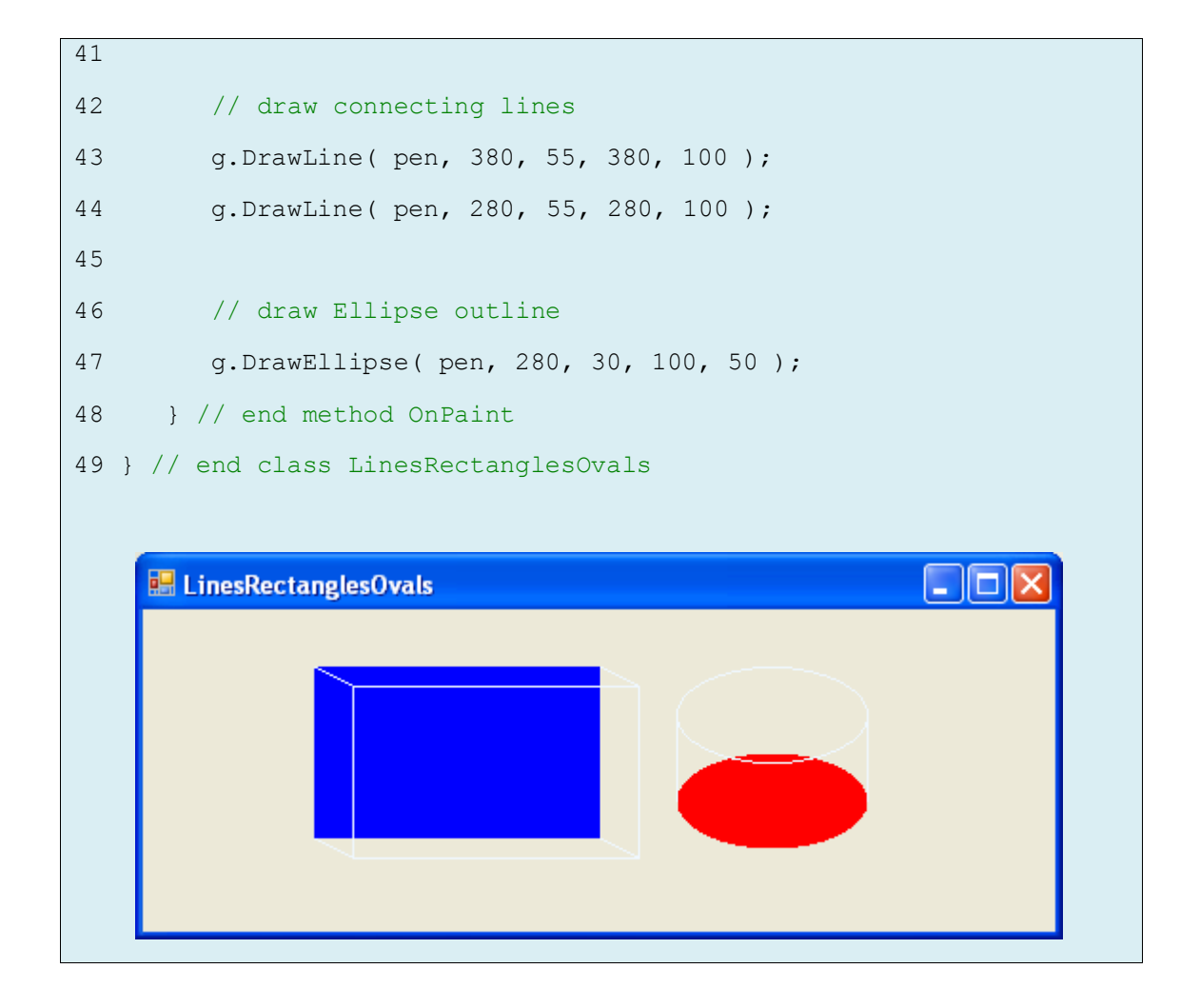

- ترسم الطريقتان FillRectangle وDrawRectangle( السطران 52 و32( مستطيالً عمى الشاشة، وتأخذ كلا الطريقتين كوسيط أول غرض رسومي تستعمله في رسم المستطيل، حيث تأخذ الطريقة FillRectangle فرشاة )غرضاً من النمط Brush )وىي في حالتنا غرض من الصف SolidBrush قممًا )غرضًا من النمط Pen)، ويمثل المشتق من Brush، بينما تأخذ الطريقة DrawRectangle الوسيطان الثاني والثالث إحداثيي الزاوية العليا اليسرى للمستطيل الحاوي bounding rectangle والذي يمثل المنطقة التي سيرسم فييا المستطيل، ويحدد الوسيطان الرابع والخامس عرض وارتفاع المستطيل.
- تأخذ الطريقة DrawLine( األسطر 55 إلى 37( قممًا Pen وزوجين من األعداد الصحيحة يحددان بداية الخط ونهايته، ثم تقوم برسم خط بين النقطتين باستعمال القلم.
- ُ ترسم الطريقتان FillEllipse و DrawEllipse( السطران 20 و24 حدد الوسيط األول ( قطعًا ناقصًا، ي الغرض الرسومي المستخدم في الرسم، ويحدد الوسيطان الثاني والثالث إحداثيي الزاوية العميا اليسرى للمستطيل الذي يُمثل المنطقة التي سيُرسم فيها القطع، ويُحدد الوسيطان الرابع والخامس عرض وارتفاع هذا المستطيل، يُبين الشكل التالي قطعاً ناقصاً والمستطيل الحاوي له، يمس القطع منتصفات أضلاع المستطيل من الداخل، ال يتم رسم المستطيل الحاوي أثناء رسم القطع.

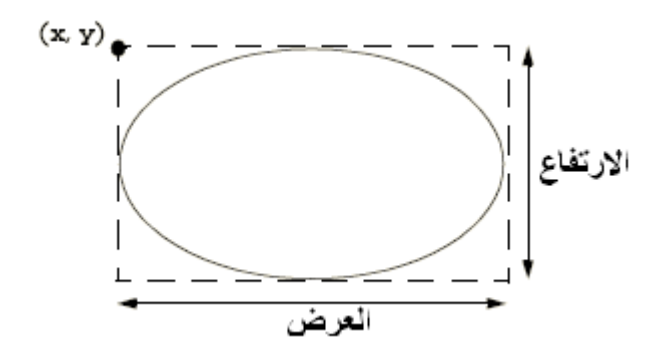

# **رسم األقواس**

 تقاس األقواس والتي ىي أجزاء من قطع ناقص بالدرجات، تبدأ عند زاوية محددة تسمى زاوية البدء Starting Angle وتستمر عدداً معيناً من الدرجات تسمى زاوية القوس Arc Angle. تمسح الأقواس زاويتيا ابتداء من زاوية البدء، إذا كان المسح باتجاه عقارب الساعة clockwise تكون زاوية المسح موجبة، وتكون سالبة في الاتجاه المعاكس (عكس عقارب الساعة counterclockwise). ويوضح الشكل التالي كال الحالتين، الحظ أن القوس في الجية اليمنى من الشكل يمسح باتجاه األعمى ابتداء من الزاوية 0 وحتى الزاوية −110 نقريباً، كما أن القوس في الجهة اليمنى من الشكل يمسح باتجاه الأسفل ابتداء من الزاوية 0 وحتى الزاوية 110 نقريباً.

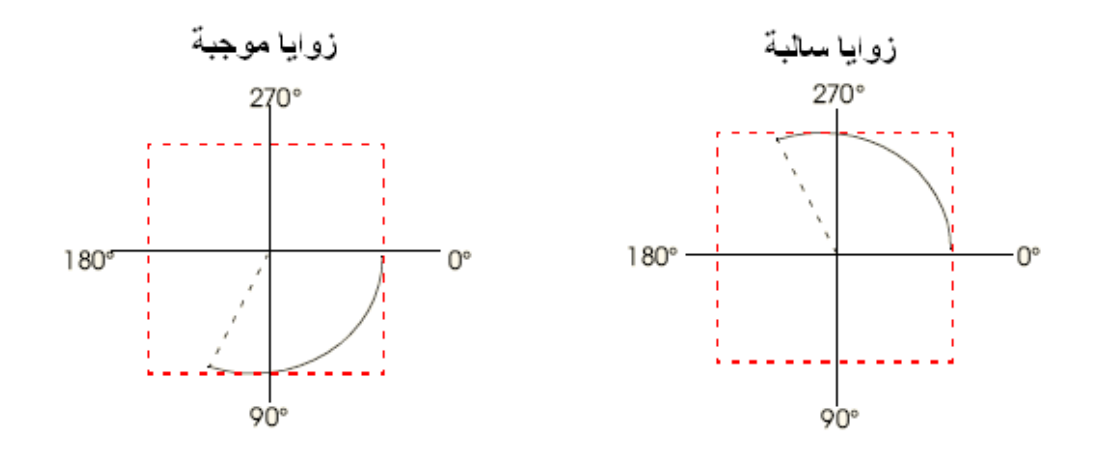

• لاحظ المربعات المنقطة حول الأقواس، يُرسم كل قوس على أنه جزء من شكل بيضوي (لا تظهر باقي أجزائه)، وعند رسم شكل بيضوي يجب تحديد المستطيل الحاوي له، تمثل المربعات في الشكل هذه المستطيالت، يوضح الجدول التالي طرائق الصف Graphics المستعممة لرسم األقواس وىي .FillPie و DrawPie و DrawArc

**طرائق الرسم في الصف Graphics** DrawArc (Pen p, int x, int y, int width, int height, int startAngle, int sweepAngle) ترسم قوساً بدءاً من الزاوية startAngle (بالدرجات) وتمسح sweepAngle درجة، حيث يعرَّف القطع الناقص بالمستطيل الحاوي له والمعرف بزاويته العليا اليسرى (x,y) وعرضه وارتفاعه، يحدد Pen لون القوس ونمط وعرض محيطو. DrawPie (Pen p, int x, int y, int width, int height, int startAngle, int sweepAngle) ترسم جزءا من فطيرة بدءا من الزاوية startAngle (بالدرجات) وتمسح sweepAngle درجة، حيث يعرَّف القطع الناقص بالمستطيل الحاوي له والمعرف بزاويته العليا اليسرى (x,y) وعرضه وارتفاعه، يحدد Pen لون القوس ونمط وعرض محيطو. FillPie (Brush b, int x, int y, int width, int height, int startAngle, int sweepAngle) يعمل بطريقة مشابهة للطريقة DrawPie إلا أنه يرسم قوساً مصمتاً (أي قطاعاً زاوياً)، تحدد Brush نمط الملء.

 يعرض المثال الحالي ست صور )ثالثة أقواس مجوفة وثالثة مصمتة(، ولتوضيح المستطيالت الحاوية لهذه الأقواس رسمنا مستطيلات حمر بنفس الموقع والأبعاد.

```
1 // DrawingArcs.cs
2 // Drawing various arcs on a Form.
3 using System;
4 using System.Drawing;
5 using System.Windows.Forms;
6
7 // draws various arcs
8 public partial class DrawArcs : Form
9 {
10 // default constructor
11 public DrawArcs()
12 {
13 InitializeComponent();
```

```
14 } // end constructor
15
16 // draw arcs
17 private void DrawArcs Paint ( object sender, PaintEventArgs e )
18 {
19 // get graphics object
20 Graphics graphicsObject = e.Graphics;
21 Rectangle rectangle1 = new Rectangle( 15, 35, 80, 80 );
22 SolidBrush brush1 = new SolidBrush( Color.Firebrick );
23 Pen pen1 = new Pen( brush1, 1 );
24 SolidBrush brush2 = new SolidBrush( Color.DarkBlue );
25 Pen pen2 = new Pen( brush2, 1);
26
27 // start at 0 and sweep 360 degrees
28 graphicsObject.DrawRectangle( pen1, rectangle1 );
29 graphicsObject.DrawArc( pen2, rectangle1, 0, 360 );
30
31 // start at 0 and sweep 110 degrees
32 rectangle1. Location = new Point ( 100, 35 );
33 graphicsObject.DrawRectangle( pen1, rectangle1 );
34 graphicsObject.DrawArc( pen2, rectangle1, 0, 110 );
35
36 // start at 0 and sweep -270 degrees
37 rectangle1.Location = new Point( 185, 35 );
38 graphicsObject.DrawRectangle( pen1, rectangle1 );
39 graphicsObject.DrawArc( pen2, rectangle1, 0, -270 );
40
41 // start at 0 and sweep 360 degrees
42 rectangle1.Location = new Point( 15, 120 );
43 rectangle1.Size = new Size( 80, 40 );
44 graphicsObject.DrawRectangle( pen1, rectangle1 );
45 graphicsObject.FillPie( brush2, rectangle1, 0, 360 );
46
47 // start at 270 and sweep -90 degrees
```
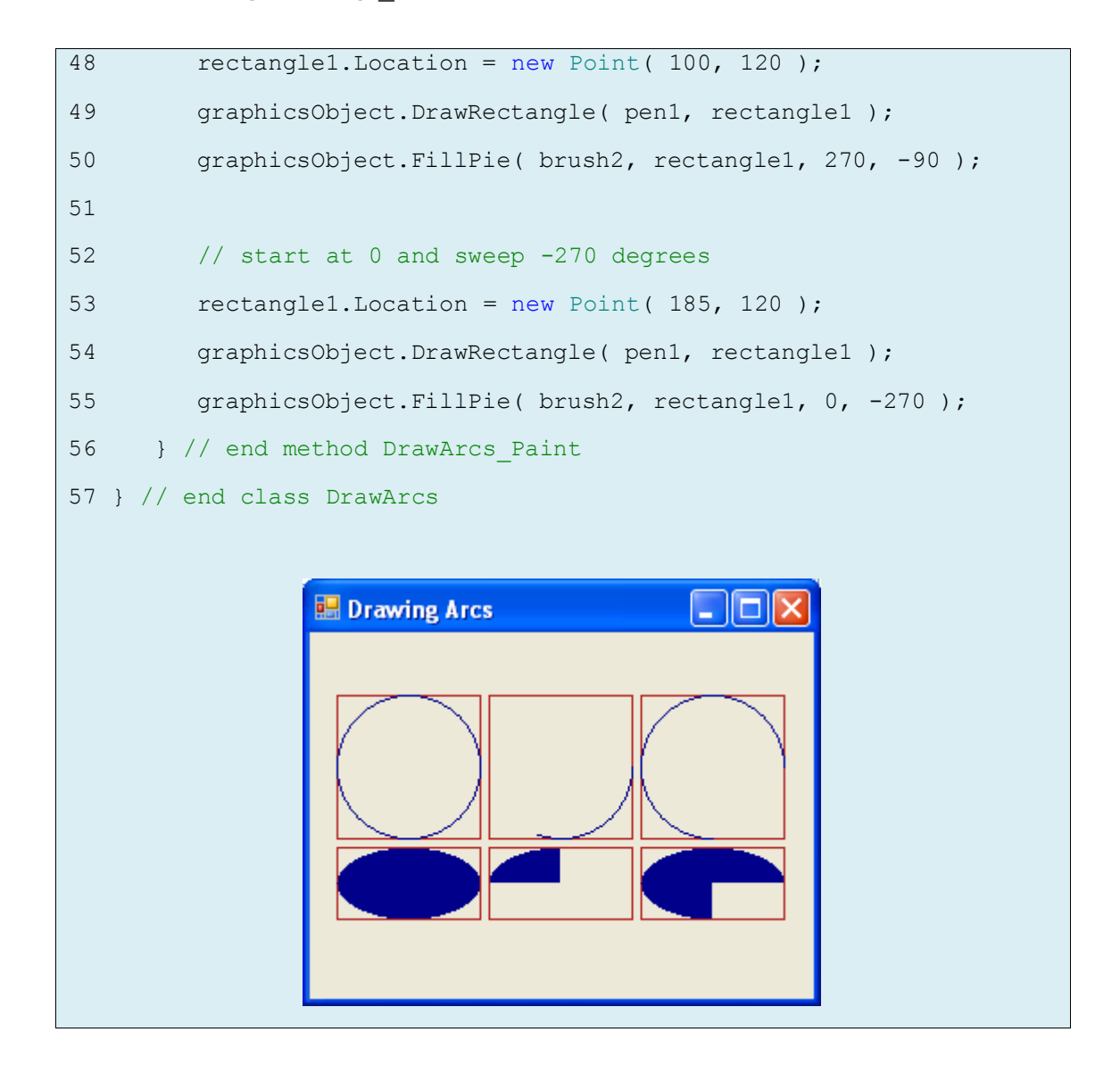

- تقوم األسطر من 50 إلى 52 بإنشاء األعراض الرسموية الالزمة من مستطيالت وأقالم وفراشي، ثم يرسم السطران 28 و29 مستطيلاً بداخله قوس يمسح 360 درجة مشكلاً دائرة، ويغير السطر 32 موقع المستطيل بإسناد غرض جديد من النمط Point إلى الخاصية Location، يأخذ التابع البناء لمنمط Point وسيطين يمثالن إحداثيي النقطة الجديدة، وتحدد الخاصية Location موقع الزاوية العميا اليسرى لممستطيل. بعد رسم المستطيل، نقوم برسم قوس يبدأ عند الزاوية 0 ويمسح 770 درجات، وبما أن الزاوية موجبة فسيكون اتجاه المسح نحو الأسفل. وتقوم الأسطر من 37 إلى 39 بنفس العملية إلا أنها تمسح –270 درجة. يُسند السطر 43 غرضنا جديدا من النمط Size إلى الخاصية Size للمستطيل مما يؤدي إلى تغيير حجمه.
- يعمل باقي البرنامج بنفس الطريقة السابقة غير أنو يستعمل فرشاة لرسم قوس مصمت باستعمال الطريقة FillPie، ويظر ذلك في الجزء السفمي من الخرج.

#### **رسم المضمعات ومتعددات الخطوط**

 تكون المضمعات عبارة عن أشكال ليا عدة أضالع، وىناك العديد من الطرائق في الصف Graphics لرسم المضلعات: DrawLines لرسم سلسلة خطوط مترابطة، DrawPolygone لرسم مضلع مغلق، FillPolygone لرسم مضمع مصمت. يحوي الجدول التالي توضيحًا ليذه الط ارئق، كما يسمح المثال التالي للمستخدم أن يرسم مضلعات وخطوطاً مترابطة باستعمال هذه الطرائق.

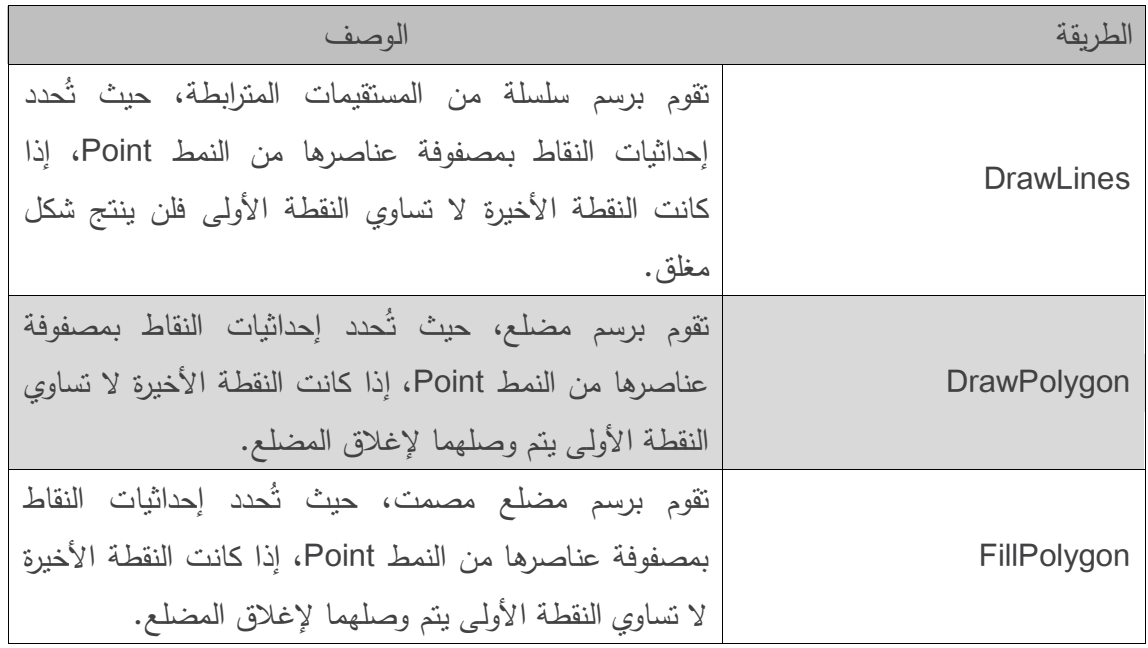

```
1 // DrawPolygons.cs
2 // Demonstrating polygons.
3 using System;
4 using System.Collections;
5 using System.Drawing;
6 using System.Windows.Forms;
7
8 // demonstrating polygons
9 public partial class PolygonForm : Form
10 {
11 // default constructor
12 public PolygonForm()
13 {
14 InitializeComponent();
```

```
15 } // end constructor
16
17 // contains list of polygon vertices
18 private ArrayList points = new ArrayList();
19
20 // initialize default pen and brush
21 Pen pen = new Pen( Color.DarkBlue );
22 SolidBrush brush = new SolidBrush( Color.DarkBlue );
23
24 // draw panel mouse down event handler
25 private void drawPanel_MouseDown(object sender,MouseEventArgs e)
26 {
27 // add mouse position to vertex list
28 points.Add( new Point( e.X, e.Y ) );
29 drawPanel.Invalidate(); // refresh panel
30 } // end method drawPanel_MouseDown
31
32 // draw panel Paint event handler
33 private void drawPanel Paint ( object sender, PaintEventArgs e )
34 {
35 // get graphics object for panel
36 Graphics graphicsObject = e.Graphics;
37
38 // if arraylist has 2 or more points, display shape
39 if ( points.Count > 1 )
40 {
41 // get array for use in drawing functions
42 Point[] pointArray =
43 ( Point[] ) points.ToArray( points[ 0 ].GetType() );
44
45 if ( lineOption.Checked )
46 graphicsObject.DrawLines( pen, pointArray );
47 else if ( polygonOption.Checked )
48 graphicsObject.DrawPolygon( pen, pointArray );
```

```
49 else if ( filledPolygonOption.Checked )
50 graphicsObject.FillPolygon( brush, pointArray );
51 } // end if
52 } // end method drawPanel_Paint
53
54 // handle clearButton click event
55 private void clearButton Click( object sender, EventArgs e )
56 {
57 points.Clear(); // remove points
58 drawPanel.Invalidate(); // refresh panel
59 } // end method clearButton Click
60
61 // handle polygon RadioButton CheckedChanged event
62 private void polygonOption_CheckedChanged(
63 object sender, System.EventArgs e )
64 {
65 drawPanel.Invalidate(); // refresh panel
66 } // end method polygonOption CheckedChanged
67 
68 // handle line ReadioButton CheckedChanged event
69 private void lineOption CheckedChanged (
70 object sender, System.EventArgs e )
71 {
72 drawPanel.Invalidate(); // refresh panel
73 } // end method lineOption CheckedChanged
74
75 // handle filled polygon RadioButton CheckedChanged event
76 private void filledPolygonOption_CheckedChanged(
77 object sender, System.EventArgs e )
78 {
79 drawPanel.Invalidate(); // refresh panel
80 } // end method filledPolygonOption CheckedChanged
81 
82 // handle colorButton Click event
```

```
83 private void colorButton Click( object sender, EventArgs e )
84 {
85 // create new color dialog
86 ColorDialog dialogColor = new ColorDialog();
87 
88 // show dialog and obtain result
89 DialogResult result = dialogColor.ShowDialog();
90 
91 // return if user cancels
92 if ( result == DialogResult.Cancel )
93 return;
94 
95 pen.Color = dialogColor.Color; // set pen to color
96 brush.Color = dialogColor.Color; // set brush
97 drawPanel.Invalidate(); // refresh panel;
98 } // end method colorButton Click
99 } // end class PolygonForm
                                                     - 101
    Drawing Polygons
                                         Select Type
                                           Q Lines
                                            Polygon
                                           ◯ Filled Polygon
                                               Clear
```
Change Color

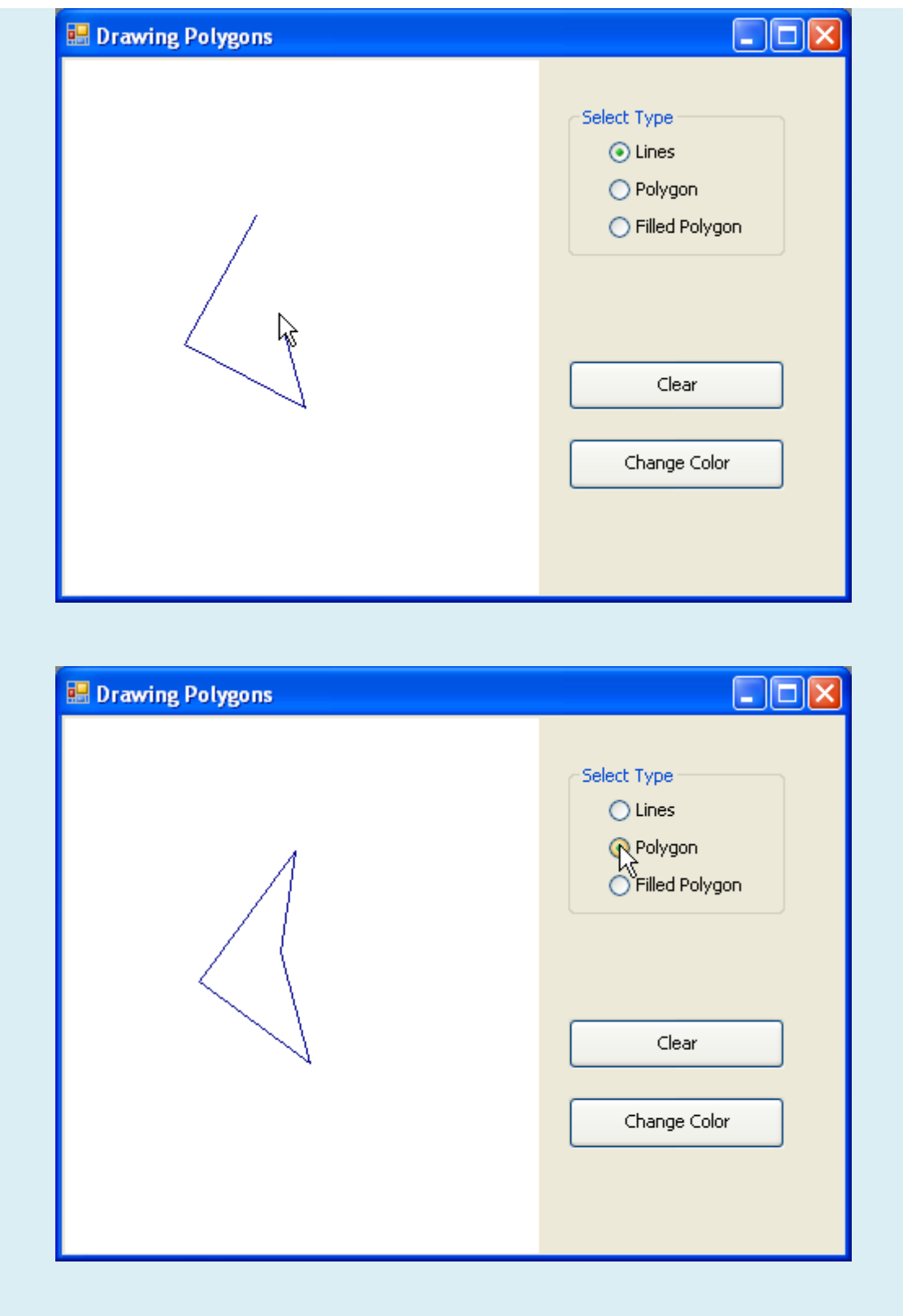

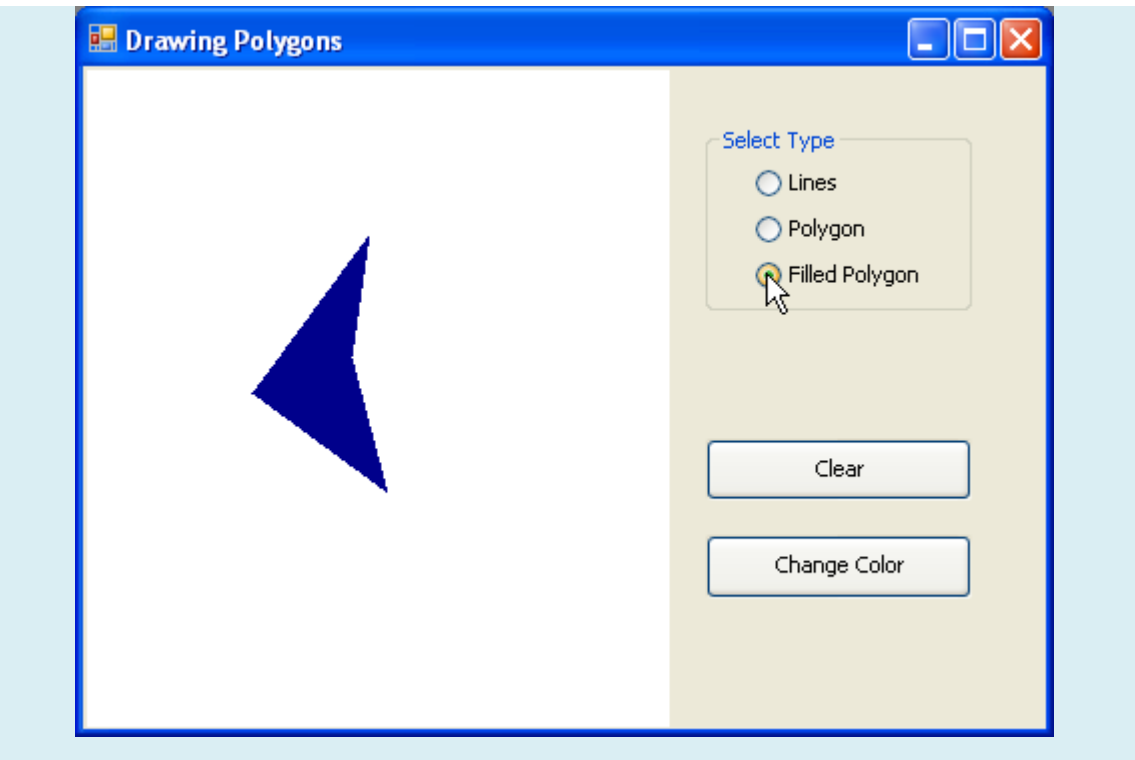

- يُعرّف السطر ArrayList 18 باسم points كحاوية للنقاط التي حددها المستخدم. تُشبه ArrayList المصفوفة array إلا أنه من الممكن زيادة حجمها لإضافة عناصر جديدة. يُعرّف السطران 21 و 22 قلماً Pen وفرشاة Brush لرسم الأشكال، ويخزن معالج الحدث MouseDown (الأسطر من 25 إلى 30( الخاص بالموحة drawPanel مواقع نقرات الفأرة عمى شكل نقاط باستعمال الطريقة Add الخاصة بالصف ArrayList( السطر 55(، ثم يقوم السطر 56 باستدعاء الطريقة Invalidate لموحة الرسم لمتأكد من تحديث الموحة بالنقاط الجديدة. يقوم معالج الحدث Paint لموحة drawPanel( األسطر من 33 إلى 25( بالحصول عمى غرض Graphics لموحة )السطر 33( ثم يرسم مضمعًا حسب الطريقة التي حددها المستخدم عن طريق أزرار الخيار في الواجهة (الأسطر من 45 إلى 50) إذا كانت ArrayList تحوي نقطتين على الأقل (السطر 39)، يقوم السطران 42 و43 باستخراج مصفوفة من النقاط من ArrayList باستعمال الطريقة ToArray التي تاخذ وسيطاً يعرف نمط المصفوفة المُعادة، استخدمنا الطريقة GetType للعنصر الأول للحصول على النمط المطلوب.
- يقوم معالج الحدث clearButton( األسطر من 22 إلى 26( بمسح القائمة points باستدعاء الطريقة Clear وتحديث لوحة الرسم، كما يقوم معالج الحدث CheckedChanged لأزرار الخيار (الأسطر من 35 إلى 50( بتحديث لوحة الرسم لتعكس خيار المستخدم الذي يحدد نوع الشكل، كما يسمح معالج حدث الزر colorButton لممستخدم بتغيير لون الرسم باستعمال ColorDialog كما وضحنا سابقا.ً

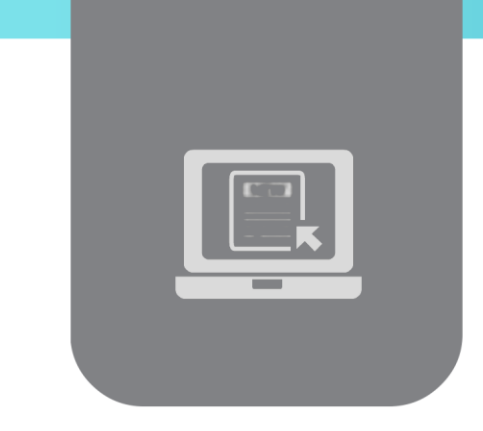

# **الفصل التاسع: أساسيات LINQ**

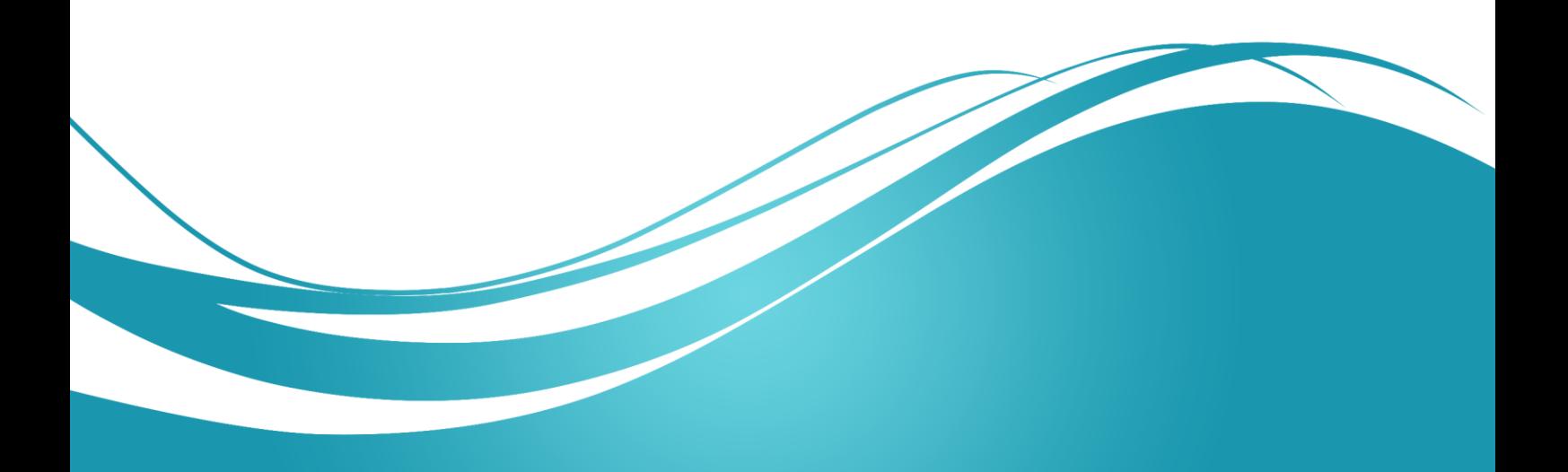

# **عنوان الموضوع:**

أساسيات LINQ.

#### **الكممات المفتاحية:**

.orderby ،select ،where ،var

#### **ممخص:**

نستعرض في ىذا الفصل أساسيات تقانة االستعالم LINQ.

## **أهداف تعميمية:**

يتعرف الطالب في ىذا الفصل عمى:

- االستعالم في مصفوفة من األنماط األساسية.
	- االستعالم في مصفوفة من األغراض.

#### **المخطط:**

أساسيات LINQ

(Learning Objects) وحدة 2

#### **مقدمة**

يكتب المبرمجون استعالماتيم عمى قواعد البيانات العالئقية بمغة االستعالم المعروفة SQL. ّم لغة قد ُ ت (**Query Integrated Language** (**LINQ** إمكانيات جديدة تسمح لك بكتابة تعابير لالستعالم )شبيية بلغة SQL) تُعيد مجموعة من النتائج من مصادر بيانات مختلفة الانواع وليس حصرا قواعد بيانات علائقية.

#### **االستعالم في مصفوفة من األعداد**

نقوم في المثال التالي أوالً باالستعالم عن القيم التي أكبر من 4 مثال.ً

from value in values where value  $> 4$ select value;

بالطبع كان يُمكن ان نقوم بحلقة لإجراء هذا الفحص. إلا ان LINQ تَعزز فصل مسائل الاستعلام عن مسائل العرض.

لترتيب قيم المصفوفة تصاعديا:ً

 from value in values orderby value

select value;

يُمكن الاستعلام والترتيب كما يلي:

from value in values where value  $> 4$  orderby value descending select value;

يكون الكود:

```
1 // LINQWithSimpleTypeArray.cs
2 // LINQ to Objects using an int array.
3 using System;
4 using System.Linq;
5 class LINQWithSimpleTypeArray
6 {
7 public static void Main( string[] args )
8 {
9 // create an integer array
10 int[] values = { 2, 9, 5, 0, 3, 7, 1, 4, 8, 5 };
11 // display original values
12 Console.Write( "Original array:" ); 
13 foreach ( var element in values )
14 Console.Write( " {0}", element );
15 // LINQ query that obtains values greater than 4 from the array
16 var filtered =
17 from value in values
18 where value > 4
```
Events driven programming \_ Ch9

```
19 select value;
20 // display filtered results
21 Console.Write( "\nArray values greater than 4:" );
22 foreach ( var element in filtered )
23 Console.Write( " {0}", element );
24 // use orderby clause to original values in ascending order
25 var sorted =
26 from value in values<br>27 orderby value
     orderby value
28 select value;
29 // display sorted results
30 Console.Write( "\nOriginal array, sorted:" );
31 foreach ( var element in sorted )
32 Console.Write( " {0}", element );
33 // sort the filtered results into descending order
34 var sortFilteredResults =<br>35 from value in filtered
35 from value in filtered<br>36 orderby value descendi
36 orderby value descending<br>37 select value;
      select value;
38 // display the sorted results
39 Console.Write( 
40 "\nValues greater than 4, descending order (separately):" );
41 foreach ( var element in sortFilteredResults )
42 Console.Write( " {0}", element );
43 // filter original array and sort results in descending order
44 var sortAndFilter =<br>45 from value in va
45 from value in values<br>46 where value > 4
     where value > 447 orderby value descending
48 select value;
49 // display the filtered and sorted results
50 Console.Write( 
51 "\nValues greater than 4, descending order (one query):" );
52 foreach ( var element in sortAndFilter )
53 Console.Write( " {0}", element );
54 Console.WriteLine();
55 } // end Main
56 } // end class LINQWithSimpleTypeArray
```
ُظير التنفيذ النتائج التالية: ي

Original array: 2 9 5 0 3 7 1 4 8 5 Array values greater than 4: 9 5 7 8 5 Original array, sorted: 0 1 2 3 4 5 5 7 8 9 Values greater than 4, descending order (separately): 9 8 7 5 5 Values greater than 4, descending order (one query): 9 8 7 5 5 Press any key to continue. . .

#### **الكممة المفتاحية var**

يُمكن استخدام الكلمة المفتاحية var لتصريح عن متغير وترك مهمة تحديد نوع المتغير للمترجم استنادا إلى عملية التهيئة الأولية للمتغير . فمثلاً إذا كتبنا:

var  $x = 7$ ;

سيقوم المترجم باعتبار المتغير x من النمط int. بينما لو كتبنا:

var  $y = -123.45$ ;

فسيقوم المترجم باعتبار المتغير y من النمط double.

العبارة where عندما يكون الشرط المحدد في الفقرة محققا.ً سيتم تضمين العنصر الموافق في النتائج.

> العبارة select ُحدد القيم التي ستظير في النتائج. ت

> > العبارة orderby تقوم بترتيب النتائج.

#### **االستعالم في مصفوفة من األغراض باستخدام LINQ**

نقوم في المثال التالي بعرض إمكانيات الاستعلام من مصفوفة من الأغراض: ليكن لدينا الصف البسيط التالي Employee:

```
1 // Employee.cs
2 // Employee class with FirstName, LastName and MonthlySalary properties.<br>3 public class Emplovee
  public class Employee
4 {
5 private decimal monthlySalaryValue; // monthly salary of employee
6 // auto-implemented property FirstName
7 public string FirstName { get; set; }<br>8 // auto-implemented property LastName
   // auto-implemented property LastName
9 public string LastName { get; set; }
10 // constructor initializes first name, last name and monthly salary
11 public Employee( string first, string last, decimal salary )
12 \quad13 FirstName = first;
14 LastName = last;
15 MonthlySalary = salary;
16 } // end constructor
17 // property that gets and sets the employee's monthly salary
18 public decimal MonthlySalary
19 {
20 get
21 \t{}22 return monthlySalaryValue;
23 } // end get
24 set
25 \quad{
26 if ( value >= \thetaM ) // if salary is non-negative
27 \frac{1}{2}28 monthlySalaryValue = value;
29 } // end if
30 } // end set
31 } // end property MonthlySalary
32 // return a String containing the employee's information
33 public override string ToString() 
34 {
35 return string.Format( "{0,-10} {1,-10} {2,10:C}", 
36 FirstName, LastName, MonthlySalary );
37 } // end method ToString
38 } // end class Employee
```
نقوم في المثال التالي باستخدام الصف Employee**:**

```
1 // LINOWithArrayOfObjects.cs
2 // LINQ to Objects using an array of Employee objects.
3 using System;
4 using System.Linq;
5 public class LINQWithArrayOfObjects
6 {
7 public static void Main( string[] args )
\mathsf{R}9 // initialize array of employees
10 Employee[] employees = {
11 new Employee( "Jason", "Red", 5000M ),
12 new Employee( "Ashley", "Green", 7600M ),
13 new Employee( "Matthew", "Indigo", 3587.5M ),
14 new Employee( "James", "Indigo", 4700.77M ),
```
Events driven programming \_ Ch9

```
15 new Employee( "Luke", "Indigo", 6200M ),
16 new Employee( "Jason", "Blue", 3200M ),
17 new Employee( "Wendy", "Brown", 4236.4M ) }; // end init list
18 // display all employees
19 Console.WriteLine( "Original array:" ); 
20 foreach ( var element in employees )
21 Console.WriteLine( element );
22 // filter a range of salaries using && in a LINQ query
23 var between4K6K =
24 from e in employees
25 where e.MonthlySalary >= 4000M && e.MonthlySalary <= 6000M
   select e;
27 // display employees making between 4000 and 6000 per month
28 Console.WriteLine( string.Format(
29 "\nEmployees earning in the range {0:C}-{1:C} per month:",<br>30 4000, 6000);
                 30 4000, 6000 ) );
31 foreach ( var element in between4K6K )
32 Console.WriteLine( element );
33 // order the employees by last name, then first name with LINQ
34 var nameSorted = 
35 from e in employees 
36 orderby e.LastName, e.FirstName 
37 select e;
38 // header
39 Console.WriteLine( "\nFirst employee when sorted by name:" ); 
40 // attempt to display the first result of the above LINO query
41 if ( nameSorted.Any() )
42 Console.WriteLine( nameSorted.First() );
43 else
44 Console.WriteLine( "not found" );
45 // use LINQ to select employee last names
46 var lastNames =
47 from e in employees
48 select e.LastName;
49 // use method Distinct to select unique last names
50 Console.WriteLine( "\nUnique employee last names:" );
51 foreach ( var element in lastNames.Distinct() )
52 Console.WriteLine( element );
53 // use LINQ to select first and last names
54 var names =
55 from e in employees
56 select new { e.FirstName, Last = e.LastName };
57 // display full names
58 Console.WriteLine( "\nNames only:" ); 
59 foreach ( var element in names )
60 Console.WriteLine( element );
61 Console.WriteLine();
62 } // end Main
63 } // end class LINQWithArrayOfObjects
```
- نقوم في األسطر )01 إلى 01( بتعريف مصفوفة تحوي ستة موظفين.
- نقوم في األسطر )24 إلى 22( باالستعالم عن الموظفين الذين معاشيم محصور بين 4111 و .6000
	- نقوم في الأسطر (35 إلى 37) بترتيب الموطفين وفق الاسم الأخير ومن ثم وفق الاسم الأول.
		- نقوم في الأسطر (47 إلى 48) بالاستعلام عن الاسم الأخير لكل موظف .
			- نقوم في الأسطر (55 إلى 56) بإنشاء نمط جديد .

#### سيتم إظهار ما يلي:

Original array:

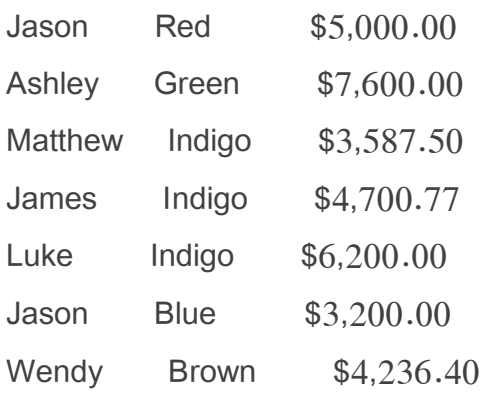

Employees earning in the range \$4,000.00-\$6,000.00 per month:

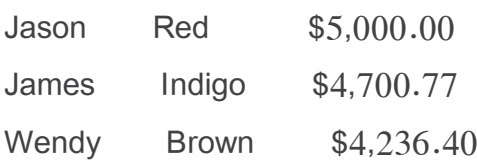

First employee when sorted by name:

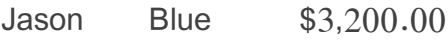

Unique employee last names:

Red

Green

Indigo

**Blue** 

Brown

Names only:

 ${FirstName = Jason, Last = Red}$  ${FirstName = Ashley, Last = Green }$  $\{ FirstName = Matthew, Last = Indigo \}$  ${$  FirstName = James, Last = Indigo  $}$  ${FirstName = Luke, Last = India}$ { FirstName = Jason, Last = Blue }

Events driven programming \_ Ch9

 ${FirstName = Wendy, Last = Brown }$ 

Press any key to continue . . .

## **إنشاء نمط جديد في العبارة select**

نقوم في الاستعلام الأخير (الأسطر) بإنشاء نمط مجهول **anonymous type بدون اسم والذي يقوم المترج**م بتوليده إعتمادا على الخصائص المضمنة في الأقواس { }. يتألف النمط في مثالنا من الاسم الأول والاسم الأخير . لاحظ انه يُمكن إعطاء اسم جديد للخاصية (وضعنا الاسم last للاسم الأخير) وإِلا فستاخذ الخاصية  $\frac{1}{\epsilon}$ نفس االسم.

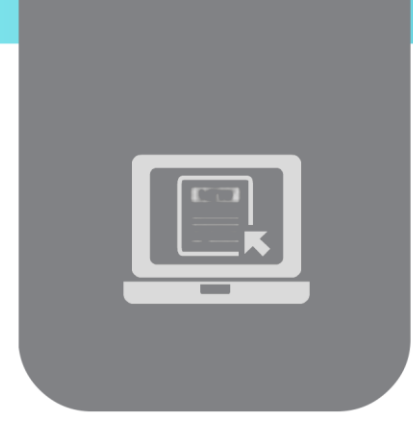

# **الفصل العاشر: التعامل مع قواعد البيانات )1(**

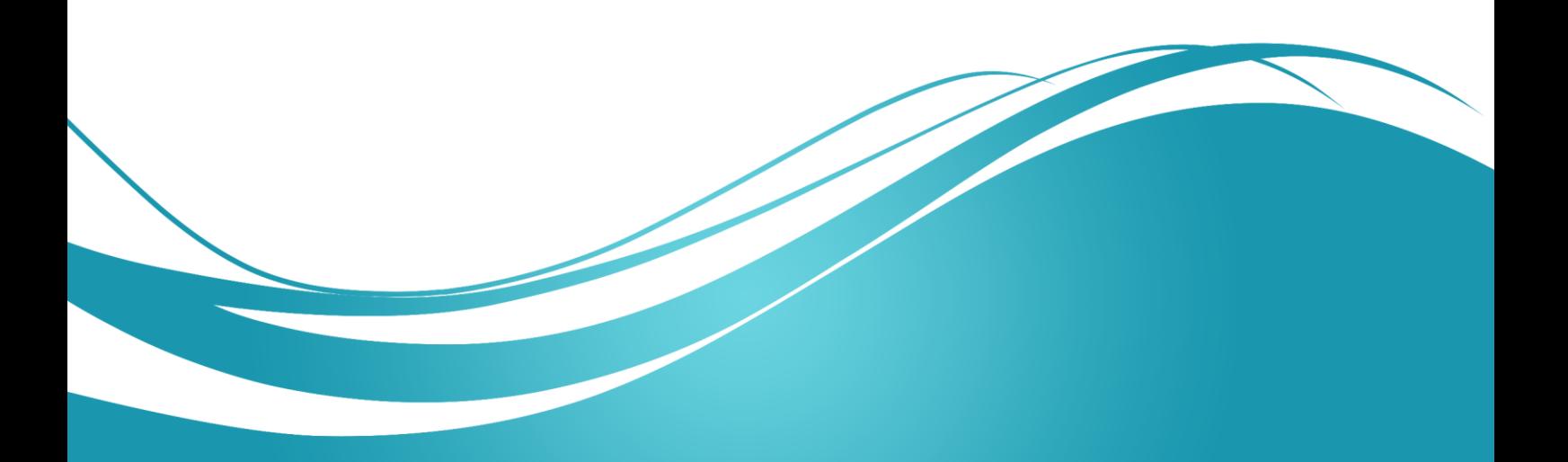

#### **عنوان الموضوع:**

التعامل مع قواعد البيانات )1(.

#### **الكممات المفتاحية:**

صف نموذج كائن البيانات ADO.NET Entity Data Model Class Library ، الربط بين عناصر التحكم وصف نموذج كائن البيانات.

### **ممخص:**

نستعرض في ىذا الفصل أساسيات التعامل مع قواعد البيانات. فنعرض أوالً إلنشاء مكتبة صف نموذج كائن البيانات لاستخدامها في تطبيقات مختلفة. ثم نُبين استخدام المكتبة في تطبيق ويندوز والربط بين عناصر التحكم ونموذج كائن البيانات.

#### **أهداف تعميمية:**

يتعرف الطالب في ىذا الفصل عمى:

- إنشاء صف نموذج كائن البيانات.
- إنشاء تطبيق ويندوز يتعامل مع صف نموذج كائن البيانات.
	- الربط بين عناصر التحكم ونموذج كائن البيانات.

#### **المخطط:**

التعامل مع قواعد البيانات (1)

(Learning Objects) وحدة 2

#### **مكتبة صف نموذج كائن البيانات**

# **إنشاء مكتبة صف نموذج كائن البيانات Class Model Data Entity NET.ADO Library**

نعرض فيما يلي آلية إنشاء مكتبة مخصصة للتعامل مع قاعدة بيانات. سيكون بإمكانك بعدىا التعامل مع ىذه المكتبة في مشاريع مختمفة. **الخطوة األولى: إنشاء صف المكتبة** *Library Class***:**

افتح محيط العمل 2013 Studio Visual ومن ثم:

 $File \rightarrow New \rightarrow Project$ 

- قم بتسمية المكتبة BooksExamples.
- امسح الصف المنشئ تمقائياً cs1.Class.

**الخطوة الثانية: إنشاء قاعدة البيانات:**

انقر بالزر األيمن عمى أيقونة المكتبة BooksExamples في مستعرض التطبيق ثم اختر:

 $Add \rightarrow New$  Item

ثم قم باختيار:

Data / Service-based Database

قم بتسمية قاعدة البيانات mdf.Books.

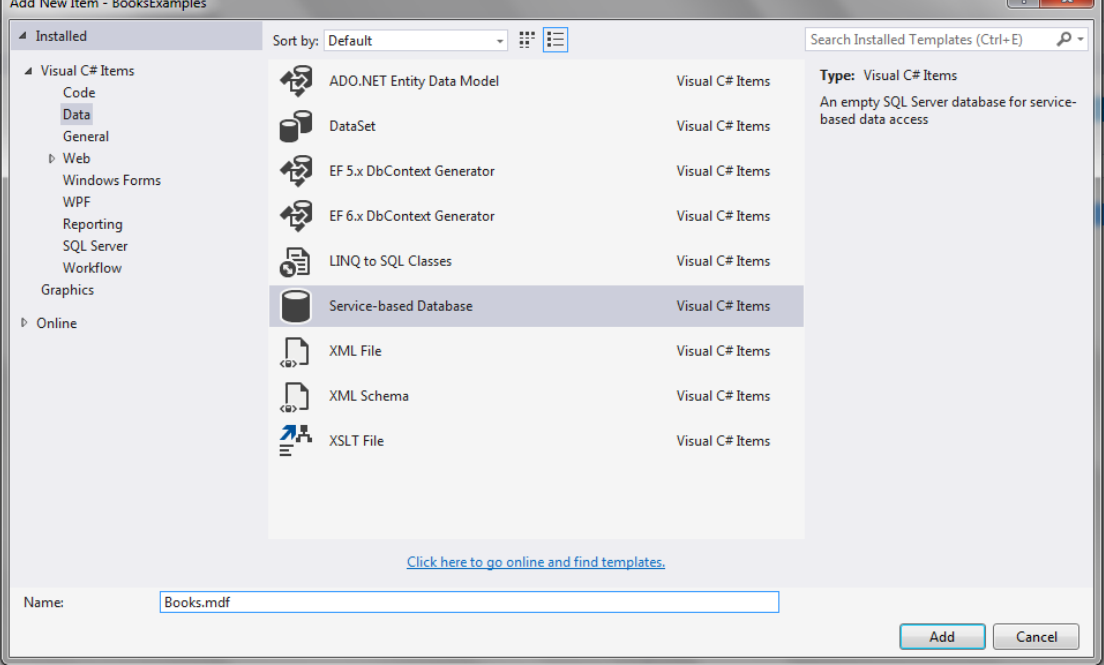

**الخطوة الثالثة: إنشاء جداول قاعدة البيانات:**

قم بإنشاء جداول البيانات التالية:

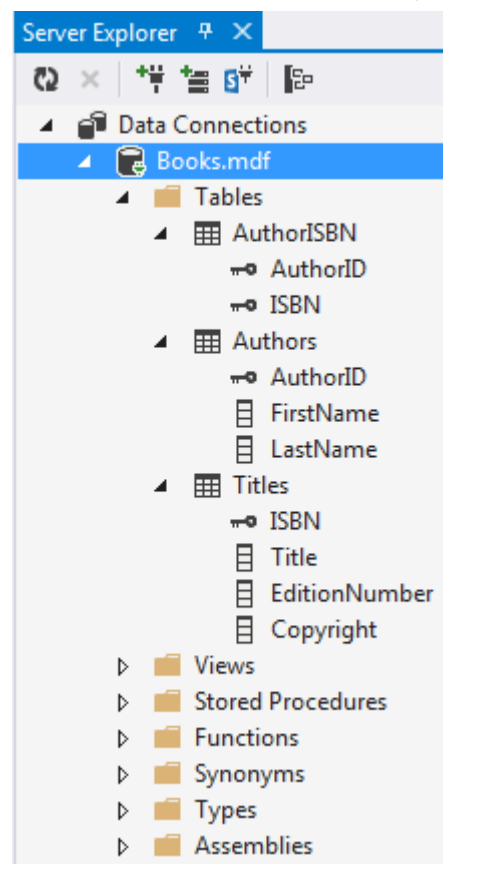

يحوي الجدول األول Authors بيانات المؤلفين:

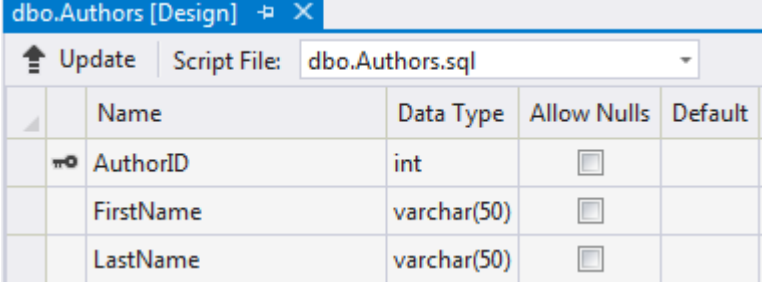

تكون البيانات مثال:ً

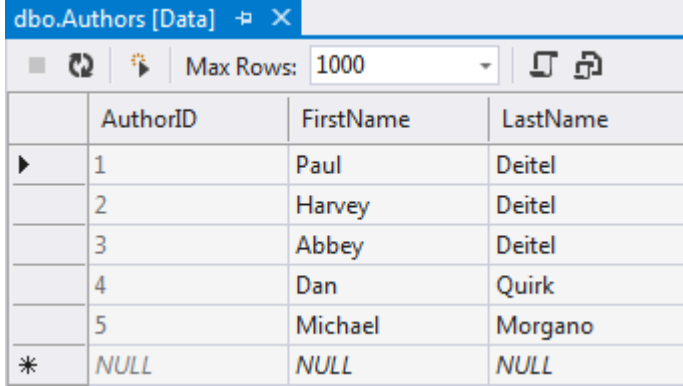

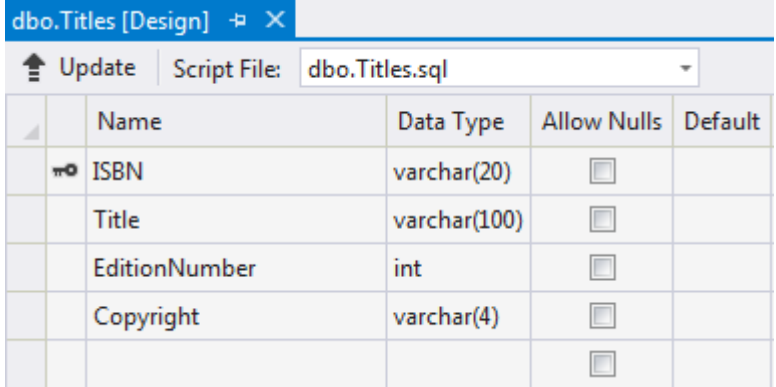

يحوي الجدول الثاني Titles بيانات الكتب:

تكون البيانات مثال:ً

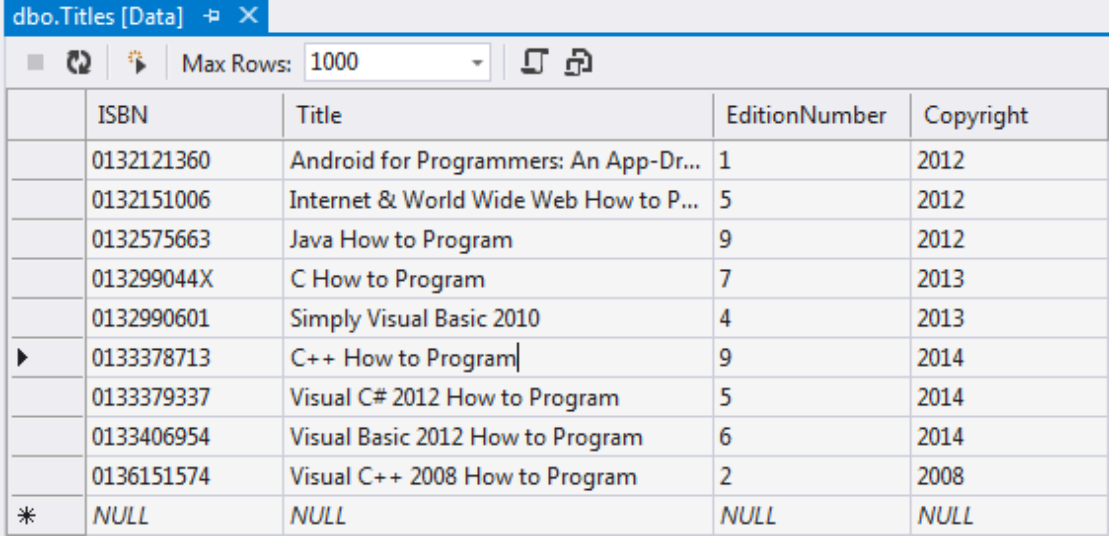

الجدول الثالث AuthorISBN ناتج عن كسر العالقة كتب/مؤلفين لمربط بين الكتب والمؤلفين:

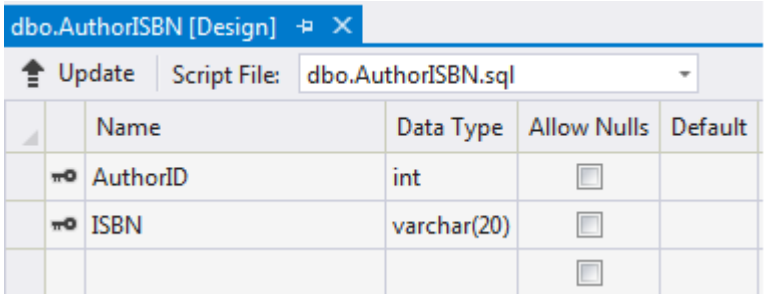

تكون البيانات مثال:ً

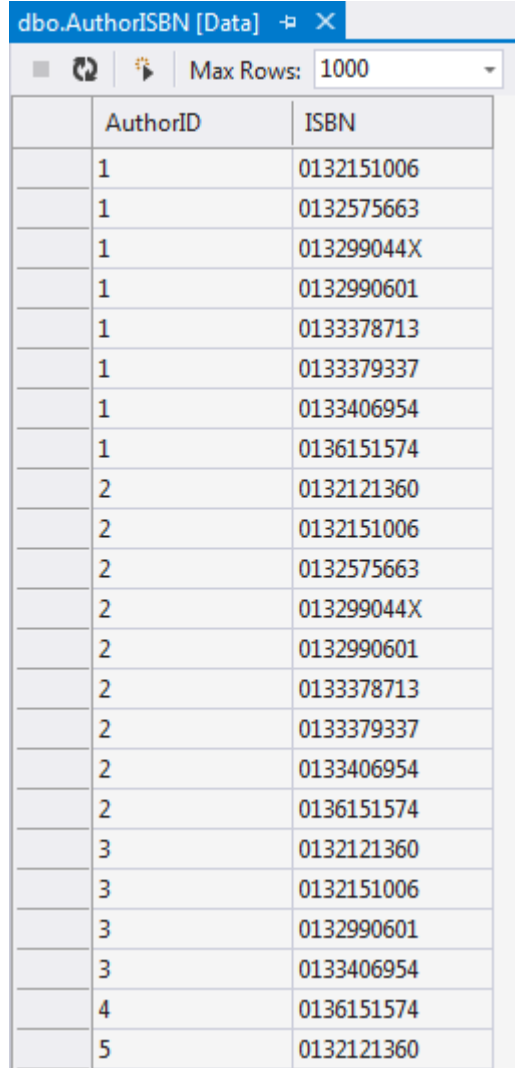

**الخطوة الرابعة: إضافة نموذج كائن البيانات إلى مكتبة الصف:**

**أوال:ً إضافة نموذج كائن البيانات** *Model Data Entity NET.ADO*

لمتفاعل مع قاعدة البيانات، نضيف نموذج كائن البيانات إلى الصف:

 انقر بالزر األيمن عمى أيقونة المكتبة BooksExamples في مستعرض الحل explorer solution ثم اختر:

 $Add \rightarrow New$  Item

ثم اختر:

Data / ADO.NET Entity Data Model

وقم بتسميته BooksModel.edmx.

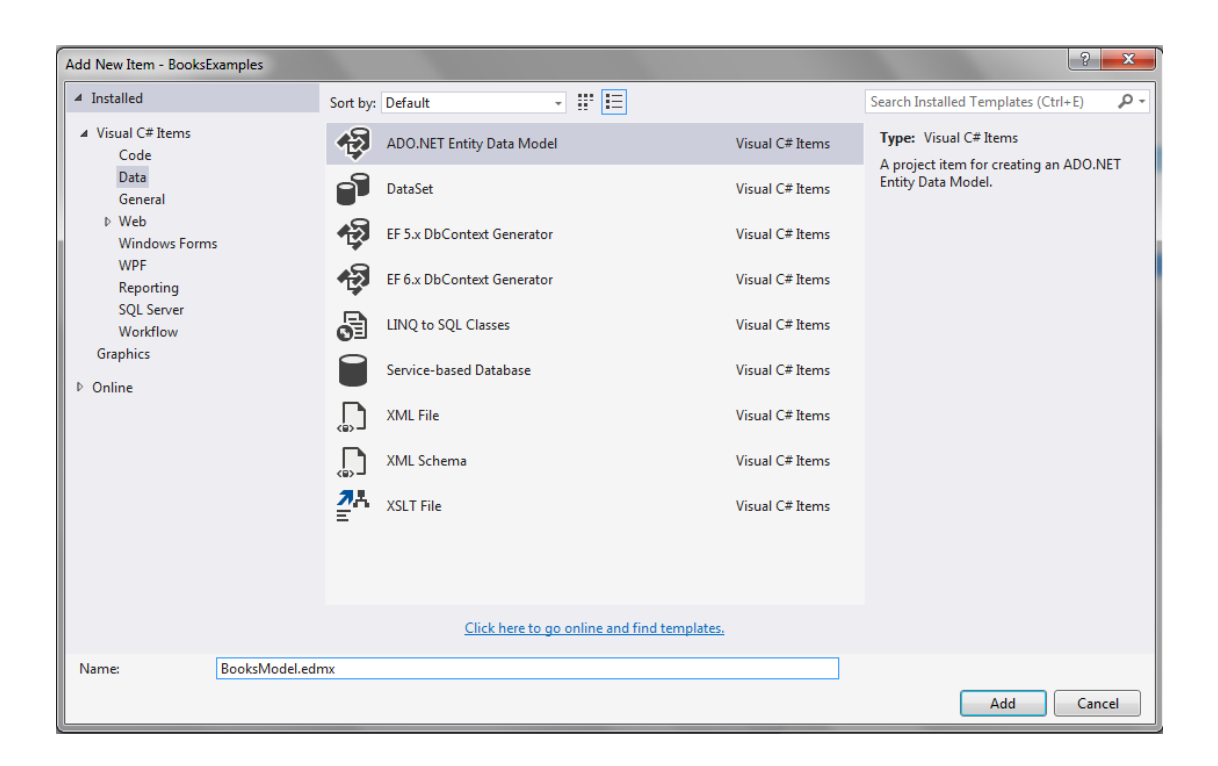

## **ثانيا:ً اختيار محتويات النموذج** *Contents Model*

 قم باختيار التوليد من قاعدة بيانات database from Generate من نافذة المعالج اختيار :Choose Model Contents النموذج محتوى

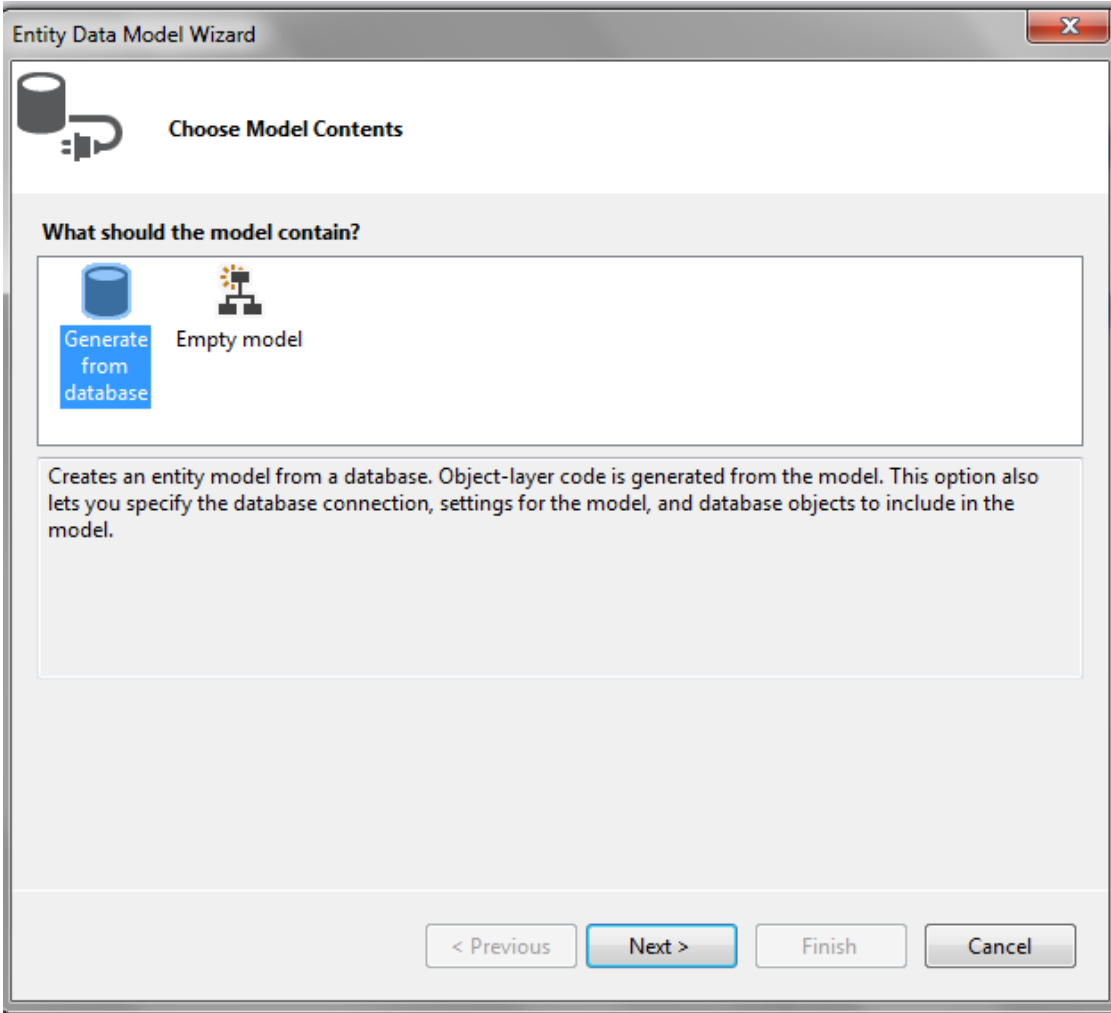

#### **ثالثا:ً اختيار االتصال مع البيانات** *Connection Data***:**

- قم باختيار االتصال مع قاعدة البيانات mdf.Books.
- ّ في حال تريد االتصال مع قاعدة بيانات أخرى، انقر الزر Connection New د االتصال ثم حد المطلوب.
	- سيتم تخزين االتصال في ممف إعدادات التطبيق Config.App.

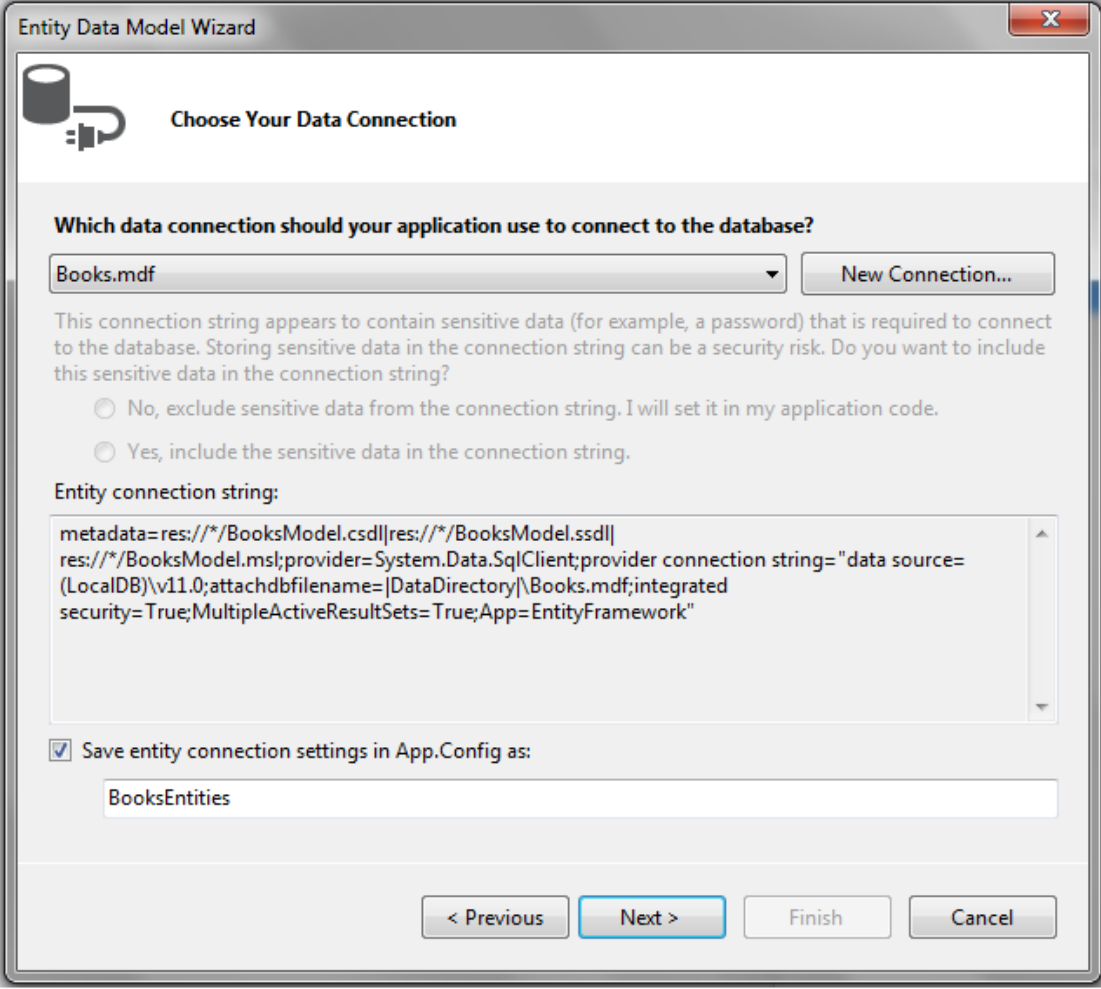

# **اربعا:ً اختيار كائنات قاعدة البيانات المطموب تضمينها في النموذج:**

قم باختيار الجداول الثالثة:

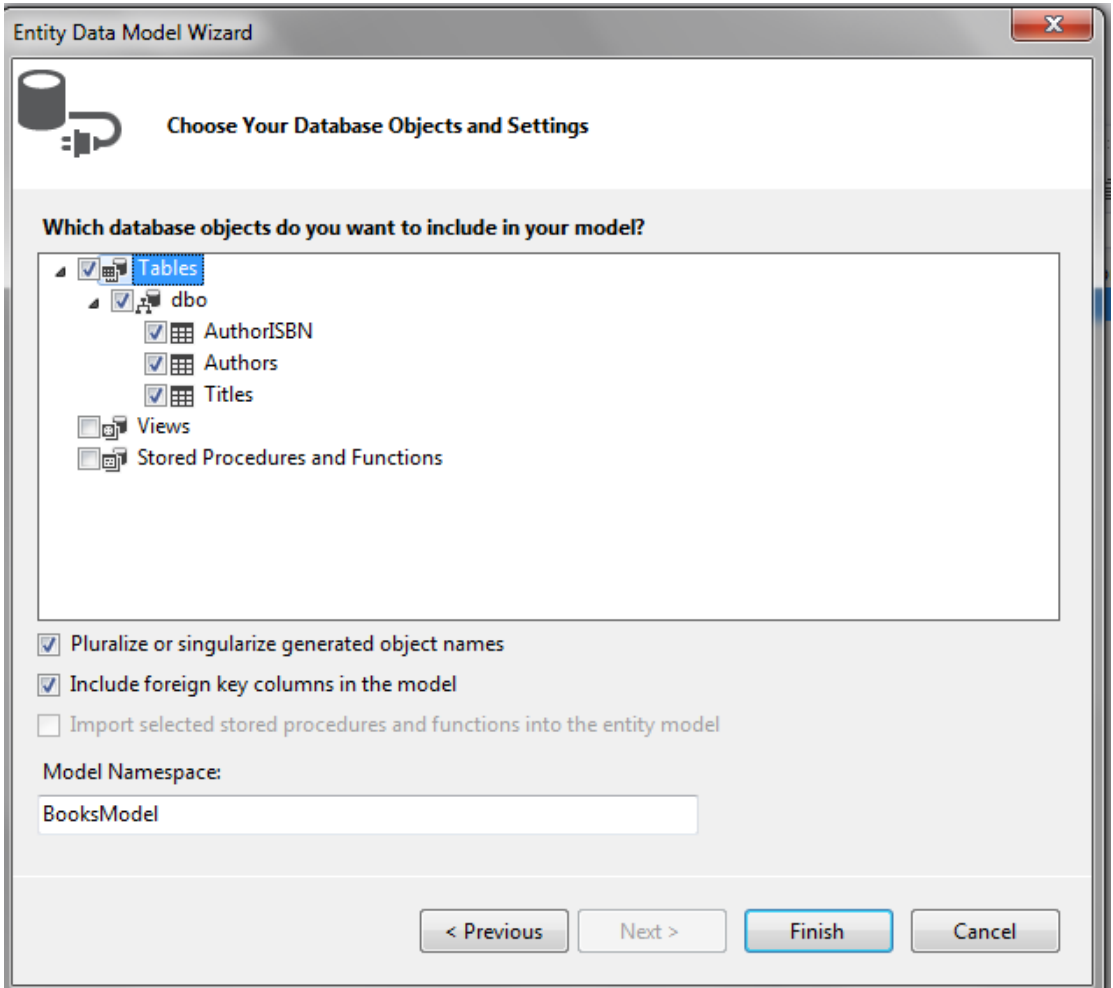

## **خامسا:ً معاينة مخطط نموذج كائن البيانات** *Data Entity Diagram Model* **في تصميم النموذج**

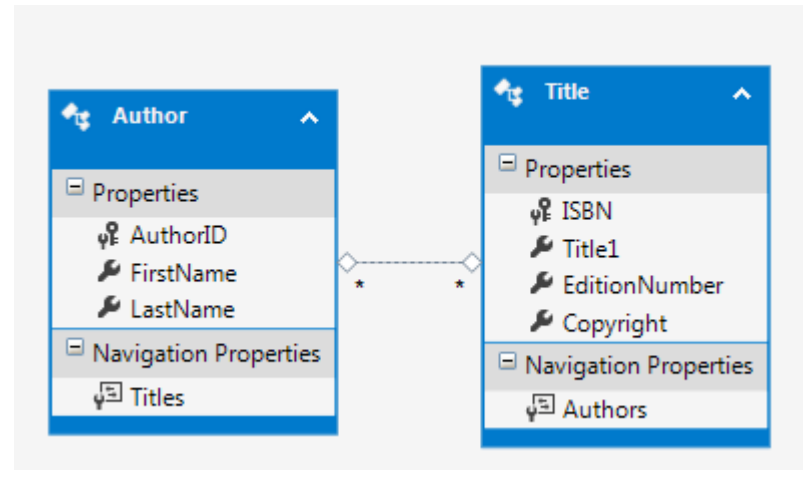

يتم إظيار مخطط الجداول والعالقات بينيا:

**سادسا:ً بناء صف المكتبة:**

قم ببناء المكتبة:

Build → Build Solution

ستكون قادراً على استخدام هذه المكتبة في مشاريع مختلفة.

#### **إنشاء تطبيق مرتبط مع نموذج كائن البيانات**

# **بناء تطبيق ويندوز وربطه مع نموذج كائن البيانات**

قم باتباع الخطوات التالية لبناء تطبيق ويندوز مرتبط مع نموذج كائن البيانات: **الخطوة األولى: إنشاء المشروع:**

- قم بإنشاء مشروع جديد من النوع Application Form Windows.
	- قم بتسمية المشروع DisplayTable.
- عدّل اسم النموذج الافتراضي من Form1 إلى DisplayAuthorsTable.

**الخطوة الثانية: إضافة مرجع إلى صف المكتبة** *BooksExamples***:**

 انقر بالزر األيمن عمى عقدة المراجع References في مستعرض الحل واختر إضافة مرجع Add .Reference

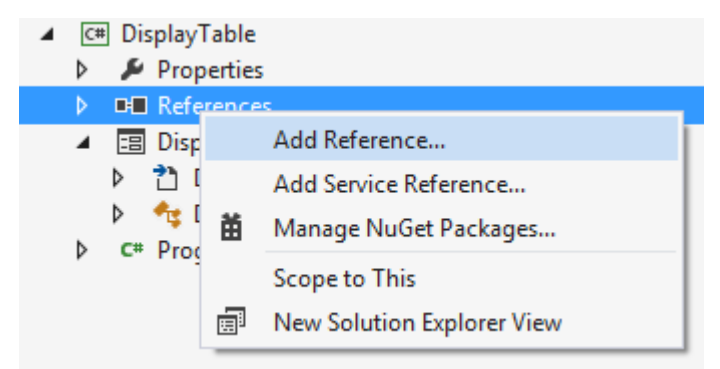

- اختر في نافذة إدارة المراجع Manager Reference التبويب solution.
	- ّ د مشروع المكتبة السابقة حد BooksExamples.

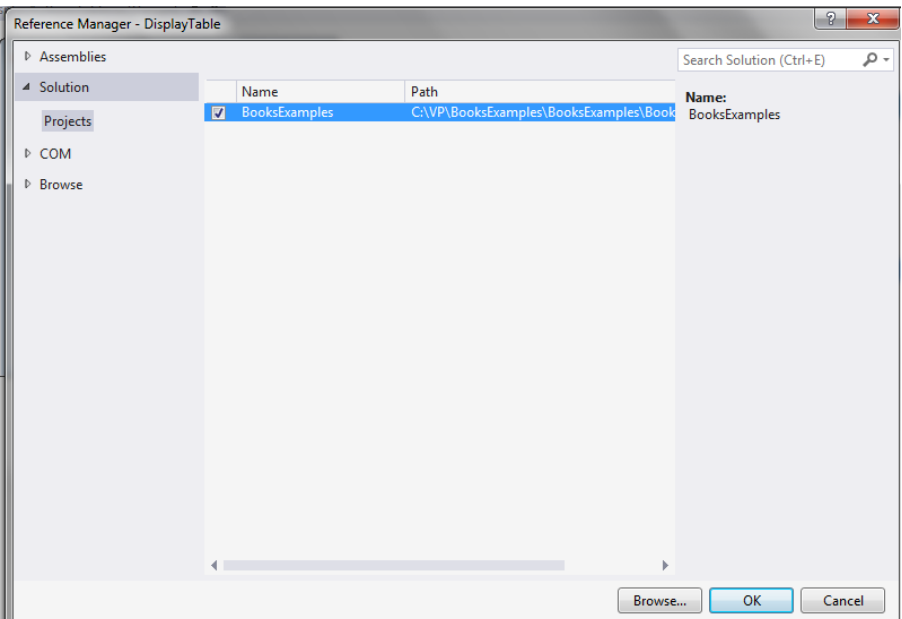

**الخطوة الثالثة: إضافة مرجع إلى المكتبة** *Entity.Data.System* **:**

- افتح في نافذة إدارة المراجع Manager Reference التبويب Assemblies.
	- .System**.**Data**.**Entity بتحديد قم

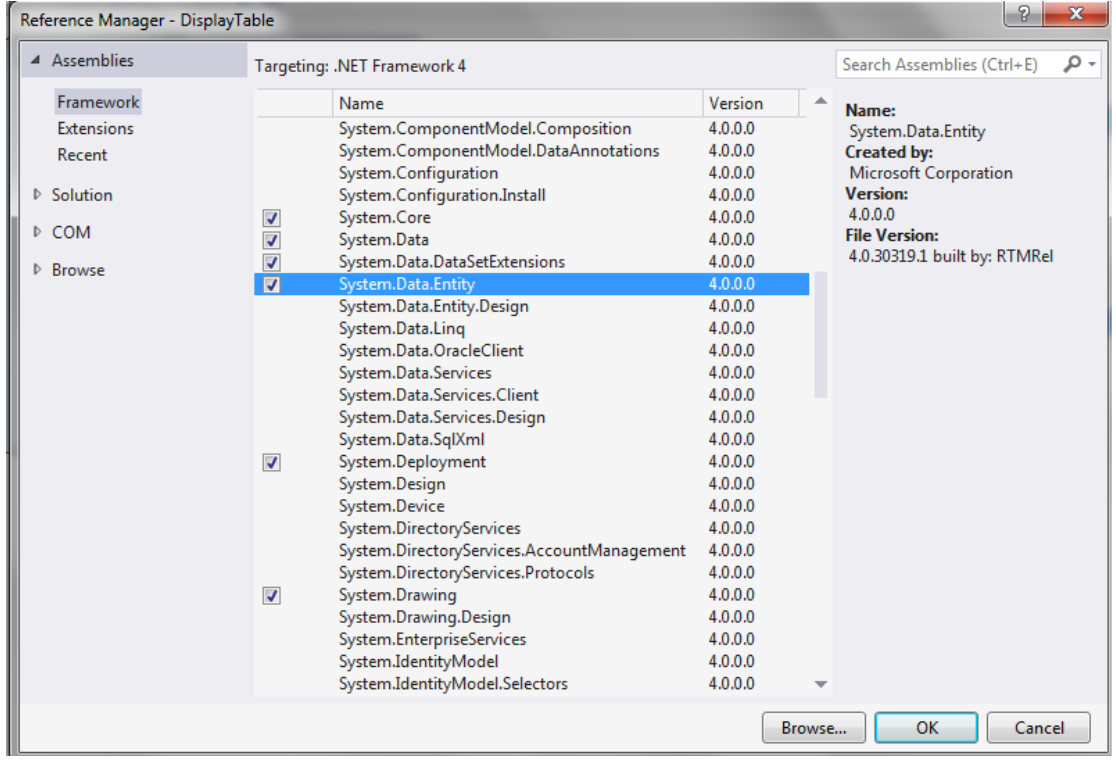

سوف تالحظ ظيور Entity.Data.System تحت عقدة المراجع References في المشروع.

**الخطوة الرابعة: إضافة مرجع إلى المكتبة** *EntityFramework***:**

تم إضافة المكتبة EntityFramework تمقائياً إلى الصف BooksExamples عندما قمنا بإنشاء نموذج كائن البيانات. إال أن ىذه المكتبة مطموبة في كل مشروع يستخدم نموذج كائن البيانات.

إلضافة مرجع إلى المكتبة EntityFramework:

انقر بالزر األيمن عمى عقدة التطبيق األولى solution واختر:

Manage NuGet Packages for Solution…

ّ انقر الزر إدارة Manage د المشروع وحد DisplayTable:

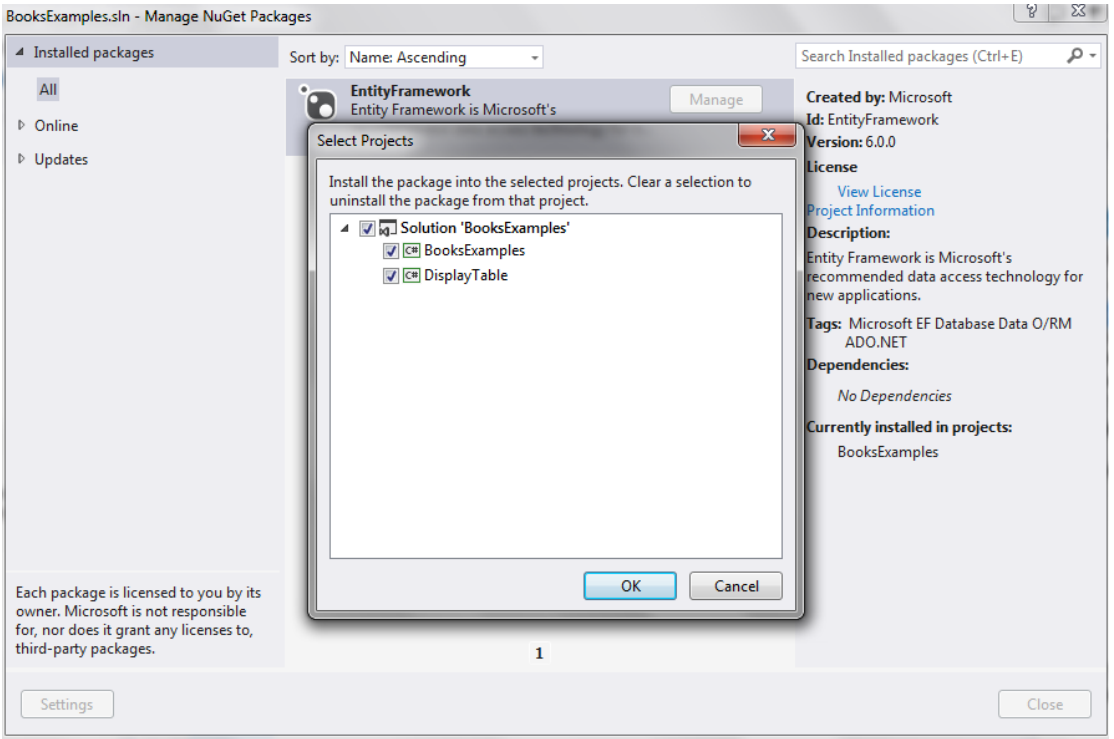

الحظ ظيور EntityFramework تحت عقدة المراجع References في المشروع.

**الخطوة الخامسة: إضافة سمسمة االتصال إلى التطبيق ويندوز:**

- يحتاج كل مشروع يستخدم نموذج كائن البيانات إلى سلسلة الاتصال التي تُخبره كيف يتصل مع قاعدة البيانات.
	- تمّ توليد سلسلة الاتصال تلقائياً عند بناء المكتبة BooksExample.<br>-
- قم بفتح ممف اإلعدادات Config.App في المكتبة BooksExample ونسخ سمسمة االتصال ومن ثم لصقيا في الممف Config.App في المشروع DisplayTable.

<connectionStrings>

<add name="BooksEntities" connectionString="………… " />

</connectionStrings>

## **الربط بين عناصر التحكم ونموذج كائن البيانات**

**الخطوة األولى :إضافة مصدر بيانات إلى جدول المؤلفين:** لاستخدام صفوف نموذج كائن البيانات للربط مع البيانات، يجب أولاً إضافتها كمصدر بيانات:

افتح مصادر البيانات:

 $VIEW \rightarrow$  Other Windows  $\rightarrow$  Data Sources

- ثم انقر الرابط إضافة مصدر بيانات جديد Source Date New Add لفتح معالج إعداد مصدر .Data Source Configuration Wizard البيانات
- **•** بما أن صفوف نموذج كائن البيانات تُستخدم لإنشاء أغراض *objects تُمثّل* الجداول في قاعدة البيانات. قم باختيار الخيار *objects*.

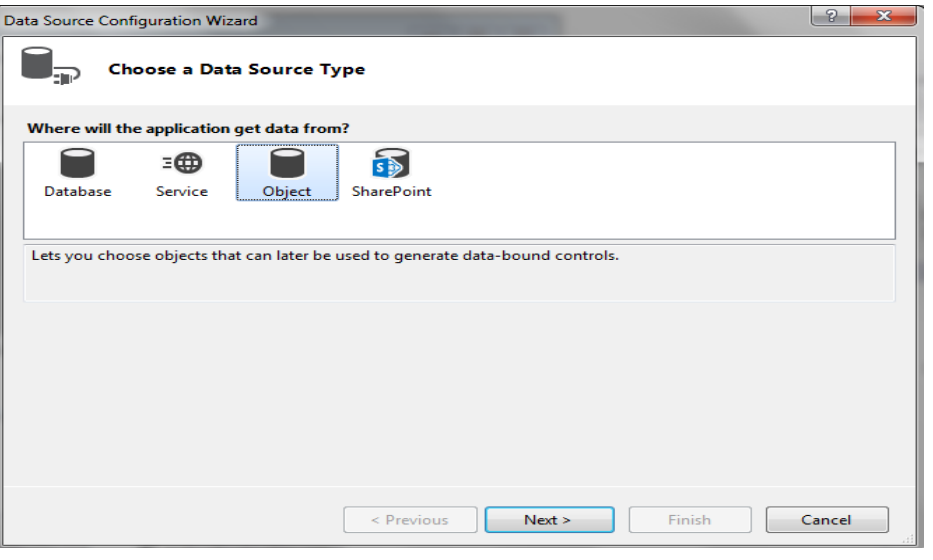

ثم اختر Author:

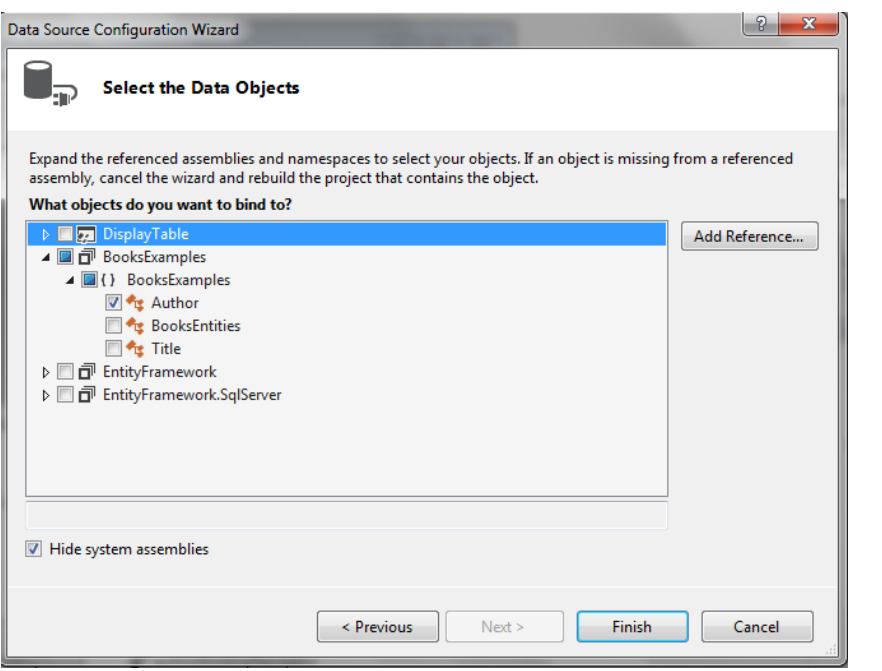

الحظ ظيور الصف Author في نافذة مصادر البيانات:
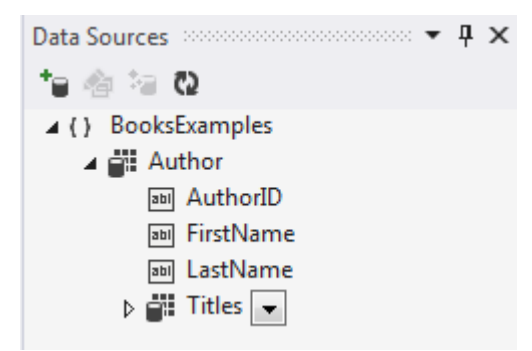

**الخطوة الثانية: إضافة عناصر التحكم:**

- انقر عمى عقدة الصف Author في نافذة مصادر البيانات والحظ أنيا ستتحول إلى قائمة منسدلة. تأكد من اختيار عرض شبكة البيانات DataGridView.
- قم بسحب عقدة الصف Author من نافذة مصادر البيانات إلى النموذج )المفتوح بطريقة عرض التصميم(.
- سيقوم محيط العمل بوضع شبكة بيانات DataGridView في النموذج وبحيث يقابل كل عمود فييا خاصية من الصف.
	- كما يتم وضع شريط الربط:

BindingNavigator (authorBindingNavigator)

الذي يحوي مجموعة من الأزرار التي تسمح بالتنقل بين التسجيلات، الإضافة، الحذف، حفظ التعديلات عمى قاعدة البيانات.

 يتم أيضاً توليد مصدر الربط (authorBindingSource (Source Binding والذي يتولى عمميات نقل البيانات بين مصدر البيانات وعناصر التحكم المرتبطة عمى النموذج.

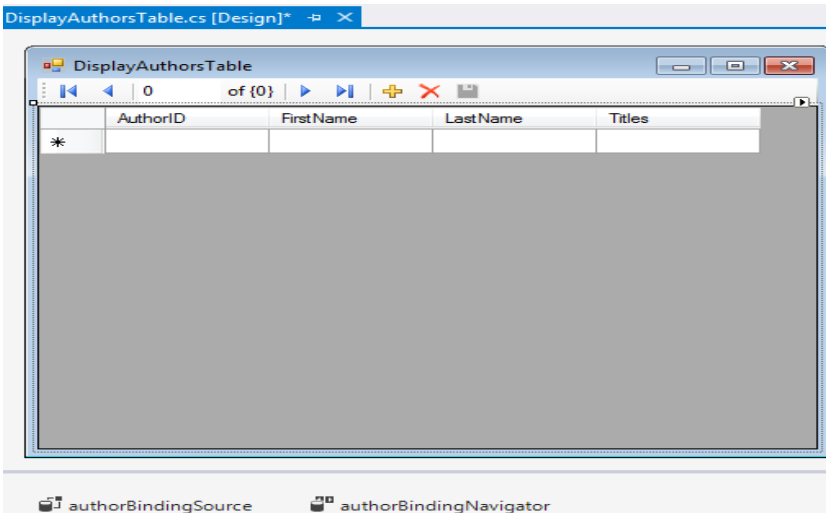

- ُ مكنك جعل عنصر شبكة البيانات يمأل كامل النموذج بضبط الخاصية ي Dock إلى Fill.
	- بما أنك لن تُظهر العمود Titles في الشبكة، قم بإزالته كما يلي:
	- افتح قائمة الزر األيمن لمشبكة واختر تحرير األعمدة Columns Edit.
		- ثم حّدد العمود Titles وانقر زر الحذف Remove.

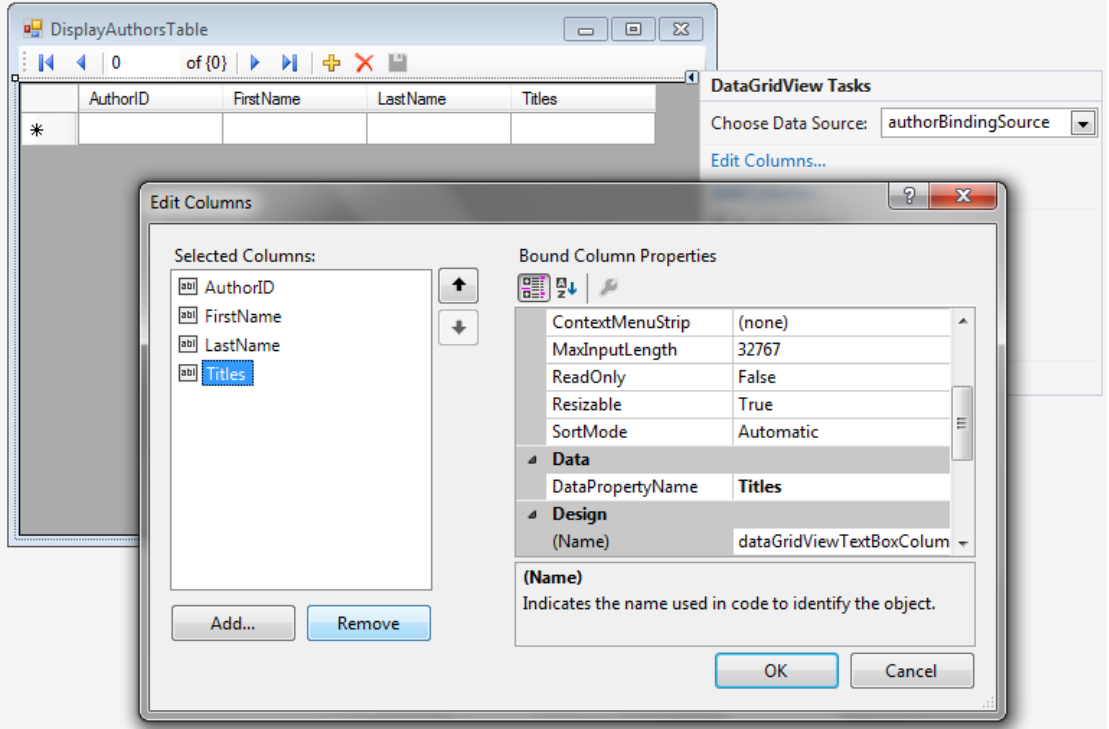

**الخطوة الثالثة: ربط مصدر البيانات مع مصدر الربط** *authorBindingSource* **:**

يجب كتابة التعليمات البرمجية اللازمة:

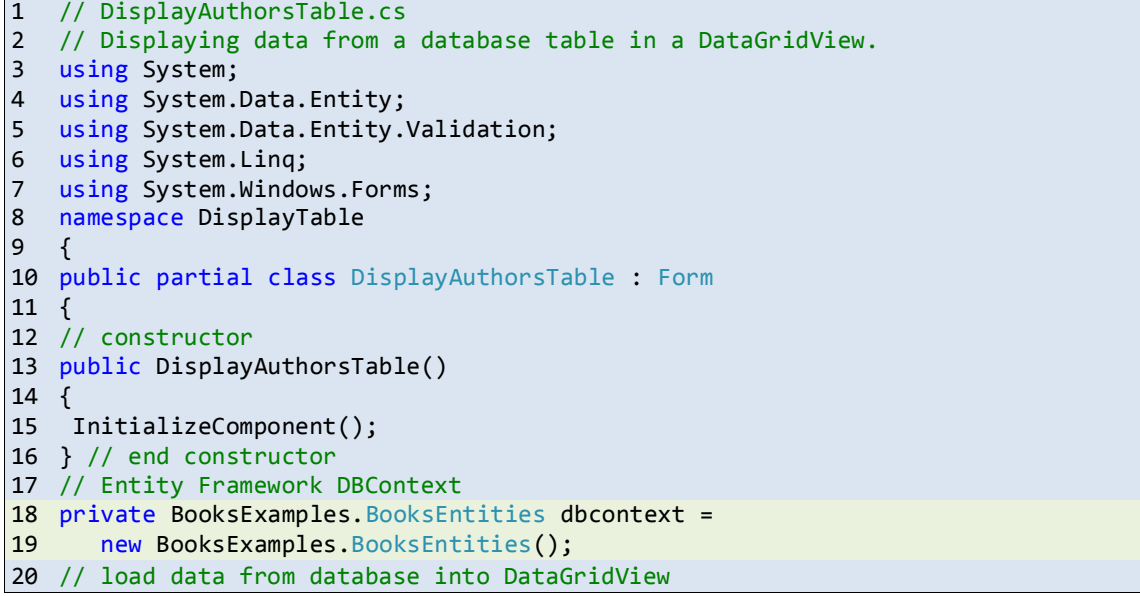

```
21 private void DisplayAuthorsTable Load( object sender, EventArgs e )
22 {
23 // load Authors table ordered by LastName then FirstName
24 dbcontext.Authors
25 .OrderBy( author => author.LastName )
26 .ThenBy( author => author.FirstName )
27 .Load();
28 // specify DataSource for authorBindingSource
29 authorBindingSource.DataSource = dbcontext.Authors.Local;
30 } // end method DisplayAuthorsTable_Load
31 // click event handler for the Save Button in the 
32 // BindingNavigator saves the changes made to the data
33 private void authorBindingNavigatorSaveItem_Click(<br>34 object sender, EventArgs e)
                        object sender, EventArgs e )
\begin{array}{c} 35 \\ 36 \end{array}Validate(); // validate the input fields
37 authorBindingSource.EndEdit(); // complete current edit, if any
38 // try to save changes
39 try
\begin{array}{cc} 40 & \{ \\ 41 & \end{array}dbcontext.SaveChanges(); // write changes to database file
42 } // end try
43 catch( DbEntityValidationException )
44 {<br>45
45 MessageBox.Show( "FirstName and LastName must contain values",<br>46 Tentity Validation Exception" );
                          "Entity Validation Exception" );
47 } // end catch
48 } // end method authorBindingNavigatorSaveItem_Click
49 } // end class DisplayAuthorsTable
50 } // end namespace DisplayTable
```
#### **أوال:ً إنشاء الكائن** *DbContext***:**

 يتعامل الغرض dbcontext من الصف BooksEntities مع قاعدة البيانات )السطرين 88 و 89(. تم توليد الصف BooksEntities آلياً عند إنشاء نموذج كائن البيانات لمتعامل مع قاعدة البيانات .Books

**ثانيا:ً كتابة حدث التحميل Load\_DisplayAuthorsTable:**

- نسمح لمبيانات باالنتقال بين الغرض dbcontext وبين قاعدة البيانات باستخدام طرق to LINQ Entities التي تسمح باستحصال البيانات من الخاصية Authors والتي تقابل جدول المؤلفين Authors في قاعدة البيانات.
	- ّ د التعبير )السطر ُحد ي 24(:

dbcontext.Authors

بأننا سنقوم بالحصول عمى البيانات من الجدول Authors.

ّ د استدعاء الطري ي قة )السطر 25( OrderBy سترجع بالترتيب ُحد ُ أن تسجيالت الجدول يجب أن ت التصاعدي للاسم الأخير للمؤلف.

.OrderBy( author => author.LastName )

- يكون معامل الطريقة الموسعة )method extension )OrderBy عبارة عن تعبير المبدا lambda expression يقوم بتعريف طريقة مجيولة method anonymous.
- يبدأ التعبير المبدا بقائمة المعامالت )في حالتنا author )والذي ىو غرض من نموذج كائن البيانات .Author
- يقوم تعبير المبدا باستنتاج نمط المعامل من Authors.dbcontext والذي يحوي الغرض Author.
	- يلي قائمة المعاملات المعامل لامبدا <= (يُقرأ يذهب إلى goes to) وتعبير يُمثل جسم الطريقة.
		- تكون القيمة المولدة من التعبير (الاسم الأخير لمؤلف) هي القيمة المعادة ضمنياً للتعبير .
			- النقوم بتحديد نوع بيانات القيمة المعادة حيث يتم استنتاجو تمقائيًا من القيمة المعادة.
- في حال وجود أكثر من مؤلف ليم نفس االسم الثاني، فنريد ترتيبيم تصاعديًا حسب االسم األول. نستخدم استدعاء الطريقة الموسعة )السطر 26( ThenBy التالي:

.ThenBy( author => author.FirstName )

والتي تسمح بترتيب النتائج وفق عمود إضافي آخر.

- نستدعى أخيراً الطريقة Load (السطر 27). تقوم هذه الطريقة بتنفيذ الاستعلام EINQ to Entities وتحميل النتائج في الذاكرة.
- يتم متابعة ىذه النتائج من قبل الغرض dbcontext وبحيث أن أي تعديل عمى البيانات في الذاكرة ُحفظ في قاعدة البيانات. مكن أن ي ُ ي
	- تكافئ األسطر )24 إلى 27( التعميمات التالية:

(from author in dbcontext.Authors orderby author.LastName, author.FirstName select author).Load();

- نقوم بإسناد الخاصية DataSource لـ authorBindingSource إلى الخاصية Local لــ .dbcontext
- ثُمثّل الخاصية Local (من النوع <ObservableCollection<T) نتائج الاستعلام المحمّلة في الذاكرة.
- عندما نربط خاصية DataSource لـ BindingSource مع <T<ObservableCollection( من فضاء األسماء ObjectModel.Collections.System )سيتم إعالم عنصر التحكم المرتبط مع BindingSource بأي تعديل عمى البيانات مما يسمح لعنصر التحكم بإظيار ىذا التعديل. كما أن التعديلات التي يُمكن أن يقوم بها المستخدم من خلال عنصر التحكم سيتم متابعتها وبحيث يقوم dbcontext بحفظ ىذه البيانات في قاعدة البيانات.

**ثالثا:ً إج ارئية الحفظ:**

- نريد حفظ البيانات في حال قام المستخدم بتعديميا في الشبكة.
- يكون زر الحفظ في BindingNavigator غير مفعل افت ارضيًا.
- لنفعيل زر الحفظ، انقر عليه بالزر الأيمن وحدّد الخيار Enabled.
	- انقر نق ًار مزدوجاً عمى زر الحفظ لكتابة معالج الحدث لو.
	- يتم حفظ التعديالت في ثالث خطوات )األسطر 33 إلى 48(:

#### الخطوة األولى:

يتم التحقق من جميع عناصر التحكم عمى النموذج باستدعاء الطريقة Validate. تقوم ىذه الطريقة باستدعاء أي معالج حدث للحدث Validating مكتوب على أي عنصر تحكم (يُستخدم هذا الحدث للتحقق من صحة القيم المدخلة في عنصر التحكم).

#### الخطوة الثانية:

استدعاء الطريقة EndEdit لـ authorBindingSource والتي تقوم بفرض حفظ أي تعديل معمق إلى النموذج BooksEntities في الذاكرة.

#### الخطوة الثالثة:

استدعاء الطريقة Changes\_Save عمى الكائن dbcontext لحفظ أي تعديالت إلى قاعدة البيانات. الحظ أننا وضعنا ىذا االستدعاء ضمن تعميمة try اللتقاط أي خطأ قد يحصل عند الحفظ. فمثالً قمنا أثناء تصميمنا لقاعدة البيانات بفرض حقول الاسم الأول والأخير واجبة الإدخال. لو حاول المستخدم حفظ تسجيلة جديدة دون إدخال قيم لهذه الحقول فستظهر له رسالة الخطأ الموافقة.

#### **التنفيذ:**

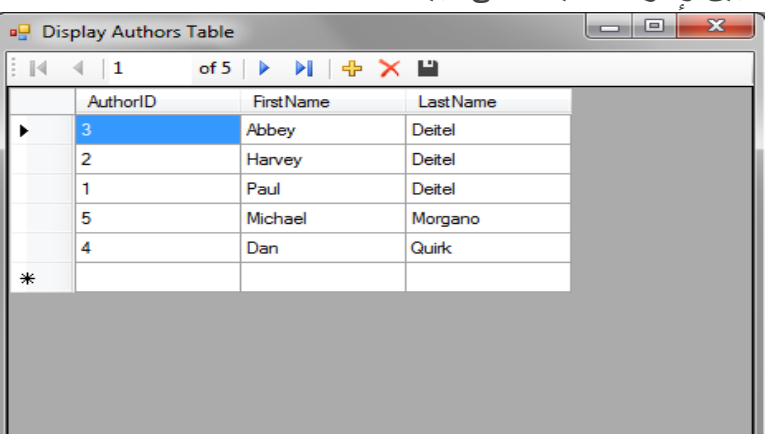

ج ارء العمميات عمى مكن اآلن تشغيل التطبيق وا ُ ي البيانات:

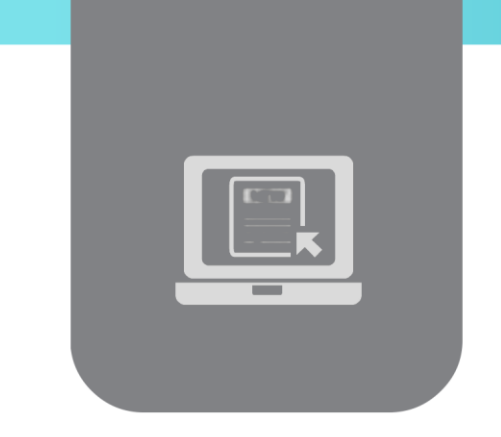

# **الفصل الحادي عشر: التعامل مع قواعد البيانات**   $(2)$

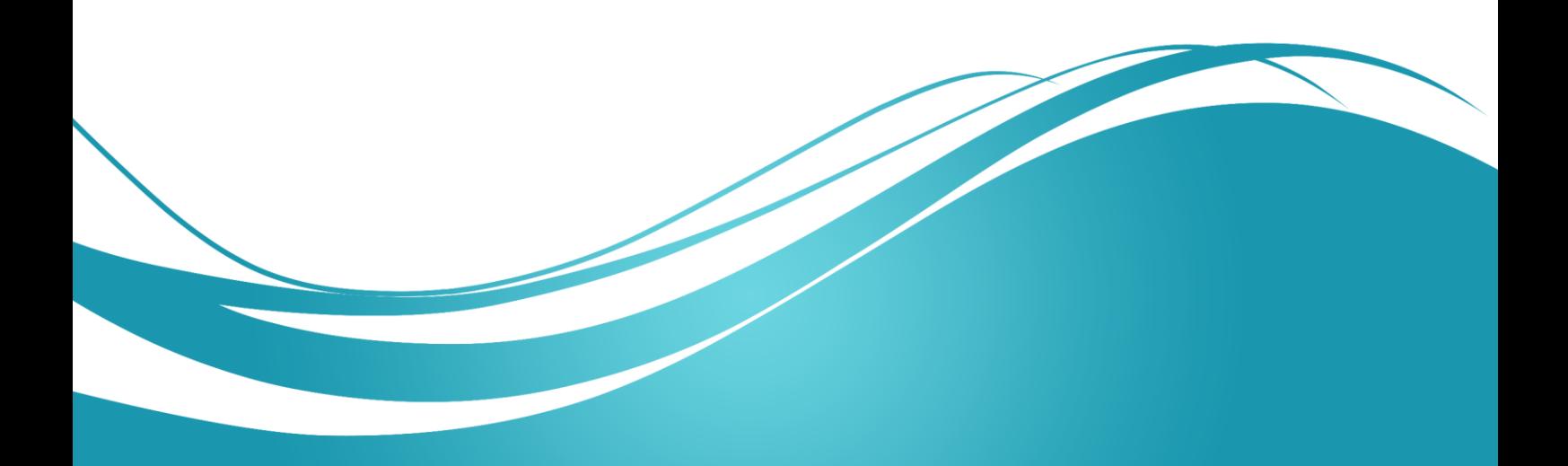

# **عنوان الموضوع:**

التعامل مع قواعد البيانات (2).

## **الكممات المفتاحية:**

الربط الديناميكي، استرجاع البيانات من عدة جداول.

## **ممخص:**

نتابع في هذا الفصل تقانات التعامل مع قواعد البيانات فنعرض أولاً الربط الديناميكي مع نتائج الاستعلامات ثم نعرض لاسترجاع البيانات من عدة جداول.

## **أهداف تعميمية:**

يتعرف الطالب في هذا الفصل على:

- الربط الديناميكي مع نتائج االستعالمات.
	- استرجاع البيانات مف عدة جداوؿ.

#### **المخطط:**

التعامل مع قواعد البيانات (2)

(Learning Objects) وحدة 2

# **الربط الديناميكي مع نتائج االستعالم**

نقوم في التطبيق التالي بالسماح للمستخدم باختيار الاستعلام المطلوب من قائمة منسدلة أسفل النافذة لإظهار النتائج الموافقة.

يقوـ االستعالـ األوؿ بإظيار جميع الكتب مرتبة تصاعدياً حسب عنواف الكتاب:

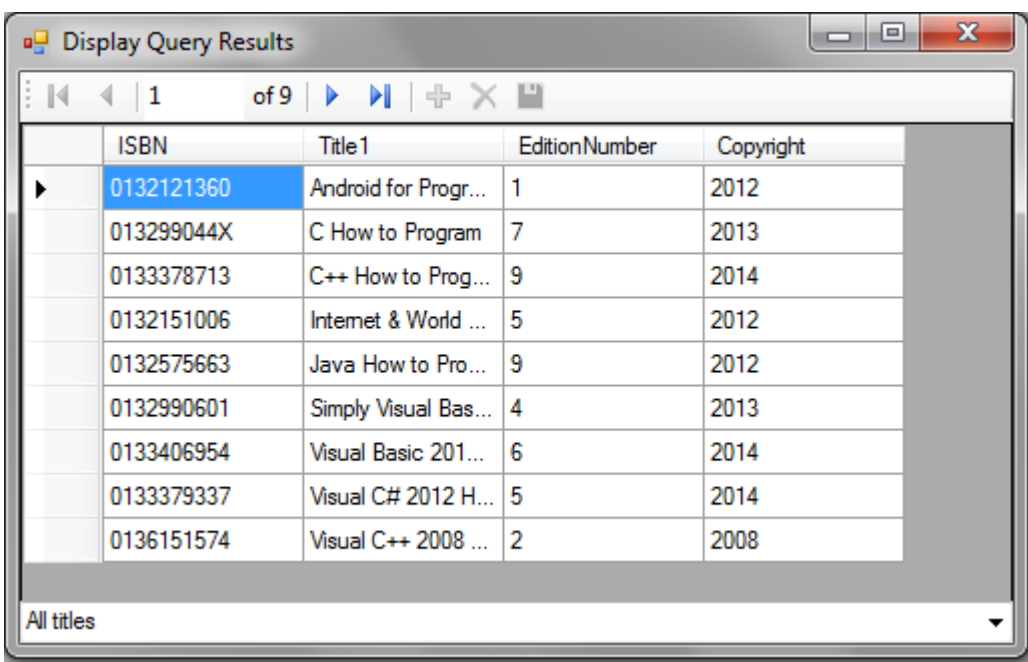

• يقوم الاستعلام الثاني بإظهار الكتب المحققة للشرط Titles with 2014 Copyrights:

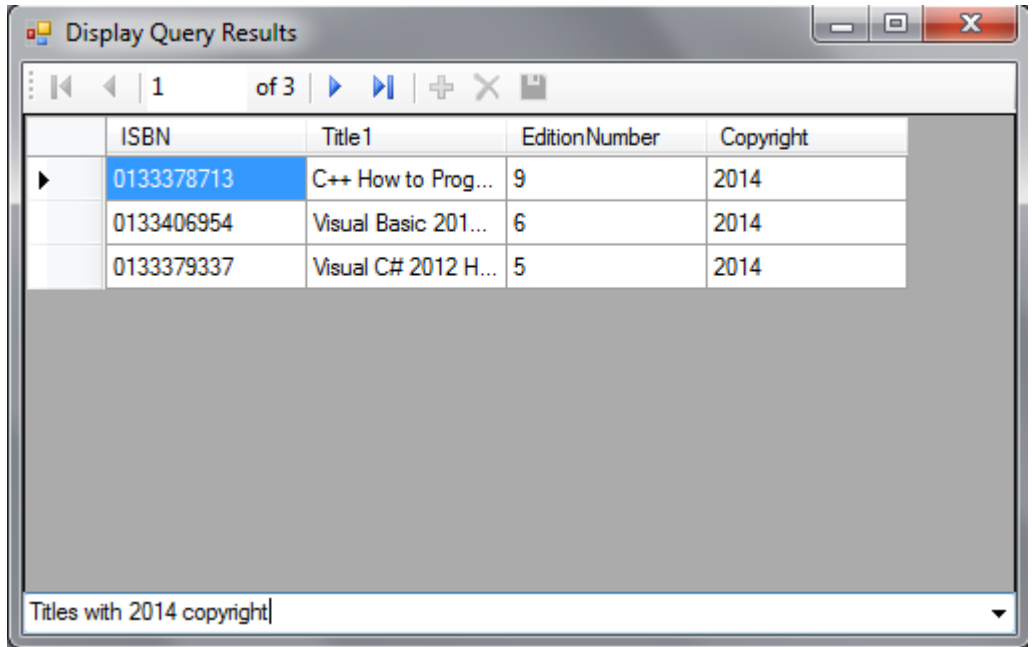

يقوـ االستعالـ الثالث بإظيار الكتب التي عناوينيا تنتيي بػ Program to How:

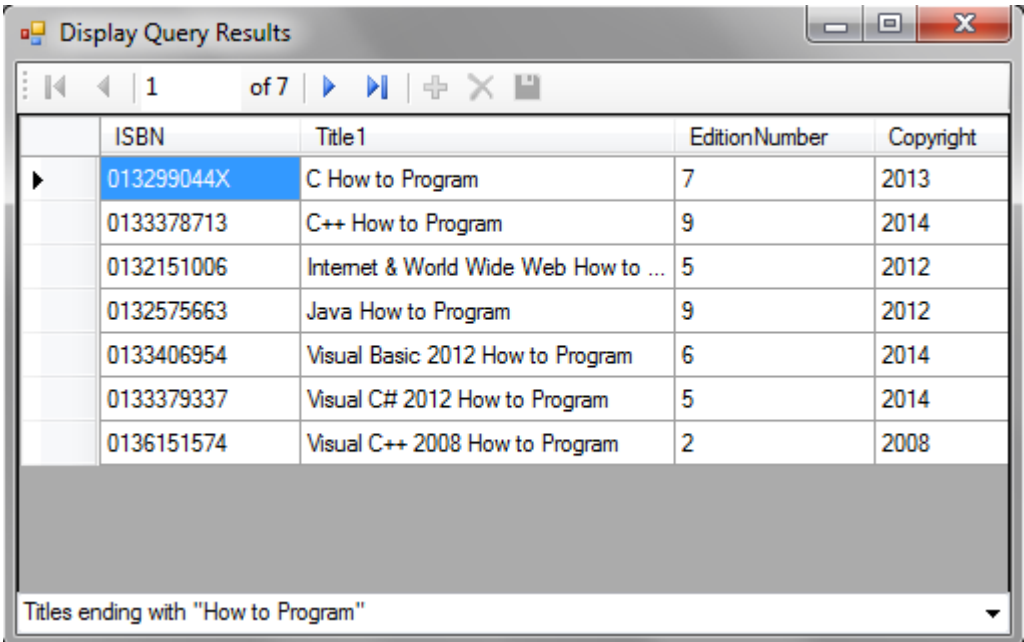

تُبين الخطوات التالية مراحل إنشاء المشروع:

الخطوة الأول*ى*: إنشاء مشروع جديد:

- أنشئ مشروع جديد وسمّه DisplayQueryResult في نفس الحل solution السابق.
	- قـ بتعديؿ اسـ ونص النموذج 1Form إلى DisplayQueryResult.

**الخطوة الثانية: نضافة ابكة عرض بيانات** *DataGridView* **إلظهار جدول الكتب Titles:**

 قـ بإظيار نافذة مصادر البيانات Sources Data ثـ اسحب أيقونة الصؼ Title إلى النموذج. قـ بحذف العمود Authors من الشبكة.

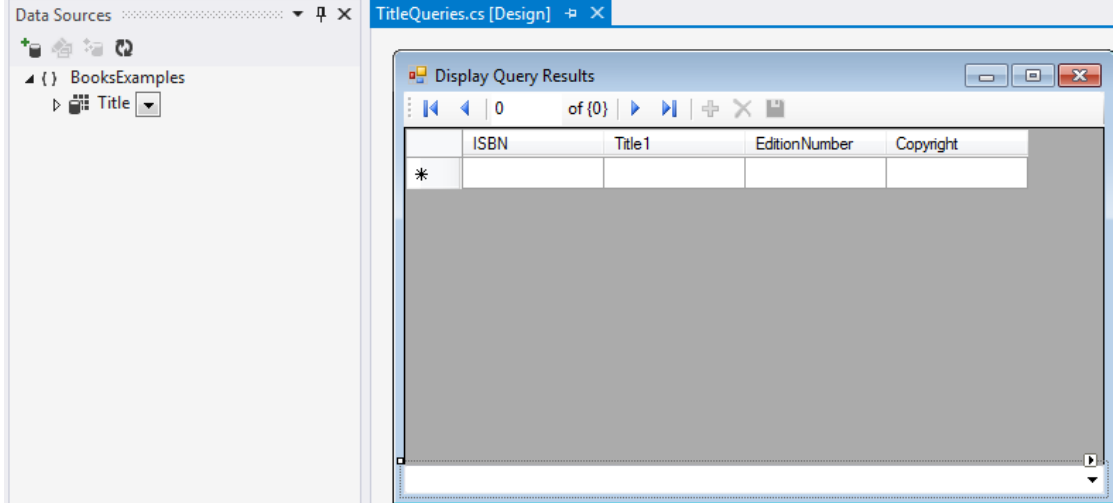

**الخطوة الثالثة: نضافة قائمة منسدلة نل: النموذج:**

- قـ بإضافة قائمة منسدلة إلى النموذج واضبط الخصائص التالية:
- Name: queriesComboBox
- Dock: Bottom
- قـ بإدخاؿ العناصر التالية في الخاصية Items لمقائمة.

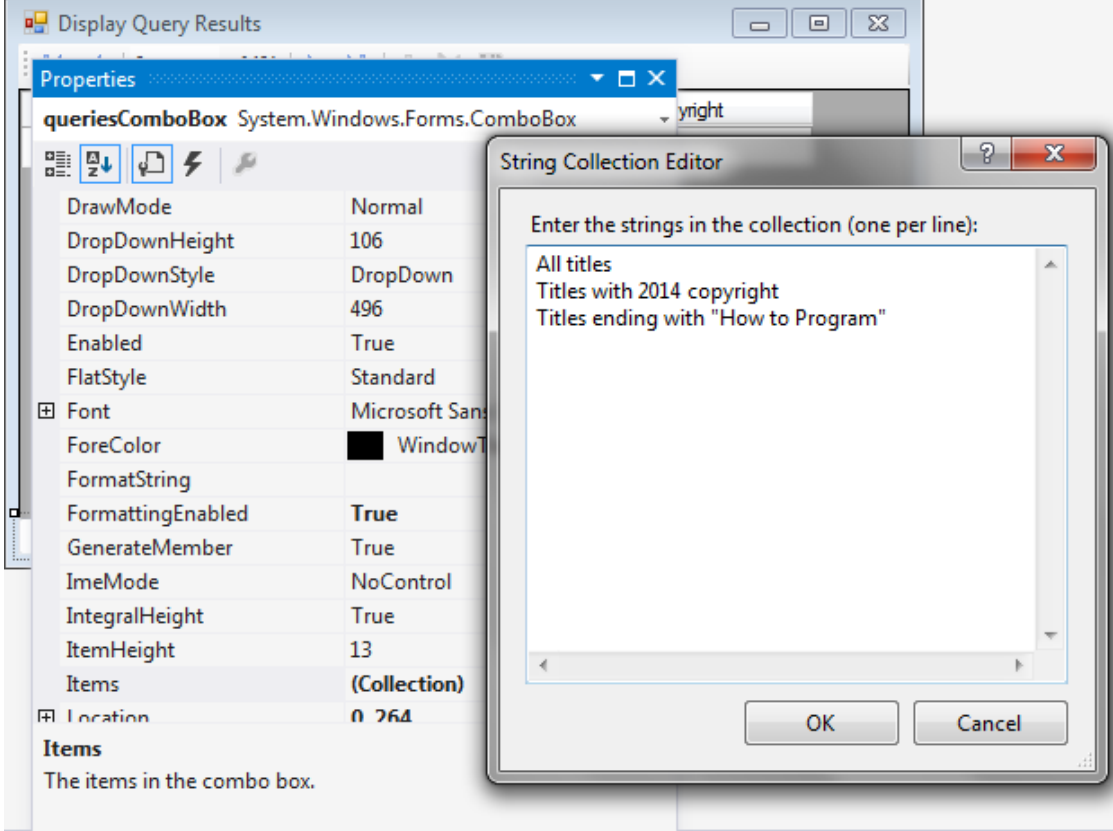

**الخطوة الرابعة: كتابة الكود الالزم في كل من حدث تحميل النموذج وحدث اختيار عنصر من القائمة:**

```
1 // TitleQueries.cs
2 // Displaying the result of a user-selected query in a DataGridView.
3 using System;
4 using System.Data.Entity;
5 using System.Linq;
6 using
7 namespace DisplayQueryResult
8 {
9 public partial class TitleQueries : Form
10 {
11 public TitleQueries()
12 {
13 InitializeComponent();
14 } // end constructor
15 // Entity Framework DBContext
16 private BooksExamples.BooksEntities dbcontext =
17 new BooksExamples.BooksEntities();
18 // load data from database into DataGridView
```

```
19 private void TitleQueries Load( object sender, EventArgs e )
20 {
21 dbcontext.Titles.Load(); // load Titles table into memory
22 // set the ComboBox to show the default query that
23 // selects all books from the Titles table
24 queriesComboBox.SelectedIndex = 0;
25 } // end method TitleQueries Load
26 // loads data into titleBindingSource based on user-selected query
27 private void queriesComboBox_SelectedIndexChanged(
28 object sender, EventArgs e )
29 {
30 // set the data displayed according to what is selected
31 switch ( queriesComboBox.SelectedIndex )
32 {
33 case 0: // all titles
34 // use LINQ to order the books by title
35 titleBindingSource.DataSource =
36 dbcontext.Titles.Local.OrderBy( book => book.Title1 );
37 break;
38 case 1: // titles with 2014 copyright
39 // use LINQ to get titles with 2014
40 // copyright and sort them by title
41 titleBindingSource.DataSource =
42 dbcontext.Titles.Local<br>43 .Where( book => book
43 .Where( book => book.Copyright == "2014" )<br>44 .OrderBy( book => book.Title1 );
      .OrderBy( book => book.Title1 );
45 break;
46 case 2: // titles ending with "How to Program"
47 // use LINQ to get titles ending with
48 // "How to Program" and sort them by title
49 titleBindingSource.DataSource =
50 dbcontext.Titles.Local
51 .Where( book => 
52 book.Title1.EndsWith( "How to Program" ) )
53 .OrderBy( book => book.Title1 );
54 break;
55 } // end switch
56 titleBindingSource.MoveFirst(); // move to first entry
57 } // end method queriesComboBox_SelectedIndexChanged
58 } // end class TitleQueries
59 } // end namespace DisplayQueryResult
```
- نقوـ في حدث تحميؿ النموذج بتحميؿ جميع بيانات جدوؿ الكتب في الذاكرة عف طريؽ استدعاء الطريقة ()Load على الغرض dbcontext من الصف BooksEntities.
	- نقوـ في حدث اختيار عنصر مف القائمة بما يمي:

**العنصر الول: اختيار جميع الكتب مرتبة حسب عناوينها:**

يتم ذلك باستخدام الطريقة الموسعة OrderBy على dbcontext.Titles.Local.

**العنصر الثاني: اختيار الكتب ذات حقوق النار في :2112**

يتم استخدام الطريقة الموسعة Where مع المعامل التالي (تعبير الامبدا):

book  $\Rightarrow$  book. Copyright  $\equiv$  "2014"

بَاخذ هذا التعبير معامل غرض Title (يُسميه Book) ويستخدمه لفحص الخاصية copyright (سلسلة نصية في قاعدة البيانات) لتساوي 2014. يجب ان يُعيد تعبير لامبدا مع الطريقة Where قيمة منطقية. سيتم إرجاع الأغراض من النوع Title التي تكون قيمة التعبير من أجلها True. نستخدم أيضاً الطريقة الموسعة OrderBy لإعادة الكتب مرتبة وفق عناوين الكتب.

**العنصر الثالث: اختيار الكتب التي ينتهي عنوانها بـ Program to How:**

نستخدم الطريقة الموسعة Where مع تعبير لامبدا التالي:

book => book.Title1.EndsWith( "How to Program" )

# **استرجاع البيانات من عدة جداول باستخدام LINQ**

نقوم في المثال التالي بالاستعلام عن البيانات من أكثر جدول. يتم أولاً إظهار قائمة المؤلفين وأرقام الكتب المؤلفين لها. يتم ترتيب المؤلفين وفق الاسم الأخير ومن ثم وفق الاسم الأول:

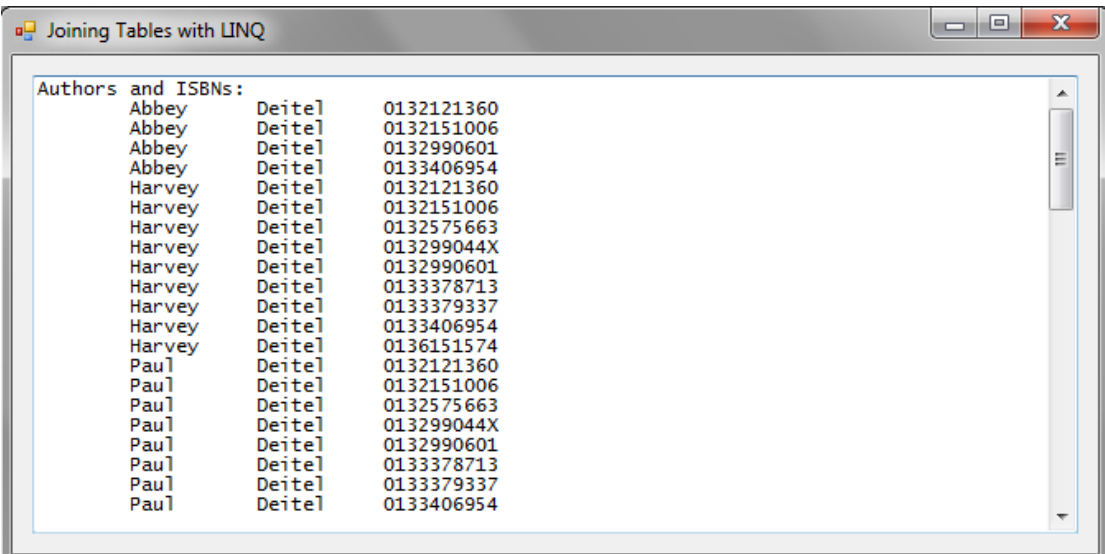

ثم يتم إظهار قائمة المؤلفين وعناوين الكتب المؤلفين لها. يتم ترتيب المؤلفين وفق الاسم الأخير ومن ثم وفق الاسم الأول:

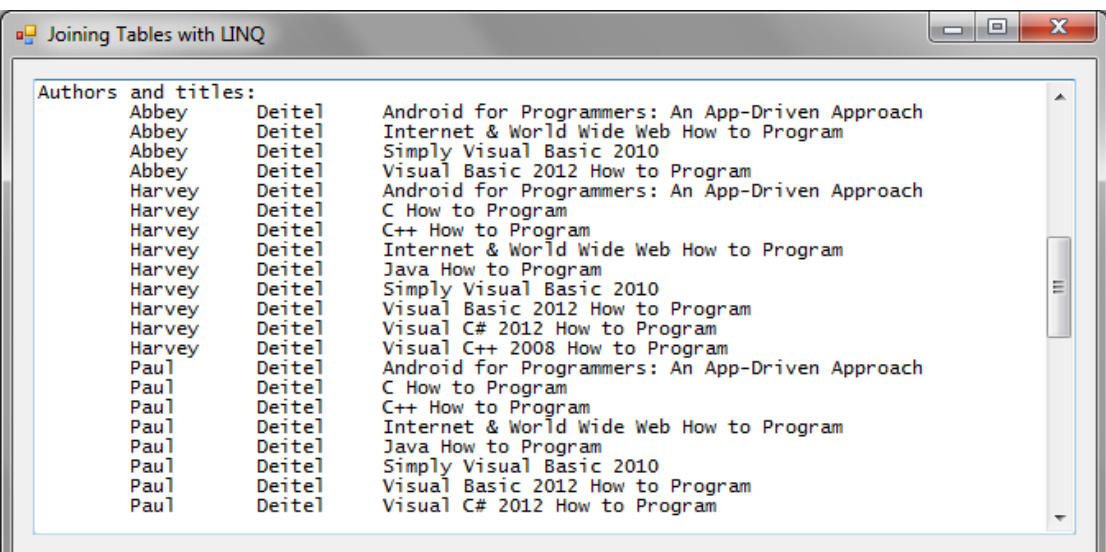

ثم يتم إظهار الكتب مجمّعة وفق المؤلف:

#### Events driven programming Ch11

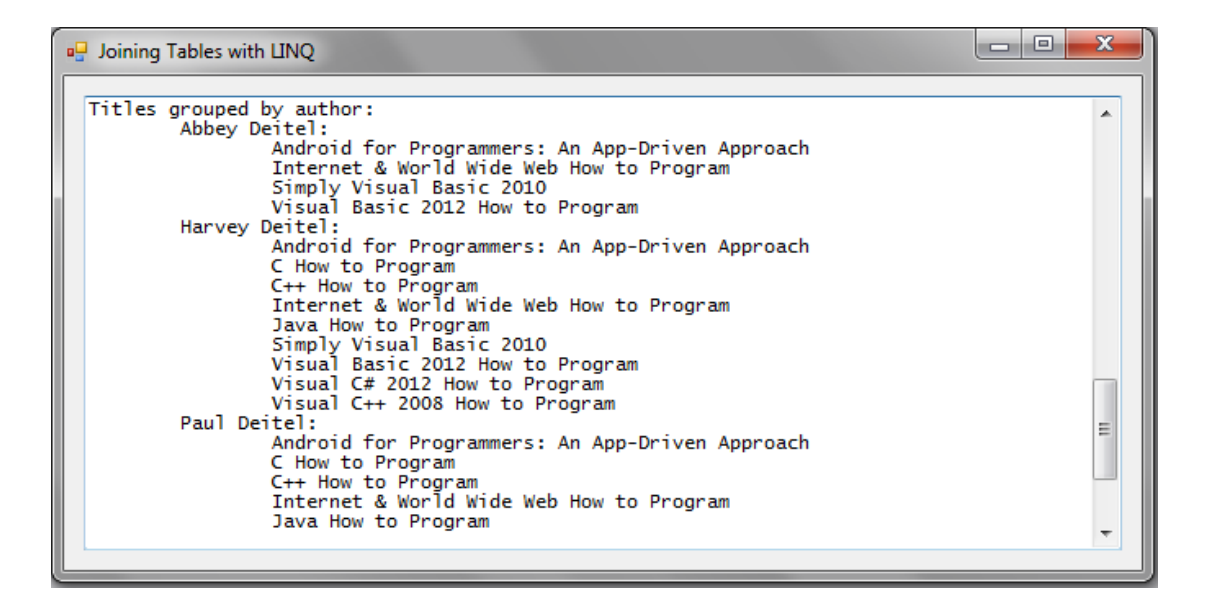

يكون الكود الموافق:

```
1 // JoiningTableData.cs
2 // Using LINQ to perform a join and aggregate data across tables.
3 using System;
4 using System.Linq;
5 using System.Windows.Forms;
6 namespace JoinQueries
7 {
8 public partial class JoiningTableData : Form
9 {
10 public JoiningTableData()
11 {
12 InitializeComponent();
13 } // end constructor
14 private void JoiningTableData_Load( object sender, EventArgs e )
15 {
16 // Entity Framework DBContext
17 BooksExamples. BooksEntities dbcontext =
18 new BooksExamples.BooksEntities();
19 // get authors and ISBNs of each book they co-authored
20 var authorsAndISBNs =<br>21 from author in
         from author in dbcontext.Authors
22 from book in author.Titles
23 orderby author.LastName, author.FirstName
24 select new { author.FirstName, author.LastName, book.ISBN };
25 outputTextBox.AppendText( "Authors and ISBNs:" );
26 // display authors and ISBNs in tabular format
27 foreach ( var element in authorsAndISBNs )
28 {
29 outputTextBox.AppendText(
30 String.Format( "\r\n\t{0,-10} {1,-10} {2,-10}",
31 element.FirstName, element.LastName, element.ISBN ) );
32 } // end foreach
33 // get authors and titles of each book they co-authored
34 var authorsAndTitles =
35 from book in dbcontext.Titles
36 from author in book.Authors
37 orderby author.LastName, author.FirstName, book.Title1
```
Events driven programming Ch11

```
38 select new { author.FirstName, author.LastName, book.Title1 };
39 outputTextBox.AppendText( "\r\n\r\nAuthors and titles:" );
40 // display authors and titles in tabular format
41 foreach ( var element in authorsAndTitles )
42 {
43 outputTextBox.AppendText(
44 String.Format( "\r\n\t{0,-10} {1,-10} {2}",
45 element.FirstName, element.LastName, element.Title1 ) );
46 } // end foreach
47 // get authors and titles of each book 
48 // they co-authored; group by author
49 var titlesByAuthor =
50 from author in dbcontext.Authors
51 orderby author.LastName, author.FirstName
52 select new { Name = author.FirstName + " " + author.LastName,<br>53 Titles =
53 Titles =
54 from book in author.Titles<br>55 for an author.Titles<br>55 for all orderby book.Title1
55 orderby book.Title1
                        select book.Title1 };
57 outputTextBox.AppendText( "\r\n\r\nTitles grouped by author:" );
58 // display titles written by each author, grouped by author
59 foreach ( var author in titlesByAuthor )
60 {
61 // display author's name
      outputTextBox.AppendText( "\r\n\t" + author.Name + ":" );
63 // display titles written by that author
64 foreach ( var title in author.Titles )
65 {
66 outputTextBox.AppendText( "\r\n\t\t" + title );
67 } // end inner foreach
68 } // end outer foreach
69 } // end method JoiningTableData_Load
70 } // end class JoiningTableData
71 } // end namespace JoinQueries
```
الحظ في الكود السابؽ ما يمي: الربط بين أسماء المؤلفين وأرقام الكتب المؤلفينها: يقوم الاستعلام الأول (الأسطر 21 إلى 24) بربط بيانات جدول المؤلفين وجدول الكتب: from author in dheentest Author

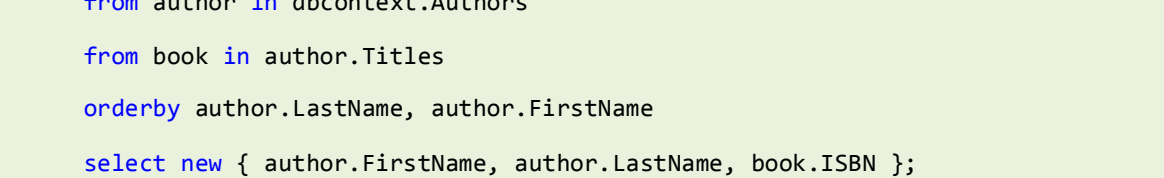

تقوم عبارة from الأولى بالحصول على كل مؤلف author من جدول المؤلفين Authors. بينما تقوم عبارة from الثانية باستخدام الخاصية المولدة Titles من الصف Author للحصول على أرقام الكتب ISBN للمؤلف الحالي.

يستخدم نموذج كائن البيانات معلومات المفتاح الأجنبي الموجودة في الجدول AuthorISBN للحصول على أرقام الكتب الموافقة ISBN. تكوّن النتائج المرتبطة لكلا العبارتين from تجميعية collection من المؤلفين وكتبهم، كما تقوم هاتين العبارتين بإدخال متغيرين جديدين (author و book) إلى مجال هذا الاستعلام بُمكن للعبارات الأخرى التعامل معهم. تقوم العبارة orderby بترتيب النتائج وفق LastName ومن ثم FirstName. يقوم السطر 24 بإنشاء نمط جديد مجهول يحوي الاسم الأول FirstName والاسم الأخير LastName لمؤلؼ author مف جدوؿ المؤلفيف Authors مع رقـ ISBN لكتاب book مف جدوؿ الكتب Titles مؤلف من قبل هذا المؤلف.

األنماط المجيولة *Types Anonymous*

تسمح الأنماط المجهولة بتعريف صفوف بسيطة تُستخدم لتخزين البيانات وبدون كتابة تعريف الصفوف. يبدأ التصريح عن نمط مجهول بالكلمة المفتاحية new متبوعة بأعضاء الصف ضمن الأقواس { }. سيقوم المترجم بتوليد تعريف لصف يحوي الخصائص المحدّدة بالاعضاء. تكون هذه الخصائص عامة public وللقراءة فقط read-only. لايُمكنك تغيير قيمة خاصية بعد إنشاء الغرض. يقوم المترجم بإعطاء اسم للصف إلا أنك لاتعرف هذا الاسم ولذلك عندما تحتاج لتعريف متغير من هذا الصف تستخدم الكلمة المفتاحية var (السطر 41). يقوم المترجم أيضاً بتعريف الطريقة ToString على الصف والتي تُعيد سلسلة نصية تتألف من الأقواس { } تحوي ضمنيا قائمة مف األزواج *value* = *PropertyName* مفصولة بفواصؿ.

الربط بين أسماء المؤلفين وعناوين الكتب المؤلفينها:

يقوم الاستعلام الثاني (الأسطر 35 إلى 38) بربط بيانات جدول المؤلفين وجدول الكتب:

 from book in dbcontext.Titles from author in book.Authors orderby author.LastName, author.FirstName, book.Title1 select new { author.FirstName, author.LastName, book.Title1 };

بشكل مشابهه للاستعلام الأول.

تجميع الكتب وفق المؤلف:

يقوم الاستعلام الثالث (الأسطر 50 إلى 56) بتجميع الكتب وفق المؤلف:

 from author in dbcontext.Authors orderby author.LastName, author.FirstName select new { Name = author.FirstName + " " + author.LastName, Titles = from book in author.Titles orderby book.Title1 select book.Title1 };

يتكون كل عنصر من نتائج هذا الاستعلام من اسم المؤلف وقائمة الكتب المؤلفها. يقوم الاستعلام بذلك باستخدام استعالـ مضمف *query nested* في عبارة select. يقوـ االستعالـ الخارجي outer بالدوراف عمى المؤلفيف في قاعدة البيانات. بينما يقوم الاستعلام الداخلي inner بأخذ مؤلف معين واسترجاع كتبه. تقوم عبارة select بإنشاء نمط جديد مجهول مع الخاصيتين:

- الخاصية Name والتي تتكوف مف االسـ األوؿ و االسـ األخير مفصوليف بفراغ.
- الخاصية Titles والتي تحوي نتائج الاستعلام الداخلي وتحوي عنوان الكتب المؤلفة من قبل المؤلف الحالي.

الحظ أننا قمنا بإعطاء أسماء لمخصائص.

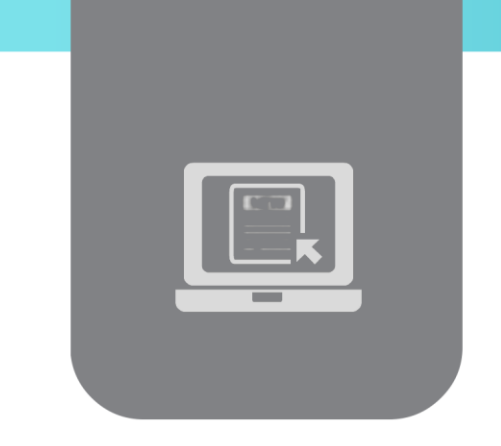

# **الفصل الثاني عشر: التعامل مع قواعد البيانات**   $(3)$

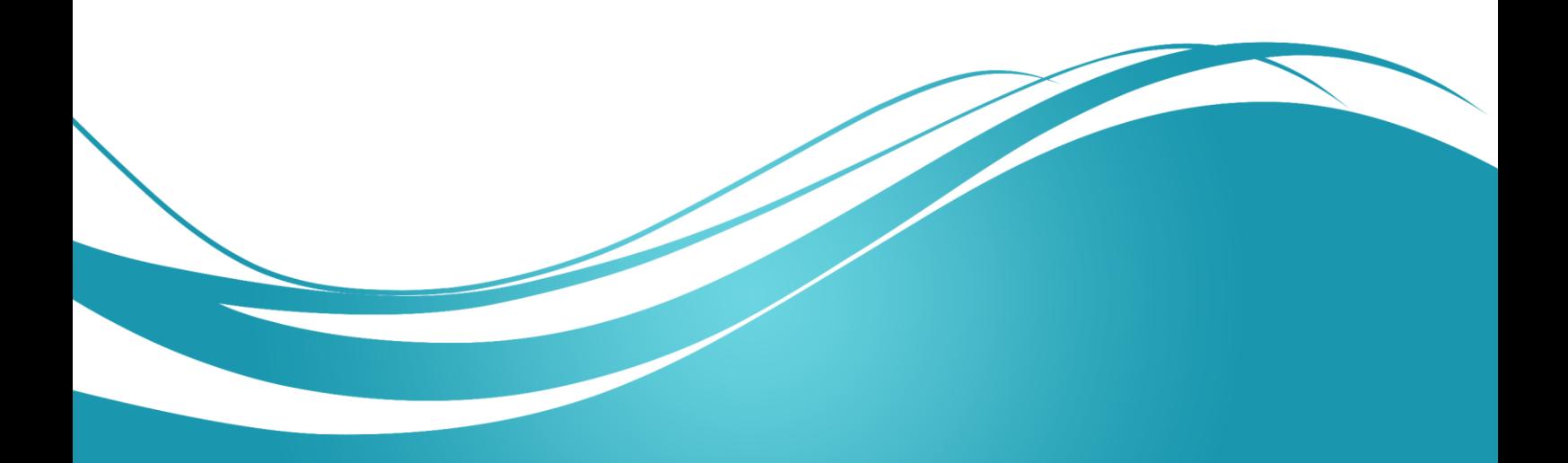

# **عنوان الموضوع:**

التعامل مع قواعد البيانات )3(.

# **الكممات المفتاحية:**

إنشاء نموذج رئيسي/فرعي.

## **ممخص:**

نتابع في ىذا الفصل مواضيع التعامل مع قواعد البيانات فنعرض إلنشاء نموذج رئيسي/فرعي ثم ننيي الموضوع بمثال تطبيقي.

## **أهداف تعميمية:**

يتعرف الطالب في ىذا الفصل عمى:

- إنشاء نموذج رئيسي/فرعي.
	- مثال تطبيقي.

### **المخطط:**

التعامل مع قواعد البيانات (3) (Learning Objects) وحدة 2

# **إنشاء نموذج رئيسي/فرعي Detail/Master**

ييدف ىذا التطبيق إلى إنشاء نموذج رئيسي/فرعي يعرض كتب كل مؤلف كما يمي:

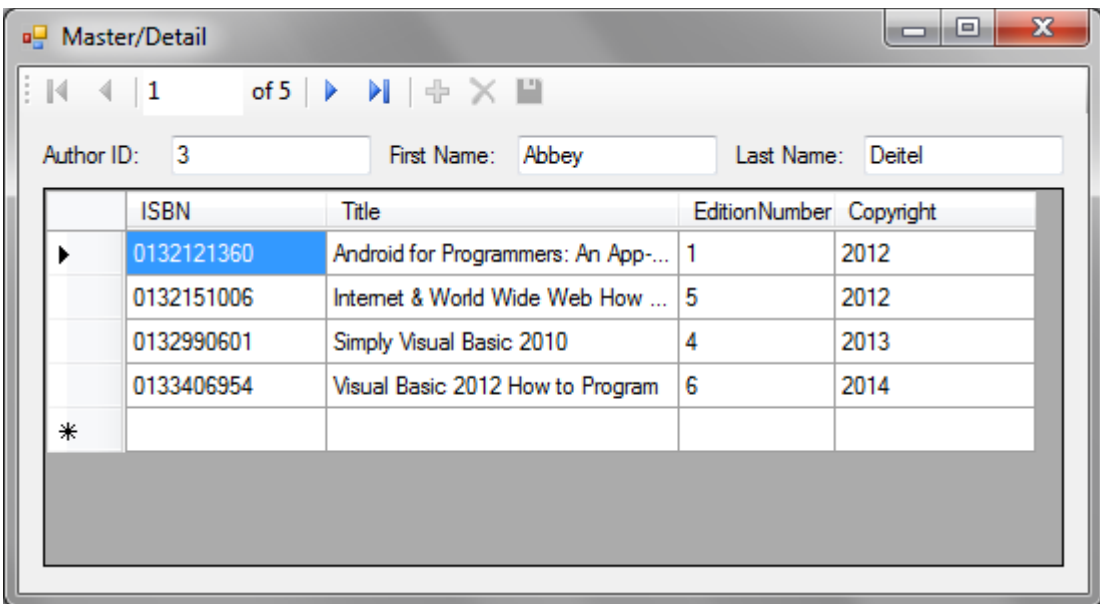

اتبع الخطوات التالية:

**الخطوة األولى: إنشاء مشروع جديد:**

قم بإنشاء مشروع جديد من النمط Windows Forms Application وسمّه Master/Detail. سم النموذج cs.Details وقم بوضع خاصية النص لو Detail/Master.

**الخطوة الثانية: إضافة مصدر بيانات لمجدول Author:**

قم بإضافة مصدر بيانات إلى الجدول Author.

**الخطوة الثالثة: إنشاء النموذج:**

 قم بالنقر عمى العقدة Title في نافذة مصدر البيانات Sources Data إلظيار القائمة المنسدلة واختر .Details

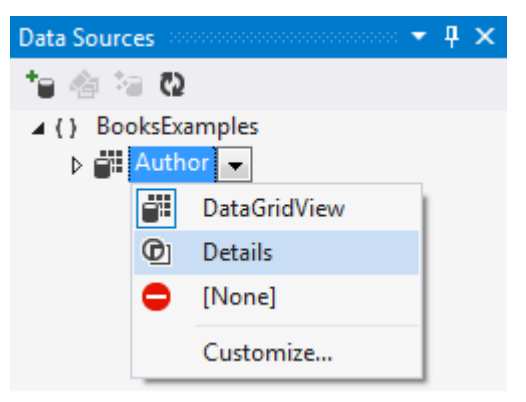

ثم قم بسحب العقدة Author إلى النموذج.

 سيتم إضافة ثالثة صناديق نص إلى النموذج إلظيار بيانات المؤلفين وعنصر الربط authorBindingSource وعنصر التجوال authorBindingNavigator.

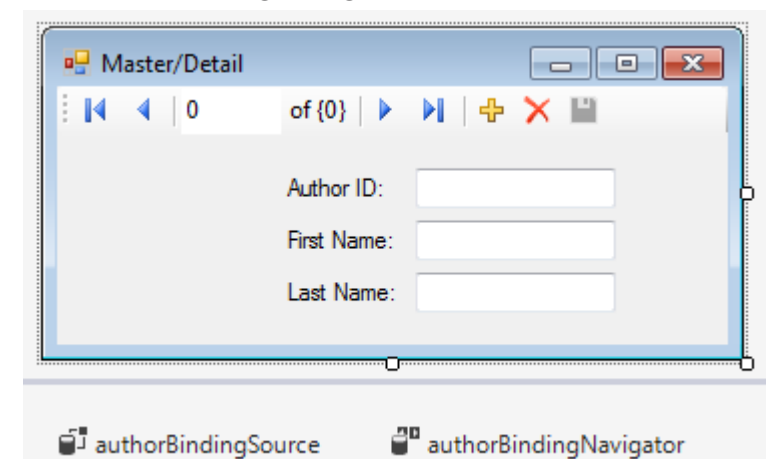

- قم بسحب العقدة Titles الموجودة تحت العقدة Author إلى النموذج.
- سيتم إضافة عنصر الربط titleBindingSource إلى النموذج مع شبكة لعرض بيانات الكتب .DataGridView

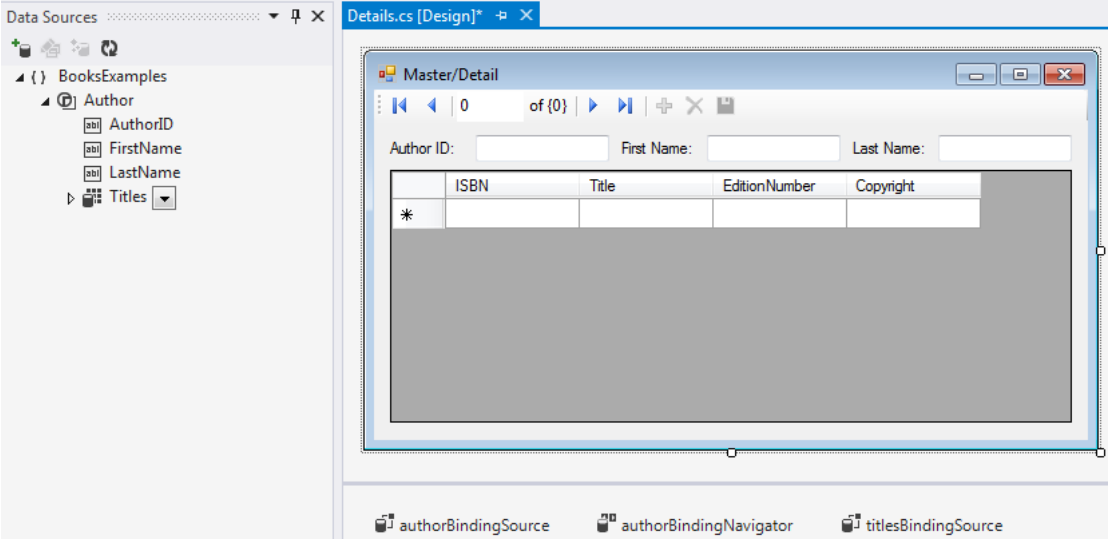

نقوم بكتابة الكود التالي:

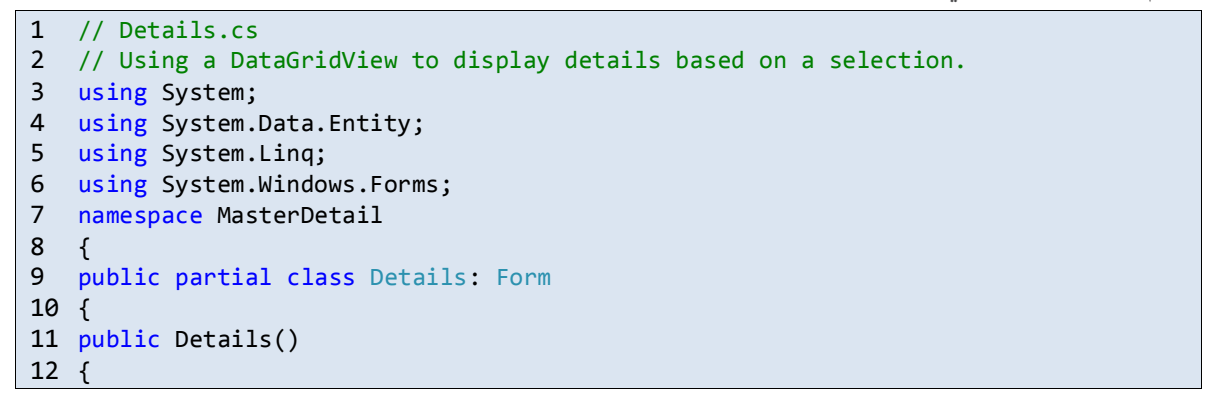

```
13 InitializeComponent();
14 } // end constructor
15 // Entity Framework DBContext
16 BooksExamples.BooksEntities dbcontext =
17 new BooksExamples.BooksEntities();
18 // initialize data sources when the Form is loaded
19 private void Details_Load( object sender, EventArgs e )
20 {
21 // load Authors table ordered by LastName then FirstName
22 dbcontext.Authors
23 .OrderBy( author => author.LastName )
24 .ThenBy( author => author.FirstName )
25 .Load();
26 // specify DataSource for authorBindingSource
27 authorBindingSource.DataSource = dbcontext.Authors.Local;
28 } // end method Details_Load
29 } // end class Details
30 } // end namespace MasterDetail
```
- نقوم في األسطر 16 و17 بإنشاء الغرض dbcontext.
- نقوم في الأسطر 23 إلى 25 بتحميل تسجيلات جدول المؤلفين في الذاكرة مرتبة وفق الاسم الأخير ومن ثم وفق الاسم الأول.
	- يقوم السطر 27 بإسناد Local.Authors.dbcontext إلى

authorBindingSource . DataSource مما يُحقق الربط مع عناصر التحكم.

ُ يتم بشكل آلي ربط DataSource.titlesBindingSource مع كتب المؤلف ا ظير كتب لحالي مما ي المؤلف المحدد الحالي في الشبكة.

## **مثال تطبيقي: دفتر عناوين Book Address**

نقوم في ىذا المثال بإنشاء تطبيق دفتر عناوين AddressBook يسمح لممستخدمين بما يمي عمى قاعدة :AddressBook.mdf البيانات

- إضافة شخص جديد.
- البحث عن األشخاص الذين يبدأ اسميم ببعض الحروف.
	- تعديل بيانات شخص.
	- حذف بيانات شخص.

يقوم التطبيق بعرض البيانات من خالل صناديق نص. كما سيسمح شريط التنقل BindingNavigator في األعمى لمتنقل بين التسجيالت واإلضافة والحذف.

ُ مكنك ي استخدام شريط التنقل لمتنقل بين التسجيالت:

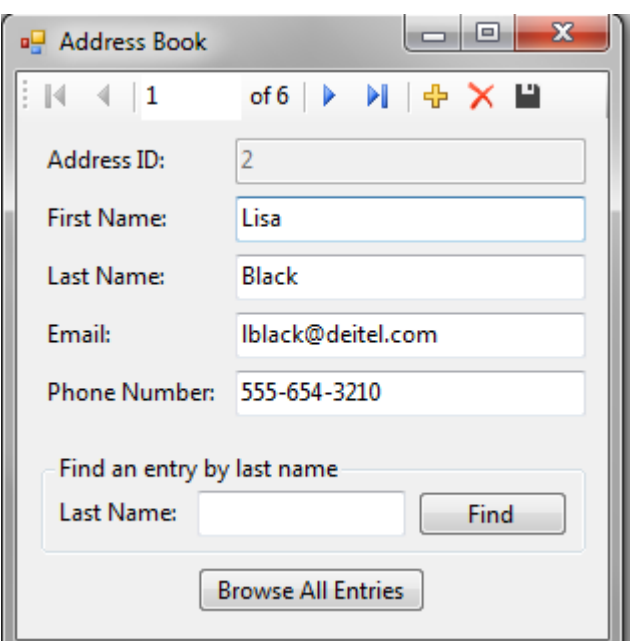

 أدخل بعض األحرف في صندوق النص أسفل النافذة ثم انقر عمى زر البحث Find إلظيار األشخاص الذين يبدأ اسمهم الأخير بهذه الأحرف.

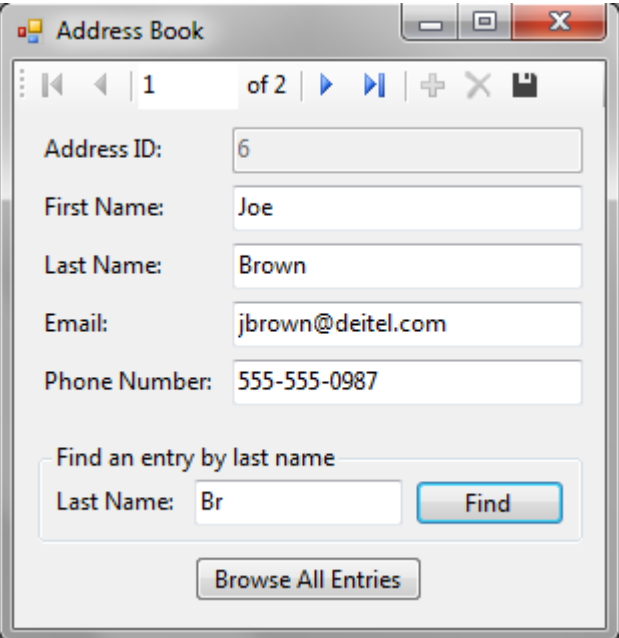

انقر عمى الزر معاينة الجميع Entries All Browse لمعودة إلى إظيار جميع التسجيالت:

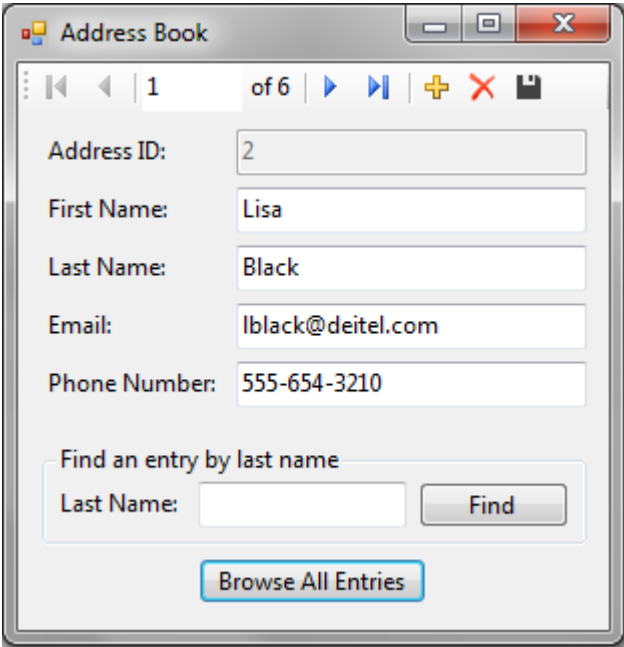

## **مراحل العمل**

**الخطوة األولى: إنشاء مكتبة الصف التي تحوي نموذج كائن البيانات:**

- أنشئ كما تعممت سابقًا مكتبة الصف AddressExample والتي ستحوي نموذج كائن البيانات لمتعامل مع قاعدة البيانات mdf.AddressBook.
	- تحوي قاعدة البيانات جدوالً واحدًا Addresses:

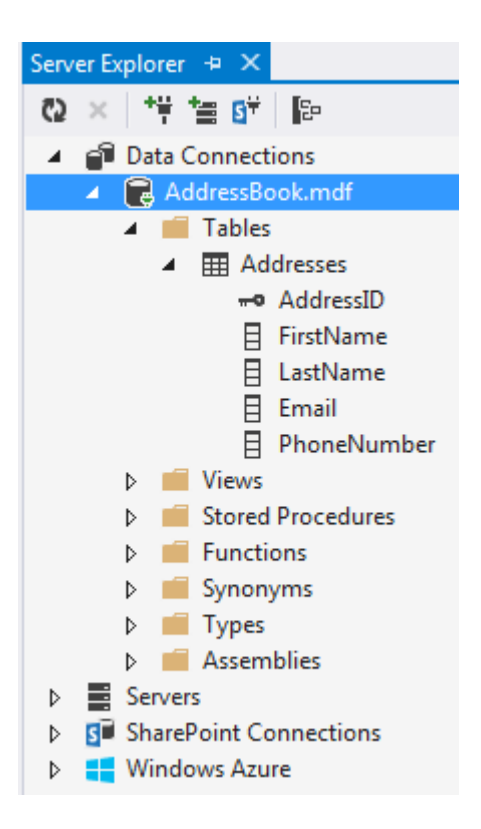

• أنشئ نموذج كائن البيانات وأضف إليه الجدول السابق وسمّه AddressModel.edmx.

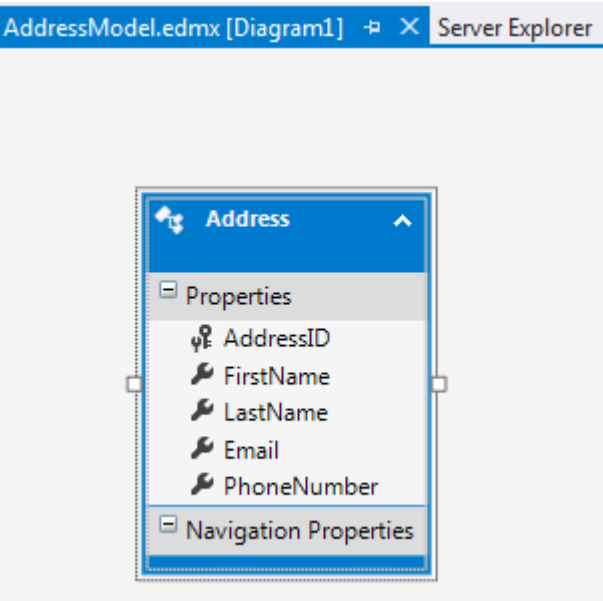

**الخطوة الثانية: إنشاء تطبيق ويندوز Application Forms Windows:**

- أنشئ تطبيق ويندوز ضمن نفس الحل AddressExample و ّ وسم AddressBook.
- ّ قم بتسمية ممف النموذج cs.Contacts ل خاصية النص لمنموذج إلى .Address Book وعد .
	- اجعل المشروع AddressBook ىو مشروع البداية project startup.

**الخطوة الثالثة: إضافة الغرض Address كمصدر بيانات:**

قم بفتح نافذة مصادر البيانات وأضف الغرض Address.

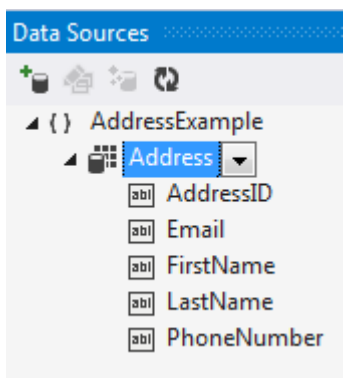

قم بإضافة المراجع الالزمة وسمسمة االتصال كما تعممت سابقا.ً

الخطوة الرابعة: عرض تفصيل كل ت*س*جيلة:

- في عرض تصميم النموذج، انقر عمى العقدة Address في نافذة مصادر البيانات واختر Details من القائمة المنسدلة ثم قم بسحب العقدة Address إلى النموذج.
- سيتم بشكل تمقائي إنشاء BindingNavigator ضافة أزواج من المصا وا قات وصناديق النص موافقة ألعمدة الجدول بترتيب الحقول أبجديا.ً
	- قم بتعديل أماكن توضع عناصر التحكم وانتبو بعدىا لضبط خاصية ترتيب الجدولو ليا.
- يُمكنك اختيار VIEW → Tab Order ومن ثم النقر على صناديق النص من الأعلى للأسفل لتحديد ترتيب الجدولة.

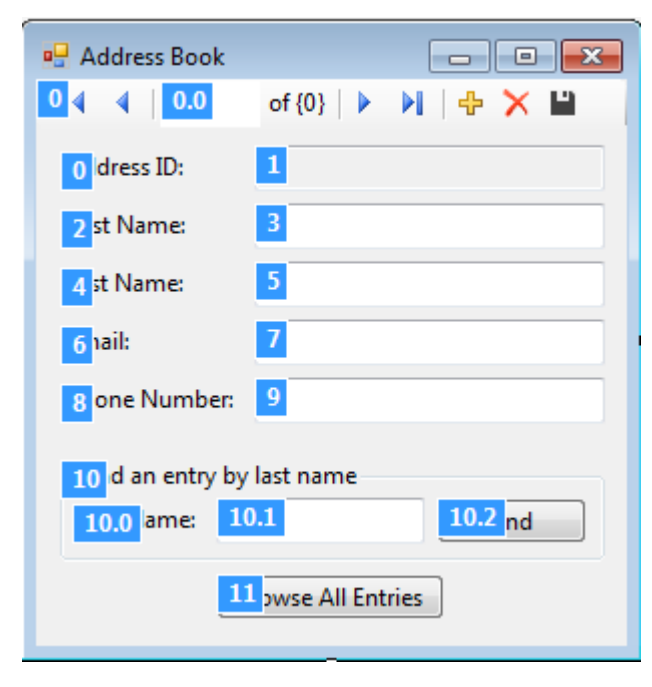

**الخطوة الخامسة: إضافة العناصر الالزمة لمبحث:**

قم بإضافة صندوق نص وسمّه findButton وزر أمر للبحث findButton ضمن صندوق مجموعة .GroupBox

أضف أيضًا زر أمر browseAllButton تحت صندوق المجموعة لمسماح لممستخدم باستعراض جميع التسجيالت وضع خاصية النص Entries All Browse.

يكون الكود الموافق:

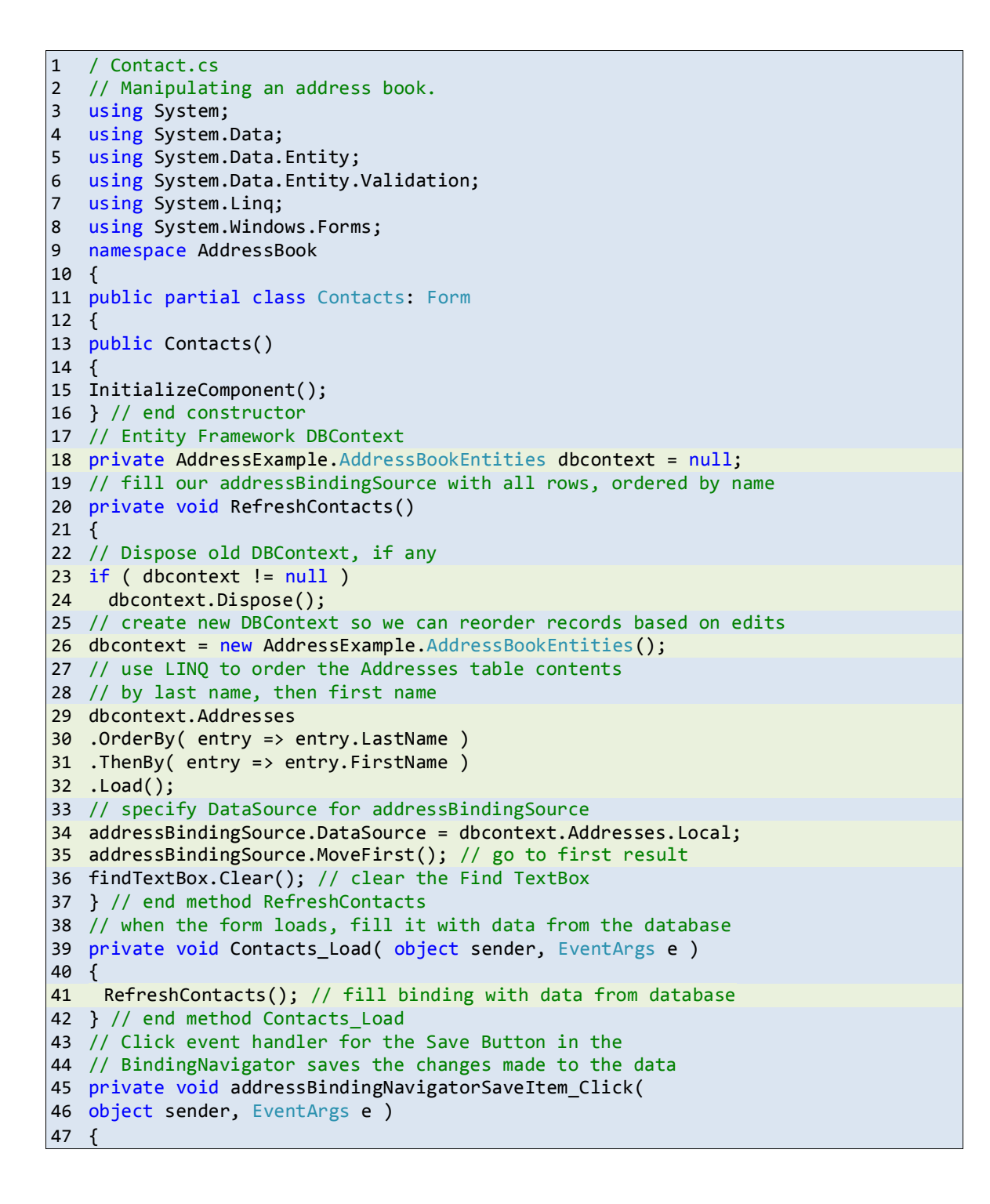

```
48 Validate(); // validate input fields
49 addressBindingSource.EndEdit(); // complete current edit, if any
50 // try to save changes
51 try
\begin{array}{cc} 52 & \{ \\ 53 & 0 \end{array}dbcontext.SaveChanges(); // write changes to database file
54 } // end try
55 catch ( DbEntityValidationException )
56 {
57 MessageBox.Show( "Columns cannot be empty",
58 "Entity Validation Exception" );
59 } // end catch
60 RefreshContacts(); // change back to initial unfiltered data 
61 } // end method addressBindingNavigatorSaveItem_Click
62 // use LINQ to create a data source that contains only people
63 // with last names that start with the specified text
64 private void findButton_Click( object sender, EventArgs e )
65 {
66 // use LINQ to filter contacts with last names that
67 // start with findTextBox contents
68 var lastNameQuery =
69 from address in dbcontext.Addresses
70 where address.LastName.StartsWith( findTextBox.Text )
71 orderby address.LastName, address.FirstName
72 select address;
73 // display matching contacts
74 addressBindingSource.DataSource = lastNameQuery.ToList();
75 addressBindingSource.MoveFirst(); // go to first result
76 // don't allow add/delete when contacts are filtered
77 bindingNavigatorAddNewItem.Enabled = false;
78 bindingNavigatorDeleteItem.Enabled = false;
79 } // end method findButton Click
80 // reload addressBindingSource with all rows
81 private void browseAllButton Click( object sender, EventArgs e )
82 {
83 // allow add/delete when contacts are not filtered
84 bindingNavigatorAddNewItem.Enabled = true;
85 bindingNavigatorDeleteItem.Enabled = true;
86 RefreshContacts(); // change back to initial unfiltered data
87 } // end method browseButton_Click
88 } // end class Contacts
89 } // end namespace AddressBook
```
### **الطريقة RefreshContacts:**

كما وضحنا في أمثمة سابقة يجب ربط عنصر التحكم addressBindingSource والذي يتحكم بعناصر الواجية مع dbcontext الذي يتفاعل مع قاعدة البيانات. قمنا في ىذا المثال بالتصريح عن dbcontext في السطر .18 إال أننا نقوم بإنشائو وتفعيل الربط في الطريقة RefreshContacts( األسطر 20 إلى 37( والتي يتم استدعاؤىا في العديد من الطرق األخرى.

يتم أوالً فحص الكائن dbcontext فيما إذا كان null أم ال. في حال كونو ليس null، يتم استدعاء الطريقة Dispose عميو ومن ثم إنشائو من جديد. نقوم بذلك بيدف إعادة ترتيب السجالت فقد يكون المستخدم قام بتعديل الأسماء (حيث ستبقى التسجيلات في نفس ترتيبها الأولى). تقوم الأسطر 30 و 31 بترتيب الأغراض وفق الاسم الأخير ومن ثم وفق الاسم الأول. ثم يتم تحميل الأغراض في الذاكرة. يتم في السطر 34 الربط مع بيانات الذاكرة. يقوم السكر 35 باالنتقال إلى أول غرض.

# **:Contacts\_Load الطريقة**

يتم في ىذه الطريقة استدعاء الطر يقة السابقة RefreshContacts.

## **:addressBindingNavigatorSaveItem\_Click الطريقة**

يتم في ىذه الطريقة حفظ التعديالت في قاعدة البيانات.

## **:findButton\_Click الطريقة**

تستخدم هذه الطريقة استعلام LINQ للبحث عن الأشخاص الذين تبدأ أسمائهم بالأحرف المدخلة في صندوق البحث. مكنك ربط نتائج استعالم ُ الي LINQ إلى DataSource s'BindingSource مباشرة. ولذلك يستخدم السطر 74 الطريقة ToList لمحصول عمى تمثيل قائمة List لنتائج االستعالم. عندما يتم الربط مع قائمة، يقوم dbcontext بملاحقة تعديلات تسجيلات القائمة فقط. وإن أي تسجيلات مضافة أو محذوفة من البيانات المفلترة سوف تُفقد. ولذلك نقوم بإلغاء تفعيل كل من الأزرار Add new و Delete أثناء عممية التصفية.

## **:browseAllButton\_Click الطريقة**

تقوم هذه الطريقة باستدعاء الطريقة RefreshContacts وإعادة تفعيل الأزرار Add new و Delete.